Утвержден РДЦП.10001-02-УД

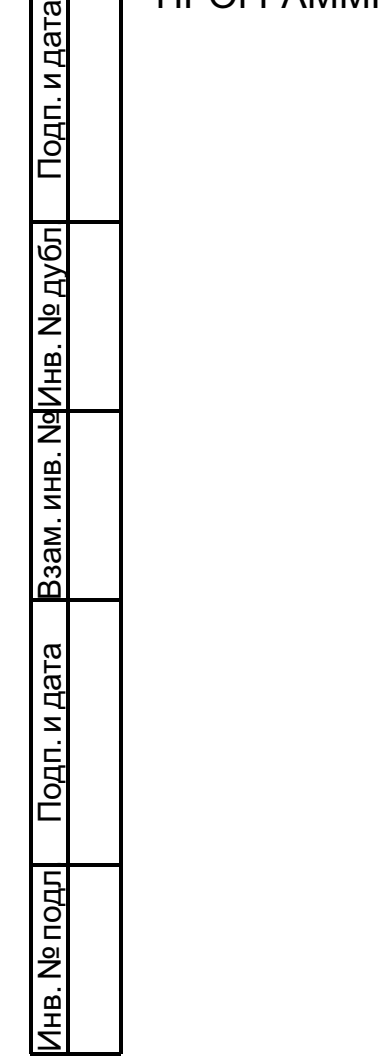

# ПРОГРАММНЫЙ КОМПЛЕКС «СРЕДСТВА ВИРТУАЛИЗАЦИИ «БРЕСТ»

Руководство администратора. Часть 2

РДЦП.10001-02 95 01-2

Листов [166](#page-165-0)

#### **АННОТАЦИЯ**

Настоящий документ является руководством администратора программного изделия «Программный комплекс «Средства виртуализации «Брест» (ПК СВ «Брест») РДЦП.10001-02 (далее по тексту — ПК СВ) в части применения по назначению ПК СВ с учетом особенностей операционной системы специального назначения «Astra Linux Special Edition» РУСБ.10015-01 (далее по тексту — ОС СН), под управлением которой функционирует ПК СВ.

Документ не охватывает порядок установки и развертывания ПК СВ и предназначен для использования совместно с эксплуатационными документами согласно ведомости РДЦП.10001-02 20 01 «Программный комплекс «Средства виртуализации «Брест». Ведомость эксплуатационных документов».

Руководство администратора состоит из двух частей:

- РДЦП.10001-02 95 01-1 «Программный комплекс «Средства виртуализации «Брест». Руководство администратора. Часть 1»;

- РДЦП.10001-02 95 01-2 «Программный комплекс «Средства виртуализации «Брест». Руководство администратора. Часть 2».

В первой части руководства описан порядок развертывания и первичной настройки ПК СВ.

Во второй части руководства представлен порядок использования среды виртуализации, обеспечения отказоустойчивости и масштабирования развернутого ПК СВ.

Дополнительная информация о порядке эксплуатации, а также варианты реализации отдельных решений приведены на официальном сайте <wiki.astralinux.ru/docs>.

# **СОДЕРЖАНИЕ**

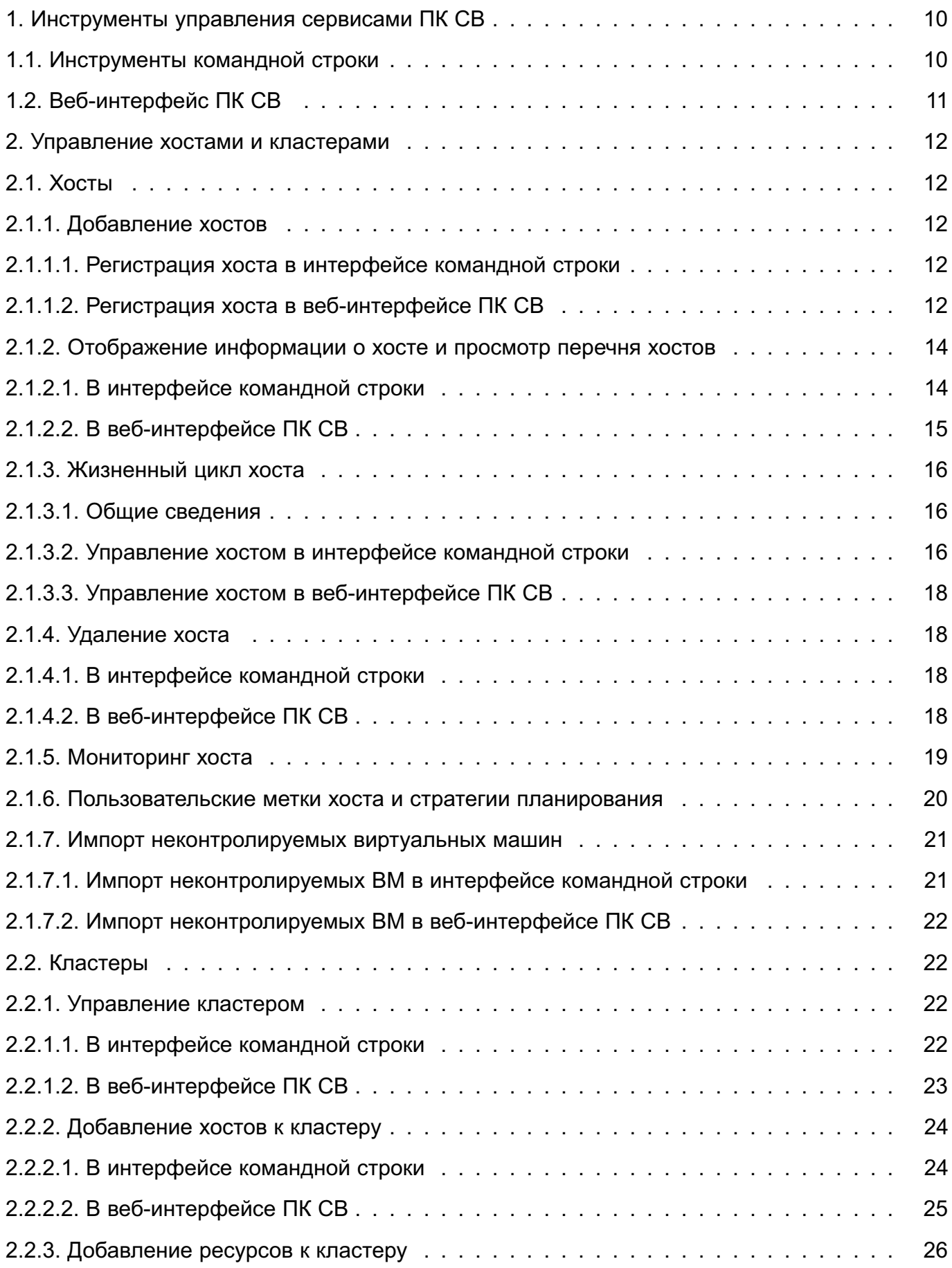

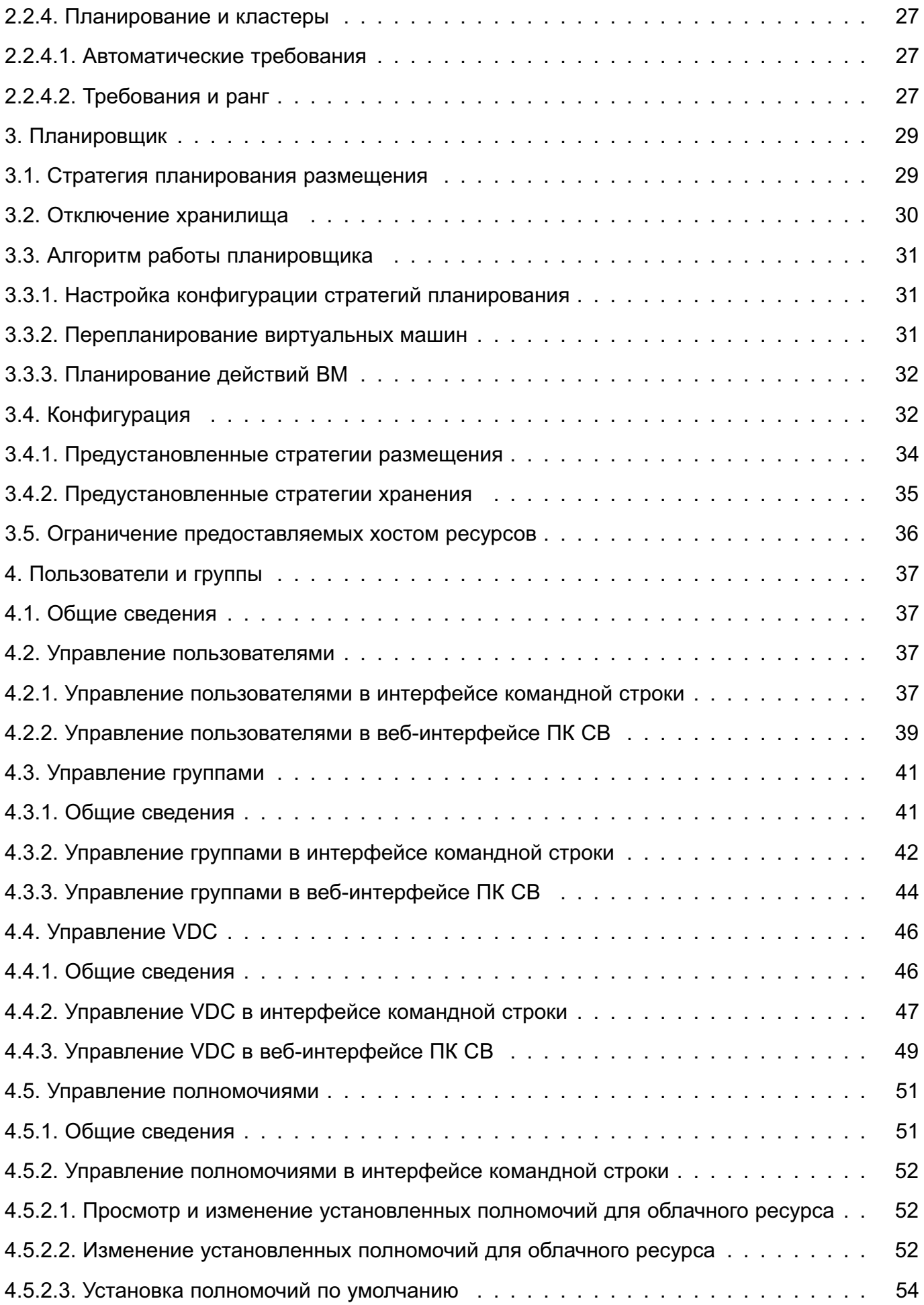

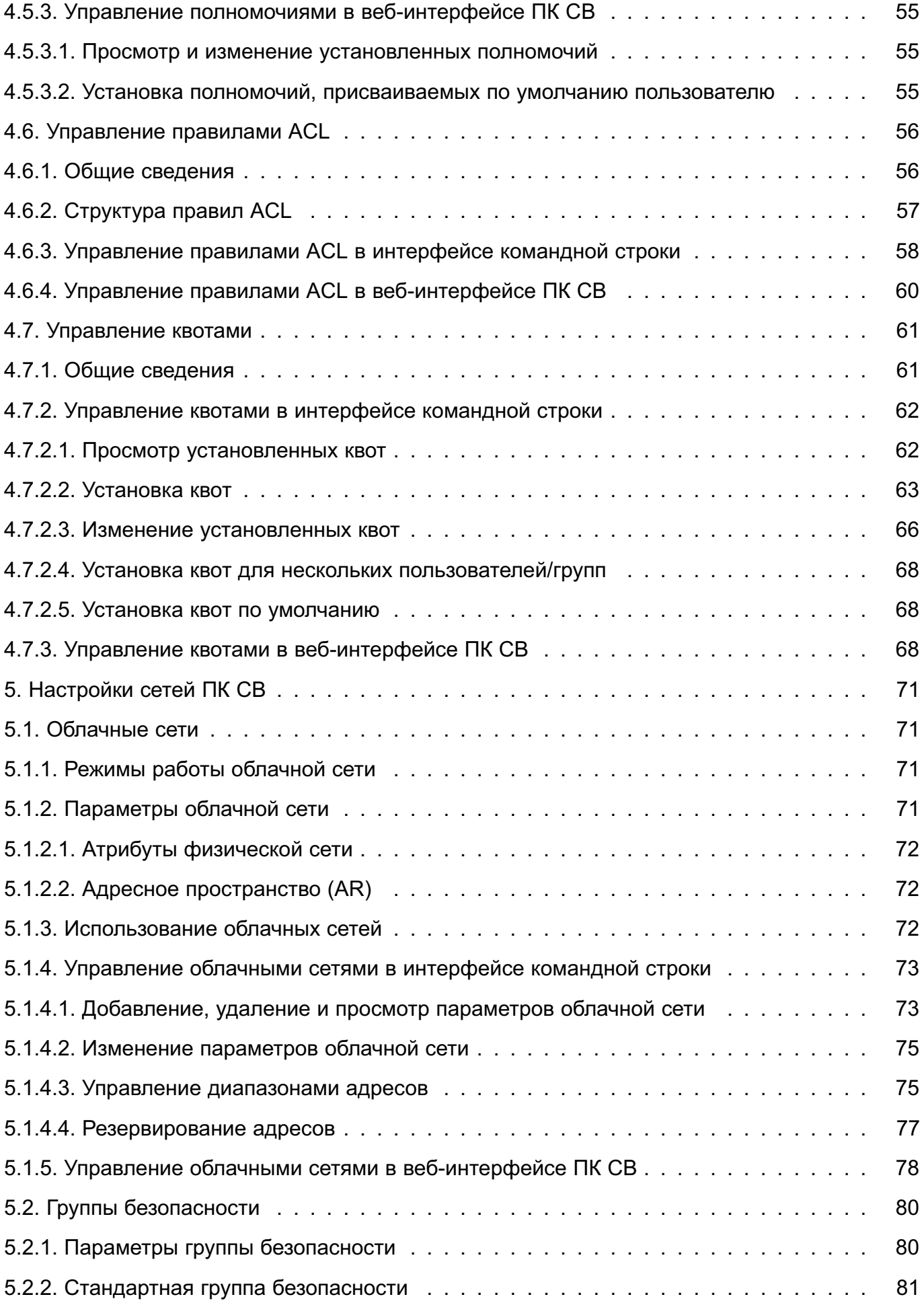

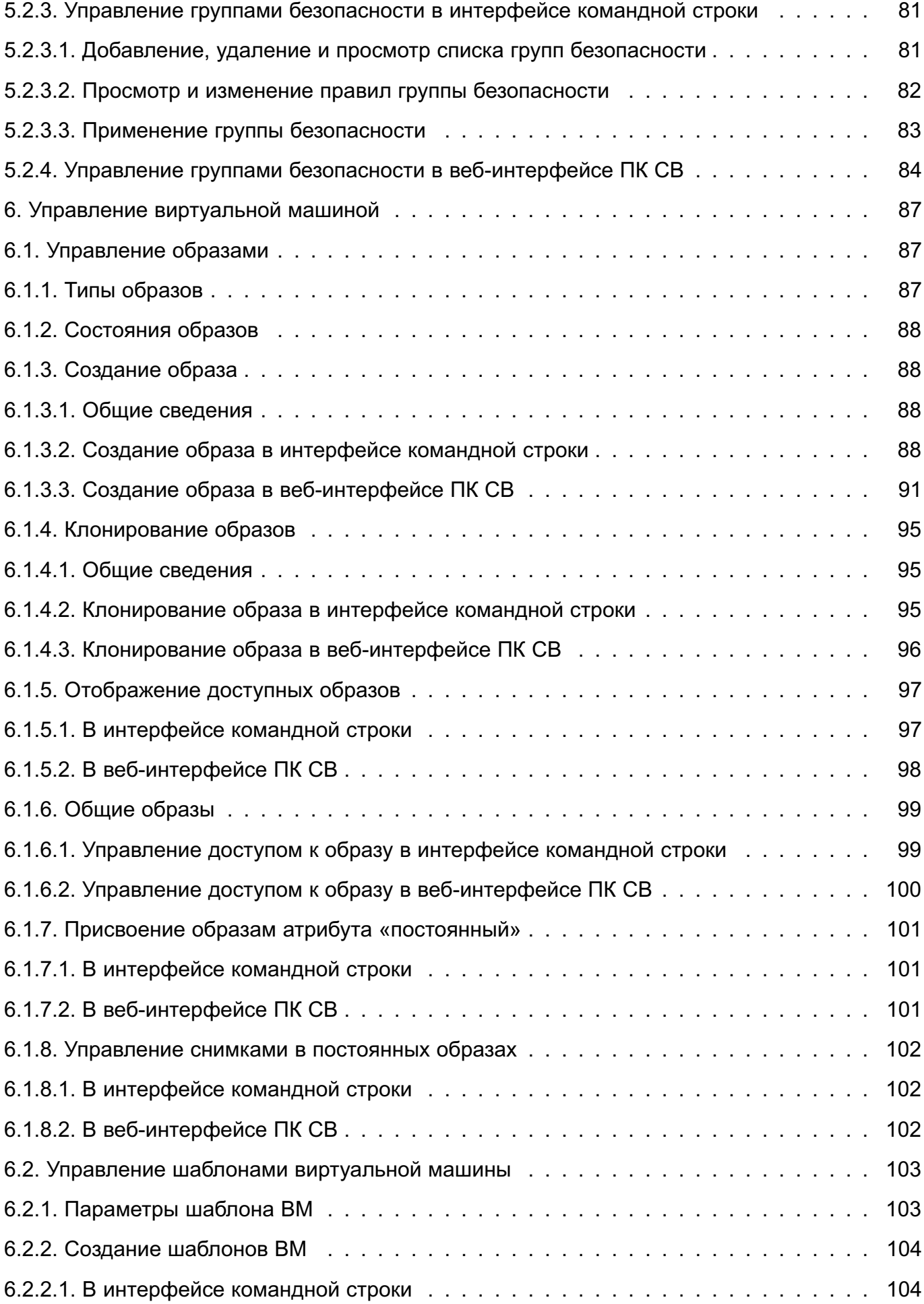

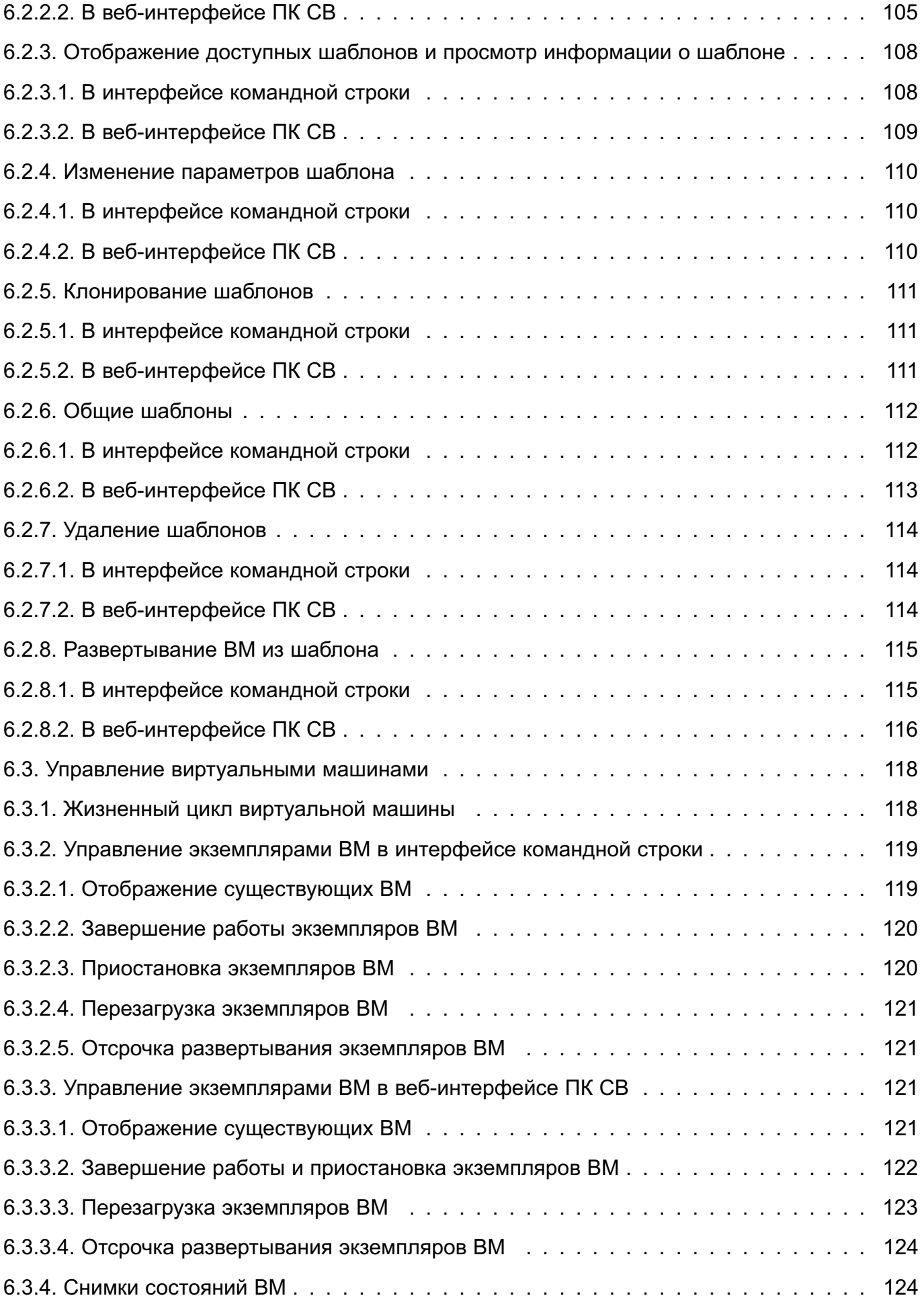

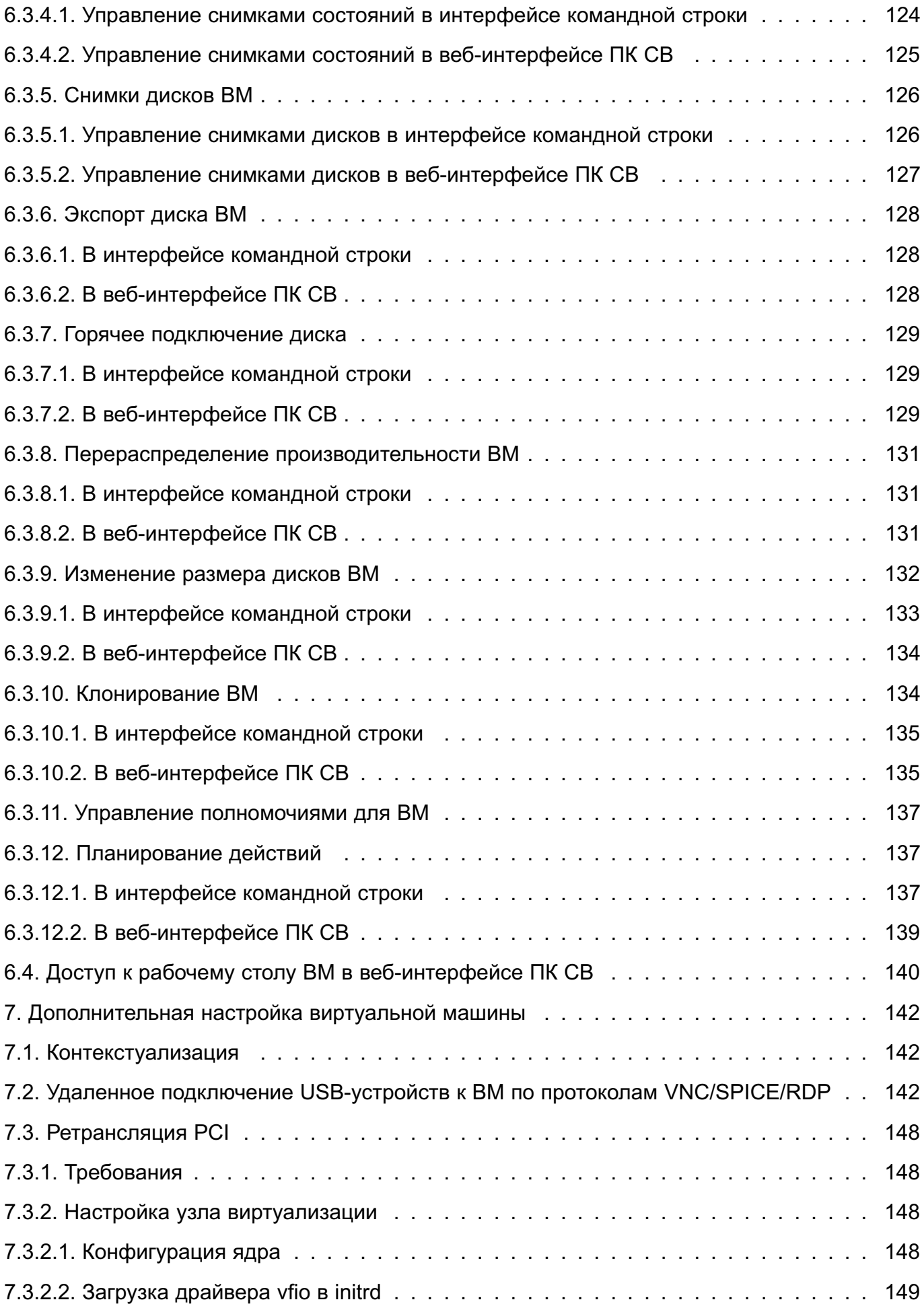

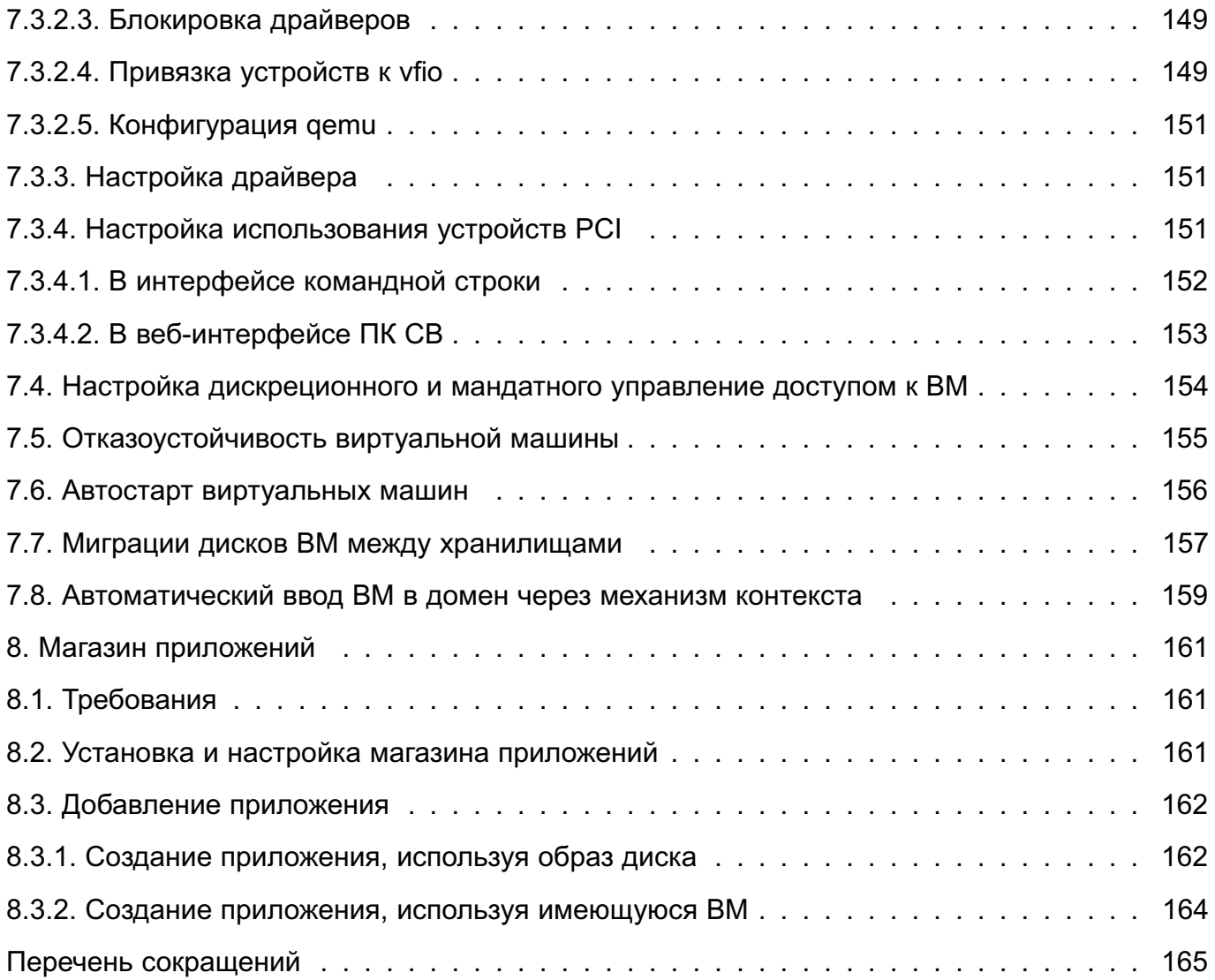

## 1. ИНСТРУМЕНТЫ УПРАВЛЕНИЯ СЕРВИСАМИ ПК СВ

#### <span id="page-9-0"></span>1.1. Инструменты командной строки

<span id="page-9-1"></span>Для управления сервисами ПК СВ можно воспользоваться инструментами командной строки, перечисленными в таблице 1.

<span id="page-9-2"></span>Таблица 1

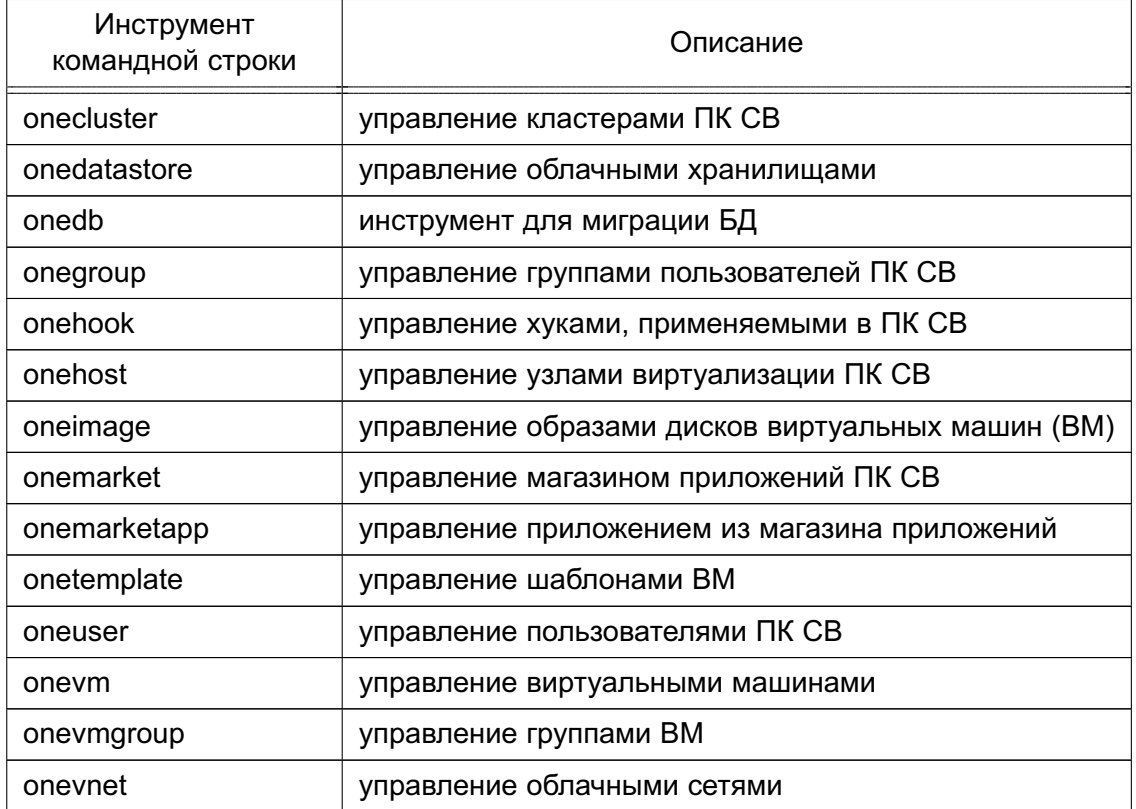

ВНИМАНИЕ! Для управления сервисами ПК СВ посредством инструментов командной строки необходимо на сервере, на котором развернут сервис фронтальной машины, войти в ОС СН под учетной записью администратора с высоким уровнем целостности.

Для того чтобы получить подробное описание использования инструментов командной строки, необходимо выполнить команду:

```
<наименование инструмента> -h
```
ВНИМАНИЕ! Перед применением инструментов командной строки необходимо в домашний каталог администратора скопировать аутентификационный файл, созданный при инициализации сервиса фронтальной машины. Для этого необходимо выполнить следующие команды:

```
mkdir ~/.one
sudo cp /var/lib/one/.one/one_auth ~/.one/
sudo chmod 755 ~/.one/one auth
```
## **1.2. Веб-интерфейс ПК СВ**

<span id="page-10-0"></span>Для подключения к веб-интерфейсу ПК СВ необходимо в браузере Mozilla Firefox перейти по адресу: https://<полное\_доменное\_имя>/,

где <полное доменное имя> — полное доменное имя сервера, на котором развернут сервис фронтальной машины.

В сервисном режиме работы ПК СВ для управления сервисами ПК СВ к вебинтерфейсе на открывшейся странице **Брест** необходимо:

- в поле **Логин** ввести brestadmin;

- в поле **Пароль** ввести пароль локального пользователя brestadmin, который был задан во время выполнения действий по установка базового сервиса ПК СВ;

- нажать на кнопку **[Войти]**.

В дискреционном режиме работы ПК СВ применяется доменная аутентификация. В связи с этим управления сервисами ПК СВ в веб-интерфейсе ПК СВ на открывшейся странице **Брест** необходимо:

- в форме аутентификации ввести логин и пароль администратора ПК СВ, которые были заданы в процессе инициализации сервиса фронтальной машины;

- нажать на кнопку **[Войти]**.

П р и м е ч а н и е. Подключение к веб-интерфейсу ПК СВ можно осуществлять с любого компьютера, имеющего сетевой доступ к серверу, на котором развернут сервис фронтальной машины.

## **2. УПРАВЛЕНИЕ ХОСТАМИ И КЛАСТЕРАМИ**

<span id="page-11-0"></span>Хостом (Host) называется сервер, на котором развернут сервис узла виртуализации. Установка и инициализация сервиса узла виртуализации производятся в соответствии с документом «Программный комплекс «Средства виртуализации «Брест» (ПК СВ «Брест») РДЦП.10001-02. Руководство администратора. Часть 1».

ПК СВ может работать с хостами, имеющими гетерогенную конфигурацию, т.е. в рамках одного облака ПК СВ можно подключать хосты с различными гипервизорами.

Кластеры (Clusters) представляют собой группы хостов с общими облачными хранилищами и облачными сетями. Более подробная информация о кластерах приведена в [2.2.](#page-21-1)

#### <span id="page-11-1"></span>**2.1. Хосты**

#### **2.1.1. Добавление хостов**

<span id="page-11-2"></span>Для использования хостов в ПК СВ их необходимо зарегистрировать на фронтальной машине.

В дискреционном режиме функционирования ПК СВ регистрация хоста производится автоматически при инициализации сервиса узла виртуализации.

В [2.1.1.1](#page-11-3) — [2.1.1.2](#page-11-4) описан процесс регистрации хоста в сервисном режиме функционирования ПК СВ.

**ВНИМАНИЕ!** Если в сети, объединяющей серверы из состава ПК СВ, не используется сервис DNS, то перед регистрацией хоста необходимо на фронтальной машине в файле /etc/host указать информацию о добавляемом хосте (IP-адрес и сетевое имя).

#### **2.1.1.1. Регистрация хоста в интерфейсе командной строки**

<span id="page-11-3"></span>Для регистрации хоста в интерфейсе командной строки необходимо использовать команду:

onehost create <сетевое имя хоста>  $--im$  <информационный драйвер> \

--vm <драйвер\_виртуализации>

Процесс регистрации хоста занимает от 20 до 60 секунд.

П р и м е р

Регистрация хоста с гипервизором KVM:

onehost create node1 --im kvm --vm kvm

Пример вывода после выполнения команды:

<span id="page-11-4"></span>ID: 1

## **2.1.1.2. Регистрация хоста в веб-интерфейсе ПК СВ**

Для того чтобы зарегистрировать узел виртуализации в веб-интерфейсе ПК СВ, необходимо:

1) в меню слева выбрать пункт меню «Инфраструктура — Узлы» и на открывшейся странице **Узлы** нажать на кнопку **[+]**;

2) на открывшейся странице **Создать узел** (см. рис. [1\)](#page-12-0):

а) в поле **Тип** указать тип драйвера виртуализации,

б) в поле **Имя хоста** ввести сетевое имя хоста,

в) в поле **Логин администратора** ввести имя локального администратора хоста,

г) в поле **Пароль администратора** ввести пароль локального администратора хоста,

д) нажать на кнопку **[Создать]**;

<span id="page-12-0"></span>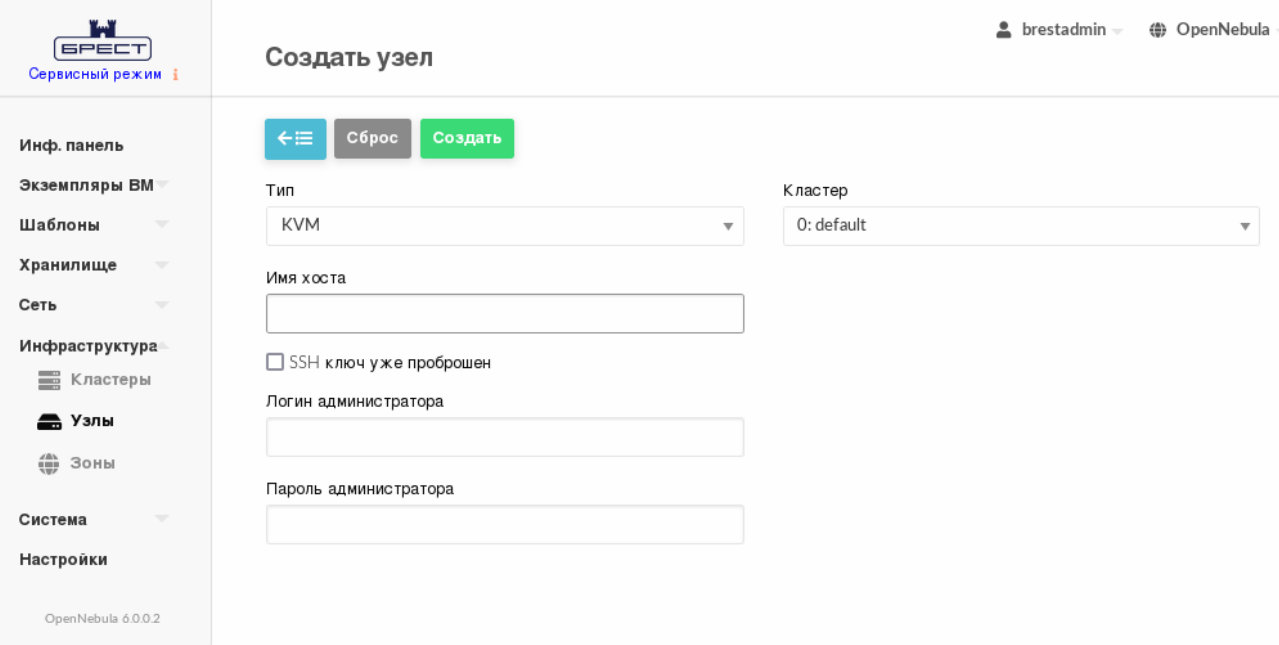

Рис. 1

3) на открывшейся странице **Узлы** появится запись о зарегистрированном хосте. Необходимо дождаться пока в столбце **Статус** для этого хоста значение Инициализация не изменится на ВКЛ. Процесс регистрации хоста занимает от 20 до 60 секунд. Для обновления значения статуса можно воспользоваться кнопкой **[Обновить]** (см. рис. [2\)](#page-13-2).

14 РДЦП.10001-02 95 01-2

<span id="page-13-2"></span>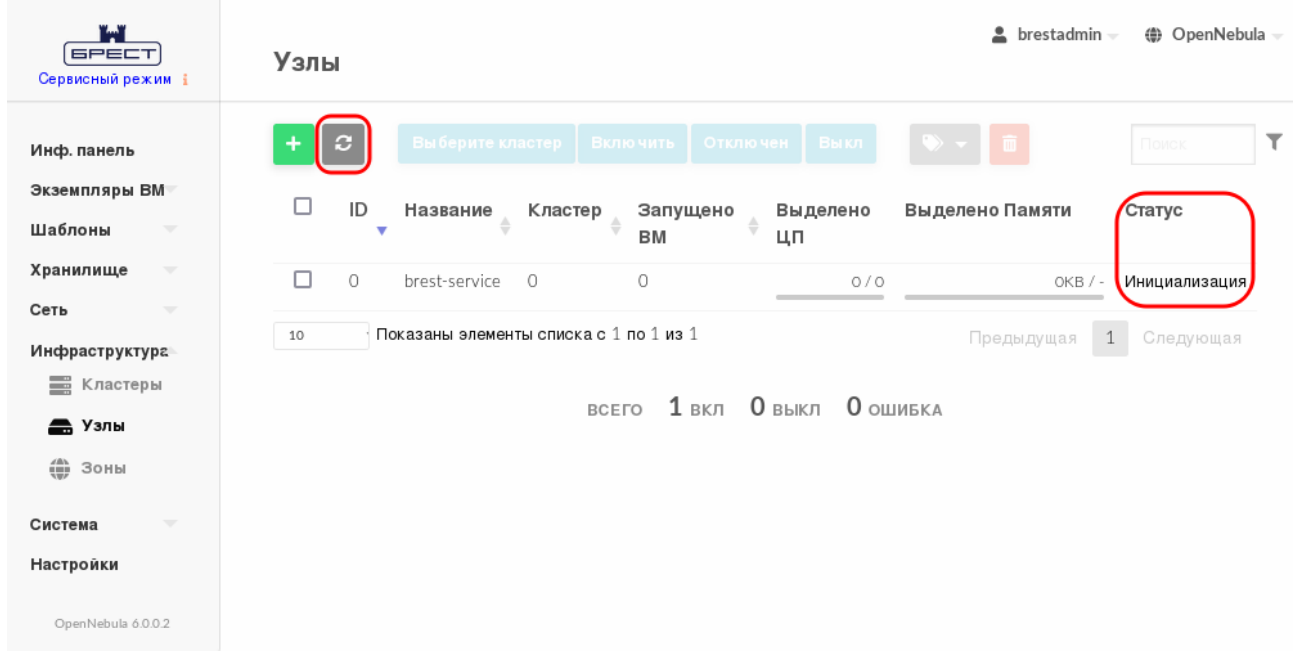

Рис. 2

#### <span id="page-13-0"></span>**2.1.2. Отображение информации о хосте и просмотр перечня хостов**

#### **2.1.2.1. В интерфейсе командной строки**

<span id="page-13-1"></span>Для отображения информации об конкретном хосте в интерфейсе командной строки необходимо использовать команду:

onehost show <идентификатор\_хоста>

Информация о хосте включает:

- общую информацию с указанием его названия и драйверов, которые используются для взаимодействия с ним;

- информацию о производительности (совместно используемые ресурсы хоста) для центрального процессора (ЦП) и оперативной памяти;

- информацию о подключенном облачном хранилище;

- информацию мониторинга (см. [2.1.5\)](#page-18-0).

```
П р и м е р
```
Отображение информации о хосте с идентификатором 1:

onehost show 1

Пример вывода после выполнения команды:

```
HOST 1 INFORMATION
TD : 1NAME : host01
CLUSTER : default
STATE : MONITORED
IM_MAD : kvm
VM_MAD : kvm
LAST MONITORING TIME : 07/11 17:19:05
```
HOST SHARES RUNNING VMS : 0 MEMORY TOTAL : 3.8G TOTAL +/- RESERVED : 3.8G USED (REAL) : 230.8M USED (ALLOCATED) : 0K CPU TOTAL : 400 TOTAL +/- RESERVED : 400 USED (REAL) : 28 USED (ALLOCATED) : 0 MONITORING INFORMATION ARCH="x86\_64" CLUSTER\_ID="0" CPUSPEED="2304" HOSTNAME="host01" HYPERVISOR="kvm" IM\_MAD="kvm" ...

VM\_MAD="kvm" ...

Для просмотра перечня всех зарегистрированных хостов необходимо выполнить команду onehost list:

Пример вывода после выполнения команды:

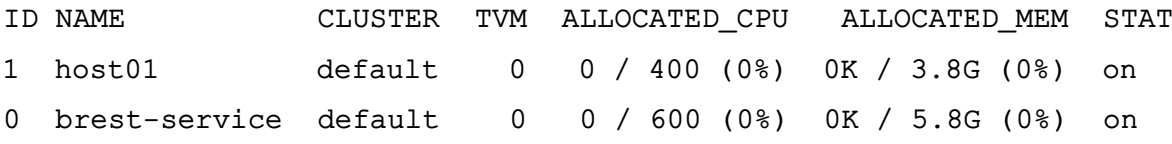

#### **2.1.2.2. В веб-интерфейсе ПК СВ**

<span id="page-14-0"></span>Для отображения перечня всех зарегистрированных хостов в веб-интерфейсе ПК СВ необходимо в меню слева выбрать пункт меню «Инфраструктура — Узлы». На открывшейся странице **Узлы** будет представлена таблица состояний хостов, аналогичная таблице, отображаемой в интерфейсе командной строки после выполнения команды onehost list.

Для отображения информации об конкретном хосте на странице **Узлы** необходимо выбрать соответствующий хост. После этого откроется страница с информацией о хосте (вкладка **Сведения** — см. рис. [3\)](#page-15-3).

#### 15

16 РДЦП.10001-02 95 01-2

<span id="page-15-3"></span>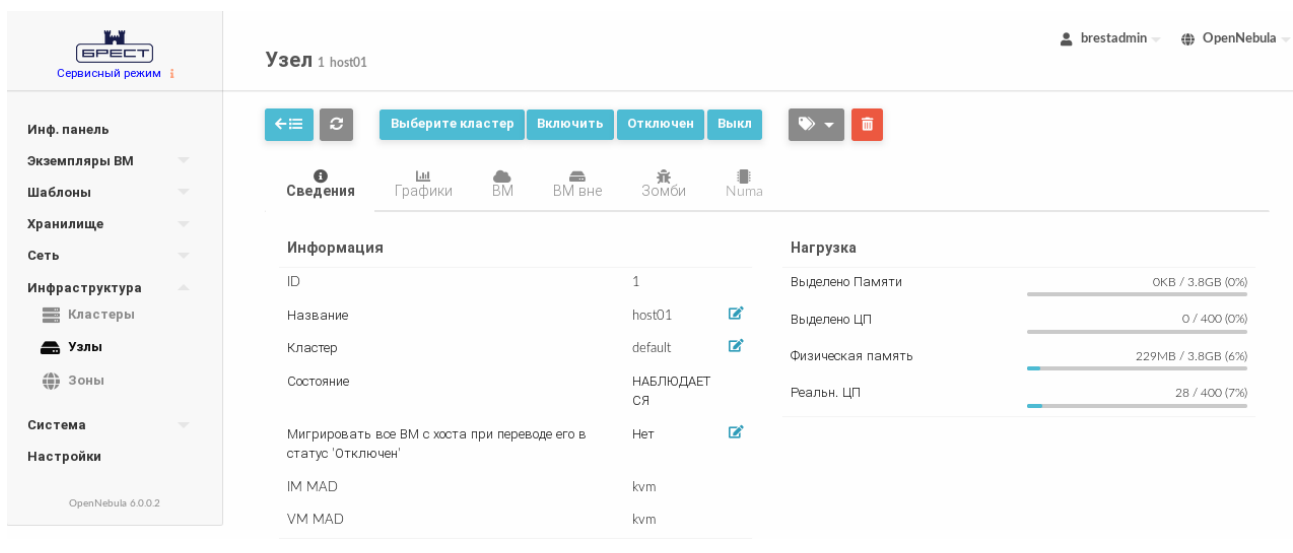

Рис. 3

## <span id="page-15-0"></span>**2.1.3. Жизненный цикл хоста**

## **2.1.3.1. Общие сведения**

<span id="page-15-1"></span>Для управления жизненным циклом хоста его можно переключать в различные состояния: включен (on), выключен (dsbl) и отключен от сети (off) и др. Состояния описаны в таблице [2:](#page-15-4)

## <span id="page-15-4"></span>Таблица 2

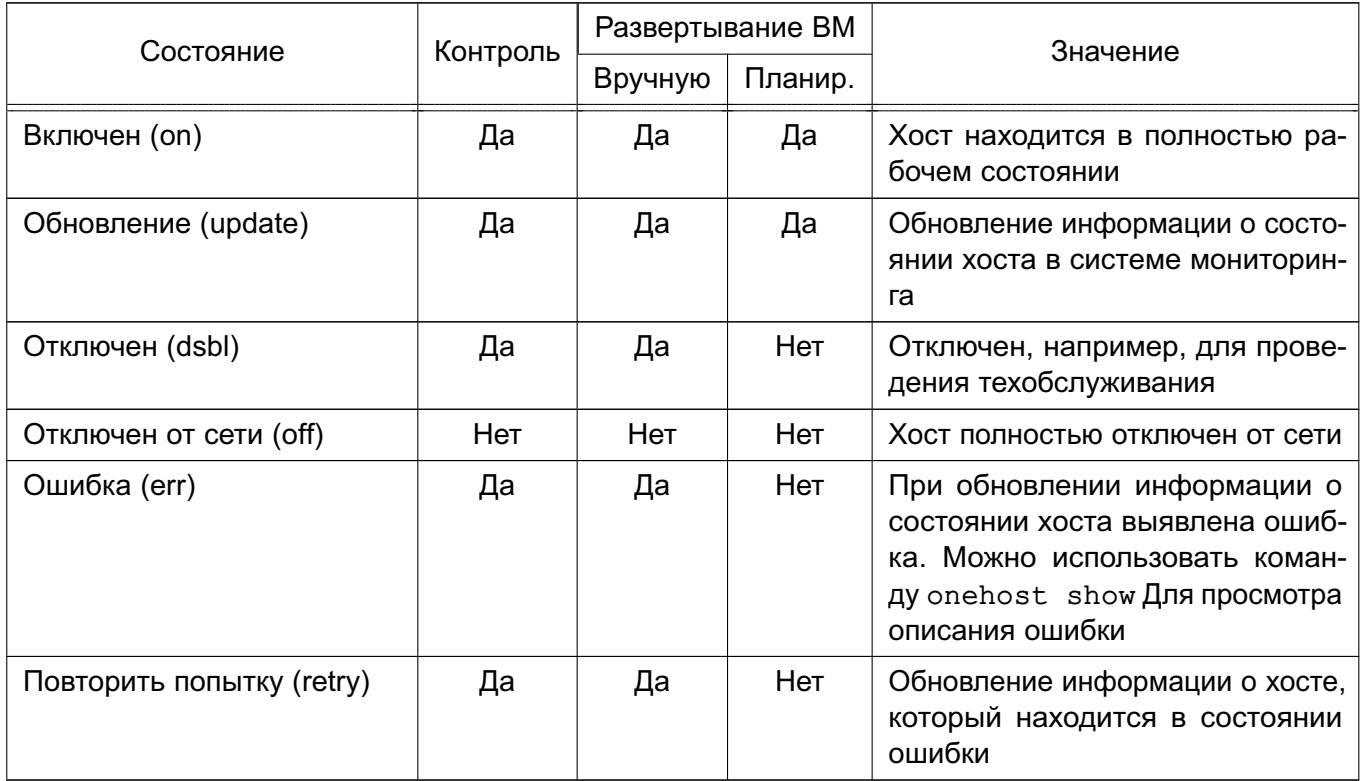

## **2.1.3.2. Управление хостом в интерфейсе командной строки**

<span id="page-15-2"></span>Инструмент командной строки onehost содержит три команды для установки состояния хоста:

1) для отключения хоста необходимо использовать команду:

onehost disable <идентификатор\_хоста>

2) чтобы снова включить хост, необходимо использовать команду:

onehost enable <идентификатор\_хоста>

3) для полного отключения хоста необходимо использовать команду:

onehost offline <идентификатор\_хоста>

#### П р и м е р ы:

1. Перевод хоста с идентификатором 1 в состояние «Отключен» onehost disable 1

Для просмотра состояния хоста можно воспользоваться командой onehost list. Пример вывода после выполнения команды:

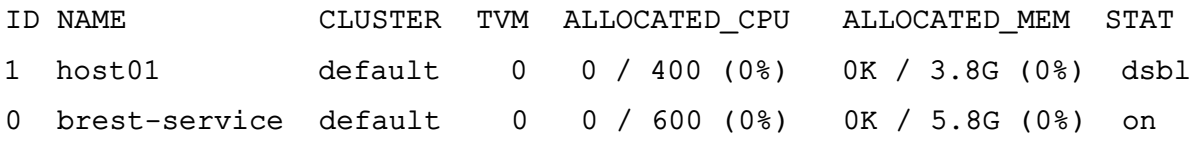

2. Включение хоста с идентификатором 1

onehost enable 1

Процесс включения хоста занимает от 20 до 60 секунд. Для просмотра состояния хоста можно воспользоваться командой onehost list. Пример вывода после выполнения команды:

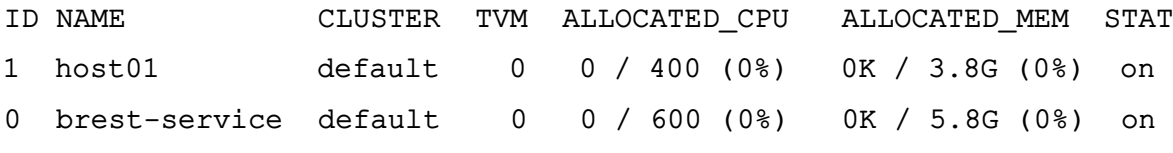

3. Полное отключение хоста с идентификатором 1

onehost offline 1

Для просмотра состояния хоста можно воспользоваться командой onehost list. Пример вывода после выполнения команды:

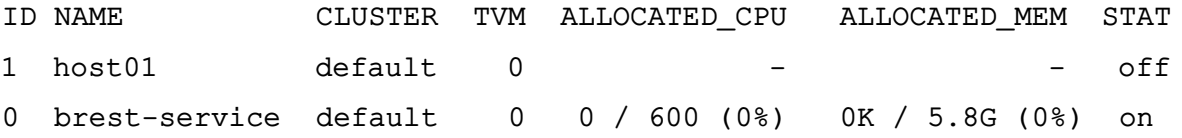

Команды disable и offline не влияют на состояние ВМ, работающих на хосте. Для того чтобы выполнить автоматическую миграцию ВМ на другие хосты, обладающие достаточным вычислительным ресурсом, необходимо выполнить команду

onehost flush <наименование хоста>

В качестве наименования хоста можно указать перечень хостов (идентификаторов или наименований, разделенных запятыми) или диапазон идентификаторов хостов (в качестве разделителя используются две точки — «..»).

#### <span id="page-17-0"></span>**2.1.3.3. Управление хостом в веб-интерфейсе ПК СВ**

Для управления хостом в веб-интерфейсе ПК СВ необходимо:

1) в меню слева выбрать пункт меню «Инфраструктура — Узлы»;

2) на открывшейся странице **Узлы** выбрать необходимый хост.

После этого откроется страница с информацией о хосте. Для изменения состояния хоста можно воспользоваться кнопками (см. рис. [3\)](#page-15-3):

- **[Отключен]** — для перевода хоста в состояние «Отключен», например, для проведения техобслуживания;

- **[Включить]** — для включения хоста;

- **[Выкл]** — для полного отключения хоста.

#### <span id="page-17-1"></span>**2.1.4. Удаление хоста**

#### **2.1.4.1. В интерфейсе командной строки**

<span id="page-17-2"></span>Для удаления хоста в интерфейсе командной строки необходимо использовать команду:

onehost delete <сетевое\_имя\_хоста>

или команду:

onehost delete <идентификатор\_хоста>

П р и м е р

Удаление хоста node01:

<span id="page-17-3"></span>onehost delete node1

#### **2.1.4.2. В веб-интерфейсе ПК СВ**

Для удаления хоста в веб-интерфейсе ПК СВ необходимо:

1) в меню слева выбрать пункт меню «Инфраструктура — Узлы»;

2) на открывшейся странице **Узлы** выделить необходимый хост и нажать на кнопку **[Удалить]** (см. рис. [4\)](#page-17-4).

<span id="page-17-4"></span>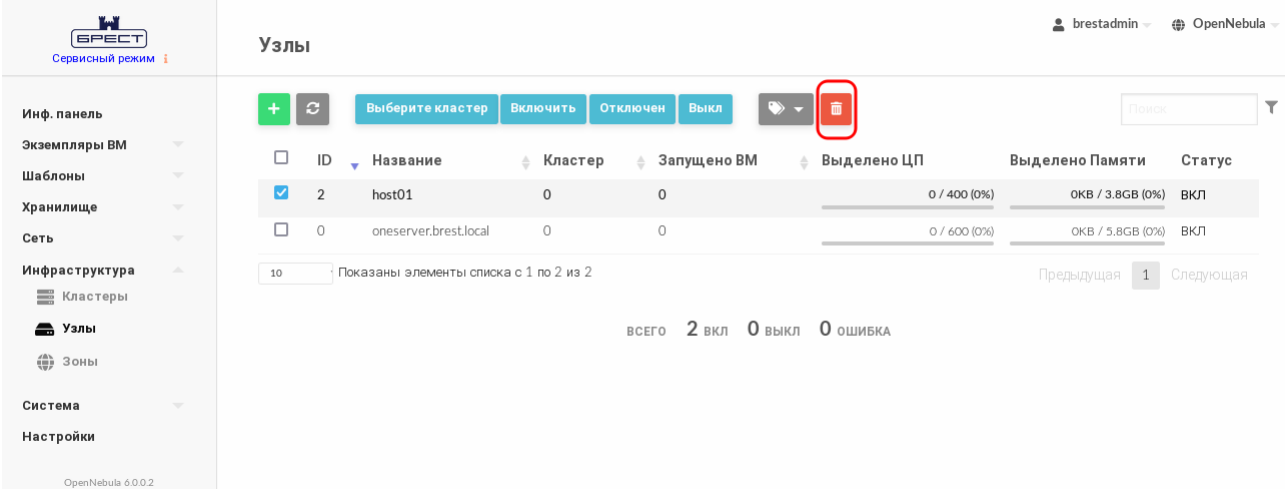

<span id="page-18-1"></span>3) в открывшемся окне нажать на кнопку [ОК] (см. рис. 5).

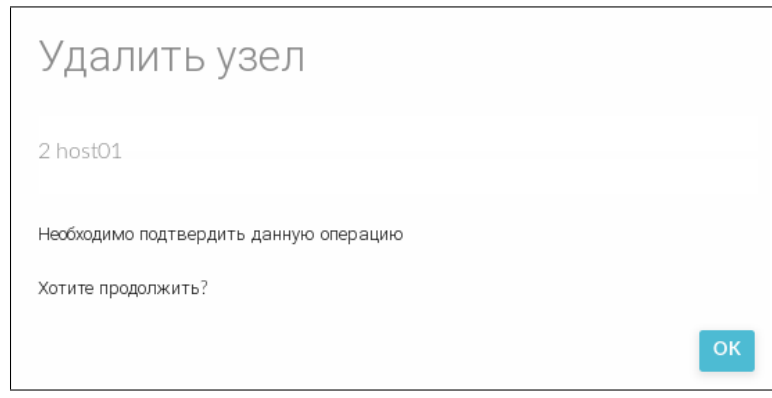

Рис. 5

## 2.1.5. Мониторинг хоста

<span id="page-18-0"></span>В ПК СВ используется распределенная система мониторинга. На хосте функционирует агент мониторинга, который с заданной периодичностью выполняет тесты и отсылает собранные данные сервису onemonitord на фронтальной машине.

Примечание. Функционирование системы мониторинга ПК СВ описано в документе «Программный комплекс «Средства виртуализации «Брест» (ПК СВ «Брест») РДЦП.10001-02. Руководство администратора. Часть 1».

Информация мониторинга, собранная в ходе выполнения тестов, содержит значения параметров, приведенных в таблице 3.

<span id="page-18-2"></span>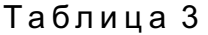

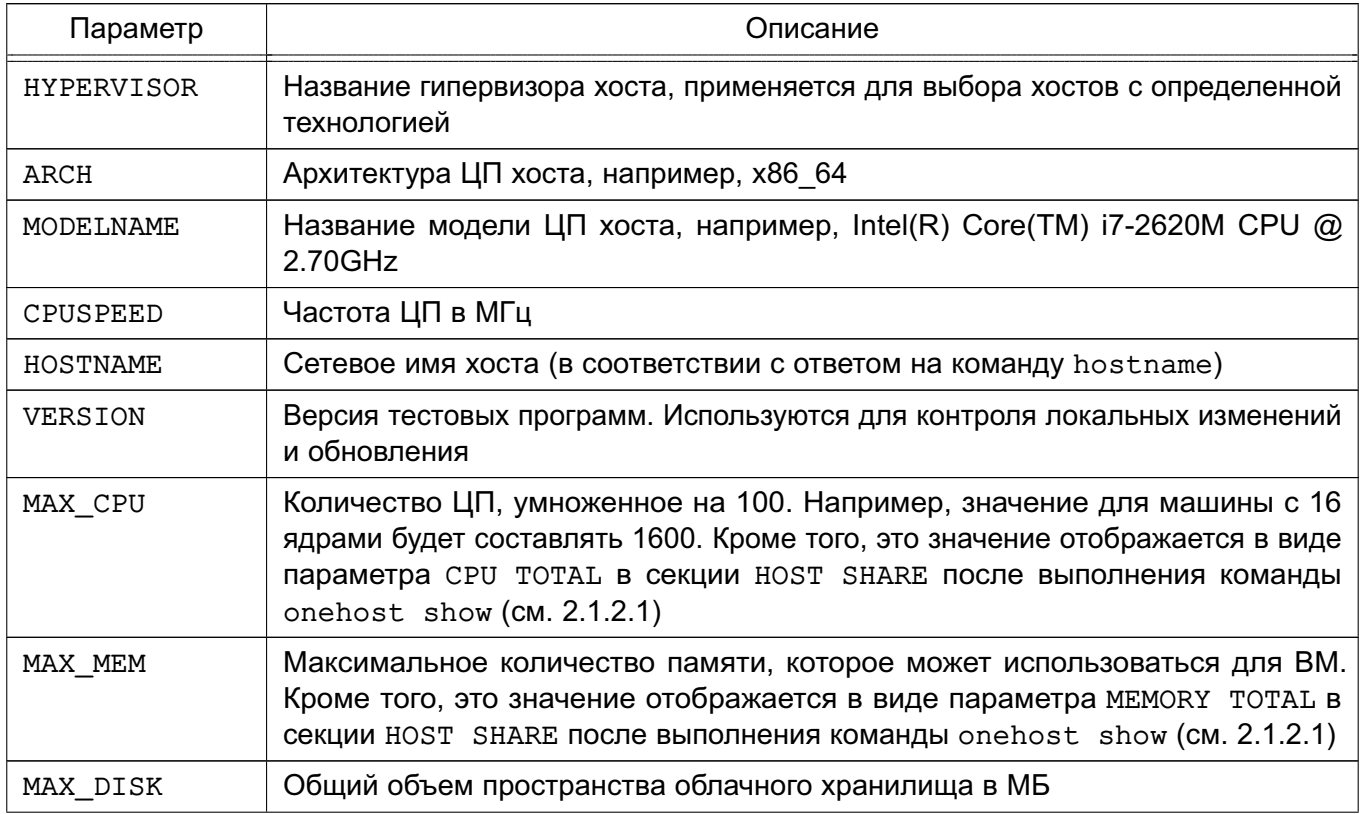

#### *Окончание таблицы 3*

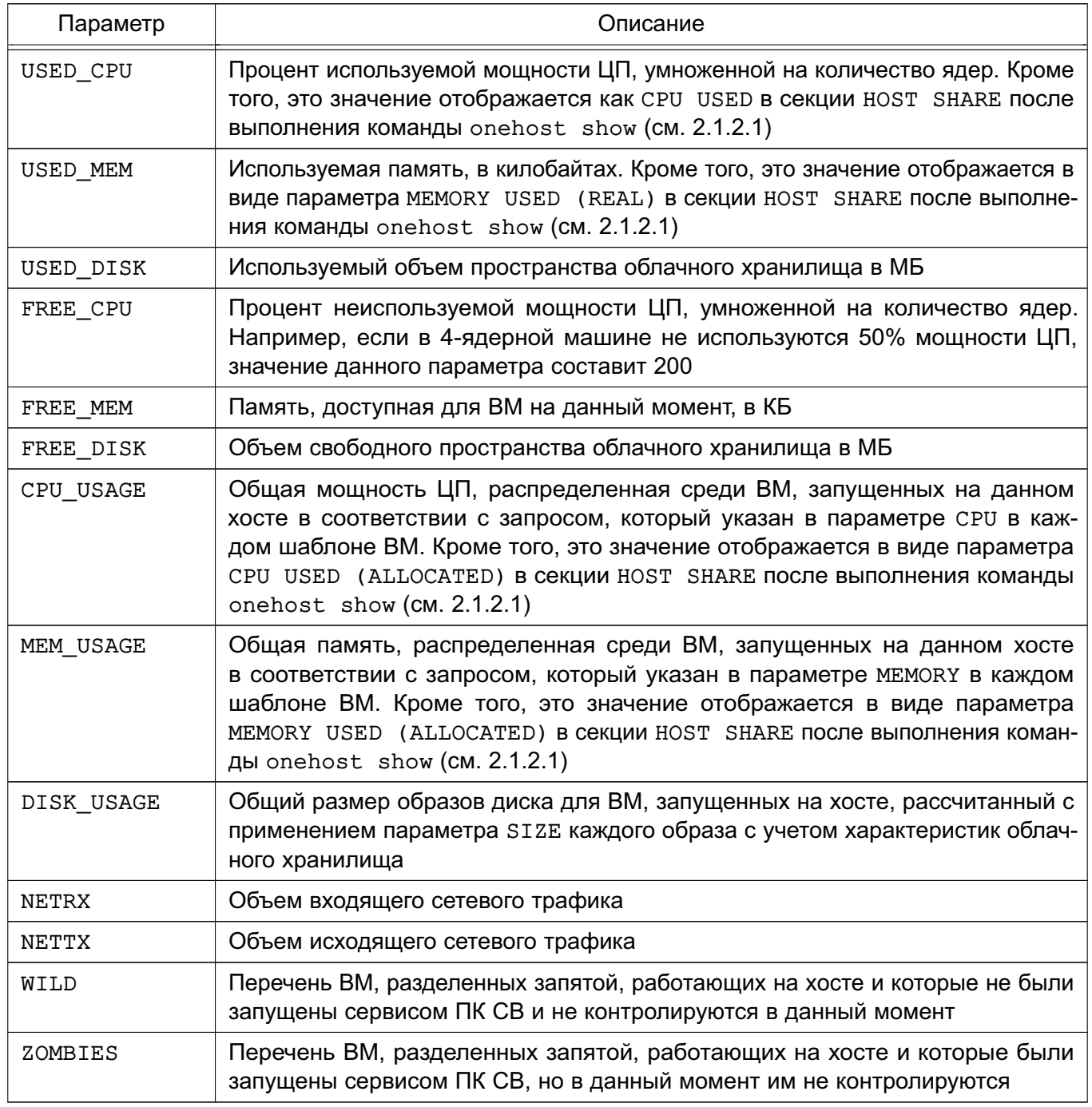

#### **2.1.6. Пользовательские метки хоста и стратегии планирования**

<span id="page-19-0"></span>Кроме значений параметров, получаемых в ходе выполнения тестов системы мониторинга (см. таблицу [3\)](#page-18-2), можно получать значения пользовательских меток хоста. Администратор может добавлять пользовательские метки путем создания дополнительного теста для хоста, либо обновляя информацию о хосте через команду onehost update. Например, чтобы пометить хост как «боевой» (production), нужно добавить пользовательскую метку TYPE командой:

onehost update

...

TYPE="production"

В дальнейшем данная метка может использоваться в целях планирования путем добавления следующего раздела в шаблон виртуальной машины (ВМ): SCHED\_REQUIREMENTS="TYPE=\"production\""

Использование данной метки в шаблоне ограничит развертывание ВМ в хостах с меткой TYPE=production. Для определения требований планирования можно использовать любой признак, указанный при выполнении команды onehost show. Более подробная информация о планировании приведена в 3.

Данная функция полезна для разделения последовательности хостов или маркировки некоторых специальных особенностей различных хостов. Эти значения можно впоследствии использовать для планировки таких же особенностей, как и те, которые были добавлены контролирующими датчиками, в качестве требования для размещения.

#### 2.1.7. Импорт неконтролируемых виртуальных машин

<span id="page-20-0"></span>Система мониторинга в ПК СВ сообщает обо всех найденных в гипервизоре виртуальных машинах, в том числе не запущенных посредством ПК СВ (параметр WILD - см. 2.1.5). Такие виртуальные машины называются неконтролируемыми и могут быть импортированы для управления через ПК СВ. Это относится ко всем поддерживаемым гипервизорам, в том числе гибридным.

После импорта виртуальной машины ее состояние, включая создание снимков (snapshots), можно контролировать через сервис ПК СВ. Однако некоторые операции не могут быть выполнены на импортированной виртуальной машине, в том числе: отключение питания, отмена развертывания, перемещение, удаление или восстановление.

#### 2.1.7.1. Импорт неконтролируемых ВМ в интерфейсе командной строки

<span id="page-20-1"></span>Для обнаружения неконтролируемых виртуальных машин используется команда: onehost show <идентификатор хоста>

Пример

Пример вывода после выполнения команды onehost show 3:

HOST 3 INFORMATION

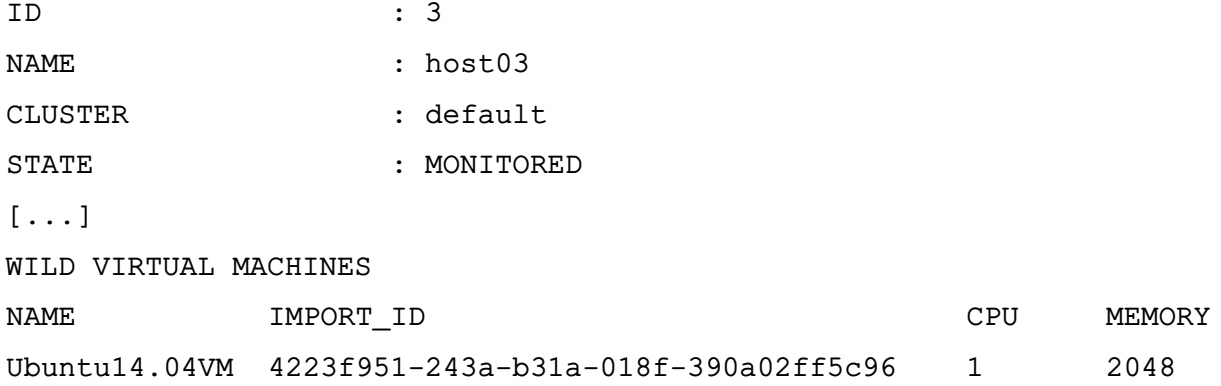

```
422375e7-7fc7-4ed1-e0f0-fb778fe6e6e0
CentOS7
                                                       \mathbf{1}2048
```
Для импорта неконтролируемых виртуальных машин используется команда:

<span id="page-21-0"></span>onehost importvm <идентификатор\_хоста> <наименование\_BM>

## 2.1.7.2. Импорт неконтролируемых ВМ в веб-интерфейсе ПК СВ

Для отображения неконтролируемых виртуальных машин в веб-интерфейсе ПК СВ необходимо:

1) в меню слева выбрать пункт меню «Инфраструктура - Узлы»:

2) на открывшейся странице Узлы выбрать необходимый хост:

3) на открывшейся странице хоста открыть вкладку ВМ вне (см. рис. 6).

<span id="page-21-4"></span>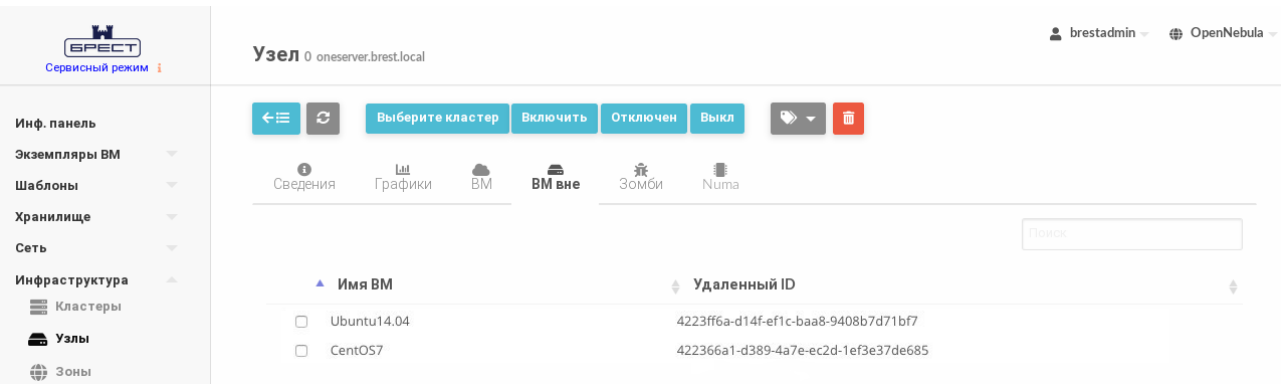

Рис. 6

## 2.2. Кластеры

<span id="page-21-2"></span><span id="page-21-1"></span>Кластер представляет собой группу хостов. В зависимости от настроек кластеры могут иметь общие облачные хранилища и облачные сети.

## 2.2.1. Управление кластером

## 2.2.1.1. В интерфейсе командной строки

<span id="page-21-3"></span>Управление кластерами в интерфейсе командной строки осуществляется с помощью команды onecluster:

1) для создания нового кластера используется команда:

onecluster create <наименование\_кластера>

2) чтобы просмотреть перечень кластеров, необходимо использовать команду:

onecluster list

3) для отображения информации о конкретном кластере необходимо использовать команду:

onecluster show <наименование кластера>

Примеры:

1. Создание кластера с наименованием «production»:

onecluster create production

Пример вывода после выполнения команды: ID: 100 2. Просмотр перечня кластеров: onecluster list Пример вывода после выполнения команды: ID NAME HOSTS VNETS DATASTORES 100 production 0 0 0 0 0 default 1 1 3 3. Просмотр информации о кластере с наименованием «production»: onecluster show production Пример вывода после выполнения команды: CLUSTER 100 INFORMATION ID : 100 NAME : production CLUSTER RESOURCES CLUSTER TEMPLATE RESERVED\_CPU="" RESERVED\_MEM="" HOSTS VNETS

DATASTORES

## **2.2.1.2. В веб-интерфейсе ПК СВ**

<span id="page-22-0"></span>Для отображения перечня всех кластеров в веб-интерфейсе ПК СВ необходимо в меню слева выбрать пункт меню «Инфраструктура — Кластеры». На открывшейся странице **Кластеры** будет представлена таблица кластеров, аналогичная таблице, отображаемой в интерфейсе командной строки после выполнения команды onecluster list.

Для отображения информации об конкретном кластере на странице **Кластеры** необходимо выбрать соответствующий кластер. После этого откроется страница с информацией о кластере (см. рис. [7\)](#page-23-2).

РДЦП.10001-02 95 01-2

<span id="page-23-2"></span>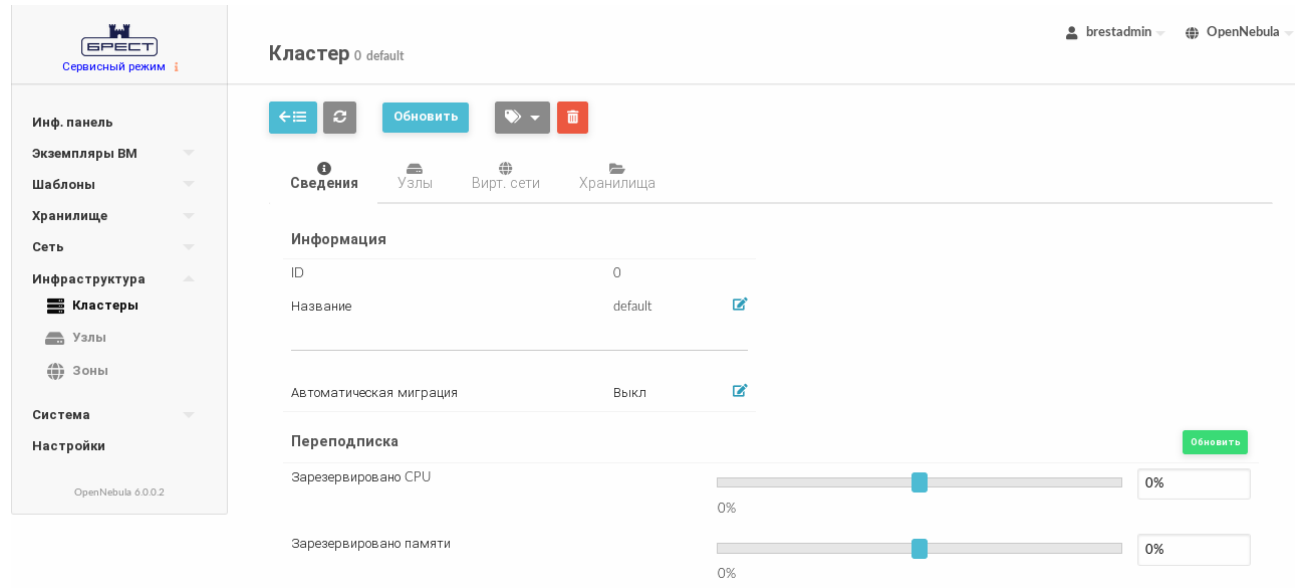

Рис. 7

## <span id="page-23-0"></span>**2.2.2. Добавление хостов к кластеру**

#### **2.2.2.1. В интерфейсе командной строки**

<span id="page-23-1"></span>Хосты можно регистрировать непосредственно в кластере с помощью команды onehost create (см. [2.1.1.1\)](#page-11-3), указав в команде аргумент

--cluster <идентификатор/наименование кластера>.

Чтобы добавить хост в кластер необходимо выполнить команду:

onecluster addhost  $\langle u \rangle$ дентификатор/наименование кластера> \

<идентификатор/наименование\_хоста>

Одновременно хост может находиться только в одном кластере.

Для удаления хоста из кластера используется команда:

onecluster delhost <идентификатор/наименование кластера> \

<идентификатор/наименование\_хоста>

Так как хост должен принадлежать какому-либо кластеру, то после удаления из определенного кластера он будет перемещен в кластер по умолчанию (с наименованием «default»).

П р и м е р ы:

1. Добавление хоста с наименованием «host01» в кластер с наименованием «production»: onecluster addhost production host01

Для просмотра информации о принадлежности хоста кластеру можно воспользоваться командой onehost list. Пример вывода после выполнения команды:

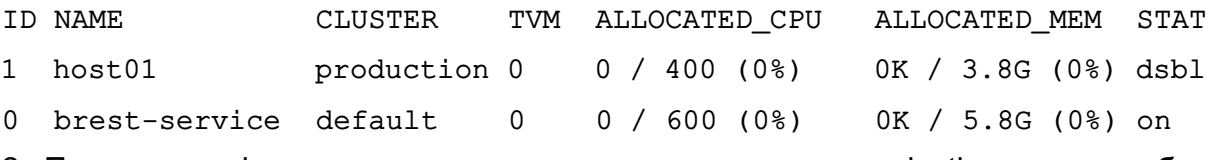

2. Просмотр информации о кластере с наименованием «production» после добавления хоста:

onecluster show production Пример вывода после выполнения команды: CLUSTER 100 INFORMATION ID : 100 NAME : production

CLUSTER RESOURCES TOTAL CPUs: 4 OCCUPIED CPUs: 0 AVAILABLE CPUs: 4

TOTAL RAM: 3 OCCUPIED RAM: 0 AVAILABLE RAM: 3

CLUSTER TEMPLATE RESERVED\_CPU="" RESERVED\_MEM=""

HOSTS 1 VNETS DATASTORES

## <span id="page-24-0"></span>**2.2.2.2. В веб-интерфейсе ПК СВ**

Чтобы добавить хост в кластер в веб-интерфейсе ПК СВ, необходимо:

1) в меню слева выбрать пункт меню «Инфраструктура — Узлы»;

2) на открывшейся странице **Узлы** выделить необходимый хост и нажать на кнопку

## **[Выберите кластер]**;

3) в открывшемся окне выбрать необходимый кластер и нажать на кнопку **[OK]** (см. рис. [8\)](#page-25-1).

26 РДЦП.10001-02 95 01-2

<span id="page-25-1"></span>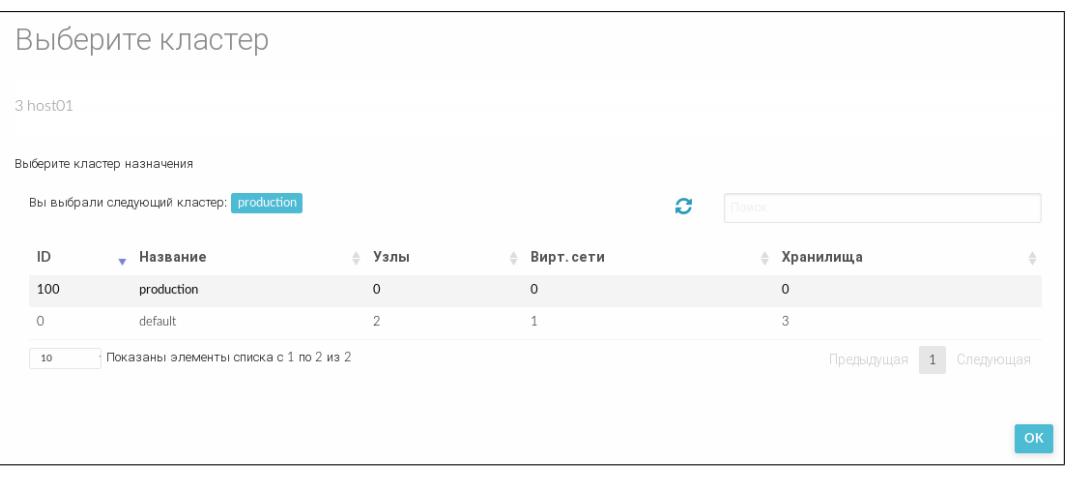

Рис. 8

#### **2.2.3. Добавление ресурсов к кластеру**

<span id="page-25-0"></span>В кластере можно зарегистрировать облачные хранилищ и сетей. В этом случае если в шаблоне ВМ определены идентификаторы этих облачных хранилищ и/или сетей, то ВМ может быть запущена на любом хосте кластера. Облачные хранилища и сети можно регистрировать одновременно в нескольких кластерах.

Для добавления/удаления облачной сети используется команда: onecluster addvnet / delvnet <идентификатор/наименование\_кластера> \ <идентификатор/наименование\_сети>

Для добавления/удаления облачного хранилища используется команда: onecluster adddatastore / deldatastore <идентификатор/наименование\_кластера> \ <идентификатор/наименование\_хоста>

П р и м е р ы:

1. Добавление в кластер с наименованием «production» облачной сети и хранилища образов:

onecluster addvnet production priv-ovswitch

onecluster adddatastore production iscsi

2. Просмотр информации о кластере с наименованием «production» после добавления облачной сети и хранилища образов:

onecluster show production

Пример вывода после выполнения команды:

CLUSTER 100 INFORMATION

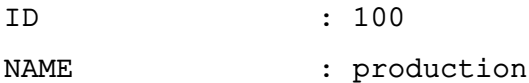

CLUSTER RESOURCES TOTAL CPUs: 4 OCCUPIED CPUs: 0

```
AVAILABLE CPUs: 4
TOTAL RAM: 3
OCCUPIED RAM: 0
AVAILABLE RAM: 3
CLUSTER TEMPLATE
RESERVED CPU=""
RESERVED MEM=""
HOSTS
VNETS
\mathbf{1}DATASTORES
```

```
100
```
## <span id="page-26-0"></span>2.2.4. Планирование и кластеры

## 2.2.4.1. Автоматические требования

<span id="page-26-1"></span>Когда ВМ использует ресурсы (образы или виртуальные сети) из кластера, ПК СВ добавляет следующее требование к шаблону: AUTOMATIC\_REQUIREMENTS="CLUSTER\_ID = 100"

Поэтому при попытке использовать ресурсы, не принадлежащие одному и тому же кластеру, создание ВМ завершится неудачей с выводом на экран сообщения, аналогичного следующему:

```
onetemplate instantiate 0
[TemplateInstantiate] Error allocating a new virtual machine. Incompatible /
   cluster IDs.
DISK [0]: IMAGE [0] from DATASTORE [1] requires CLUSTER [101]
NIC [0]: NETWORK [1] requires CLUSTER [100]
```
## 2.2.4.2. Требования и ранг

<span id="page-26-2"></span>Параметры размещения SCHED REQUIREMENTS и SCHED RANK, используемые в планировщике (см. 3) могут использовать параметры из шаблона кластера.

Пример

Просмотр информации о хостах, пример вывода после выполнения команды onehost list:

TD NAME ALLOCATED CPU ALLOCATED MEM STAT CLUSTER

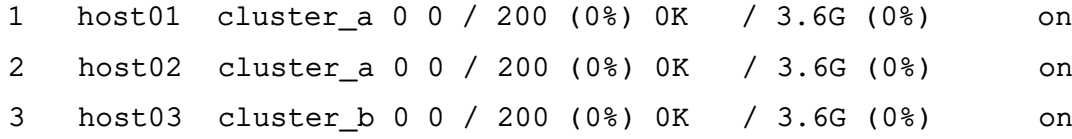

Просмотр информации о кластере, пример вывода после выполнения команды onecluster show cluster\_a:

...

```
CLUSTER TEMPLATE QOS="GOLD"
```
...

Просмотр информации о хостах, пример вывода после выполнения команды onecluster show cluster\_b:

... CLUSTER TEMPLATE QOS="SILVER"

...

Для приведенного выше примера можно использовать следующие выражения: SCHED\_REQUIREMENTS="QOS=GOLD" SCHED\_REQUIREMENTS="QOS!=GOLD&HYPERVISOR=kvm"

## 3. ПЛАНИРОВЩИК

<span id="page-28-0"></span>Планировщик отвечает за распределение виртуальных машин, ожидающих запуска, между известными хостами. Архитектура платформы ПК СВ определяет данный сервис как отдельный процесс, который может запускаться независимо от службы oned, при этом он устанавливается и запускается автоматически при инициализации сервисов ПК СВ.

#### 3.1. Стратегия планирования размещения

<span id="page-28-1"></span>Для эффективного распределения дисков виртуальных машин на различных блочных устройствах, LUN или нескольких серверах хранения, в ПК СВ поддерживается определение нескольких системных хранилищ для одного кластера. Алгоритмы планирования учитывают требования к диску конкретной ВМ, таким образом, в ПК СВ обеспечивается выбор наилучшего хоста для запуска ВМ в зависимости от показателей мощности и памяти.

Если в кластер добавлено более одного облачного хранилища, они все учитываются планировщиком при размещении виртуальных машин. Общесистемные стратегии планирования определены в конфигурационном файле /etc/one/sched.conf.

Существуют следующие стратегии планирования хранения:

1) уплотнение - оптимизация использования памяти путем выбора системного хранилища с меньшим свободным пространством;

2) распределение - оптимизация ввода-вывода путем распределения виртуальных машин в системных хранилишах:

3) пользовательская — основывается на любой из опций, присутствующих в шаблоне облачного хранилища.

Для применения, например, стратегии распределения, необходимо в файле /etc/one/sc указать:

```
DEFAULT DS SCHED = [
policy = 1\mathbf{1}
```
Данные стратегии можно обойти в шаблоне ВМ и таким образом использовать специальные стратегии хранения в отношении определенных виртуальных машин. Описание и примеры использования параметров для корректировки стратегий в шаблоне ВМ приведены в таблице 4.

<span id="page-29-1"></span>Таблица 4

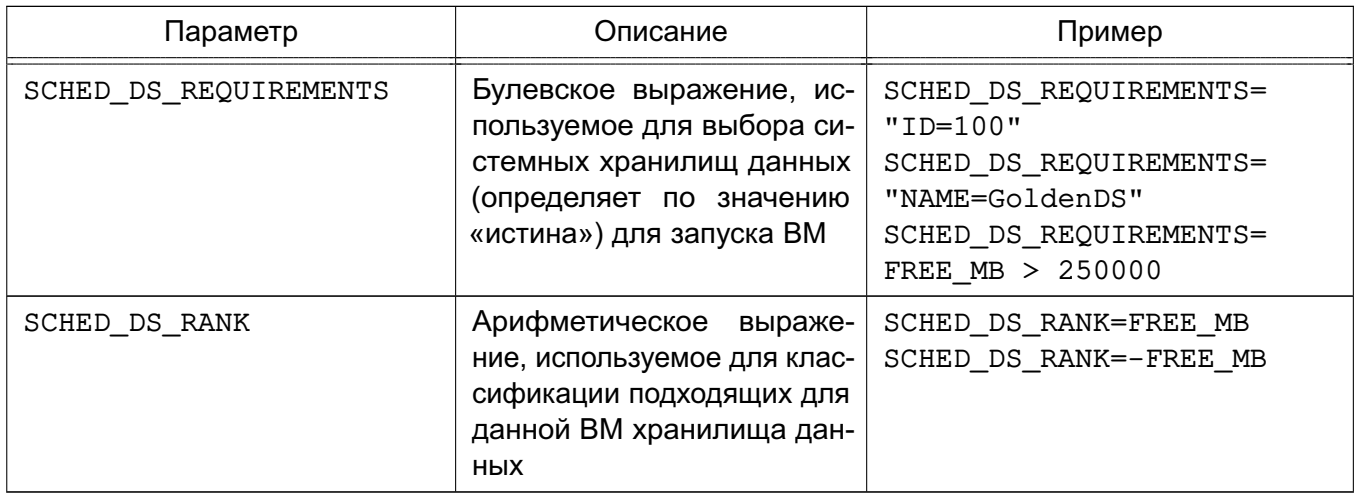

После развертывания ВМ в системном хранилище администратор может перенести ее на другое системное хранилище. Для этого нужно сначала выключить ВМ, затем выполнить команду onevm migrate. Новое системное хранилище должно иметь такой же драйвер (параметр ТМ MAD), что и исходное системное хранилище.

ВНИМАНИЕ! Любой хост, принадлежащий определенному кластеру, должен иметь доступ к любому системному хранилищу или хранилищу образа, определенному для данного кластера.

ВНИМАНИЕ! Полномочия администратора позволяют развернуть ВМ в определенном системном хранилище, используя команду onevm deploy.

#### 3.2. Отключение хранилища

<span id="page-29-0"></span>Системные хранилища можно отключить, чтобы запретить планировщику развертывать в них новые виртуальные машины. Хранилища в отключенном (disabled) состоянии контролируются планировщиком в штатном режиме, а существующие виртуальные машины продолжают работать.

Пример

Отключение системного хранилища: onedatastore disable system -v Пример вывода после выполнения команды: DATASTORE 0: disabled Просмотр информации о системном хранилище. Пример вывода после выполнения команды onedatastore show system: DATASTORE 0 INFORMATION  $ID:0$ :system

 $\mathbb{R}^2$ 

: DISABLED

<span id="page-30-0"></span>

#### 3.3. Алгоритм работы планировщика

В состав планировщика входит программный модуль установления соответствия (mm sched), реализующий стратегию планирования ранга (Rank Scheduling Policy). Данная стратегия нацелена на определение приоритета ресурсов, подходящих для ВМ.

Алгоритм установления соответствия работает следующим образом:

- каждый диск работающей ВМ использует дисковый ресурс системного хранилища. Виртуальные машины, для которых требуется больше памяти, чем доступно на данный момент, отфильтровываются и остаются в состоянии ожидания (pending);

- хосты, которые не соответствуют требованиям ВМ в соответствии с 2.2.4.2 или не имеют достаточно ресурсов (доступные ресурсы ЦП и памяти) для запуска ВМ, отфильтровываются;

- системные хранилища данных, которые не соответствуют требованиям к хранилищам данных (задаются параметром SCHED DS REQUIREMENTS, описанным в 3.1) или не имеют достаточного дискового ресурса, отфильтровываются;

- значения параметров SCHED RANK и SCHED DS RANK, указанные в шаблоне ВМ, оцениваются в соответствии с перечнем хостов и хранилищ данных с помощью информации, собранной контрольными драйверами. Любая переменная, о которой сообщает контрольный драйвер (или настроенная вручную в шаблоне хоста хранилища данных), может быть добавлена в выражения ранга;

- ресурсы с более высоким рангом используются для размещения ВМ в первую очередь.

Данный алгоритм планировщика позволяет легко использовать несколько эвристических процедур для размещения в зависимости от применяемых выражений ранга (RANK).

#### 3.3.1. Настройка конфигурации стратегий планирования

<span id="page-30-1"></span>Конфигурацию стратегии, используемой для размещения ВМ, можно настроит в двух местах:

- для каждой ВМ в соответствии с определением параметров SCHED RANK и SCHED DS RANK в шаблоне ВМ;

- для всех виртуальных машин в целом - в файле sched.conf (требуется перезапуск сервисов ПК СВ).

#### 3.3.2. Перепланирование виртуальных машин

<span id="page-30-2"></span>BM может быть перепланирована без выключения. При выполнении команды oneym resc для ВМ устанавливается метка перепланирования. В следующем интервале планирования

ВМ будет представлена на перепланирование, если:

- существует подходящий хост для ВМ;

- ВМ еще не запущена на нем.

Эта функция может использоваться другими компонентами для запуска перепланирования при соблюдении определенных условий.

#### 3.3.3. Планирование действий ВМ

<span id="page-31-0"></span>Пользователи могут запланировать выполнение одного или нескольких действий ВМ время. Для добавления  $\overline{B}$ определенные дату И **HOBOLO** параметра SCHED ACTION в редактируемый шаблон ВМ используется команда onevm schedule. Для получения более подробной информации см. 6.3.12

#### 3.4. Конфигурация

<span id="page-31-1"></span>Действия планировщика настраиваются с целью адаптации под определенную инфраструктуру со следующими параметрами конфигурации, определенными в /etc/one/sched.conf:

1) MESSAGE SIZE - размер буфера в байтах для откликов XML-RPC;

2) ONE XMLRPC - URL для подключения к демону ПК СВ (oned) (по умолчанию http://localhost:2633/RPC2);

3) SCHED\_INTERVAL - интервал между двумя действиями планирования в секундах (по умолчанию 30);

4) MAX VM - максимальное количество виртуальных машин, задействованных в каждом действии планирования (по умолчанию 5000). Для планирования всех ожидающих ВМ использовать значение 0:

5) MAX DISPATCH - максимальное количество виртуальных машин, фактически отправленных на хост в каждом действии планирования (по умолчанию 30);

6) MAX HOST - максимальное количество виртуальных машин, отправленных на определенный хост в каждом действии планирования (по умолчанию 1):

7) LIVE RESCHEDS - выполнение динамических (1) или «холодных» (0) перемещений во время перепланирования ВМ:

8) DEFAULT SCHED - определение стандартного алгоритма перепланирования:

а) RANK - арифметическое выражение для ранжирования подходящих хостов в зависимости от их атрибутов;

б) POLICY - заранее установленная стратегия, имеет возможности настройки, приведенные в таблице 5.

#### <span id="page-32-0"></span>Таблица 5

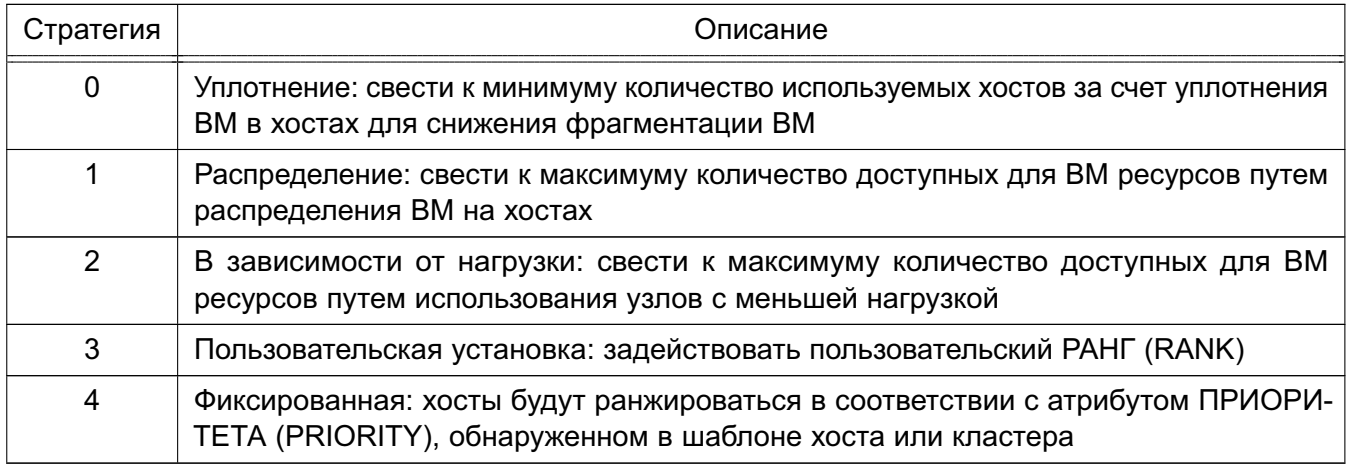

9) DEFAULT DS SCHED - определение стандартного алгоритма перепланирования

памяти:

а) RANK - арифметическое выражение для ранжирования подходящих хранилищ данных в зависимости от их атрибутов;

б) POLICY - заранее установленная стратегия, имеет возможности настройки, приведенные в таблице 6.

#### <span id="page-32-1"></span>Таблица 6

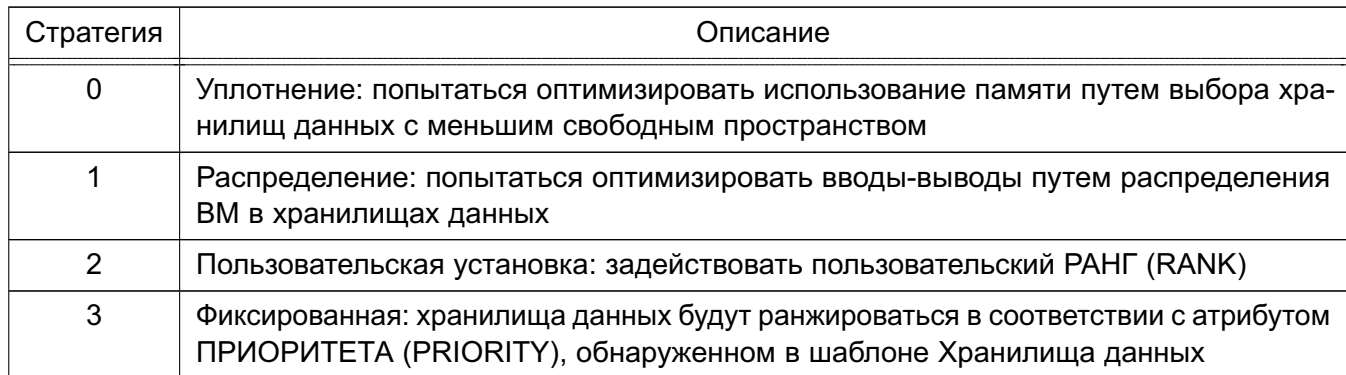

Оптимальные значения параметров планировщика зависят от гипервизора, подсистемы памяти и количества физических хостов. Значения можно получить путем выяснения максимального количества виртуальных машин, которые могут быть запущены в текущей установке без возникновения ошибок, связанных с гипервизором. Пример конфигурации приведен ниже.

Пример MESSAGE SIZE=1073741824

ONE\_XMLRPC="http://localhost:2633/RPC2" SCHED INTERVAL=30 MAX VM=5000

```
MAX_DISPATCH=30
MAX_HOST=1
LIVE_RESCHEDS=0
DEFAULT_SCHED=[
policy=3,
rank="-(RUNNING_VMS*50+FREE_CPU)"
]
```

```
DEFAULT_DS_SCHED=[
policy=1
```
<span id="page-33-0"></span>]

#### **3.4.1. Предустановленные стратегии размещения**

Посредством файла /etc/one/sched.conf могут быть настроены конфигурации следующих предустановленных стратегий DEFAULT\_SCHED:

- 1) стратегия уплотнения:
	- цель: свести к минимуму количество используемых узлов кластера;
	- эвристическая процедура: плотно разместить ВМ в узлах кластера, чтобы сократить фрагментацию ВМ;
	- реализация: сначала использовать узлы с большим количеством работающих ВМ.

## П р и м е р

```
RANK=RUNNING_VMS
```
- 2) стратегия распределения:
	- цель: свести к максимуму ресурсы, доступные для ВМ на узле;
	- эвристическая процедура: распределить ВМ в узлах кластера;
	- реализация: сначала использовать узлы с меньшим количеством работающих ВМ.

П р и м е р

```
RANK="-RUNNING_VMS"
```
- 3) стратегия ориентации на нагрузку:
	- цель: свести к максимуму ресурсы, доступные для ВМ на узле;
	- эвристическая процедура: использовать узлы с меньшей нагрузкой;
	- реализация: сначала использовать узлы с более высоким FREE\_CPU.

П р и м е р

RANK=FREE\_CPU

4) фиксированная стратегия:

- цель: сортировать хосты вручную;
- эвристическая процедура: использовать атрибут приоритета (PRIORITY);

- реализация: сначала использовать узлы с более высоким приоритетом (PRIORITY).

П р и м е р

RANK=PRIORITY

#### **3.4.2. Предустановленные стратегии хранения**

<span id="page-34-0"></span>Посредством файла /etc/one/sched.conf могут быть настроены конфигурации следующих предустановленных стратегий хранения DEFAULT\_DS\_SCHED:

1) стратегия уплотнения — оптимизация использования памяти путем выбора хранилищ данных с меньшим свободным пространством:

- цель: свести к минимуму количество используемых системных хранилищ данных;

- эвристическая процедура: плотно разместить ВМ в системных хранилищах данных, чтобы сократить фрагментацию ВМ;

- реализация: сначала использовать хранилища данных с меньшим количеством свободного места.

П р и м е р

RANK="-FREE\_MB"

2) стратегия распределения:

- цель: свести к максимуму доступные для ВМ вводы-выводы;
- эвристическая процедура: распределить ВМ в системных хранилищах данных;

- реализация: сначала использовать хранилища данных с большим количеством свободного места.

#### П р и м е р

RANK="FREE\_MB"

- 3) фиксированная стратегия:
	- цель: сортировать хранилища данных вручную;
	- эвристическая процедура: использовать атрибут приоритета (PRIORITY);

- реализация: сначала использовать хранилища данных с более высоким приоритетом (PRIORITY).

Пример

RANK=PRIORITY

## 3.5. Ограничение предоставляемых хостом ресурсов

<span id="page-35-0"></span>Перед назначением ВМ на хост проверяется его доступная емкость и мощность, чтобы убедиться, что ВМ подходит для хоста. Данные о емкости и мощности передаются контрольными зондами. Данный алгоритм можно изменить, зарезервировав определенное количество емкости и мощности (MEMORY и CPU). Для резервирования доступны следующие методы:

- резервирование на уровне кластера при обновлении шаблона кластера (например,

с помощью команды onecluster update). Все хосты кластера зарезервируют одинаковое количество емкости и мощности;

- резервирование на уровне хоста путем обновления шаблона хоста (например, с помощью команды onehost update). Это значение заменит собой те, которые были указаны на уровне кластера.

В частности, возможно резервирование следующих атрибутов емкости и мощности:

- RESERVED CPU в процентах. Будет вычитаться из TOTAL CPU;

- RESERVED MEM в КБ. Будет вычитаться из тотац мем.

Примечание. Данные значения могут быть отрицательными. В этом случае фактически требуется увеличить общие емкость и мощность, тем самым перегружая хост.
## 4. ПОЛЬЗОВАТЕЛИ И ГРУППЫ

#### 4.1. Общие сведения

Пользователь в ПК СВ определяется по имени и паролю. Создавать новую учетною запись в ОС СН для каждого пользователя ПК СВ не требуется. Аутентификация пользователей ПК СВ осуществляется при помощи строки сессии в каждой операции, которая проверяется ядром ПК СВ (службой oned).

Каждый пользователь обладает уникальным идентификатором и принадлежит к группе.

При первом запуске ПК СВ автоматически создаются следующие группы:

- brestadmins — администраторы ПК СВ, обладают полномочиями, чтобы выполнить любую операцию в отношении любого объекта. При этом в этой группе автоматически создаются следующие пользователи:

- oneadmin - используется для взаимодействия всех систем ПК СВ,

- serveradmin - используется сервисом веб-интерфейса ПК СВ для взаимодействия с другими сервисами ПК СВ;

- brestusers — пользователи инфраструктуры, имеют доступ к большей части функционала, предлагаемого ПК СВ для управления ресурсами.

Кроме того, при инициализации сервиса фронтальной машины в ПК СВ создается пользователь группы администраторов ПК СВ:

- в сервисном режиме функционирования ПК СВ - пользователь brestadmin;

- в дискреционном режиме функционирования ПК СВ - доменный пользователь, имя которого указывается вручную при инициализации сервиса фронтальной машины.

#### 4.2. Управление пользователями

#### 4.2.1. Управление пользователями в интерфейсе командной строки

Для управления пользователями используется инструмент командной строки oneuser.

ВНИМАНИЕ! В дискреционном режиме функционирования ПК СВ добавление пользователей необходимо выполнять только в веб-интерфейсе ПК СВ.

В сервисном режиме функционирования ПК СВ для создания нового пользователя используется команда:

oneuser create <имя пользователя> <пароль>

Пароль может быть указан в явном виде или прочитан из файла. Более подробные сведения можно получить, выполнив команду:

oneuser create -h

По умолчанию будет создан пользователь, принадлежащий группе brestusers, Чтобы при

создании пользователя указать другую группу, необходимо выполнить команду: oneuser create <имя пользователя> <пароль> \

--group <идентификатор/наименование группы>

Чтобы изменить основную группу пользователя (в том числе перенос пользователя в группу brestadmins) необходимо выполнить команду:

oneuser chgrp <имя пользователя> <идентификатор/наименование группы>

В качестве имени пользователя можно указать перечень пользователей (идентификаторов или имен, разделенных запятыми) или диапазон идентификаторов пользователей (в качестве разделителя используются две точки  $-\infty$ ...»).

Чтобы просмотреть перечень пользователей необходимо выполнить команду: oneuser list

Для временной блокировки/разблокировки пользователя необходимо выполнить команду:

oneuser disable / enable <идентификатор/имя пользователя>

В качестве имени пользователя можно указать перечень пользователей (идентификаторов или имен, разделенных запятыми) или диапазон идентификаторов пользователей (в качестве разделителя используются две точки - «..»).

Чтобы удалить пользователя необходимо выполнить команду:

oneuser delete <идентификатор/имя пользователя>

В качестве имени пользователя можно указать перечень пользователей (идентификаторов или имен, разделенных запятыми) или диапазон идентификаторов пользователей (в качестве разделителя используются две точки  $-$  «..»).

ВНИМАНИЕ! В дискреционном режиме функционирования ПК СВ при удалении пользователя его доменная учетная запись сохраняется. Ее необходимо вручную удалить в веб-интерфейсе контролера домена.

Примеры:

1. Создание пользователя с именем «newuser»:

oneuser create newuser < MAPONb>

Пример вывода после выполнения команды:

ID: 6

2. Просмотр перечня пользователей:

oneuser list

Пример вывода после выполнения команды:

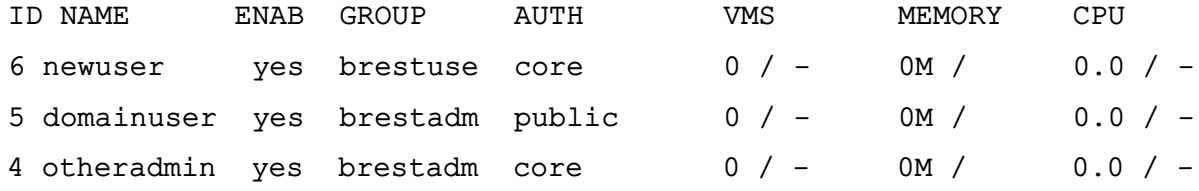

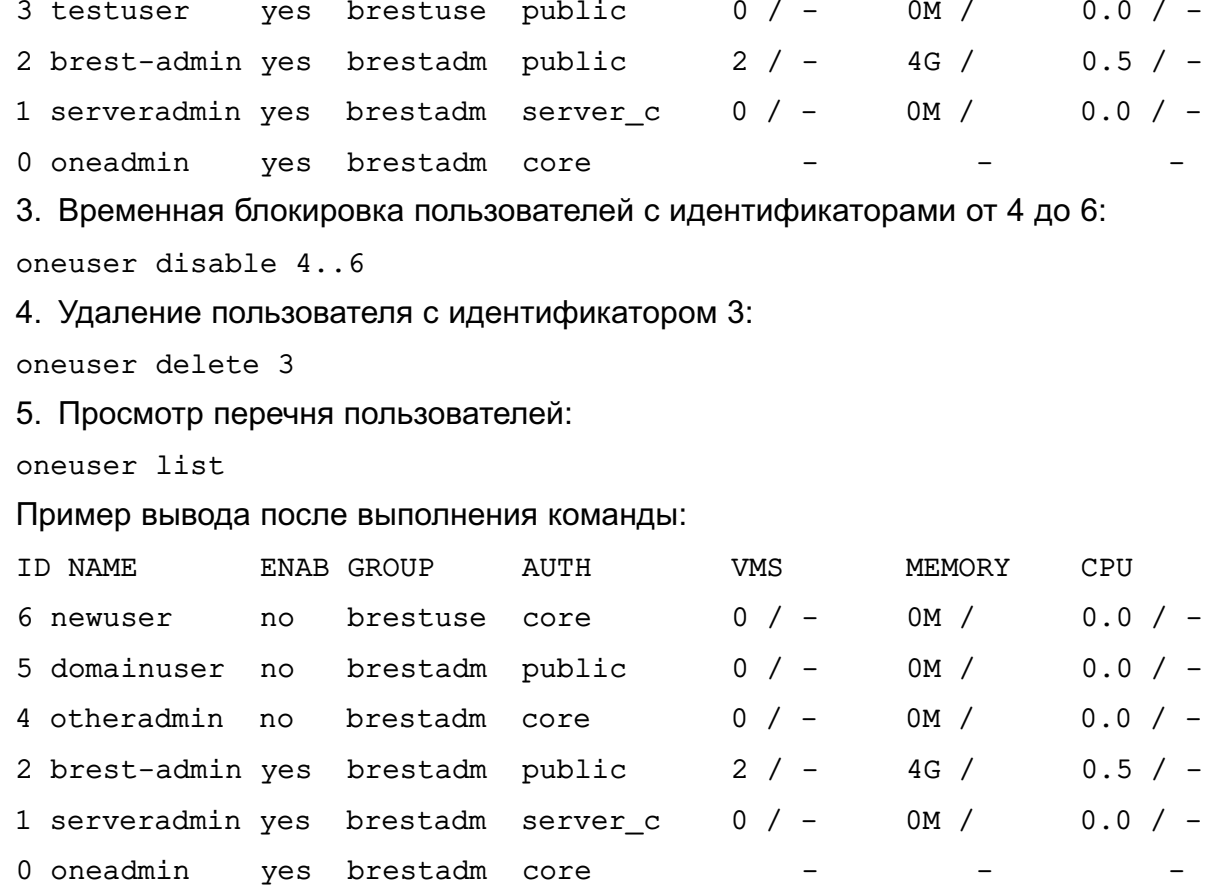

#### 4.2.2. Управление пользователями в веб-интерфейсе ПК СВ

Для отображения перечня всех пользователей в веб-интерфейсе ПК СВ необходимо в меню слева выбрать пункт меню «Система - Пользователи». На открывшейся странице Пользователи будет представлена таблица пользователей, аналогичная таблице, отображаемой в интерфейсе командной строки после выполнения команды oneuser list (см. рис. 9).

<span id="page-38-0"></span>

| Ľñ<br><b>GPECT</b><br>Дискреционный режим |                                                      |        |                                | Пользователи                           | $\triangle$ brest-admin = | <b><sup>4</sup></b> OpenNebula |                                        |        |            |                      |   |
|-------------------------------------------|------------------------------------------------------|--------|--------------------------------|----------------------------------------|---------------------------|--------------------------------|----------------------------------------|--------|------------|----------------------|---|
| Инф. панель                               |                                                      | ٠      | c                              | Включить   Отключен                    |                           |                                |                                        |        |            | Поиск                | ۳ |
| Экземпляры ВМ<br>Шаблоны                  | $\overline{\phantom{a}}$<br>$\overline{\phantom{a}}$ | □      | ID<br>$\overline{\phantom{a}}$ | Название                               | Группа<br>÷               | Включено                       | Драйвер<br>$\triangleq$<br>авторизации | BM     | Память     | CPU<br>$\Rightarrow$ |   |
| Хранилище                                 | $\overline{\phantom{m}}$                             | □      | 6                              | newuser                                | brestusers                | Нет                            | core                                   | $0/-$  | $OKB / -$  | $0/-$                |   |
| Сеть                                      | $\overline{\phantom{a}}$                             | □      | 5                              | domainuser                             | brestadmins               | Нет                            | public                                 | 0/     | $OKB / -$  | $0/-$                |   |
| Инфраструктура<br>Система                 | $\overline{\phantom{a}}$<br>$\Delta \omega$          | □      | 4                              | otheradmin                             | brestadmins Her           |                                | core                                   | $0/-$  | $OKB / -$  | $0/-$                |   |
| Пользователи                              |                                                      | $\Box$ | $\overline{2}$                 | brest-admin                            | brestadmins Да            |                                | public                                 | $2/-$  | $4GB/$ -   | 0.5/                 |   |
| 22: Группы                                |                                                      | $\Box$ | 1                              | serveradmin                            | brestadmins Да            |                                | server cipher                          | $0/-$  | $OKB / -$  | $0/-$                |   |
| III VDCs                                  |                                                      | $\Box$ | $\circ$                        | oneadmin                               | brestadmins Да            |                                | core                                   | $\sim$ |            |                      |   |
| ₽<br>Списки контроля                      |                                                      | 10     |                                | Показаны элементы списка с 1 по 6 из 6 |                           |                                |                                        |        | Предыдущая | Следующая            |   |
| Настройки                                 |                                                      |        |                                |                                        |                           |                                | $6$ bcero                              |        |            |                      |   |
| OpenNebula 6.0.0.2                        |                                                      |        |                                |                                        |                           |                                |                                        |        |            |                      |   |

Рис. 9

Для добавления пользователя в веб-интерфейсе ПК СВ необходимо выполнить

следующие действия:

1) в меню слева выбрать пункт меню «Система — Пользователи» и на открывшейся странице **Пользователи** нажать на кнопку **[+]**;

2) на открывшейся странице **Создать пользователя** (см. рис. [10\)](#page-39-0) необходимо задать имя и пароль пользователя, а также, при необходимости, указать группу (по умолчанию новый пользователь будет принадлежать группе brestusers);

<span id="page-39-0"></span>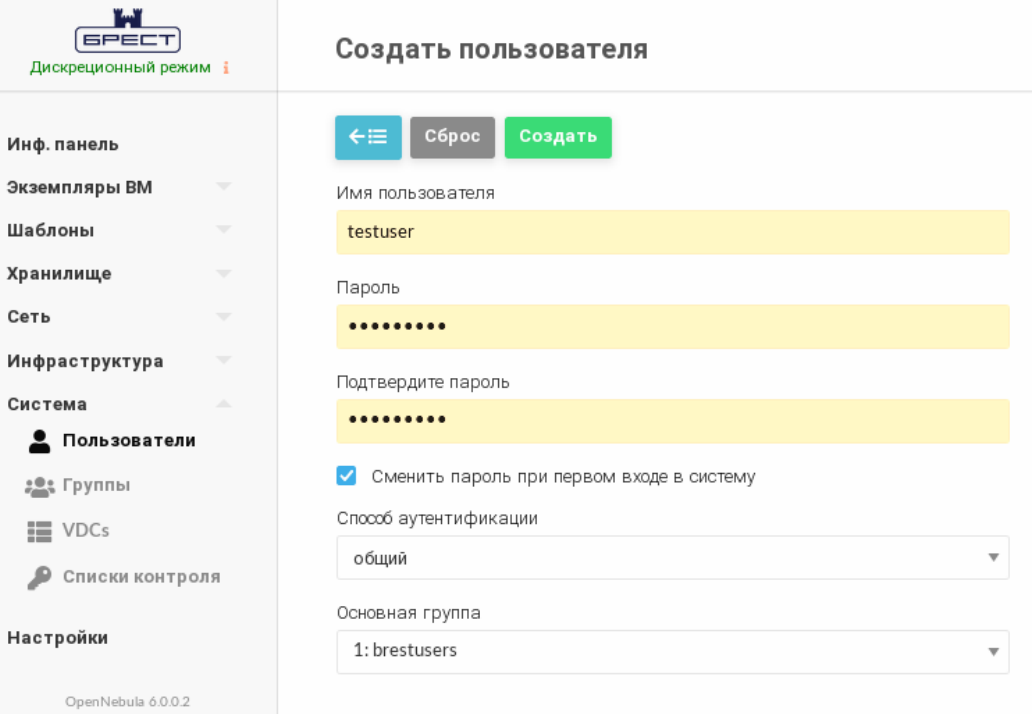

Рис. 10

3) на странице **Создать пользователя** нажать на кнопку **[Создать]**;

После этого на открывшейся странице **Пользователи** появится запись о созданном пользователе.

П р и м е ч а н и е. В дискреционном режиме функционирования ПК СВ для нового пользователя будет создана доменная учетная запись (см. рис. [11\)](#page-39-1).

<span id="page-39-1"></span>

| $\Diamond$ FreelPA                             |          |                                 |                                 |                  |             |                     |            |                         |                         |             |                | & Administrator ~ |  |
|------------------------------------------------|----------|---------------------------------|---------------------------------|------------------|-------------|---------------------|------------|-------------------------|-------------------------|-------------|----------------|-------------------|--|
| Идентификация                                  | Политика |                                 | Аутентификация                  | Сетевые службы   |             | IPA-сервер          |            |                         |                         |             |                |                   |  |
| Пользователи                                   | Узлы     | Службы                          | Группы                          | Представления ID |             | Автоучастник $\sim$ |            |                         |                         |             |                |                   |  |
| Категории пользователей                        |          |                                 |                                 |                  |             |                     |            |                         |                         |             |                |                   |  |
| Активные пользователи<br>Активные пользователи |          |                                 |                                 |                  |             |                     |            |                         |                         |             |                |                   |  |
| Неподтверждённые                               |          | Поиск                           | Q                               |                  |             |                     | ⊘ Обновить | <b><u> П</u>Удалить</b> | +Добавить               | - Отключить | ◆ Включить     | Действия $\vee$   |  |
| пользователи                                   |          |                                 | Имя учётной записи пользователя |                  | Имя         | Фамилия             | Состояние  | <b>UID</b>              | Адрес электронной почты |             | Номер телефона | Должность         |  |
| Хранимые пользователи                          | n.       |                                 | admin                           |                  |             | Administrator       | ◆ Включено | 517800000               |                         |             |                |                   |  |
|                                                |          |                                 | brest-admin                     |                  | brest-admin | brest-admin         | ◆ Включено | 517800021               | brest-admin@brest.local |             |                |                   |  |
|                                                |          |                                 | testuser                        |                  | testuser    | testuser            | ◆ Включено | 517800022               | testuser@brest.local    |             |                |                   |  |
|                                                |          | Показаны записи: с 1 по 3 из 3. |                                 |                  |             |                     |            |                         |                         |             |                |                   |  |

Рис. 11

Для просмотра информации о конкретном пользователе на странице **Пользователи**

необходимо выбрать соответствующую строку. После этого откроется страница пользователя (вкладка **Сведения** — см. рис. [12\)](#page-40-0).

<span id="page-40-0"></span>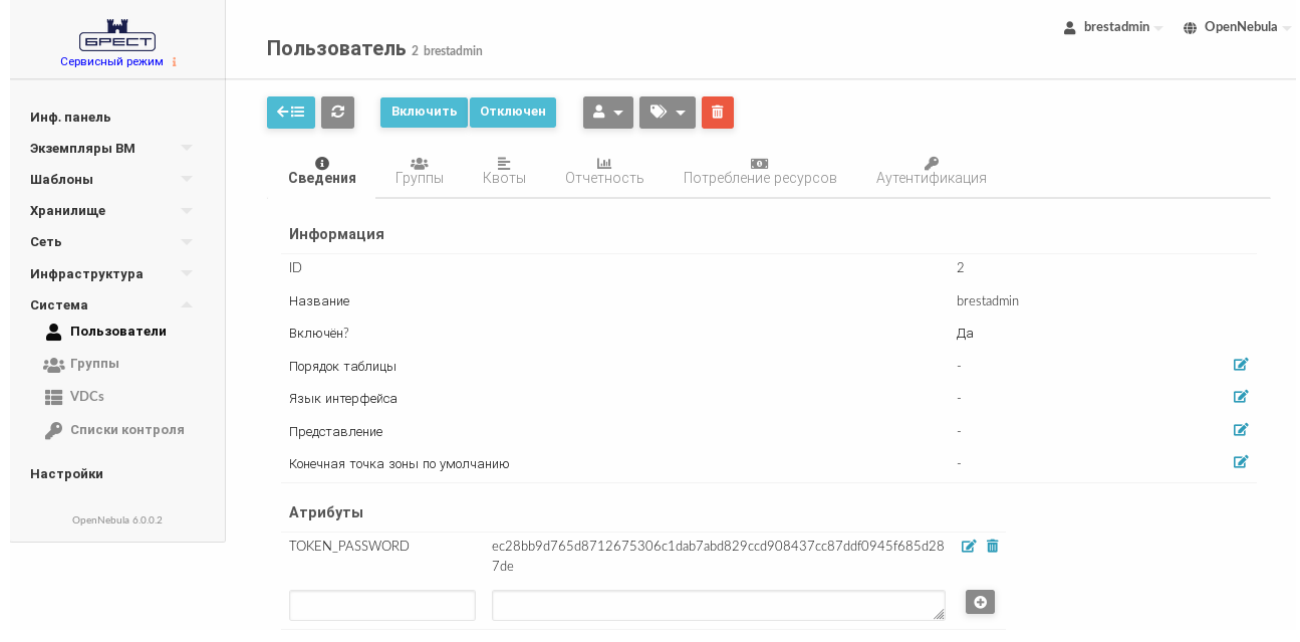

Рис. 12

Для управления учетной записью пользователя в веб-интерфейсе ПК СВ используются следующие элементы интерфейса (см. рис. [13\)](#page-40-1):

- 1) кнопка **[Отключен]** для временной блокировки пользователя;
- 2) кнопка **[Включить]** для разблокировки пользователя;

3) при нажатии на кнопку **[Группы]** откроется пункт меню «Изменить основную группу»;

<span id="page-40-1"></span>4) кнопка **[Удалить]** — для удаления учетной записи пользователя.

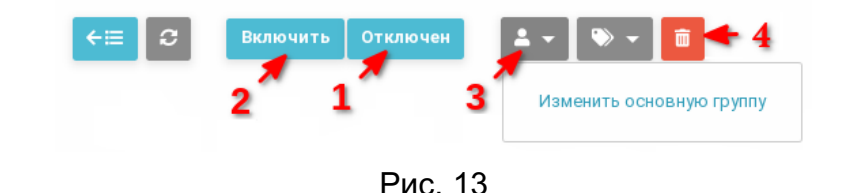

**ВНИМАНИЕ!** В дискреционном режиме функционирования ПК СВ при удалении пользователя его доменная учетная запись сохраняется. Ее необходимо вручную удалить в веб-интерфейсе контролера домена.

## **4.3. Управление группами**

# **4.3.1. Общие сведения**

Группы в ПК СВ позволяют изолировать пользователей и ресурсы. При этом пользователь может видеть и получить доступ к облачным ресурсам других пользователей группы.

В группах изоляция осуществляется за счет разграничения прав доступа пользователей. Однако, в ПК СВ возможно разделить физические вычислительные ресурсы между группами, используя виртуальные дата-центры (VDC) - см. 4.4.

При добавлении группы можно создать администратора группы - пользователя, обладающего такими же правами что и другие пользователи, но дополнительно он может управлять пользователями в рамках группы.

При создании пользователя он будет включен в основную группу пользователей (по умолчанию brestusers). Создаваемые пользователем облачные ресурсы (образы, ВМ и др.) будут принадлежать этой основной группе. При этом пользователь может входить в несколько групп. Все другие группы называются дополнительными. Пользователю доступны для просмотра облачные ресурсы дополнительных групп.

Включать пользователя в дополнительные группы может только администратор ПК СВ. Однако, пользователи могут менять свою основную группу на любую из дополнительных групп без вмешательства администратора ПК СВ.

#### 4.3.2. Управление группами в интерфейсе командной строки

Для управления группами используется инструмент командной строки опедтоир. Чтобы создать группу, необходимо выполнить команду:

onegroup create <наименование\_группы>

Примечание. При создании новой группы создается и новое правило ACL, чтобы установить стандартный алгоритм, позволяющий пользователям создавать облачные ресурсы. Подробная информация о правилах ACL приведена в 4.6.

Чтобы при создании группы автоматически создать администратора группы, необходимо выполнить команду:

onegroup create <наименование группы> \

--admin\_user <имя\_администратора\_группы> --admin\_password <пароль>

Чтобы пользователю группы присвоить / отозвать права администратора группы, необходимо выполнить команду:

onegroup addadmin / deladmin <наименование группы> \

<идентификатор\_пользователя>

В качестве наименование группы можно указать перечень групп (идентификаторов или наименований, разделенных запятыми) или диапазон идентификаторов групп (в качестве разделителя используются две точки - «..»).

Чтобы при создании группы определить к каким облачным ресурсам пользователей группы будут иметь доступ другие пользователи этой группы, необходимо при выполнении ко-MaHAb onegroup create дополнительно указать аргумент - - resources и перечислить общие облачные ресурсы, разделяя их знаком «+».

```
onegroup create <наименование группы> \
--admin user <имя администратора группы> --admin password <пароль>
```
Примеры:

1. Создание группы с наименованием «newuser»:

onegroup create "new group"

Пример вывода после выполнения команды:

 $TD: 100$ 

2. Создание группы с одновременным созданием администратора группы: onegroup create --name groupA \

--admin\_user admin\_userA --admin\_password < MAPOJIb>

Пример вывода после выполнения команды:

ID: 101

3. Просмотр перечня групп:

onegroup list

Пример вывода после выполнения команды:

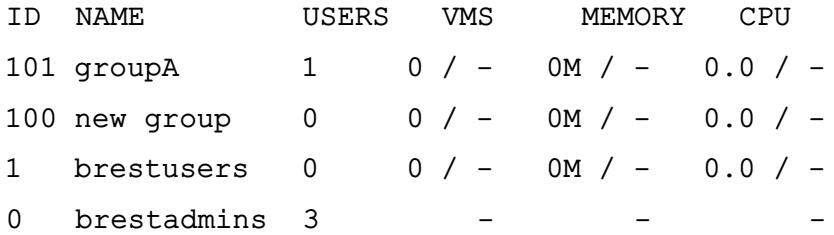

4. Создание группы с указанием в качестве общих следующих облачных ресурсов: ВМ, образы и шаблоны:

```
onegroup create --name another-group --resources VM+IMAGE+TEMPLATE
```
Пример вывода после выполнения команды:

ID: 102

Чтобы изменить основную группу пользователя (в том числе в качестве основной указать группу brestadmins), необходимо выполнить команду:

oneuser chgrp < имя\_пользователя> < идентификатор/наименование\_группы>

Пользователь всегда должен принадлежать основной группе. Для исключения пользователя из, например, группы администраторов, необходимо переместить его в стандартную rpynny brestusers.

Чтобы включить пользователя в дополнительную группу или исключить его из дополнительной группы, необходимо выполнить команду:

oneuser addgroup / delgroup <имя\_пользователя> \

<идентификатор/наименование\_группы>

В качестве имени пользователя можно указать перечень пользователей (идентификаторов или имен, разделенных запятыми) или диапазон идентификаторов пользователей (в

качестве разделителя используются две точки — «..»).

#### **4.3.3. Управление группами в веб-интерфейсе ПК СВ**

Для отображения перечня всех групп в веб-интерфейсе ПК СВ необходимо в меню слева выбрать пункт меню «Система — Группы». На открывшейся странице **Группы** будет представлена таблица групп, аналогичная таблице, отображаемой в интерфейсе командной строки после выполнения команды onegroup list (см. рис. [14\)](#page-43-0).

<span id="page-43-0"></span>

| T.T<br><b>GPECT</b><br>Сервисный режим і                                | Группы                                       | $\triangle$ brestadmin $\equiv$<br><b>(</b> b) OpenNebula |                               |
|-------------------------------------------------------------------------|----------------------------------------------|-----------------------------------------------------------|-------------------------------|
| Инф. панель                                                             | Обновить   Квоты<br>$\circ$<br>÷             |                                                           | Поиск                         |
| Экземпляры BM<br>$\overline{\nabla}$                                    | $\Box$<br>ID<br>• Название<br>≑ Пользователи | $\triangle$ BM<br>Память                                  | CPU                           |
| Шаблоны<br>$\overline{\phantom{a}}$<br>Хранилище<br>$\overline{\nabla}$ | $\Box$<br>102<br>$\circ$<br>another-group    | $0/-$                                                     | $OKB / -$<br>$0/-$            |
| Сеть<br>$\overline{\phantom{a}}$                                        | $\Box$<br>101<br>$\mathbf{1}$<br>groupA      | $0/-$                                                     | $OKB / -$<br>$0/-$            |
| Инфраструктура<br>$\mathbf{v}$                                          | □<br>100<br>$\mathbf{1}$<br>new group        | $0/-$                                                     | $OKB / -$<br>$O/$ -           |
| Система<br>Δ                                                            | $\Box$<br>$\mathbf{1}$<br>brestusers<br>1    | $0/-$                                                     | $OKB / -$<br>$0/-$            |
| Пользователи                                                            | □<br>3<br>$\circ$<br>brestadmins             | $\sim$                                                    | ٠<br>$\overline{\phantom{a}}$ |
| 22: Группы<br>III VDCs                                                  | Показаны элементы списка с 1 по 5 из 5<br>10 |                                                           | 1<br>Следующая<br>Предыдущая  |
| ₽<br>Списки контроля                                                    |                                              | $5$ BCEFO                                                 |                               |
| Настройки                                                               |                                              |                                                           |                               |
| OpenNebula 6.0.0.2                                                      |                                              |                                                           |                               |

Рис. 14

Для добавления группы в веб-интерфейсе ПК СВ необходимо выполнить следующие действия:

1) в меню слева выбрать пункт меню «Система — Группы» и на открывшейся странице **Группы** нажать на кнопку **[+]**;

2) на открывшейся странице **Создать группу**:

а) во вкладке **Общие** задать наименование группы,

б) если необходимо создать администратора группы, во вкладке **Администрирование** установить флаг **Создать пользователя с административными правами**, задать имя и пароль пользователя,

в) во вкладке **Права** указать общие облачные ресурсы, установив соответствующие флаги;

3) на странице **Создать группу** нажать на кнопку **[Создать]**;

После этого на открывшейся странице **Группы** появится запись о созданной группе.

Для просмотра информации о конкретной группе на странице **Группы** необходимо выбрать соответствующую строку. После этого откроется страница **Группа** (вкладка **Сведения** — см. рис. [15\)](#page-44-0).

45 РДЦП.10001-02 95 01-2

<span id="page-44-0"></span>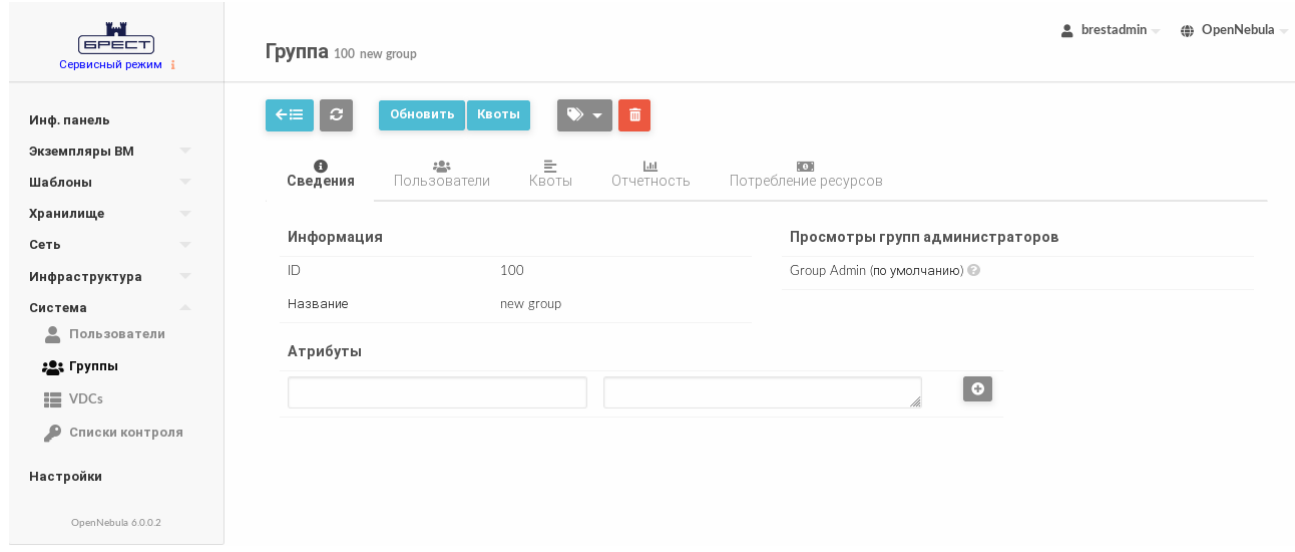

Рис. 15

Чтобы изменить основную группу пользователя или скорректировать перечень дополнительных групп в веб-интерфейсе ПК СВ необходимо выполнить следующие действия:

1) в меню слева выбрать пункт меню «Система — Пользователи» и на открывшейся странице **Пользователи** выбрать необходимого пользователя;

2) на открывшейся странице **Пользователь** открыть вкладку **Группы** и нажать на кнопку **[Изменить]** (см. рис. [16\)](#page-44-1).

<span id="page-44-1"></span>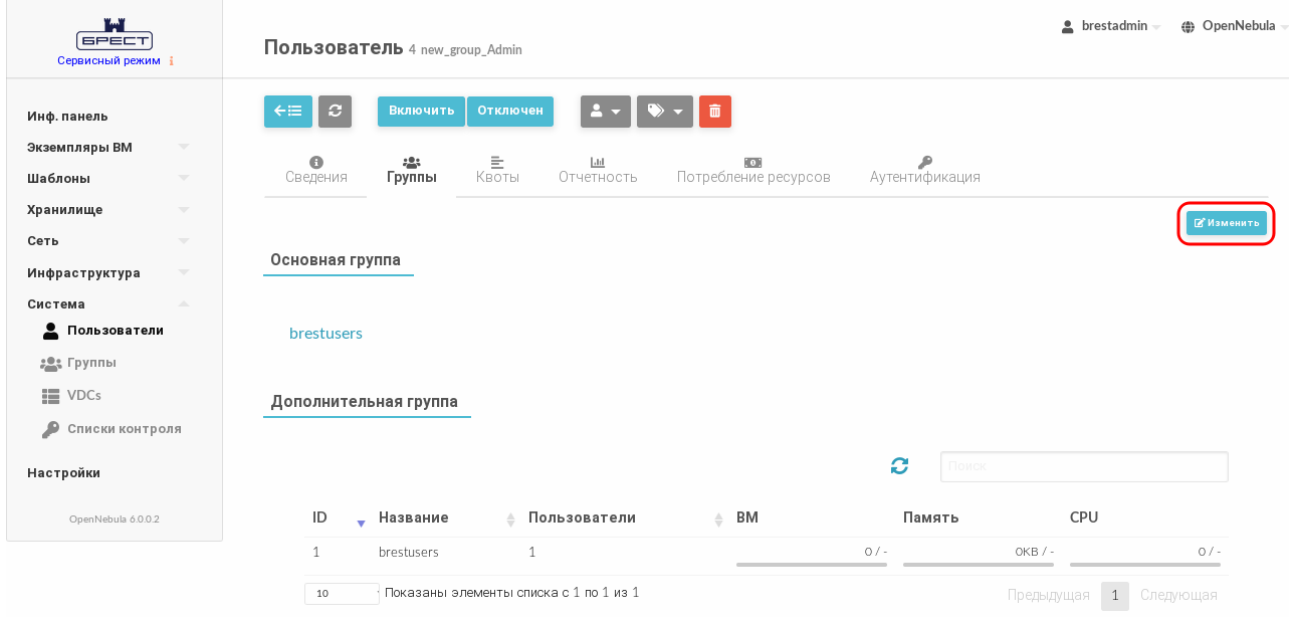

Рис. 16

3) на странице **Пользователь** во вкладке **Группы**:

а) в секции **Основная группа** в выпадающем списке выбрать одну из групп,

б) в секции **Дополнительная группа** в таблице выбрать необходимые группы

(если необходимо исключить пользователя из группы — снять выделение),

в) нажать на кнопку **[Применить изменения]** (см. рис. [17\)](#page-45-1)

46 РДЦП.10001-02 95 01-2

<span id="page-45-1"></span>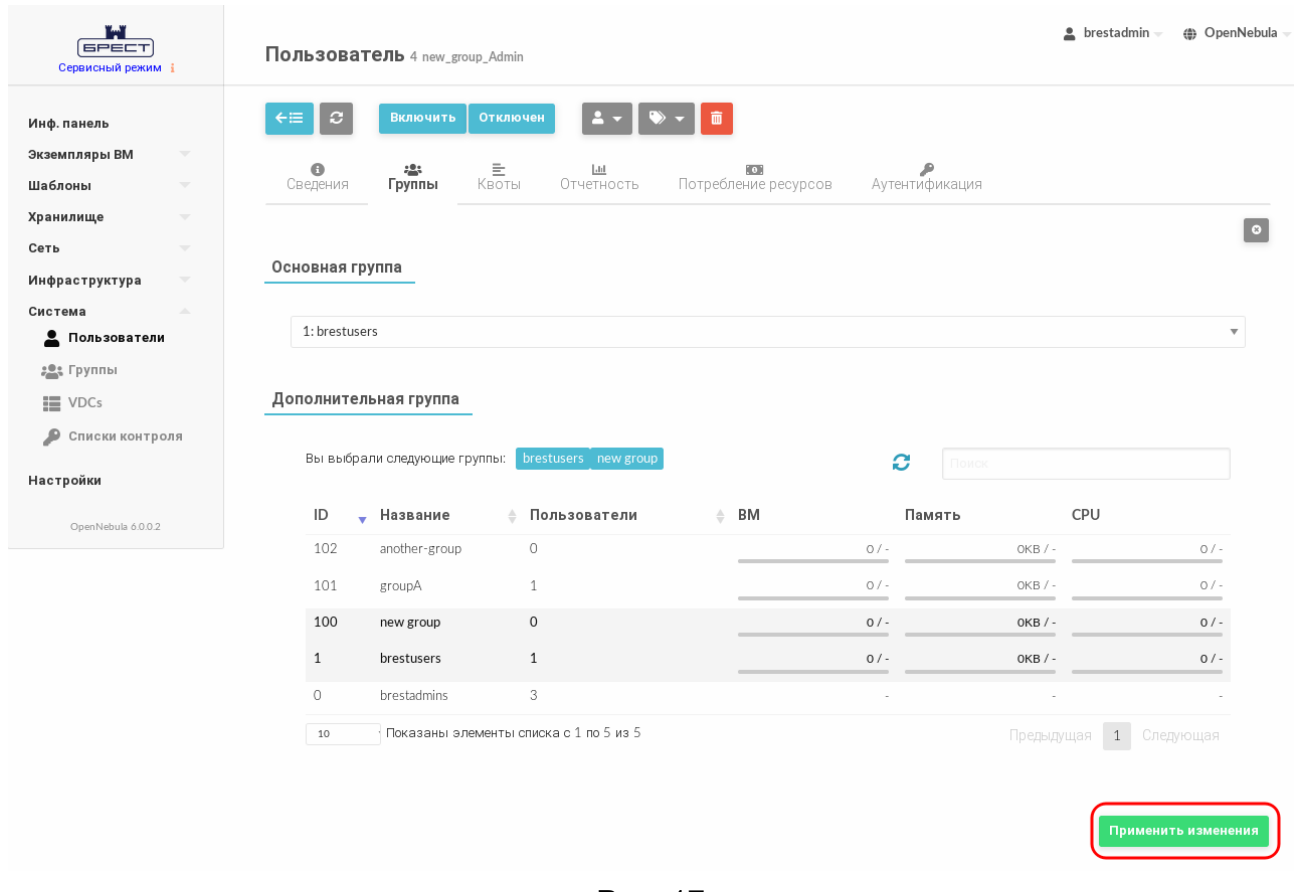

Рис. 17

#### <span id="page-45-0"></span>4.4. Управление VDC

#### 4.4.1. Общие сведения

Использование VDC (виртуального дата-центра) позволяет закрепить пул физических вычислительных ресурсов за одной или несколькими группами пользователей. Данный пул включает вычислительные ресурсы из одного или нескольких кластеров, которые могут принадлежать различным зонам или общедоступным внешним облачным сервисам для гибридных облачных конфигураций.

При инициализации сервиса фронтальной машины в ПК СВ создается стандартный VDC (с наименованием default), который позволяет пользователям всех групп использовать все физические вычислительные ресурсы.

Любая новая группа пользователей автоматически добавляется к стандартному VDC. Из стандартного VDC можно частично или полностью исключить физические вычислительные ресурсы, но непосредственно сам стандартный VDC удалить нельзя.

Примечание. Перед добавлением группы пользователей к другому VDC предварительно необходимо удалить ее из стандартного VDC, поскольку он позволяет использовать физические ресурсы с меткой ALL (полный доступ ко всем ресурсам).

#### **4.4.2. Управление VDC в интерфейсе командной строки**

Для управления виртуальными дата-центрами используется инструмент командной строки onevdc.

Для того чтобы создать VDC, необходимо выполнить команду:

onevdc create <наименование vdc>

Для добавления группы пользователей в VDC используется следующая команда: onevdc addgroup <наименование vdc> <идентификатор/наименование группы>

П р и м е ч а н и е. В представленной выше команде и далее по тексту в качестве наименования VDC можно указать перечень VDC (идентификаторов или наименований, разделенных запятыми) или диапазон идентификаторов VDC (в качестве разделителя используются две точки — «..»).

Для исключения группы из VDC используется следующая команда: onevdc delgroup <наименование\_vdc> <идентификатор/наименование\_группы>

П р и м е р ы:

1. Создание VDC с наименованием «high-performance»:

onevdc create high-performance

Пример вывода после выполнения команды:

ID: 100

2. Просмотр перечня VDC:

onevdc list

Пример вывода после выполнения команды:

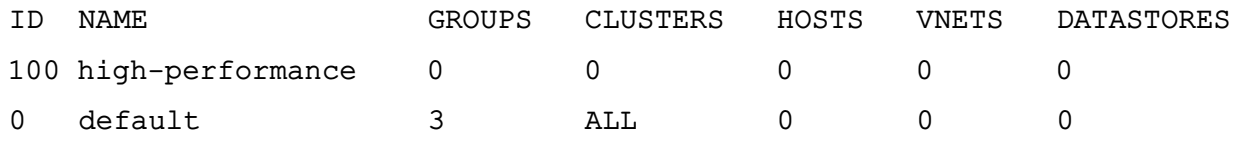

3. Создание VDC с наименованием «test»:

onevdc create test

Пример вывода после выполнения команды:

ID: 101

4. Добавление группы с идентификатором 102 в VDC, идентификаторы которых имеют значения с 100 по 101:

onevdc addgroup 100..101 102

5. Просмотр перечня VDC после добавления группы:

onevdc list

Пример вывода после выполнения команды:

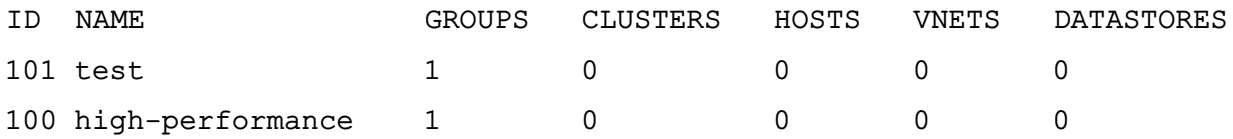

 $\Omega$  $\Omega$ default  $\mathcal{E}$  $\Omega$  $\Omega$ ALL 6. Исключение из VDC с наименованием «test» группы с наименованием «anothergroup»: onevdc delgroup test another-group 7. Просмотр перечня VDC после исключения группы: onevdc list Пример вывода после выполнения команды: ID NAME **GROUPS** CLUSTERS HOSTS VNETS **DATASTORES**  $101$  test  $\Omega$  $\cap$  $\Omega$  $\Omega$  $\Omega$ 

В VDC можно добавлять физические ресурсы (хосты, облачные сети и облачные хранилища). При добавлении ресурсов VDC создает правила ACL для внутренних целей, которые позволяют группам пользователей в составе VDC использовать этот пул ресурсов.

 $\Omega$ 

AT.T.

 $\Omega$ 

 $\Omega$ 

 $\Omega$ 

 $\Omega$ 

 $\Omega$ 

 $\Omega$ 

Обычно требуется добавить кластеры в VDC. Для этого используется следующая команда:

```
onevdc addcluster <наименование_vdc> \
```
100 high-performance

 $default$ 

 $\Omega$ 

<идентификатор\_зоны> <идентификатор\_кластера>

Для добавления отдельных хостов, облачных сетей и облачных хранилищ применяются следующие команды:

- добавление хоста:

onevdc addhost <наименование vdc> \

<идентификатор\_зоны> <идентификатор\_хоста>

 $\mathbf{1}$ 

 $\mathcal{E}$ 

- добавление виртуальной сети:

onevdc addvnet <наименование\_vdc> \

<идентификатор\_зоны> <идентификатор\_сети>

- добавление облачного хранилища:

onevdc adddatastore <наименование\_vdc> \

<идентификатор зоны> <идентификатор хранилища>

Специальный идентификатор ALL можно использовать, чтобы добавить все кластеры (хосты, облачные сети, облачные хранилища) из определенной зоны.

Пример

Добавление всех облачных хранилищ зоны с идентификатором 0 в VDC с наименованием «test»:

onevdc adddatastore test 0 ALL

Просмотр перечня VDC после добавления хранилищ:

onevdc list

# РДЦП.10001-02 95 01-2

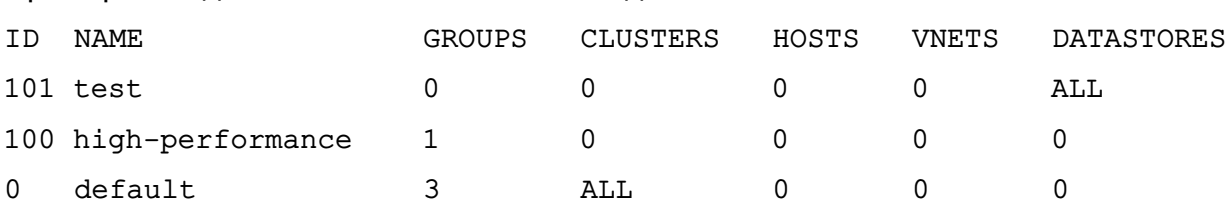

Чтобы исключить физические вычислительные ресурсы из VDC, необходимо совместно с инструментом командной строки onevdc использовать команды delcluster, delhost, delvnet, deldatastore.

# **4.4.3. Управление VDC в веб-интерфейсе ПК СВ**

Пример вывода после выполнения команды:

Для отображения перечня всех VDC в веб-интерфейсе ПК СВ необходимо в меню слева выбрать пункт меню «Система — VDCs». На открывшейся странице **Виртуальные Дата Центры** будет представлена таблица VDC, аналогичная таблице, отображаемой в интерфейсе командной строки после выполнения команды onevdc list (см. рис. [18\)](#page-48-0).

<span id="page-48-0"></span>

| ï.ï<br><b>GPECT</b><br>Сервисный режим і |                                     | Виртуальные Дата Центры |              |                                        |          |           |                      | Â<br><b>(b)</b> OpenNebula<br>$b$ restadmin $\,-$ |                                             |                    |  |
|------------------------------------------|-------------------------------------|-------------------------|--------------|----------------------------------------|----------|-----------|----------------------|---------------------------------------------------|---------------------------------------------|--------------------|--|
| Инф. панель                              |                                     |                         | $\mathbf{c}$ | Обновить                               |          |           |                      |                                                   | Поиск                                       |                    |  |
| Экземпляры ВМ                            | $\overline{\mathbf{v}}$             | □                       | ID           | • Название                             | ≑ Группы | Кластеры  | Узлы<br>$\triangleq$ | Вирт. сети<br>$\triangle$                         | ≑ Хранилища                                 | $\frac{\Delta}{2}$ |  |
| Шаблоны                                  | $\overline{\mathbf{v}}$             | □                       | 101          | test                                   | $\circ$  | $\circ$   | $\circ$              | $\circ$                                           | Boe                                         |                    |  |
| Хранилище                                | $\overline{\phantom{a}}$            | □                       | 100          | high-performance                       | 1        | $\circ$   | $\circ$              | $\circ$                                           | $\circ$                                     |                    |  |
| Сеть                                     | $\overline{\phantom{a}}$            | □                       | $\circ$      | default                                | 3        | Boe       | $\circ$              | $\circ$                                           | $\circ$                                     |                    |  |
| Инфраструктура<br>Система                | $\overline{\mathbf{v}}$<br>$\Delta$ | 10                      |              | Показаны элементы списка с 1 по 3 из 3 |          |           |                      |                                                   | Предыдущая<br>$\left(1\right)$<br>Следующая |                    |  |
| 으<br>Пользователи                        |                                     |                         |              |                                        |          |           |                      |                                                   |                                             |                    |  |
| <b>2023</b> Группы                       |                                     |                         |              |                                        |          | $3$ BCETO |                      |                                                   |                                             |                    |  |
| <b>にい</b>                                |                                     |                         |              |                                        |          |           |                      |                                                   |                                             |                    |  |
| ۹<br>Списки контроля                     |                                     |                         |              |                                        |          |           |                      |                                                   |                                             |                    |  |
| Настройки                                |                                     |                         |              |                                        |          |           |                      |                                                   |                                             |                    |  |
| OpenNebula 6.0.0.2                       |                                     |                         |              |                                        |          |           |                      |                                                   |                                             |                    |  |

Рис. 18

Для добавления VDC в веб-интерфейсе ПК СВ необходимо выполнить следующие действия:

1) в меню слева выбрать пункт меню «Система — VDCs» и на открывшейся странице

# **Виртуальные Дата Центры** нажать на кнопку **[+]**;

- 2) на открывшейся странице **Создать Виртуальный Дата-Центр**:
	- а) во вкладке **Общие** задать наименование VDC,
	- б) во вкладке **Группы** выбрать необходимые группы пользователей для включения в создаваемый VDC,

в) во вкладке **Ресурсы** указать физические вычислительные ресурсы, которые необходимо зарегистрировать в создаваемом VDC;

**ВНИМАНИЕ!** Для того чтобы указать узел, облачную сеть или облачное хранили-

ще из состава определенного кластера, предварительно необходимо выделить этот кластер во вкладке **Ресурсы** в секции **Кластеры** (см. рис. [19\)](#page-49-0)

<span id="page-49-0"></span>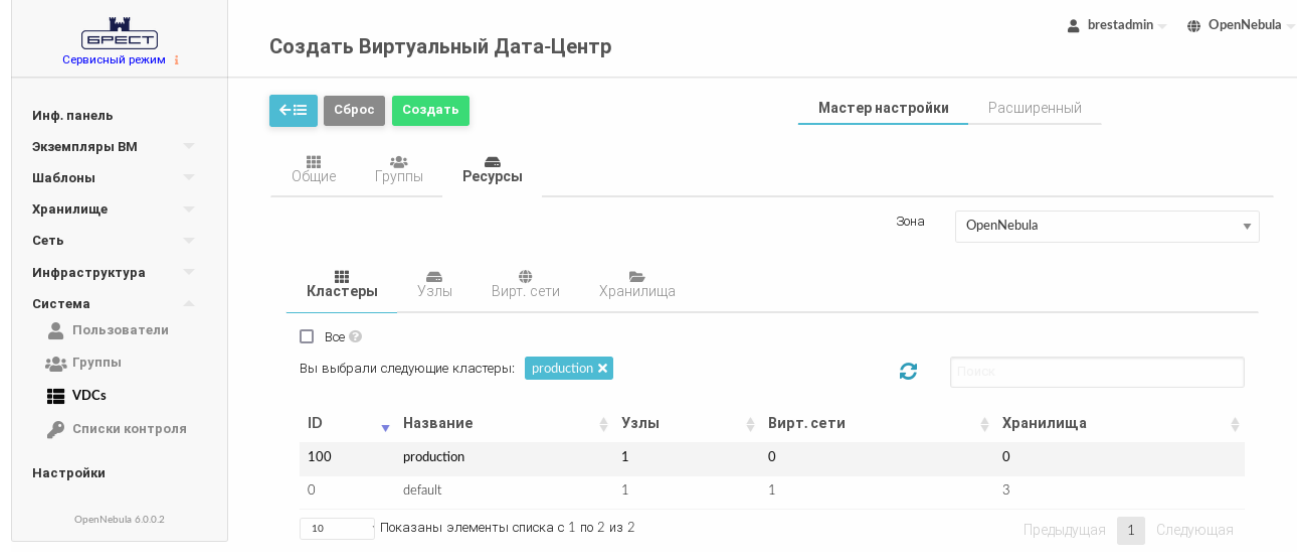

Рис. 19

3) на странице **Создать Виртуальный Дата-Центр** нажать на кнопку **[Создать]**;

После этого на открывшейся странице **Виртуальные Дата Центры** появится запись о созданном VDC.

Для просмотра информации о конкретном VDC на странице **Виртуальные Дата Центры** необходимо выбрать соответствующую строку. После этого откроется страница **Виртуальный Дата Центр** (вкладка **Сведения** — см. рис. [20\)](#page-49-1).

<span id="page-49-1"></span>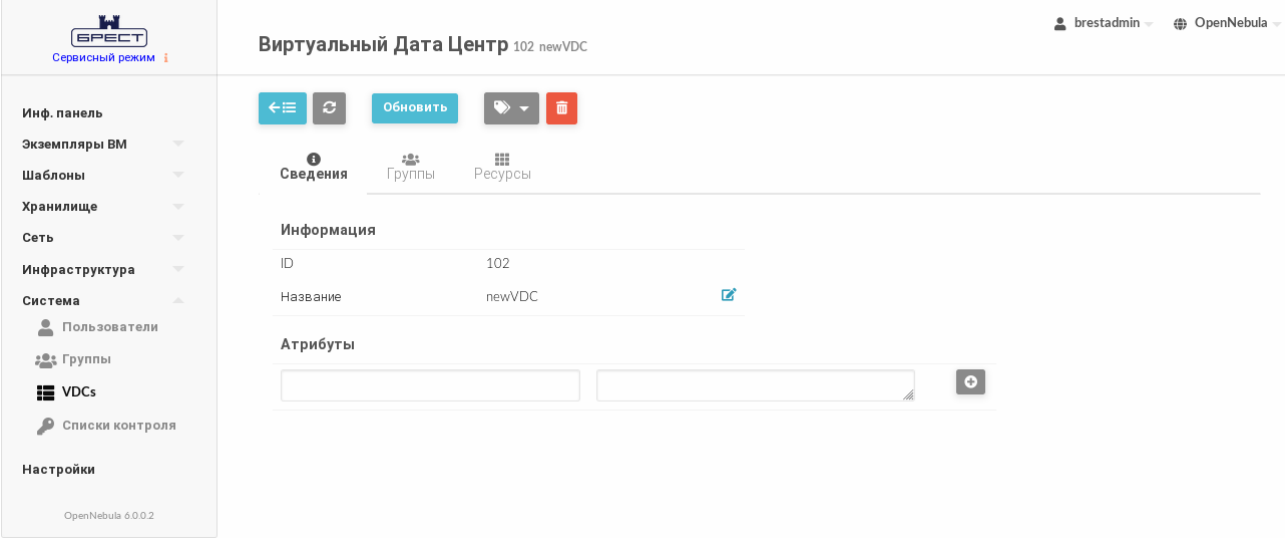

Рис. 20

Чтобы изменить наименование, состав групп или скорректировать перечень физических вычислительных ресурсов, зарегистрированных в VDC, в веб-интерфейсе ПК СВ необходимо выполнить следующие действия:

1) в меню слева выбрать пункт меню «Система — VDCs» и на открывшейся странице **Виртуальные Дата Центры** выбрать необходимый VDC;

2) на открывшейся странице **Виртуальный Дата Центр** нажать на кнопку **[Обновить]**;

3) на странице **Виртуальный Дата Центр**:

а) во вкладке **Общие** изменить наименование VDC,

б) во вкладке **Группы** выделить необходимые группы пользователей для включения в VDC (если необходимо исключить группу — снять выделение),

в) во вкладке **Ресурсы** указать физические вычислительные ресурсы, которые необходимо зарегистрировать в VDC (если необходимо исключить ресурс снять выделение);

**ВНИМАНИЕ!** Для того чтобы указать узел, облачную сеть или облачное хранилище из состава определенного кластера, предварительно необходимо выделить этот кластер во вкладке **Ресурсы** в секции **Кластеры** (см. рис. [19\)](#page-49-0)

4) на странице **Виртуальный Дата Центр** нажать на кнопку **[Обновить]**.

# <span id="page-50-1"></span>**4.5. Управление полномочиями**

# **4.5.1. Общие сведения**

<span id="page-50-0"></span>У большинства облачных ресурсов ПК СВ имеются соответствующие разрешения для его владельца (owner), пользователей группы (group) и других пользователей (others). Для каждой из этих категорий можно назначить три типа полномочий: USE (применение), MANAGE (управление) и ADMIN (администрирование). Эти полномочия соответствуют следующим операциям:

- USE — операции, которые не изменяют ресурс, такие как просмотр или использование в ВМ (например, использование непостоянного образа или виртуальной сети). В основном полномочия типа USE применяются для разделения ресурсов с другими пользователями данной группы или с остальными пользователями;

- MANAGE — операции, которые изменяют ресурс, например, остановка виртуальной машины, изменение типа образа (постоянный/непостоянный) или корректировка IP-адреса, закрепленного за ВМ. В основном полномочия типа MANAGE предоставляются пользователям, которые будут управлять ресурсами;

- ADMIN — специальные операции, предназначенные для администрирования, например, обновление данных хоста или удаление группы пользователей. В основном полномочия типа ADMIN предоставляются пользователям, которые выполняют роль администратора.

Указанные выше полномочия могут быть применены в отношении следующих облач-

#### ных ресурсов:

- шаблоны;
- виртуальные машины;
- образы;
- облачные сети.

#### 4.5.2. Управление полномочиями в интерфейсе командной строки

#### 4.5.2.1. Просмотр и изменение установленных полномочий для облачного

#### pecypca

Для просмотра установленных полномочий используется команда show с указанием идентификатора облачного ресурса.

Пример

Просмотр установленных полномочий шаблона с идентификатором 0

onetemplate show 0

Пример вывода после выполнения команды:

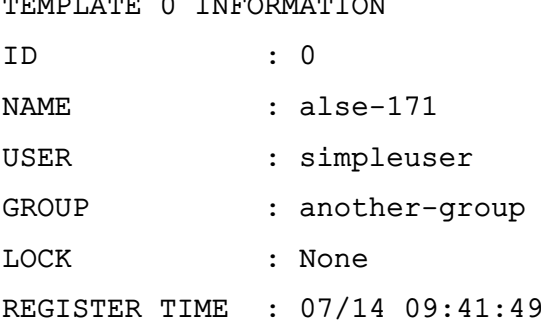

#### PERMISSIONS

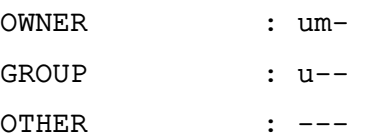

В представленном примере в отношении шаблона 0 владелец simpleuser имеет полномочия типа USE и MANAGE. Пользователи в группе another-group имеют полномочия типа USE, а пользователи, которые не являются владельцами или не состоят в группе simpleuser, не имеют полномочий в отношении данного шаблона.

#### 4.5.2.2. Изменение установленных полномочий для облачного ресурса

Изменить установленные полномочия можно при помощи команды chmod с указанием идентификатора облачного ресурса и числового кода полномочий.

В качестве идентификатора облачного ресурса можно указать перечень идентификаторов, разделенных запятыми или диапазон идентификаторов (в качестве разделителя используются две точки - «..»).

В качестве числового кода полномочий используется трехзначное восьмеричное число, где каждый знак из трех соответствует определенной категории пользователей:

- 1) владелец (owner);
- 2) пользователи группы (group);
- 3) остальные пользователи (others).

Каждое восьмеричное число знака определяет полномочия для соответствующей категории пользователей. Полномочия выражаются следующими значениями:

- бит USE общее значение увеличивает на 4 (100 в двоичной системе);
- бит MANAGE общее значение увеличивает на 2 (010 в двоичной системе);
- бит ADMIN общее значение увеличивает на 1 (001 в двоичной системе).

#### Примеры:

```
1. Исходное состояние, пример вывода после выполнения команды
onetemplate show 0:
```

```
\ddotsPERMISSIONS
OWNER
               : um-
GROUP
               : u--OTHER
               \pm ---
```
2. Установка полномочий в отношении шаблона с идентификатором 0:

- владельцу установить биты USE и MANAGE (разрешить применение и управление);

- пользователям группы установить биты USE и MANAGE;
- остальным пользователям установить бит USE.

Для этого необходимо выполнить команду:

```
onetemplate chmod 0 664
```
Просмотр установленных полномочий, пример вывода после выполнения команды onetemplate show 0:

```
\ddotscPERMISSIONS
OWNER : um-
GROUP : um-
```
OTHER :  $u--$ 

3. Установка полномочий в отношении шаблона с идентификатором 0:

- владельцу установить биты USE и MANAGE (разрешить применение и управление):

- пользователям группы установить бит USE;
- остальным пользователям установить бит USE.

Для этого необходимо выполнить команду:

onetemplate chmod 0 644

Просмотр установленных полномочий, пример вывода после выполнения команды onetemplate show 0:

PERMISSIONS OWNER : um-GROUP : u--

```
OTHER : u--
```
4. Установка полномочий в отношении шаблона с идентификатором 0:

- владельцу установить биты USE и MANAGE (разрешить применение и управление):

- пользователям группы снять все биты (отозвать все полномочия):
- остальным пользователям установить биты USE, MANAGE и ADMIN (разрешить применение, управление и администрирование).

Для этого необходимо выполнить команду:

onetemplate chmod 0 607

Просмотр установленных полномочий, пример вывода после выполнения команды onetemplate show 0:

```
\sim \simPERMISSIONS
OWNER : um-
GROUP : ---
OTHER : uma
```
# 4.5.2.3. Установка полномочий по умолчанию

<span id="page-53-0"></span>Настройка полномочий, устанавливаемых по умолчанию в отношении вновь созданных ресурсов, может выполняться следующим образом:

- в целом для ПК CB, используя параметр DEFAULT UMASK в конфигурационном файле /etc/one/oned.conf;

- отдельно для каждого пользователя, используя команду oneuser umask.

В этом случае для установки полномочий используется трехзначная восьмеричная маска (по аналогии с командой umask в ОС СН) - каждый установленный бит отменяет соответствующие полномочия для owner, group и other.

В таблице 7 приведены примеры соответствия маски, используемой совместно с командой umask и числового кода полномочий, используемого совместно с командой chmod. <span id="page-54-0"></span>Таблица 7

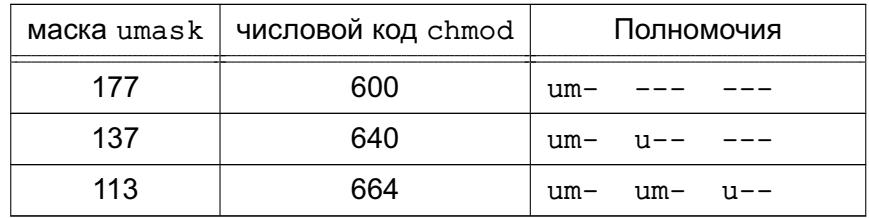

## 4.5.3. Управление полномочиями в веб-интерфейсе ПК СВ

# 4.5.3.1. Просмотр и изменение установленных полномочий

Для просмотра полномочий, установленных для облачного ресурса, необходимо перейти на страницу этого облачного ресурса (вкладка Сведения).

### Пример

Просмотр установленных полномочий шаблона с идентификатором 0 (см. рис. 21).

<span id="page-54-1"></span>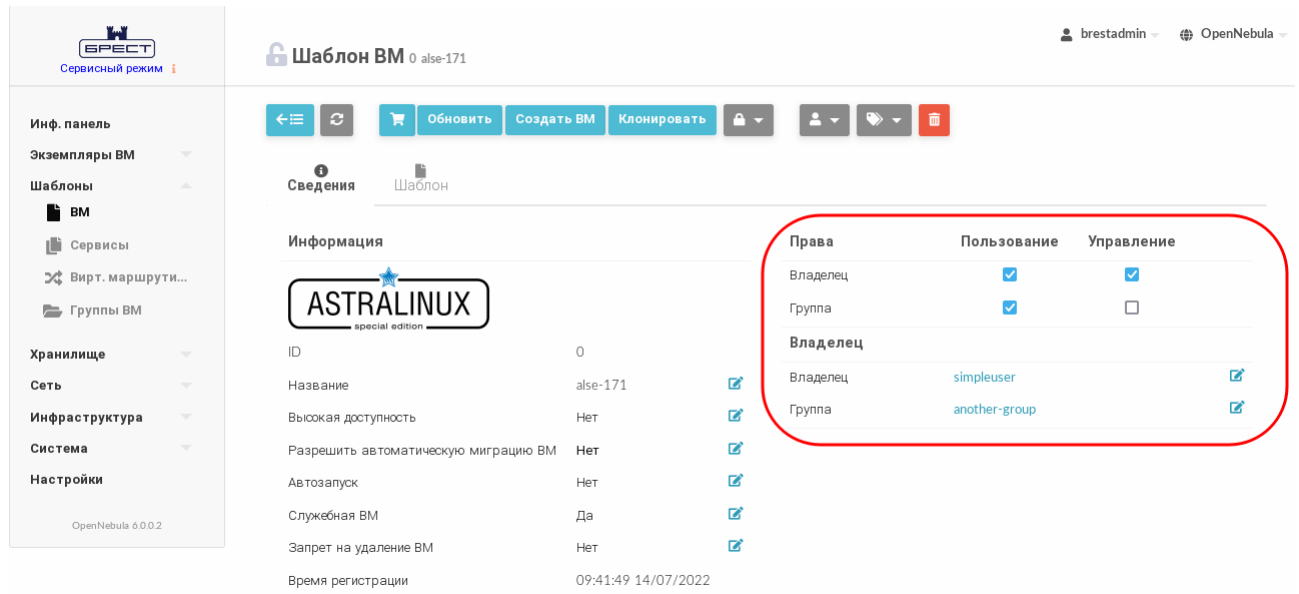

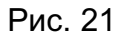

В представленном примере в отношении шаблона 0 владелец simpleuser имеет полномочия типа USE и MANAGE. Пользователи в группе another-group имеют полномочия типа USE, а пользователи, которые не являются владельцами или не состоят в группе simpleuser, не имеют полномочий в отношении данного шаблона.

Для изменения полномочий необходимо на странице облачного ресурса во вкладке Сведения установить/снять соответствующие флаги.

#### 4.5.3.2. Установка полномочий, присваиваемых по умолчанию пользователю

Настройка полномочий, присваиваемых по умолчанию пользователю в отношении вновь созданных ресурсов, в веб-интерфейсе ПК СВ выполняется следующим образом:

1) в меню слева выбрать пункт меню «Система - Пользователи»;

2) на открывшейся странице Пользователи выбрать необходимого пользователя;

3) на открывшейся странице пользователя во вкладке Сведения в секции Атрибу-

ты (см. рис. 22) выполнить следующие действия:

- а) в левом поле ввести наименование атрибута: «umask»,
- б) в правом поле указать трехзначную восьмеричную маску (см. 4.5.2.3),
- в) нажать на кнопку [+].

<span id="page-55-1"></span>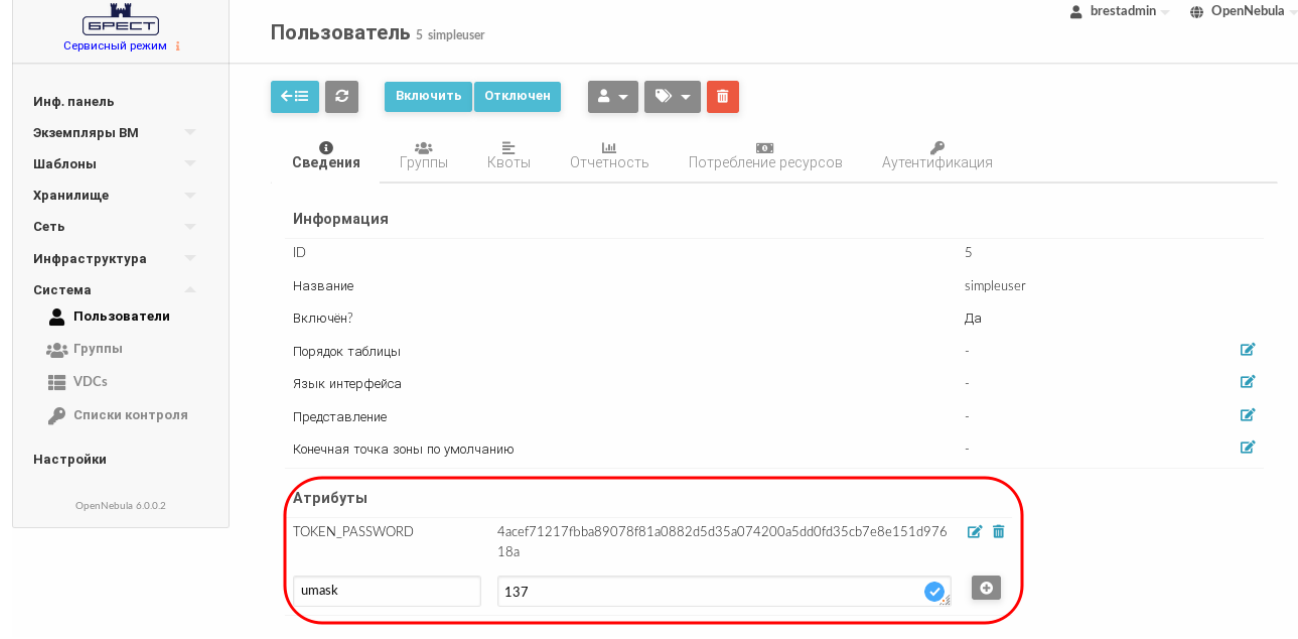

**Рис. 22** 

#### <span id="page-55-0"></span>4.6. Управление правилами ACL

#### 4.6.1. Общие сведения

Разрешительная система ACL позволяет выполнять тонкую настройку операций, доступных для любого пользователя или группы пользователей. При каждой операции формируется запрос авторизации, который проверяется на соответствие зарегистрированному набору правил ACL. После проверки ядро ПК СВ (служба oned) может предоставить доступ или отклонить запрос.

Использование правил ACL позволяет администраторам адаптировать роли пользователей под нужды инфраструктуры. Например, при помощи правил ACL можно создать группу пользователей, которая будет видеть и использовать существующие виртуальные ресурсы, но не сможет создавать новые. Или можно предоставить определенному пользователю полномочия только для управления виртуальными сетями некоторых существующих групп.

Следует иметь в виду, что правила ACL представляют собой сложный механизм управления. В большинстве случаев рекомендуется полагаться на предопределенные разрешения для ресурсов и автоматически созданные правила ACL при создании группы и

добавлении физических ресурсов в VDC.

# 4.6.2. Структура правил ACL

Правило ACL в общем виде состоит из четырех компонентов, разделенных пробе- $LOM$ 

1) компонент User (пользователь) - идентификатор субъекта;

2) компонент Resources (ресурсы), состоит из следующих полей:

- перечень типов ресурсов, разделенных знаком «+»,

- знак «/».
- идентификатор объекта;

3) компонент Rights (права) - перечень типов полномочий, разделенных знаком «+» (типы полномочий описаны в 4.5.1);

4) компонент Zone (зона) - идентификатор зоны или перечень идентификаторов зон, в которых действует правило. Этот компонент не обязателен, его можно не указывать, если конфигурация ПК СВ не настроена для работы в федерации.

В правиле ACL идентификатор субъекта может принимать следующие значения:

1) # <идентификатор\_пользователя> - для отдельного пользователя;

2) @<идентификатор\_группы> - для группы пользователей;

3) \* - для всех пользователей.

В правиле ACL идентификатор объекта может принимать следующие значения:

1) % <идентификатор кластера> - для отдельного кластера;

2) # <идентификатор ресурса> — для отдельного облачного ресурса;

3) @<идентификатор группы> - для группы которой принадлежит облачный ре-CVDC:

4) \* - для всех облачных ресурсов.

Примеры:

1. Правило предоставляет пользователю с идентификатором 5 право выполнять операции типа USE и MANAGE в отношении всех образов и шаблонов, принадлежащих группе с идентификатором 103:

#5 IMAGE+TEMPLATE/0103 USE+MANAGE #0

2. Правило позволяет всем пользователям группы с идентификатором 105 создавать новые облачные ресурсы

@105 VM+NET+IMAGE+TEMPLATE/\* CREATE

3. Правило позволяет всем пользователям группы с идентификатором 106 применять виртуальную сеть с идентификатором 47. Это означает, что они могут разворачивать ВМ, в которых используется данная сеть

@106 NET/#47 USE

4. Правило дает полномочия пользователям группы с идентификатором 106 выполнять развертывание ВМ на хостах, закрепленных за кластером с идентификатором 100

@106 HOST/%100 MANAGE

Примечание. Следует обратить внимание на отличие «\* NET/#47 USE» от «\* NET/@47 USE». В первом случае все пользователи могут использовать сеть с идентификатором 47, а во втором все пользователи могут использовать сети, которые принадлежат группе с идентификатором 47.

**ВНИМАНИЕ!** В ПК СВ существует неявное правило ACL: пользователь oneadmin и пользователи группы brestadmins имеют право выполнять любую операцию.

Важный момент при работе с набором правил ACL заключается в том, что каждое правило добавляет новые полномочия, и они не могут ограничивать уже существующие. Таким образом если хотя бы одно из правил предоставляет полномочия, выполнение операции разрешается. Следовательно, необходимо учитывать правила, которые применяются в отношении пользователя и его группы.

Пример

Если пользователь с идентификатором 7 состоит в группе с идентификатором 108 и существует правило:

@108 IMAGE/#45 USE+MANAGE

(разрешить всем пользователям группы с идентификатором 108 использовать и управлять образом с идентификатором 45), то правило:

#7 IMAGE/#45 USE

(разрешить только пользователю с идентификатором 7 только использовать образ с идентификатором 45) не имеет смысла.

#### 4.6.3. Управление правилами ACL в интерфейсе командной строки

Для управления правилами ACL используется инструмент командной строки oneac1. Для просмотра действующих правил, необходимо выполнить команду:

oneacl list

Пример вывода после выполнения команды:

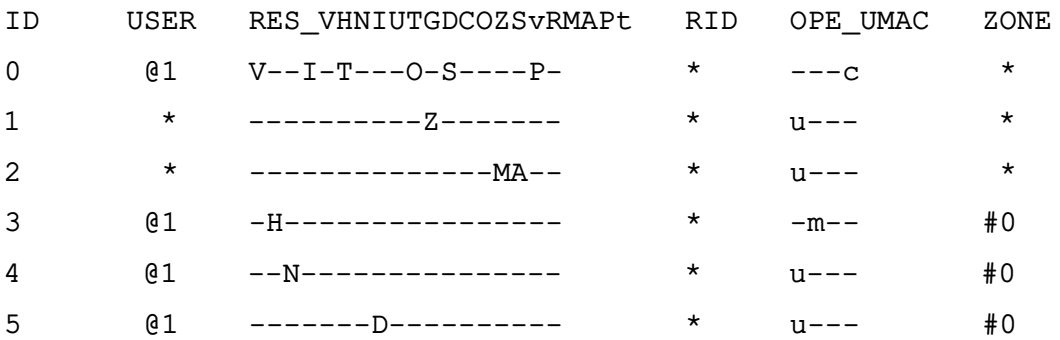

В представленной выше таблице содержится следующая информация:

- в столбце ID указан идентификатор каждого правила;
- в столбце USER указан идентификатор субъекта;

- в столбце Resources перечислены сокращения существующих типов ресурсов. В каждом правиле указываются сокращения типов ресурсов, к которым оно применяется:

- V — VM

...

- $H HOST$
- $N NFT$
- $I IMAGE$
- U USER
- $-$  T  $-$  TEMPLATE
- G GROUP
- D DATASTORE
- C CLUSTER
- O DOCUMENT
- $-Z ZONE$
- S SECURITY GROUP
- $-v VDC$
- R VROUTER
- M MARKETPLACE
- A MARKETPLACEAPP
- $P VMGROUP$
- $-$  t  $-$  VNTFMPI ATF
- в столбце RID указан идентификатор объекта;
- в столбце Operations перечислены сокращения допустимых операций:
	- $U USE$
	- M MANAGE
	- $A ADMIN$
	- C CREATE

- в столбце Zone указаны зоны, в которых действует правило. Это может быть идентификатор отдельной зоны или всех зон.

Правила с идентификаторами 0 - 5 автоматически создаются при инициализации сервиса ПК СВ.

Для того чтобы создать правило ACL, необходимо выполнить команду:

```
oneacl create "<текст правила>"
```
Для удаления правила ACL, необходимо выполнить команду:

oneacl delete <идентификатор\_правила>

Примечание. В качестве идентификатора правила ACL можно указать перечень идентификаторов, разделенных запятыми или диапазон идентификаторов (в качестве разделителя используются две точки - «..»).

## 4.6.4. Управление правилами ACL в веб-интерфейсе ПК СВ

Для отображения перечня всех правил ACL в веб-интерфейсе ПК СВ необходимо в меню слева выбрать пункт меню «Система - Списки контроля». На открывшейся странице Списки Контроля Доступа будет представлена таблица правил, аналогичная таблице, отображаемой в интерфейсе командной строки после выполнения команды oneacl list (см. рис. 23).

<span id="page-59-0"></span>

| maring and service of the content of the content of the content of the content of the content of the content of the content of the content of the content of the content of the content of the content of the content of the c<br><b>GPECT</b><br>Сервисный режим ј |        | Списки Контроля Доступа | $\triangle$ brestadmin | ( <sup>4</sup> ) OpenNebula                                          |                             |                         |            |
|----------------------------------------------------------------------------------------------------|--------|-------------------------|------------------------|----------------------------------------------------------------------|-----------------------------|-------------------------|------------|
| Инф. панель                                                                                                    |        | $\mathcal{L}$           |                        |                                                                      |                             | Поиск                   |            |
| Экземпляры ВМ<br>$\overline{\phantom{a}}$<br>Шаблоны<br>$\overline{\phantom{a}}$                                                                                                    | □      |                         |                        | ID Применено к Затрагиваемые ресурсы                                 | Nº pecypca /<br>Принадлежит | Разрешенные<br>действия | Зона       |
| Хранилище<br>$\overline{\phantom{a}}$<br>Сеть<br>$\overline{\phantom{a}}$                                                                                                    | $\Box$ | $\circ$                 | Группа<br>brestusers   | ВМ, Образы, Шаблоны ВМ, Документы, Группы<br>безопасности, Группы ВМ | Boe                         | create                  | Boe        |
| $\overline{\phantom{m}}$<br>Инфраструктура                                                                                                    | □      |                         | Boe                    | Зоны                                                                 | Boe                         | use                     | Boe        |
| Система<br>A<br>≗<br>Пользователи                                                                                                    | 0      | $\overline{2}$          | Boe                    | Магазин приложений, Приложения из магазина<br>приложений             | Boe                         | use                     | Boe        |
| 202 Группы                                                                                                    | $\Box$ | 3                       | Группа<br>brestusers   | Узлы                                                                 | Boe                         | manage                  | OpenNebula |
| ■ VDCs<br>Списки контроля                                                                                                    | $\Box$ | $\overline{4}$          | Группа<br>brestusers   | Вирт. сети                                                           | Boe                         | use                     | OpenNebula |
| Настройки                                                                                                    | $\Box$ | 5                       | Группа<br>brestusers   | Хранилища                                                            | Boe                         | use                     | OpenNebula |
| OpenNebula 6.0.0.2                                                                                                    |        |                         |                        |                                                                      |                             |                         |            |

Рис. 23

Для добавления нового правила ACL в веб-интерфейсе ПК СВ необходимо выполнить следующие действия:

1) в меню слева выбрать пункт меню «Система - Списки контроля» и на открывшейся странице Списки Контроля Доступа нажать на кнопку [+];

- 2) на открывшейся странице Создать правило контроля (см. рис. 24):
	- а) в секции Область применения указать субъекта правила.
	- б) в секции Затрагиваемые ресурсы выбрать необходимые типы ресурсов,
	- в) в секции Подмножество ресурсов указать идентификатор объекта;
	- г) в секции Разрешенные действия задать перечень полномочий,

61 РДЦП.10001-02 95 01-2

<span id="page-60-0"></span>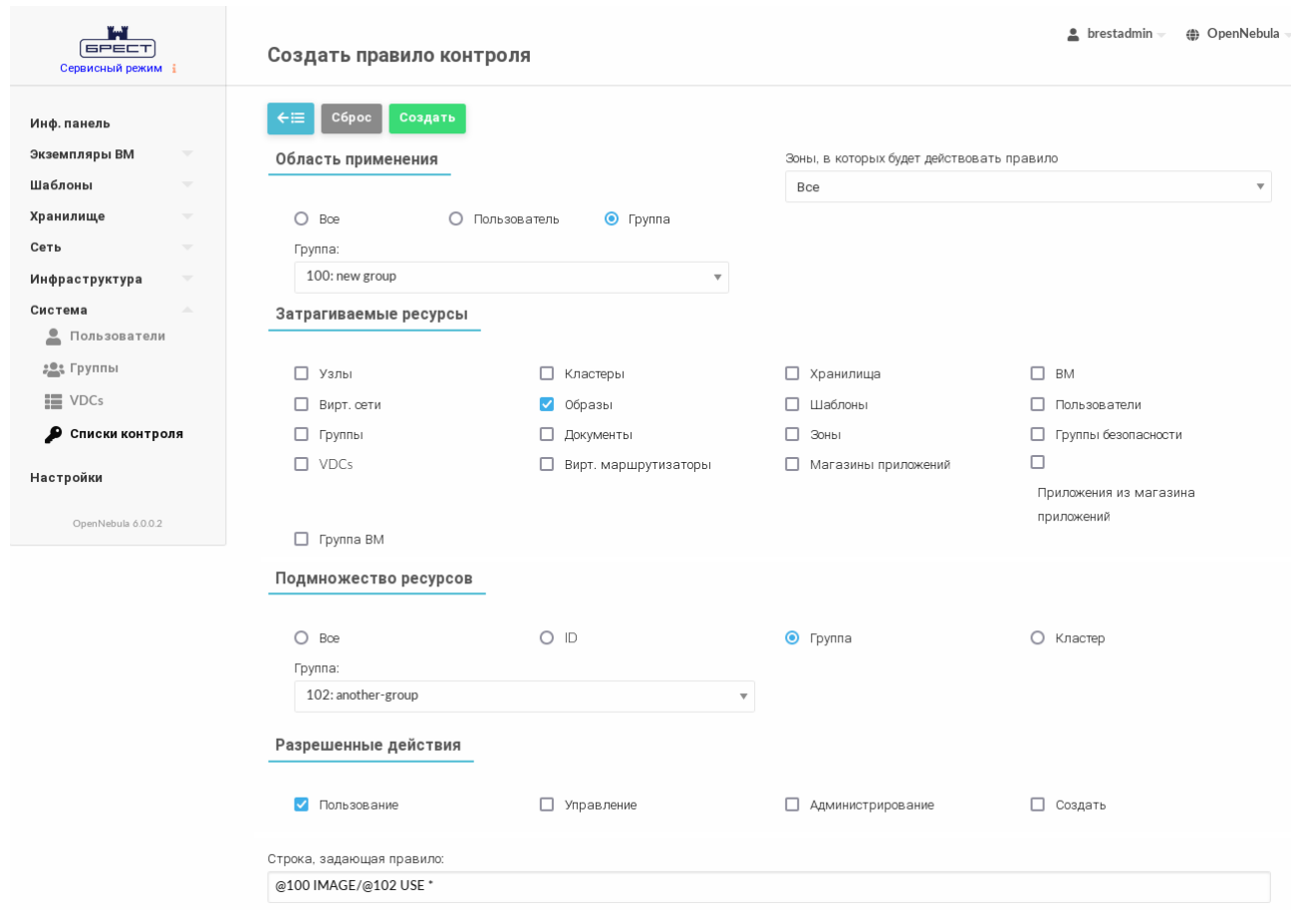

Рис. 24

3) на странице **Создать правило контроля** в поле **Строка, задающая правило** проверить корректность сформированного правила и нажать на кнопку **[Создать]**;

После этого на открывшейся странице **Списки Контроля Доступа** появится запись о созданном правиле ACL.

Для удаления правила ACL в веб-интерфейсе ПК СВ необходимо выполнить следующие действия:

1) в меню слева выбрать пункт меню «Система — Списки контроля»;

2) на открывшейся странице **Списки Контроля Доступа** выбрать правила, которые необходимо удалить и нажать на кнопку **[Удалить]**;

3) в открывшемся окне **Удалить** нажать на кнопку **[OK]**.

# **4.7. Управление квотами**

#### **4.7.1. Общие сведения**

Система квот отслеживает потребление физических вычислительных ресурсов пользователями и группами и позволят системному администратору устанавливать ограничения на применение данных ресурсов. Квоты можно установить для:

- пользователей, чтобы ограничить использование для определенного пользователя;
- групп, чтобы ограничить общее использование для всех пользователей в опре-

деленной группе. Актуально, в частности, для зон и виртуальных дата-центров TIK CB.

Система квот позволяет отслеживать и ограничивать использование следующих физических вычислительных ресурсов:

- облачные хранилища, чтобы контролировать объем памяти, выделяемой каждому пользователю/группе в каждом облачном хранилище;

- вычислительную мощность, чтобы ограничивать общую память, работу центрального процессора или количества экземпляров ВМ;

- сеть, чтобы ограничивать количество IP-адресов, доступных пользователю/группе в определенной сети. Актуально для сетей с внешними IP-адресами, которые, как правило, ограничены;

- образы, чтобы ограничить число экземпляров ВМ определенного пользователя/группы, использующих определенный образ. Кроме того, данной квотой можно воспользоваться, когда образ содержит расходуемые ресурсы, например, лицензии  $\Box$ .

Чтобы управлять квотами пользователя, необходимы полномочия типа MANAGE. Для настройки квот группы необходимы полномочия типа ADMIN. Таким образом, по умолчанию только oneadmin может настраивать квоты для группы. Но если определен администратор группы, то он сможет настраивать отдельные квоты для пользователей в данной группе, распределяя ресурсы в соответствии с необходимостью. Данный алгоритм можно изменить путем настройки соответствующих правил ACL.

#### 4.7.2. Управление квотами в интерфейсе командной строки

#### 4.7.2.1. Просмотр установленных квот

Для просмотра квот, установленных для пользователя, используется команда: oneuser show <идентификатор/имя пользователя>

Для просмотра квот, установленных для группы пользователей, используется коман-ДА: onegroup show <идентификатор/наименование группы>

Пример

Просмотр квот, установленных для пользователя с идентификатором 5:

oneuser show 5

Пример вывода после выполнения команды:

USER 5 INFORMATION  $TD$  $.5$ **NAME** : simpleuser GROUP : another-group SECONDARY GROUPS: 1,102

PASSWORD : simpleuser AUTH DRIVER : public **ENABLED** : Yes  $\mathbb{R}^2$ VMS USAGE & QUOTAS CPU SYSTEM\_DISK\_SIZE VMS MEMORY  $0/-$  0M/- 0.00/- 0M/-

VMS USAGE & QUOTAS - RUNNING RUNNING VMS RUNNING MEMORY RUNNING CPU  $0/ 0M/ 0.00/-$ 

DATASTORE USAGE & QUOTAS

NETWORK USAGE & OUOTAS

IMAGE USAGE & QUOTAS

В представленном примере в отношении пользователя квоты не установлены.

#### 4.7.2.2. Установка квот

Для установки квоты пользователя используется команда:

oneuser quota <идентификатор/имя пользователя> [<файл-шаблон>]

где <байл-шаблон> — файл шаблона для установки квоты. Если файл шаблона не указан. то после ввода команды откроется текстовый редактор Vim для формирования временного шаблона. После сохранения внесенных данных и закрытия редактора, подготовленный шаблон будет применен для установки квоты пользователя, а временный файл шаблона будет удален.

Для установки квоты группы пользователей используется команда: onegroup quota <идентификатор/наименование группы> [<файл-шаблон>]

В файле шаблона квоты могут быть заданы в текстовом виде или в формате XML. В таблице 8 приведено описание параметров, необходимых для настройки каждой квоты:

<span id="page-62-0"></span>Таблица 8

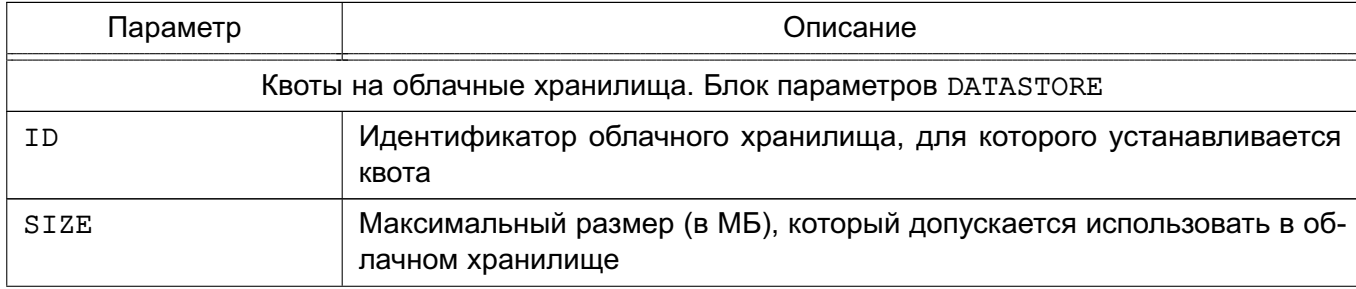

Окончание таблицы 8

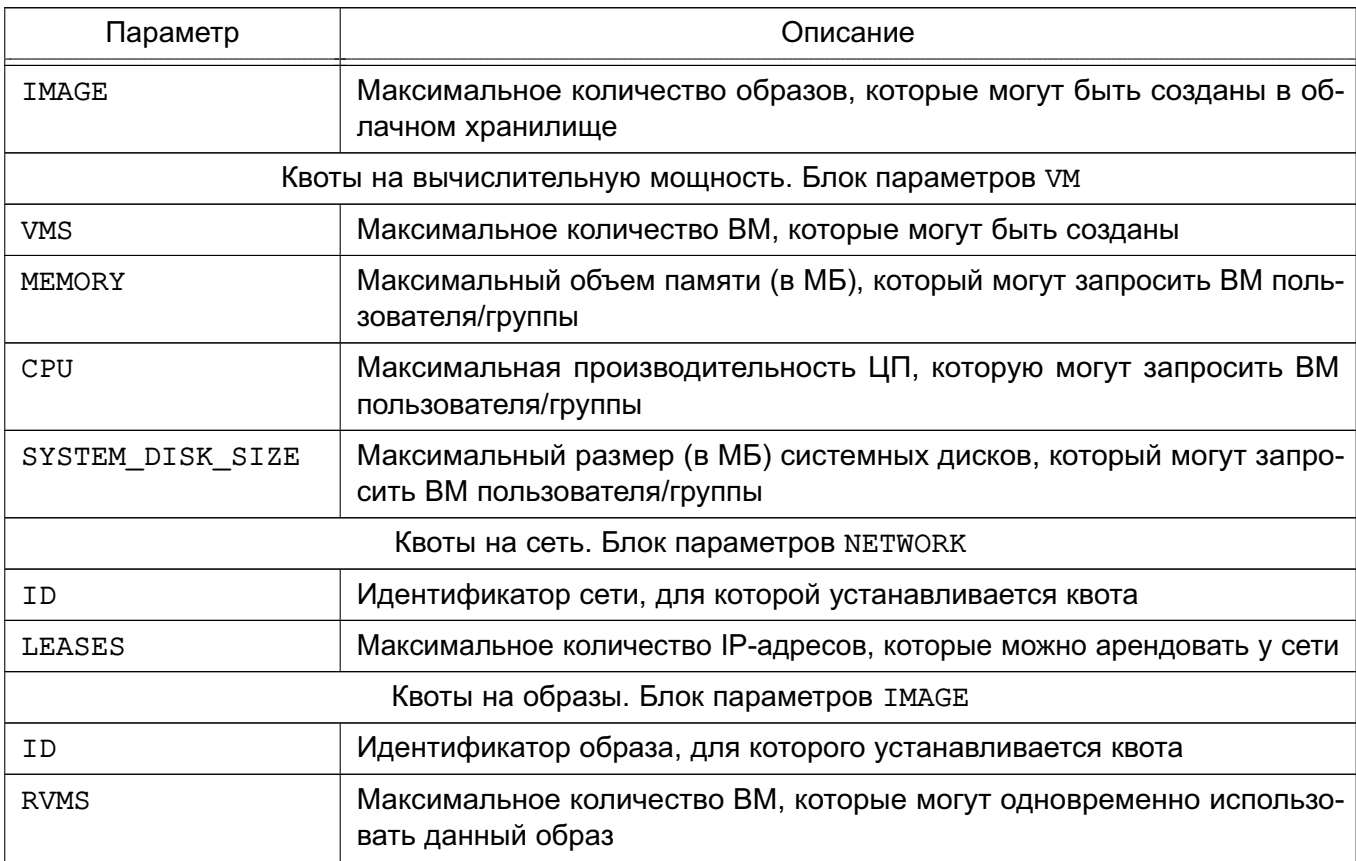

Существует два специальных ограничения для каждой квоты:

- «-1» - использование квоты по умолчанию (default quota);

- «-2» - ограничений не установлено (unlimited).

Примеры:

1. Содержание файла шаблона quota.txt:

```
DATASTORE=[
```

```
ID="1",IMAGES=" - 2",SIZE="20480"
```

```
\mathbf{1}
```

```
VM = [
```

```
CPU="5",MEMORY="2048",
   VMS = "4",SYSTEM_DISK_SIZE="-1"
\mathbf{I}
```

```
ID="1",LEASES="4"
\mathbf{1}IMAGE = [ID="1",RVMS = "3"\mathbf{1}IMAGE = [ID="2".RVMS = " - 2"
```
 $\mathbf{1}$ 

В представленном примере:

- общее использование облачного хранилища с идентификатором 1 ограничено диапазоном от 0 до 20 ГБ (для неограниченного количества образов);

- количество используемых виртуальных машин до четырех при максимальном объеме памяти до 2 ГБ и пяти ЦП;

- количество предоставляемых IP-адресов от одного до четырех;

- образ с идентификатором 1 может одновременно использоваться только тремя виртуальными машинами. Использование образа с идентификатором 2 не ограничено.

2. Установка квот для пользователя с идентификатором 5 с использованием файла шаблона quota.txt:

oneuser quota 5 quota.txt

3. Просмотр квот, установленных для пользователя с идентификатором 5:

oneuser show 5

Пример вывода после выполнения команды:

**USER 5 INFORMATION** 

```
TD\therefore 5
NAME
               : simpleuser
GROUP
               : another-group
SECONDARY GROUPS: 1,102
PASSWORD
               : simpleuser
AUTH DRIVER : public
ENABLED : Yes
\sim 100
```
VMS USAGE & OUOTAS

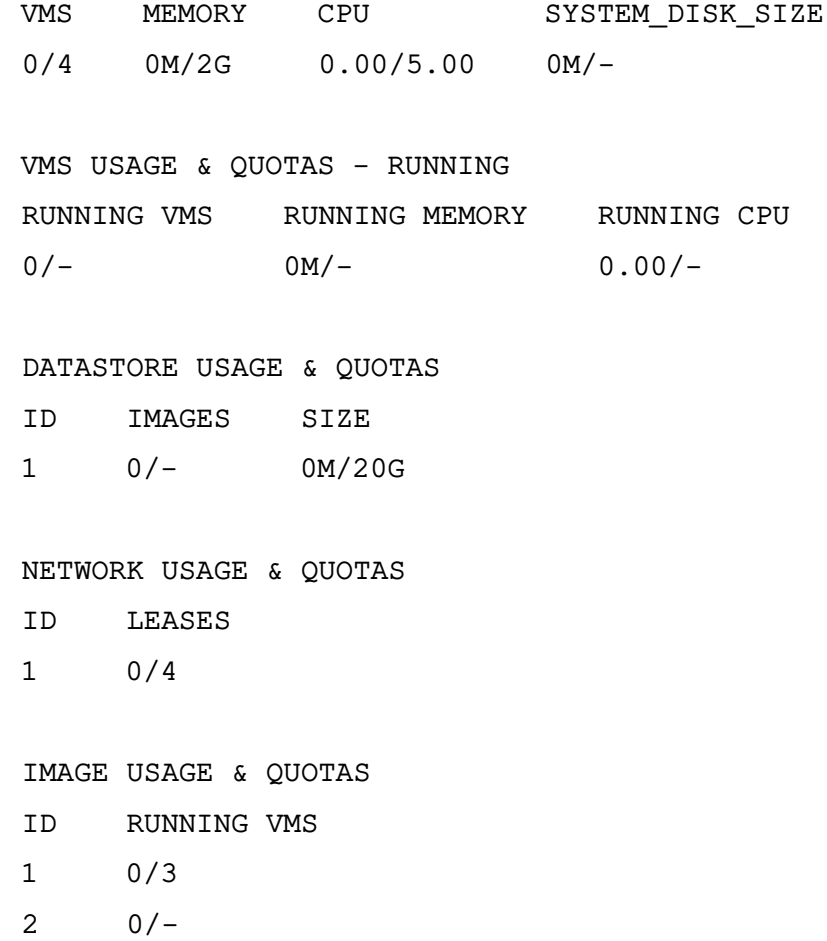

Примечание. При использовании сети, образа, облачных хранилищ или ВМ для пользователя создается соответствующий счетчик квоты с неограниченным значением. Это позволяет отслеживать потребление ресурсов со стороны каждого пользователя/группы, даже если квоты не применяются.

#### 4.7.2.3. Изменение установленных квот

Для изменения квоты пользователя/группы используется команда: oneuser / onegroup quota <идентификатор/имя\_пользователя> В этом случае файл шаблона для установки квоты не указывается. После ввода команды откроется текстовый редактор Vim в котором отобразятся установленные квоты пользователя/группы (для работы редактора используется временный файл шаблона). После сохранения измененных значений параметров и закрытия редактора, измененный шаблон будет применен для установки квоты пользователя, а временный файл шаблона будет удален.

**ВНИМАНИЕ!** Параметры с наименованием \* USED, например, CPU USED, MEMORY USED, LEASES USED, предоставляются для справки и не должны изменяться.

Примечание. Можно добавлять необходимые квоты на ресурсы, даже если они не были инициализированы автоматически.

П р и м е р

Изменение квот, установленных для пользователя с идентификатором 5:

oneuser quota 5

Пример содержания временного файла шаблона, открытого в редакторе Vim:

```
DATASTORE=[
ID="1",
IMAGES=" -2",
IMAGES_USED="0",
SIZE="20480",
SIZE_USED="0" ]
VM=[
CPU="5",
CPU_USED="0",
MEMORY="2048",
MEMORY_USED="0",
RUNNING_CPU="-1",
RUNNING_CPU_USED="0",
RUNNING_MEMORY="-1",
RUNNING MEMORY USED="0",
RUNNING_VMS="-1",
RUNNING_VMS_USED="0",
SYSTEM_DISK_SIZE="-1",
SYSTEM_DISK_SIZE_USED="0",
VMS = "4",VMS_USED="0" ]
NETWORK=[
ID="1",
LEASES="4",
LEASES USED="0" ]
IMAGE=[
ID="1",
RVMS="3",
RVMS_USED="0" ]
IMAGE=[
ID="2",
RVMS = " - 2",
RVMS_USED="0" ]
```
#### **4.7.2.4. Установка квот для нескольких пользователей/групп**

Чтобы установить одинаковые квоты для нескольких пользователей, используется команда:

oneuser batchquota <список\_пользователей> [<файл-шаблон>]

Чтобы установить одинаковые квоты для нескольких групп пользователей, используется команда:

onegroup batchquota <список\_групп> [<файл-шаблон>]

где <файл-шаблон> — файл шаблона для установки квоты. Если файл шаблона не указан, то после ввода команды откроется текстовый редактор Vim для формирования временного шаблона. После сохранения внесенных данных и закрытия редактора, подготовленный шаблон будет применен для установки квоты пользователей/групп, а временный файл шаблона будет удален.

П р и м е ч а н и е. В качестве списка пользователей/групп указывается перечень идентификаторов или наименований, разделенных запятыми, или диапазон идентификаторов (в качестве разделителя используются две точки — «..»).

#### **4.7.2.5. Установка квот по умолчанию**

Чтобы установить одинаковые квоты для всех пользователей, используется команда: oneuser defaultquota [<файл-шаблон>]

Чтобы установить одинаковые квоты для всех групп пользователей, используется команда:

onegroup defaultquota [<файл-шаблон>]

где <файл-шаблон> — файл шаблона для установки квоты. Если файл шаблона не указан, то после ввода команды откроется текстовый редактор Vim для формирования временного шаблона. После сохранения внесенных данных и закрытия редактора, подготовленный шаблон будет применен для установки квоты пользователей/групп, а временный файл шаблона будет удален.

#### **4.7.3. Управление квотами в веб-интерфейсе ПК СВ**

Чтобы просмотреть квоты, установленные для пользователя, в веб-интерфейсе ПК СВ необходимо выполнить следующие действия:

1) в меню слева выбрать пункт меню «Система — Пользователи»;

- 2) на открывшейся странице **Пользователи** выбрать необходимого пользователя;
- 3) на открывшейся странице пользователя открыть вкладку **Квоты** (см. рис. [25\)](#page-68-0):

69 РДЦП.10001-02 95 01-2

<span id="page-68-0"></span>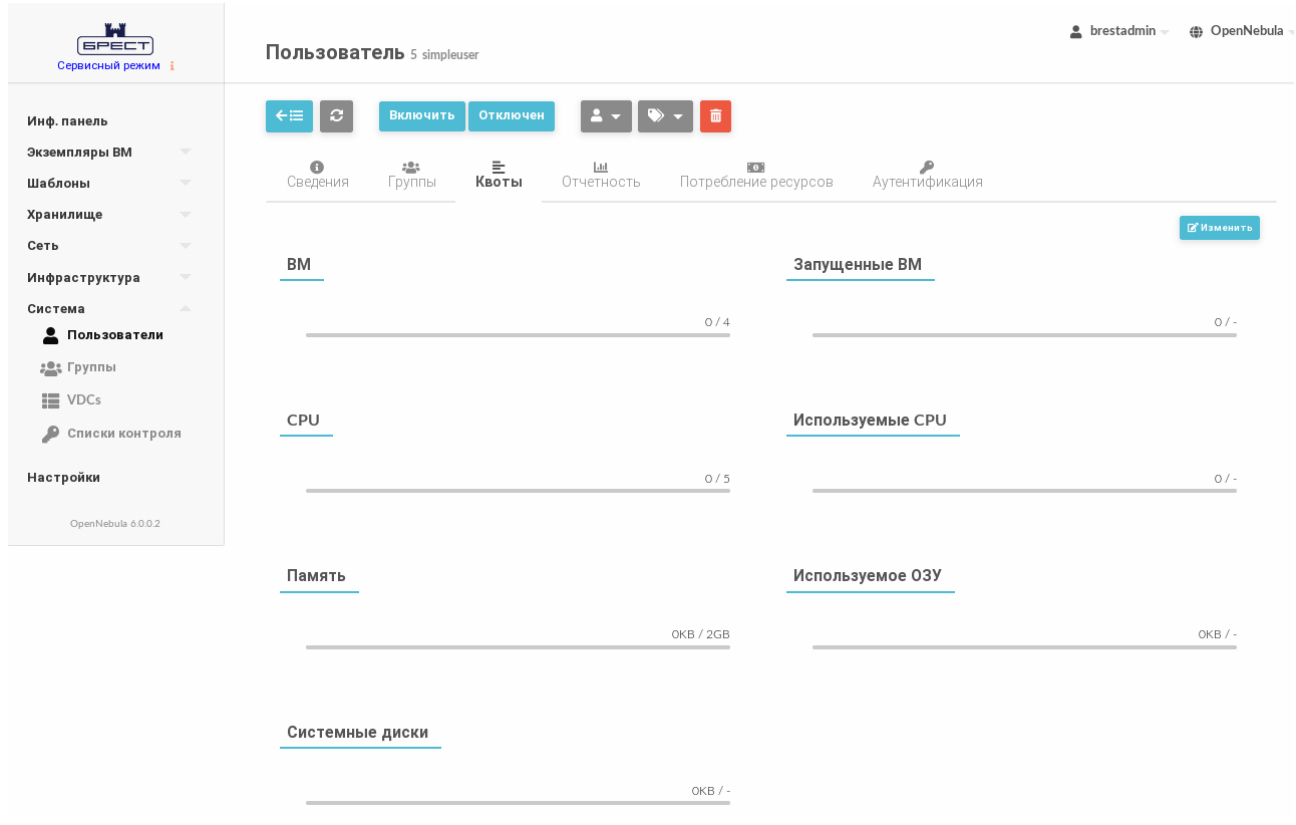

Рис. 25

Для изменения квот, установленных для пользователя, в веб-интерфейсе ПК СВ необходимо выполнить следующие действия:

1) в меню слева выбрать пункт меню «Система — Пользователи»;

2) на открывшейся странице **Пользователи** выбрать необходимого пользователя;

3) на открывшейся странице пользователя открыть вкладку **Квоты** и нажать на кнопку **[Изменить]**;

4) на открывшейся странице установить необходимые значения квот и нажать на кнопку **[Применить]**. Для отмены внесенных изменений нажать на кнопку **[Отменить]** (см. рис. [26\)](#page-69-0):

70 РДЦП.10001-02 95 01-2

<span id="page-69-0"></span>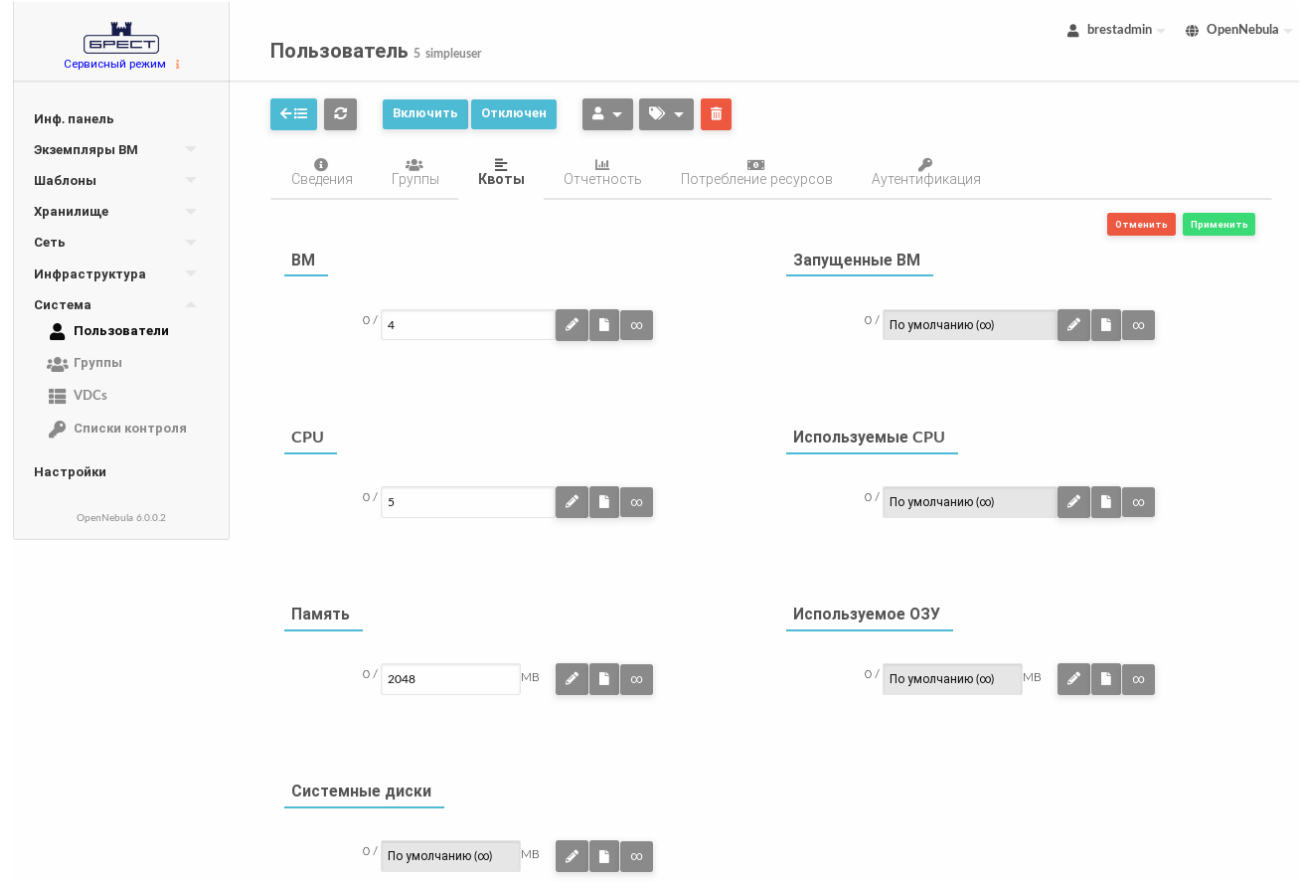

Рис. 26

Чтобы просмотреть квоты, установленные для группы пользователей, в вебинтерфейсе ПК СВ необходимо выполнить следующие действия:

1) в меню слева выбрать пункт меню «Система — Группы»;

2) на открывшейся странице **Группы** выбрать необходимую группу пользователей;

3) на открывшейся странице группы пользователей открыть вкладку **Квоты**.

Для изменения квот, установленных для группы пользователей, в веб-интерфейсе ПК СВ необходимо выполнить такие же действия, как и при изменении квот, установленных для пользователя.

# 5. НАСТРОЙКИ СЕТЕЙ ПК СВ

#### 5.1. Облачные сети

#### 5.1.1. Режимы работы облачной сети

ПК СВ поддерживает четыре сетевых режима:

1) режим Сетевой мост (Bridged) - ВМ напрямую соединяется с существующим мостом в узле виртуализации. Данный режим может быть настроен на использование групп безопасности и изоляции сети;

2) режим VLAN — виртуальные сети внедряются с применением технологии назначения портов на виртуальные локальные сети VLAN стандарта IEEE802.1Q (VLAN-тегирование стандарта IEEE802.1Q);

3) режим VXLAN - виртуальные сети задействуют сети VLAN, используя протокол VXLAN, основанный на UDP-инкапсуляции и групповой адресации IP;

4) режим Open vSwitch - аналогичен режиму VLAN, но использует программный коммутатор Open vSwitch (OVS) вместо сетевого моста. Группы безопасности данным режимом не поддерживаются.

**ВНИМАНИЕ!** Режим Open vSwitch не поддерживает классификационные метки и может использоваться только на минимальном уровне конфиденциальности.

В режиме Сетевой мост трафик ВМ напрямую передается через существующий сетевой мост в узлах виртуализации. При этом устанавливается один из режимов фильтрации трафика, применяемой в облачной сети:

- режим «сетевой мост без фильтрации» (Bridged):

- режим «сетевой мост с группами безопасности» (Bridged with Security Groups, далее по тексту Security Group) - устанавливаются правила iptables для внедрения правил групп безопасности;

- режим «сетевой мост с правилами ebtables» (Bridged with ebtables isolation, далее по тексту ebtables VLAN) - тоже что и для режима Security Group, но с дополнительными правилами ebtables для изоляции (L2) всех виртуальных сетей.

#### 5.1.2. Параметры облачной сети

Параметры облачной сети объединяются в три группы:

1) базовая инфраструктура физической сети, которая будет ее поддерживать, включая сетевой драйвер;

2) доступное адресное пространство. Адресами, связанными с виртуальной сетью, могут быть IPv4, IPv6, IPv4-IPv6 с двумя стеками или Ethernet;

3) атрибуты конфигурации для настройки виртуальной сети (сетевые настройки виртуальных машин), которые могут включать, например, маски сети, сервера DNS

или шлюзы.

# 5.1.2.1. Атрибуты физической сети

В группу атрибутов физической сети входят следующие параметры:

- NAME - наименование облачной сети;

- VN MAD - сетевой режим;

- OUTBOUND \* - параметры OoS (опционально) для каждого сетевого интерфейса, подключенного к сети. Применяются для ограничения средней и пиковой пропускной способности входящего и исходящего трафика, а также объема пакетных данных, которые могут передаваться на максимальной скорости.

# 5.1.2.2. Адресное пространство (AR)

IP-адреса, доступные внутри облачной сети, определяются одним и более диапазоном адресов (AR). Каждый AR определяет непрерывный диапазон адресов и, при необходимости, опции конфигурации, которые переопределяют опции первого уровня, установленные в облачной сети. Существует следующие типы AR:

- IP4 - для определения адресов IPv4 (бесклассовый);

- IP6 - для определения адресов IPv6 (уникальные глобальные и локальные адре $ca);$ 

- IP6 STATIC - для определения адресов IPv6 (no-SLAAC);

- IP4 6 - с двумя стеками, каждый сетевой интерфейс в сети получит адрес IPv4 и адрес IPv6;

- ETHER - для ВМ формируются только MAC-адреса. Данный AR следует использовать, когда IP-адреса предоставляются внешним сервисом, например, сервером **DHCP** 

# 5.1.3. Использование облачных сетей

После настройки облачные сети могут использоваться пользователями в соответствии с их полномочиями (см. 4.5).

Для подключения ВМ к облачной сети достаточно указать название или идентификатор сети в шаблоне ВМ (блок параметров NIC).

Примеры:

1. Для определения ВМ с сетевым интерфейсом, подключенным к облачной сети Private, добавить в шаблон строку:

 $NIC = [ NETWORK = "Private" ]$ 

2. При использовании идентификатора сети добавить в шаблон строку:

 $NIC = [ NETWORK ID = 1]$ 

ВМ также получит свободный адрес из любого адресного диапазона сети. Возможно
запросить определенный адрес, указав параметры IP или MAC в блоке параметров NIC.

```
Пример
      Поместить ВМ в сеть Private с присвоением ей IP-адреса 10.0.0.153
NIC = [NETWORK = "Private",
IP = 10.0.0.153
```
ВНИМАНИЕ! Пользователи могут подключать ВМ или резервировать ресурсы только той облачной сети, в которой у них есть права доступа типа USE.

Гипервизоры могут устанавливать МАС-адрес для сетевого интерфейса ВМ, но не IP-адрес. Конфигурация IP в ВМ выполняется в процессе контекстуализации.

Для настройки сети ВМ облачная сеть может включать дополнительную информацию для ввода в ВМ во время загрузки. Данные параметры контекстуализации могут содержать маски сети, сервера DNS или шлюзы. Параметры контекстуализации автоматически добавляются в ВМ и обрабатываются контекстными пакетами. Для этого в шаблон ВМ необходимо добавить следующий блок:

```
CONTEXT = \lceilNETWORK="yes"
    \mathbf{1}
```
 $\mathbf{1}$ 

### 5.1.4. Управление облачными сетями в интерфейсе командной строки

Для управления облачными сетями используется инструмент командной строки onevnet.

#### 5.1.4.1. Добавление, удаление и просмотр параметров облачной сети

Для создания облачной сети используется команда:

```
onevnet create <файл-шаблон>
```
где <файл-шаблон> - файл шаблона, в котором установлены значения параметров создаваемой облачной сети.

```
Примеры:
1. Содержание файла шаблона priv.net:
NAME
       = "Private"
VN MAD = "bridge"AR = [TYPE = "IP4",
```
 $IP = "10.0.0.150".$ 

 $SIZE = "51"$ 

 $= "10.0.0.23"$ **DNS**  $GATEWAY = "10.0.0.1"$ 

 $\mathbf{1}$ 

DESCRIPTION = "Частная сеть для ВМ с доступом к сети Интернет"

В представленном примере описана облачная сеть, работающая в режиме «сетевой мост» без фильтрации. Сеть предоставит IP-адреса в диапазоне от 10.0.0.150 до 10.0.0.200. Виртуальные машины в сети получат IP-адреса из указанного диапазона и настроят следующую сетевую конфигурацию:

- IP-адрес DNS-сервера: 10.0.0.23;

- IP-адрес шлюза: 10.0.0.1.

2. Создание облачной сети с использованием файла шаблона priv.net:

onevnet create priv.net

Пример вывода после выполнения команды:

ID: 1

Для удаления облачной сети используется команда:

onevnet delete <идентификатор/наименование сети>

В качестве наименования сети можно указать перечень сетей (идентификаторов или наименований, разделенных запятыми) или диапазон идентификаторов сетей (в качестве разделителя используются две точки - «..»).

Для отображения имеющихся облачных сетей используется команда onevnet list.

Для получения подробной информации о конкретной облачной сети используется команда:

onevnet show <идентификатор/наименование сети>

Пример

Пример вывода после выполнения команды onevnet show 1:

VIRTUAL NETWORK 1 INFORMATION ID : 1 NAME : Private USER : oneadmin GROUP : brestadmins LOCK : None CLUSTERS : 0 BRIDGE : onebr1 VN MAD : bridge AUTOMATIC VLAN ID : NO

AUTOMATIC OUTER VLAN ID: NO

USED LEASES : 0 PERMISSIONS OWNER : um-GROUP :  $---$ OTHER : ---VIRTUAL NETWORK TEMPLATE BRIDGE="onebr1" BRIDGE TYPE="linux" DESCRIPTION="Частная сеть для ВМ с доступом к сети Интернет" DNS="10.0.0.23"  $GATEWAY = "10.0.0.1"$ PHYDEV="" SECURITY GROUPS="0" VN MAD="bridge"

### 5.1.4.2. Изменение параметров облачной сети

После создания облачной сети для изменения значений ее параметров необходимо использовать команду:

onevnet update <идентификатор/наименование\_сети> [<файл-шаблон>]

где <файл-шаблон> — файл шаблона для настройки параметров облачной сети. Если файл шаблона не указан, то после ввода команды откроется текстовый редактор Vim для формирования временного шаблона. После сохранения внесенных данных и закрытия редактора, подготовленный шаблон будет применен для настройки параметров облачной сети, а временный файл шаблона будет удален.

Кроме того, можно изменить название облачной сети при помощи команды: onevnet rename <идентификатор сети> <новое наименование сети>

#### 5.1.4.3. Управление диапазонами адресов

Диапазон адресов представляет собой непрерывный интервал значений. При этом можно динамически добавлять или удалять AR из облачной сети. Таким образом, можно легко добавить новые адреса в существующую облачную сеть, если имеющиеся адреса закончились

Новый AR можно добавить командой onevnet addar, указав идентификатор/наименование сети и необходимые параметры.

Примеры:

1. Добавление нового AR из 20 IP-адресов в облачную сеть с наименованием «Private»

onevnet addar Private --ip 10.0.0.200 --size 20

2. Просмотр параметров облачной сети после добавления AR. Пример вывода после выполнения команды onevnet show Private:

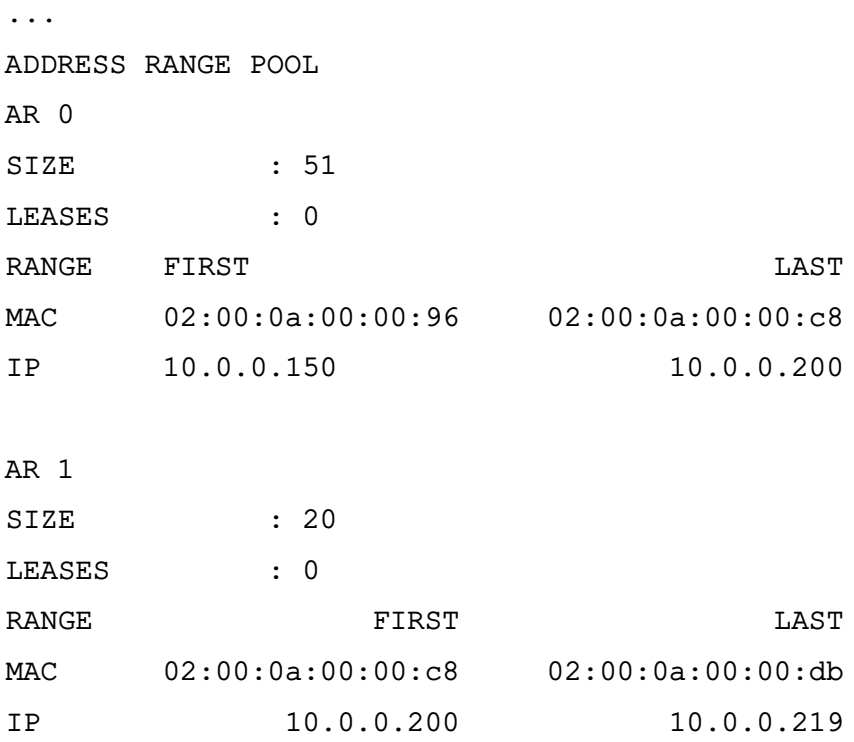

Для удаления AR необходимо использовать команду:

onevnet rmar <идентификатор/наименование\_сети> <идентификатор\_AR>

П р и м е р ы:

1. Удаление AR с идентификатором 0 из облачной сети с наименованием «Private» onevnet rmar Private 0

2. Просмотр параметров облачной сети после удаления AR. Пример вывода после выполнения команды onevnet show Private:

```
...
ADDRESS RANGE POOL
AR 1
SIZE : 20
LEASES : 0
RANGE FIRST EXAMPLE EXAMPLE THE EXAMPLE THE EXAMPLE EXAMPLE THE EXAMPLE THE EXAMPLE THE EXAMPLE THE EXAMPLE TH
MAC 02:00:0a:00:00:c8 02:00:0a:00:00:db
IP 10.0.0.200 10.0.0.219
```
Для изменения значений параметров AR необходимо использовать команду:

onevnet updatear <идентификатор/наименование\_сети> <идентификатор\_AR> \

[<файл-шаблон>]

где <файл-шаблон> — файл шаблона для настройки параметров AR. Если файл шаблона не указан, то после ввода команды откроется текстовый редактор Vim для формирования

временного шаблона. После сохранения внесенных данных и закрытия редактора, подготовленный шаблон будет применен для настройки параметров AR, а временный файл шаблона будет удален.

Возможно изменить значения следующих параметров AR:

- префикс IPv6 - GLOBAL PREFIX и ULA PREFIX;

- любой пользовательский параметр, значение которого может отменять стандартные значения параметров облачной сети.

### 5.1.4.4. Резервирование адресов

Адресам можно временно присвоить метку hold (зарезервировано). Они будут являться частью сети, но не будут выделяться для ВМ.

Для резервирования адреса используется команда:

onevnet hold <идентификатор/наименование\_сети> <IP-адрес>

По умолчанию адрес будет поставлен на удержание во всех АR, в которые он включен. Если требуется удержать IP-адрес определенного AR, его необходимо указать с помощью аргумента - а <идентификатор AR>.

Примеры:

1. Удержание IP-адреса 10.0.0.120 во всех AR облачной сети с наименованием «Private»

onevnet hold Private 10.0.0.120

2. Удержание IP-адреса 10.0.0.123 в AR с идентификатором 1 облачной сети с наименованием «Private»

onevnet hold Private 10.0.0.207 -a 1

3. Просмотр параметров облачной сети после изменения AR. Пример вывода после выполнения команды onevnet show Private:

 $\mathbb{R}^n$ 

ADDRESS RANGE POOL

AR 1

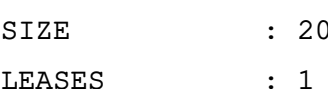

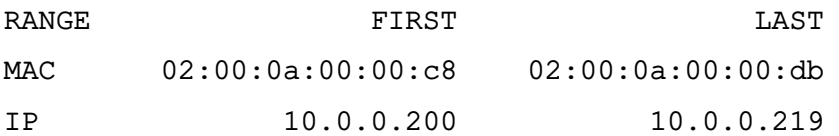

AR<sub>2</sub>

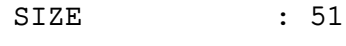

 $\colon 1$ **LEASES** 

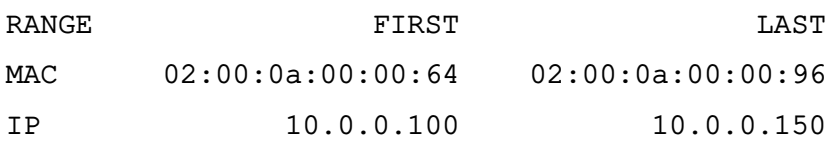

#### LEASES

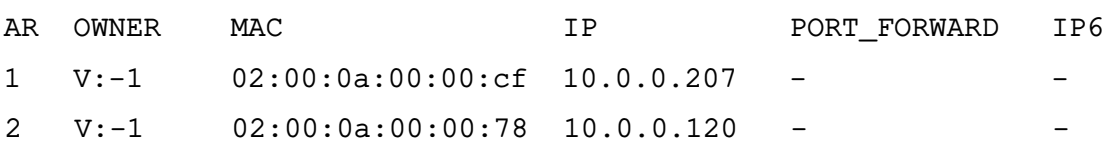

Для разблокировки адреса используется команда:

onevnet release <идентификатор/наименование\_сети> <IP-адрес>

#### **5.1.5. Управление облачными сетями в веб-интерфейсе ПК СВ**

Для отображения перечня всех облачных сетей в веб-интерфейсе ПК СВ необходимо в меню слева выбрать пункт меню «Система — Вирт.сети». На открывшейся странице **Вирт. сети** будет представлена таблица облачных сетей (см. рис. [27\)](#page-77-0).

<span id="page-77-0"></span>

| Ï.ï<br><b>GPECT</b><br>Сервисный режим і                             | Вирт. сети                                                                                                  |           | brestadmin<br>(4) OpenNebula |
|----------------------------------------------------------------------|----------------------------------------------------------------------------------------------------|-----------|------------------------------|
| Инф. панель                                                          | Обновить Кластеры А -<br>$\alpha$<br>÷                                                                      |           | ۲<br>Поиск                   |
| Экземпляры <b>BM</b><br>$\overline{\phantom{a}}$                     | $\Box$<br>ID<br>Название<br>Группа<br>Владелец<br>Резервирование<br>$\triangle$<br>$\overline{\phantom{a}}$ | ≜ Кластер | Выделенные адреса<br>▵<br>≙  |
| Шаблоны<br>$\overline{\phantom{a}}$                                  | $\Box$<br>Private<br>brestadmins<br>oneadmin<br>Нет<br>$\overline{1}$                                       | $\circ$   | 2/71                         |
| Хранилище<br>$\overline{\phantom{a}}$<br>Сеть<br>$\Delta \mathbf{k}$ | $\Box$<br>$\circ$<br>virtnetwork<br>brestadmins<br>brestadmin<br>Her                                        | $\circ$   | 0/10                         |
| <b>Р Вирт</b> . сети                                                 | Показаны элементы списка с 1 по 2 из 2<br>10                                                                |           | 1<br>Предыдущая<br>Следующая |
| ı.<br>Сетевые шаблоны                                                |                                                                                                    |           |                              |
| <b>При Топология сети</b>                                            | 2 всего 2 Исп. IP-адресов                                                                                   |           |                              |
| <b>• Группы безопасн</b>                                             |                                                                                                    |           |                              |
| Инфраструктура<br>$\overline{\phantom{a}}$                           |                                                                                                    |           |                              |
| Система<br>$\overline{\phantom{a}}$                                  |                                                                                                    |           |                              |
| Настройки                                                            |                                                                                                    |           |                              |
| OpenNebula 6.0.0.2                                                   |                                                                                                    |           |                              |

Рис. 27

Для добавления облачной сети в веб-интерфейсе ПК СВ необходимо выполнить следующие действия:

1) в меню слева выбрать пункт меню «Сеть — Вирт.сети» и на открывшейся странице **Вирт.сети** нажать на кнопку **[+]**, а затем в открывшемся меню выбрать пункт **Создать**;

2) на открывшейся странице **Создать Виртуальную сеть**:

- а) во вкладке **Общие** в поле **Название** задать наименование облачной сети;
- б) во вкладке **Конфигурация** указать режим работы облачной сети;
- в) во вкладке **Адреса** задать диапазоны адресов (AR)

г) нажать на кнопку **[Создать]**.

После этого на открывшейся странице **Вирт.сети** появится запись о созданной облачной сети.

Для просмотра информации о конкретной облачной сети на странице **Вирт.сети** необходимо выбрать соответствующую строку. После этого откроется страница облачной сети (вкладка **Сведения** — см. рис. [28\)](#page-78-0).

<span id="page-78-0"></span>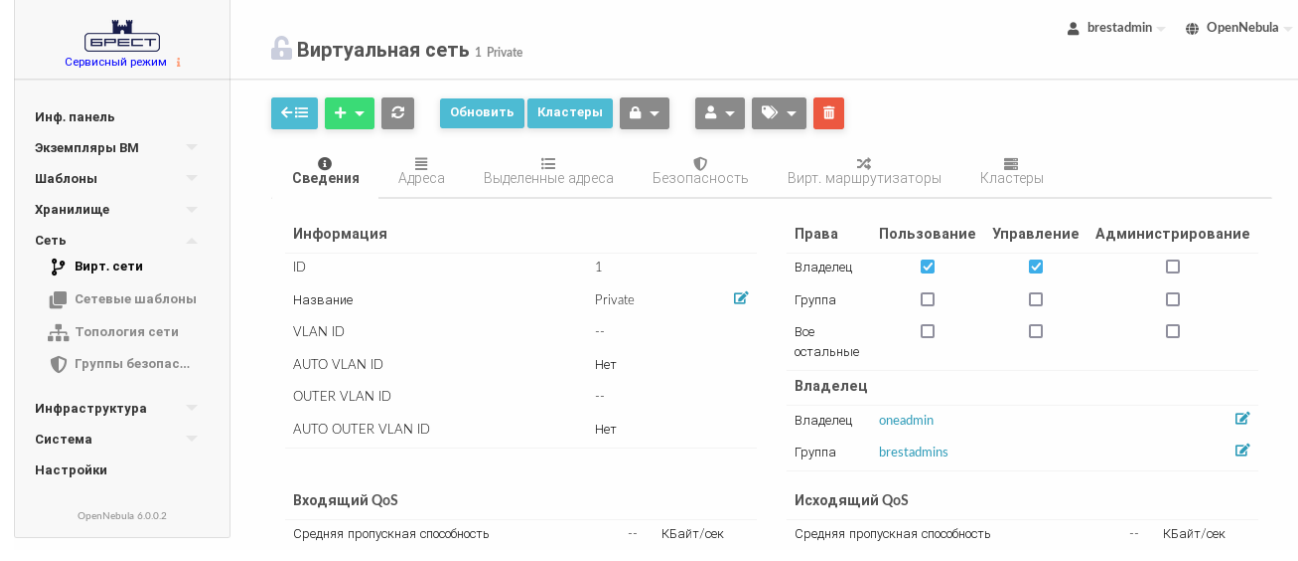

Рис. 28

Чтобы изменить параметры облачной сети (в том числе, наименование), в вебинтерфейсе ПК СВ необходимо выполнить следующие действия:

1) в меню слева выбрать пункт меню «Сеть — Вирт.сети» и на открывшейся странице **Вирт.сети** выбрать необходимую облачную сеть;

- 2) на открывшейся странице облачной сети нажать на кнопку **[Обновить]**;
- 3) на открывшейся странице **Изменить виртуальную сеть**:
	- а) во вкладке **Общие** скорректировать наименование облачной сети;
	- б) во вкладке **Конфигурация** скорректировать режим работы облачной сети;
	- в) во вкладке **Адреса** скорректировать диапазоны адресов (AR)
	- г) нажать на кнопку **[Обновить]**.

Чтобы зарезервировать адрес, в веб-интерфейсе ПК СВ необходимо выполнить следующие действия:

1) в меню слева выбрать пункт меню «Сеть — Вирт.сети» и на открывшейся странице **Вирт.сети** выбрать необходимую облачную сеть;

2) на открывшейся странице облачной сети нажать на кнопку **[+]**, а затем в открывшемся меню выбрать пункт **Зарезервировано**;

3) на открывшейся странице **Резервирование из Виртуальной сети** указать адрес/адреса, которые необходимо зарезервировать и нажать на кнопку **[Зарезерви-**

80 РДЦП.10001-02 95 01-2

<span id="page-79-0"></span>ровано] (см. рис. 29).

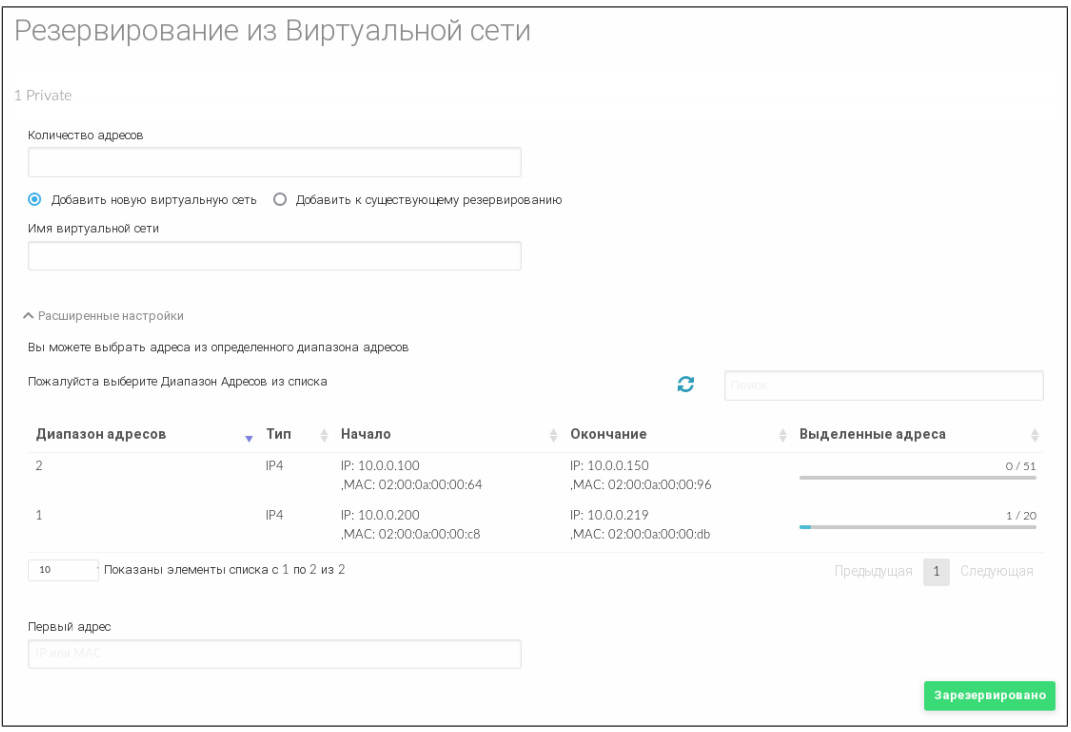

Рис. 29

# 5.2. Группы безопасности

Группы безопасности определяют правила сетевого фильтра, которые будут применяться в отношении виртуальных машин.

**ВНИМАНИЕ!** Группы безопасности не поддерживаются для сетей OpenvSwitch, а также для адресации IPv6.

### 5.2.1. Параметры группы безопасности

Группа безопасности состоит из нескольких правил. Каждое правило определяется параметрами, приведенными в таблице 9.

<span id="page-79-1"></span>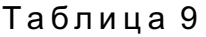

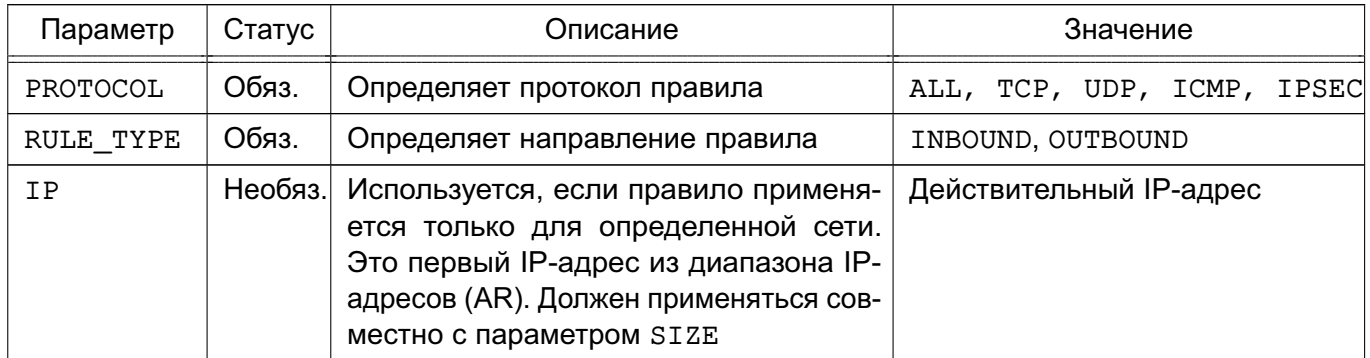

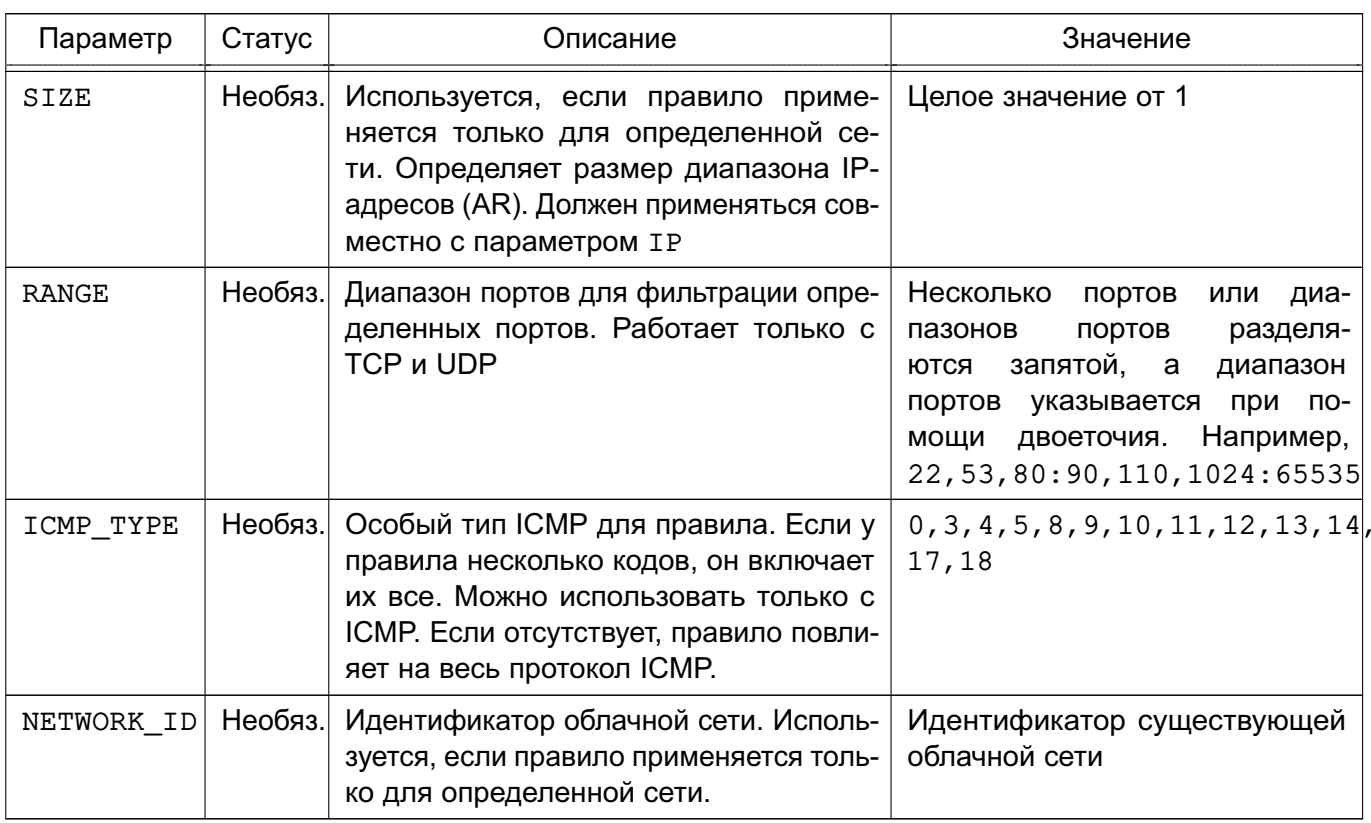

#### Окончание таблицы 9

### 5.2.2. Стандартная группа безопасности

По умолчанию применяется стандартная группа безопасности (с наименованием default и идентификатором 0). Данная группа разрешает весь входящий (INBOUND) и исходящий трафик (OUTBOUND). Если нужно ограничить соединения, необходимо изменить стандартную группу безопасности. Стандартную группу безопасности следует рассматривать как абсолютный минимум для всех ВМ. Например, может быть целесообразно установить TCP-порт 22 как входящий для SSH, а порт 80 и порт 443 - как исходящий, чтобы иметь возможность устанавливать пакеты.

Примечание. Стандартная группа безопасности добавляется во все облачные сети при их создании, но впоследствии ее можно удалить, обновив свойства сети.

### 5.2.3. Управление группами безопасности в интерфейсе командной строки

Управление группами безопасности осуществляется с помощью инструмента командной строки onesecqroup.

### 5.2.3.1. Добавление, удаление и просмотр списка групп безопасности

Для создания группы безопасности используется команда:

onesecgroup create <файл-шаблон>

где <файл-шаблон> - файл шаблона с параметрами группы безопасности.

Примеры:

1. Содержание файла шаблона sg.txt:

```
NAME = test
RULE = [PROTOCOL = TCP,
   RULE TYPE = inbound,
   RANGE = 1000:2000
]
RULE =PROTOCOL= TCP,
   RULE_TYPE = outbound,
   RANGE = 1000:2000
]
RULE = [PROTOCOL = ICMP,
   RULE TYPE = inbound,
  NETWORK ID = 0]
```
2. Создание группы безопасности с использованием файла шаблона sg.txt: onesecgroup create sg.txt

Пример вывода после выполнения команды:

Пример вывода после выполнения команды:

ID: 100

Для просмотра имеющихся групп безопасности, необходимо выполнить команду: onesecgroup list

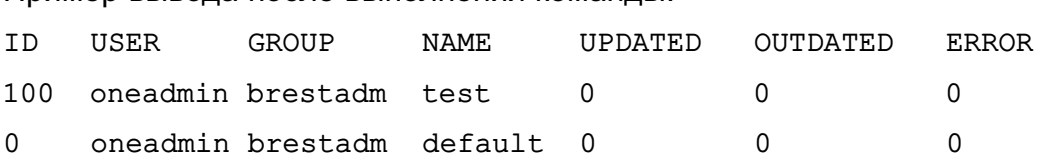

Для удаления группы безопасности используется команда:

onesecgroup delete <идентификатор/наименование группы>

В качестве наименования сети можно указать перечень сетей (идентификаторов или наименований, разделенных запятыми) или диапазон идентификаторов сетей (в качестве разделителя используются две точки — «..»).

### **5.2.3.2. Просмотр и изменение правил группы безопасности**

Для просмотра правил, установленных в группе безопасности, необходимо выполнить команду:

onesecqroup show <идентификатор/наименование группы> Пример вывода после выполнения команды: SECURITY GROUP 100 INFORMATION ID  $: 100$ **NAME** : test : oneadmin USER GROUP : brestadmins PERMISSIONS OWNER : um-GROUP  $\pm$   $-$ **OTHER**  $\cdot$   $-$ VIRTUAL MACHINES **UPDATED**  $\bullet$ OUTDATED  $\cdot$ **ERROR**  $\cdot$ **RULES TYPE** PROTOCOL ICMP TYPE ICMVP6 TYPE NETWORK RANGE inbound TCP Any outbound TCP Any

Для изменения правил необходимо использовать команду:

onesecgroup update <идентификатор/наименование\_группы> [<файл-шаблон>] где <файл-шаблон> — файл шаблона для изменения правил. Если файл шаблона не указан, то после ввода команды откроется текстовый редактор Vim для формирования временного шаблона. После сохранения внесенных данных и закрытия редактора, подготовленный шаблон будет применен для изменения правил, а временный файл шаблона будет удален.

1000:2000

1000:2000

 $VM^+$  0

Кроме того, можно изменить название группы безопасности при помощи команды: onesecgroup rename <идентификатор группы> <новое наименование группы>

#### 5.2.3.3. Применение группы безопасности

inhound

**TCMP** 

Для применения групп безопасности к виртуальным машинам необходимо конкретные группы безопасности присвоить облачной сети, используемой в ВМ. Для этого необходимо выполнить команду:

onevnet update <идентификатор/наименование\_сети>

После ввода команды откроется текстовый редактор Vim в котором отобразятся параметры облачной сети (см. 5.1.2) — для работы редактора используется временный файл шаблона. Необходимо скорректировать значение параметра SECURITY\_GROUPS, указав через запятую перечень идентификаторов групп безопасности. После сохранения измененных значений параметров и закрытия редактора, измененный шаблон будет применен для установки новых значений параметров облачной сети, а временный файл шаблона будет удален.

Также возможно настроить группы безопасности для каждого диапазона адресов (AR) облачной сети. Для этого необходимо выполнить команду:

onevnet updatear <идентификатор/наименование сети> <идентификатор AR>

После ввода команды откроется текстовый редактор Vim в котором отобразятся параметры диапазона адресов (для работы редактора используется временный файл шаблона). Необходимо скорректировать значение параметра SECURITY GROUPS, указав через запятую перечень идентификаторов групп безопасности. После сохранения измененных значений параметров и закрытия редактора, измененный шаблон будет применен для установки новых значений параметров диапазона адресов, а временный файл шаблона будет удален.

Кроме того, в группе параметров NIC каждого шаблона облачной сети может определять перечень групп безопасности.

```
Пример
NIC = \GammaNETWORK = "private-net",NETWORK UNAME = "oneadmin",
   SECURITY_GROUPS = "103, 125"
\mathbf{1}
```
**ВНИМАНИЕ!** Если AR или NIC шаблона определяют группы безопасности с помощью параметра SECURITY GROUPS, то указанные идентификаторы не будут перезаписывать идентификаторы, определенные в облачной сети. Все идентификаторы групп безопасности объединяются и применяются в отношении экземпляра ВМ.

Для редактирования или добавления новых правил фильтрации трафика можно обновлять группы безопасности. Эти изменения будут применяться ко всем ВМ в группе безопасности, поэтому внесение изменений может занять некоторое время. Конкретный статус ВМ можно проверить в свойствах группы безопасности, где перечислены устаревшие и текущие ВМ.

Если необходимо сбросить процесс обновления, т.е. снова применить правила, использовать команду onesecgroup commit.

#### 5.2.4. Управление группами безопасности в веб-интерфейсе ПК СВ

Для отображения перечня всех групп безопасности в веб-интерфейсе ПК СВ необходимо в меню слева выбрать пункт меню «Система - Группы безопасности». На открывшейся

странице **Группы безопасности** будет представлена таблица имеющихся групп безопасности (см. рис. [30\)](#page-84-0).

<span id="page-84-0"></span>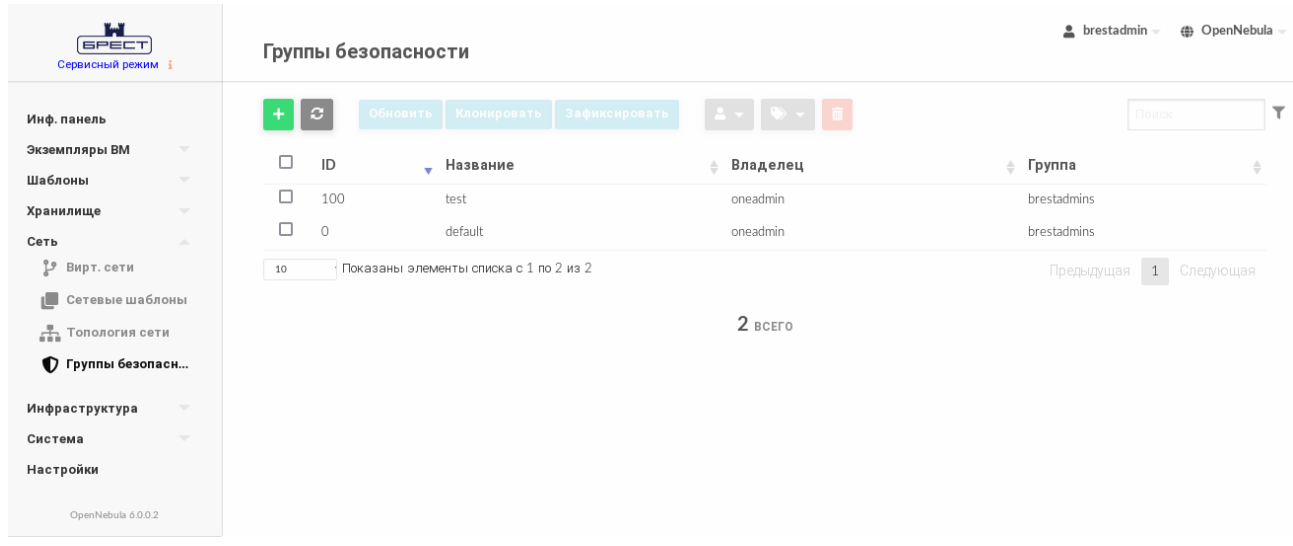

Рис. 30

Для добавления группы безопасности в веб-интерфейсе ПК СВ необходимо выполнить следующие действия:

1) в меню слева выбрать пункт меню «Сеть — Группы безопасности» и на открывшейся странице **Группы безопасности** нажать на кнопку **[+]**;

- 2) на открывшейся странице **Создать Группу безопасности**:
	- а) в поле **Название** задать наименование группы безопасности;
	- б) в секции **Правила** задать правила фильтрации трафика;
	- в) нажать на кнопку **[Создать]** (см. рис. [31\)](#page-84-1).

<span id="page-84-1"></span>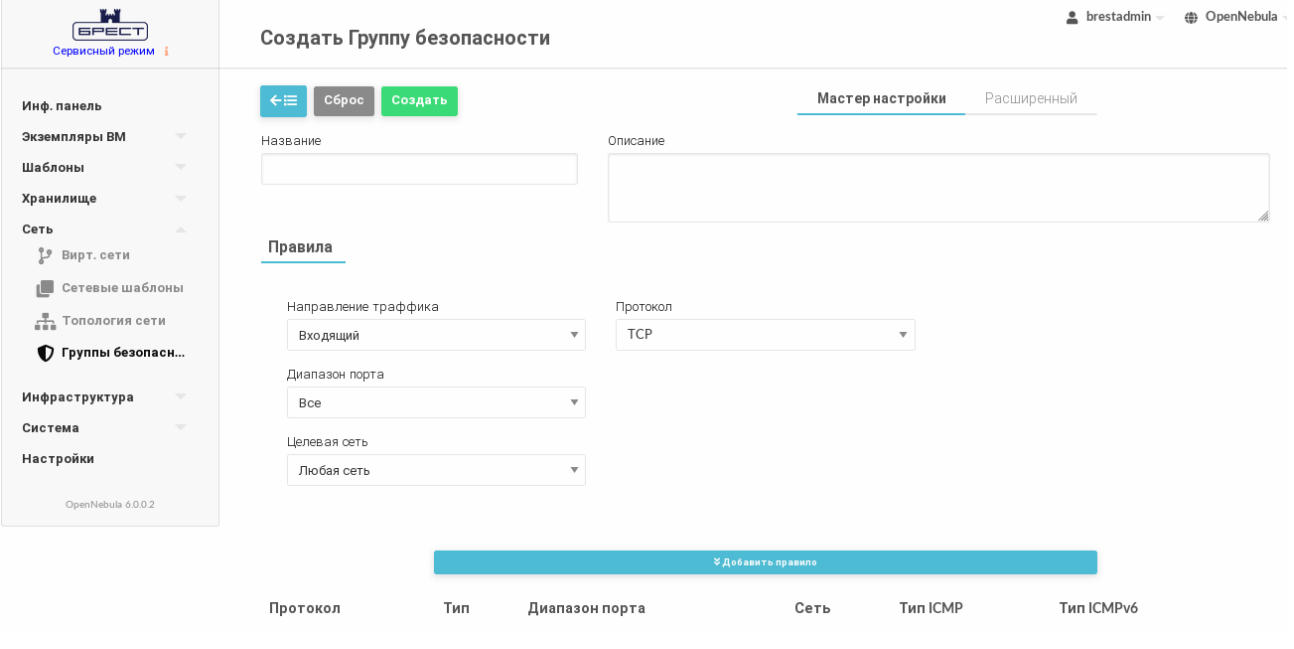

После этого на открывшейся странице **Группы безопасности** появится запись о

созданной группе безопасности.

Для просмотра информации о конкретной группе безопасности на странице **Группы безопасности** необходимо выбрать соответствующую строку. После этого откроется страница группы безопасности (вкладка **Сведения** — см. рис. [32\)](#page-85-0).

<span id="page-85-0"></span>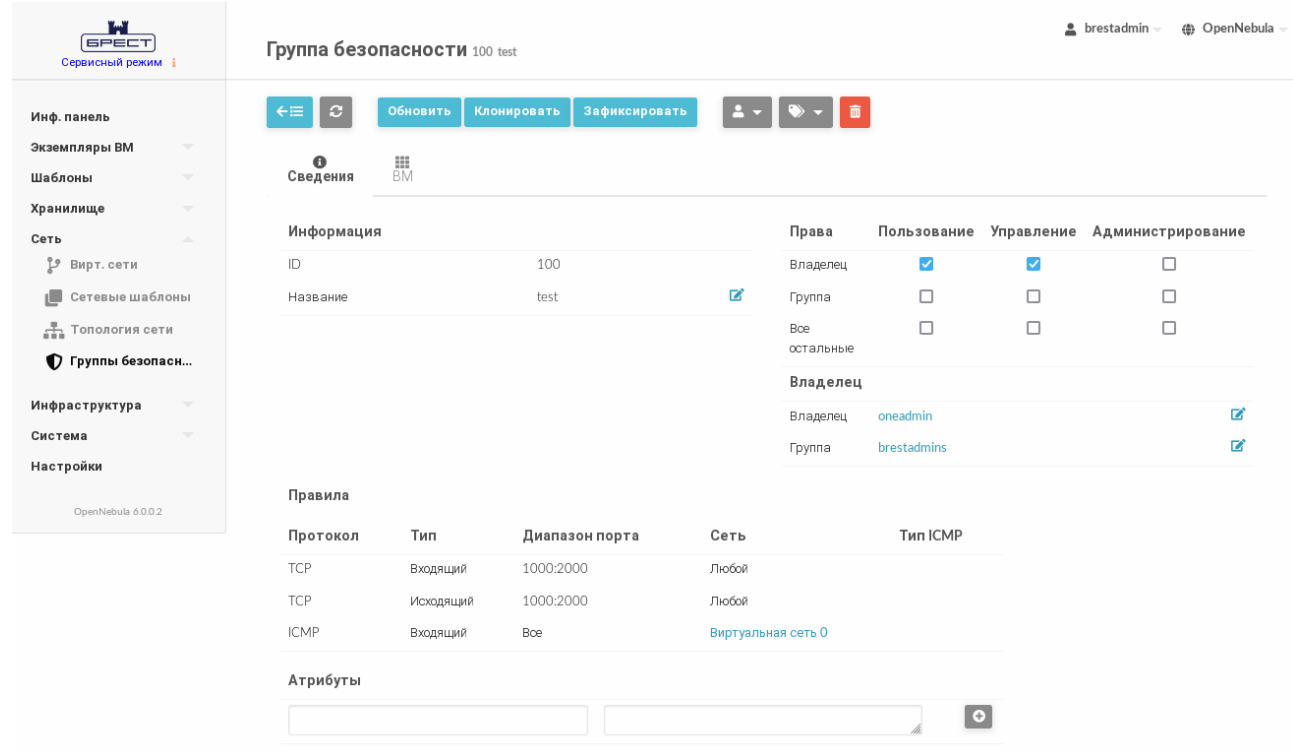

Рис. 32

Чтобы изменить правила фильтрации трафика (в том числе, установить новые), в веб-интерфейсе ПК СВ необходимо выполнить следующие действия:

1) в меню слева выбрать пункт меню «Сеть — Группы безопасности» и на открывшейся странице **Группы безопасности** выбрать необходимую группу безопасности;

2) на открывшейся странице группы безопасности нажать на кнопку **[Обновить]**;

3) на открывшейся странице **Обновить Группу безопасности** скорректировать правила фильтрации трафика и нажать на кнопку **[Обновить]**.

# 6. УПРАВЛЕНИЕ ВИРТУАЛЬНОЙ МАШИНОЙ

#### 6.1. Управление образами

Облачное хранилище позволяет администраторам и пользователям облака ПК СВ использовать образы, которые могут являться образами дисков с установленной ОС (загрузочных дисков) или образами дисков с различными данными, используемыми в виртуальных машинах. Эти образы могут использоваться несколькими виртуальными машинами одновременно, а также быть общими для различных пользователей облака ПК СВ.

#### 6.1.1. Типы образов

Существует шесть типов образов, три из которых могут использоваться в качестве дисков ВМ. С помощью команды oneimage chtype можно изменить тип существующего образа.

Типы образов, размещенные в хранилище образов и доступные для использования в качестве дисков ВМ:

1) OS — образ загрузочного диска (с установленной ОС). Каждый шаблон ВМ должен определять один диск, ссылающийся на образ данного типа;

2) CDROM — образ представляет данные только для считывания. В каждом шаблоне ВМ может использоваться только один образ данного типа;

3) DATABLOCK - образ блока данных, является образом диска с различными данными, используемыми в виртуальных машинах. Эти образы можно создавать из уже существующих образов дисков или в качестве пустого диска.

Типы образов, которые размещены в хранилище файлов и ядер, и не могут использоваться в качестве дисков ВМ:

1) KERNEL - незашифрованный файл, который используется в качестве ядра (пара-METD OS/KERNEL DS ДЛЯ BM):

2) RAMDISK — незашифрованный файл, который используется в качестве дискового ресурса, размещенного в оперативной памяти (параметр OS/INITRD DS для BM):

3) СОМТЕХТ - незашифрованный файл, который нужно добавить в контекстный CD-ROM (параметр CONTEXT/FILES DS для ВМ).

# 6.1.2. Состояния образов

Перечень возможных состояний образов приведен в таблице 10.

## <span id="page-87-0"></span>Таблица 10

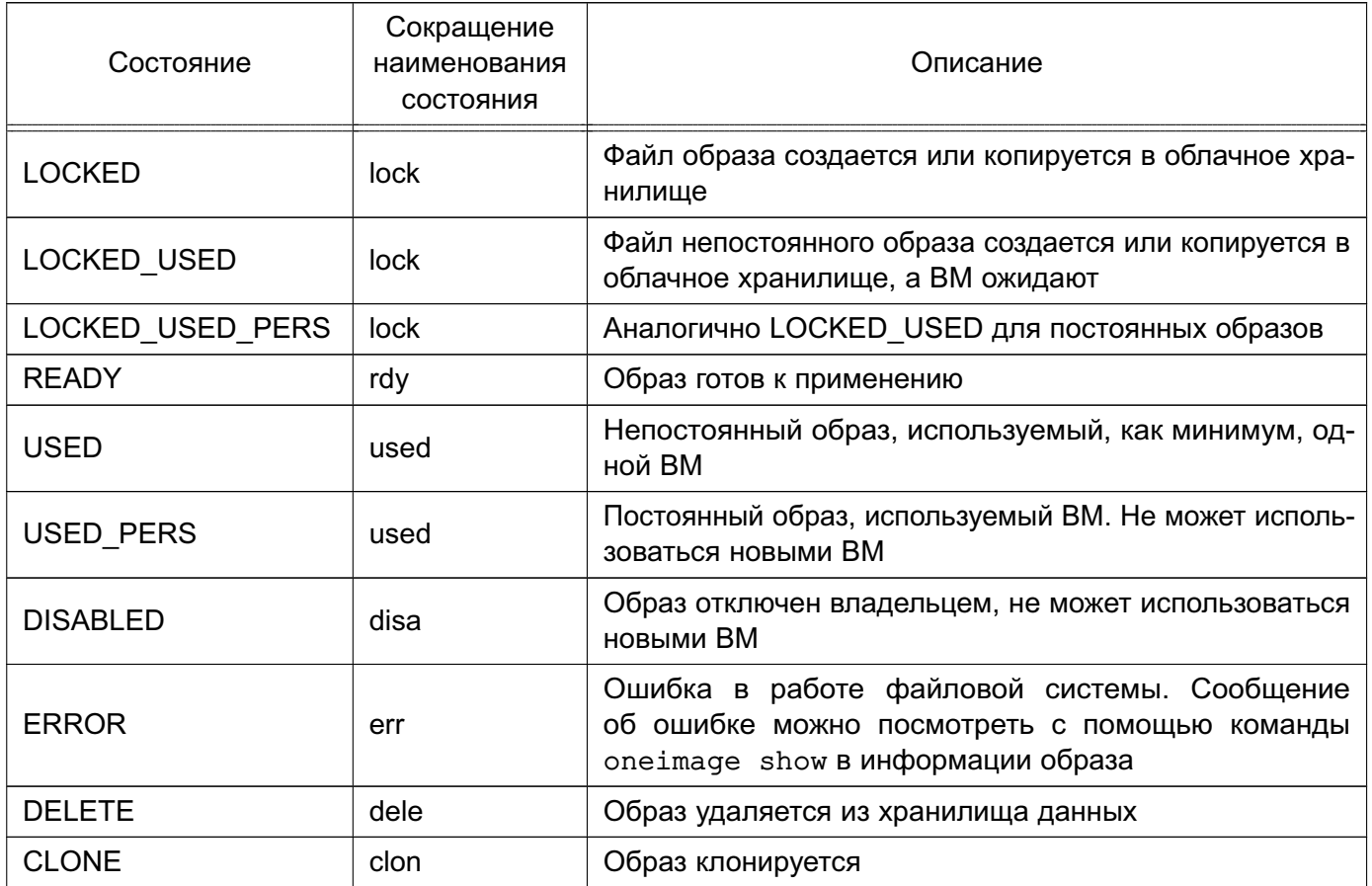

### 6.1.3. Создание образа

### 6.1.3.1. Общие сведения

В облачном хранилище можно создать образ на основе имеющегося файла или создать образ пустого блока данных, например, для создания ВМ с последующей установкой OC.

При создании образа пустого блока данных дополнительно требуется указать размер образа.

При создании образа на основе имеющегося файла, исходный файл необходимо поместить на дисковый ресурс, который в настройках облачного хранилища указан в качестве разрешенного источника (параметр SAFE DIRS).

## 6.1.3.2. Создание образа в интерфейсе командной строки

Для создания образа можно воспользоваться инструментом командной строки oneimage, указав команду create. Перечень параметров для создания образа приведен в таблице 11.

### <span id="page-88-0"></span>Таблица 11

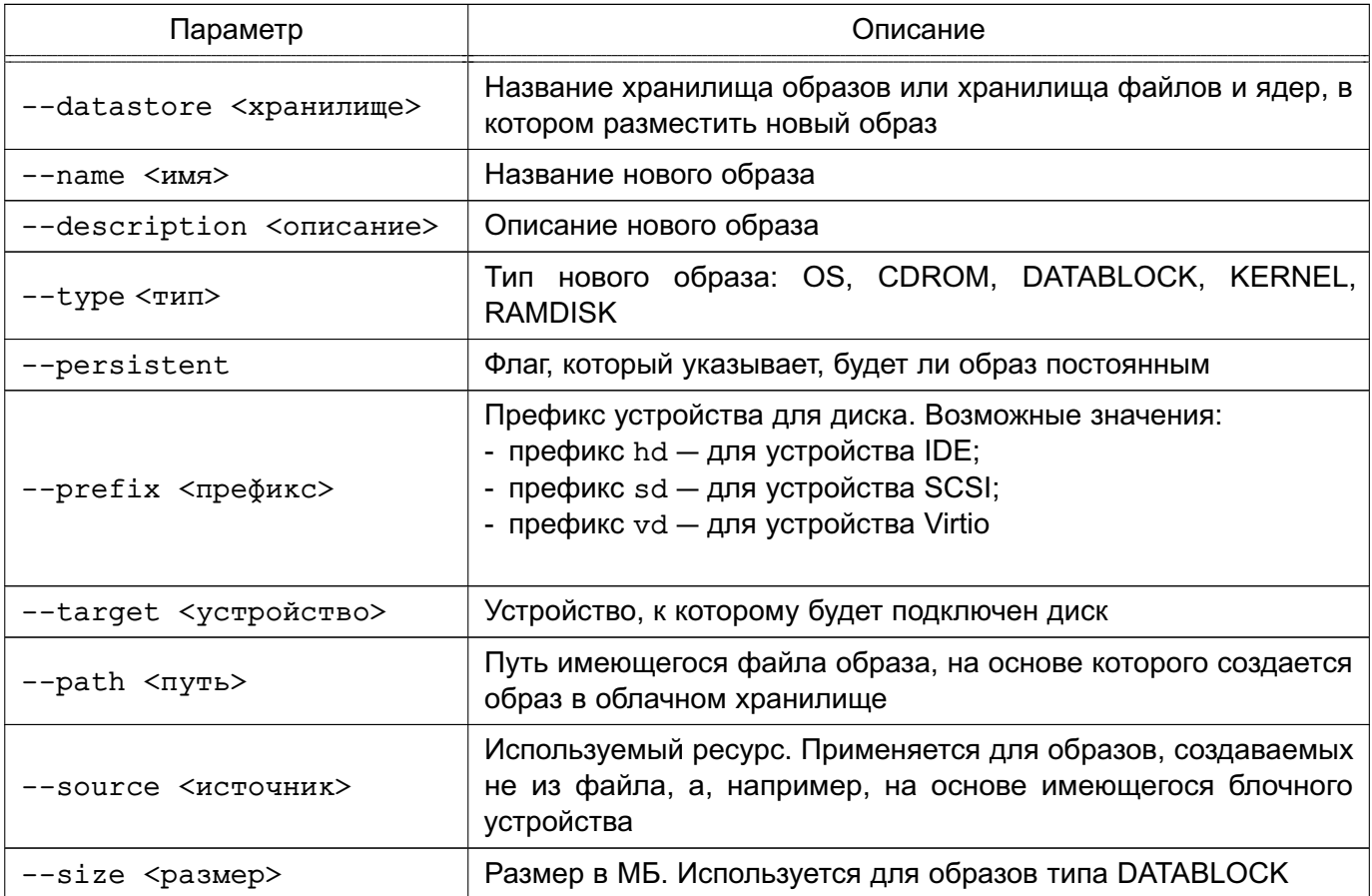

Примеры:

1. Создание в хранилище образов, установленном по умолчанию (с наименованием default), образа типа CDROM из файла установочного диска ОС СН, размещенного в каталоге /var/tmp/:

а) выполнить команду:

```
oneimage create --datastore default --name td-alse171 --type CDROM \
    --path /var/tmp/1.7.1-22.11.2021_10.50.iso
                                                    \setminus
```
--description "Технологический установочный диск ОС СН 1.7.1." Пример вывода после выполнения команды:

ID: 4

б) удостовериться в том, что образ готов к применению (параметр STATE имеет значение rdy), для этого выполнить команду:

oneimage show <идентификатор\_образа>

Пример вывода после выполнения команды oneimage show 4:

```
IMAGE 4 INFORMATION
ID: 4NAME : td-alse171
```
USER : oneadmin

```
GROUP : brestadmins
LOCK : None
DATASTORE : default
TYPE : CDROM
REGISTER TIME : 07/10 19:43:20
PERSISTENT : No
SOURCE : /var/lib/one//datastores/1/ce3c55d1b1737f5c365644dc7ea31335
PATH : /var/tmp/1.7.1-22.11.2021 10.50.iso
FORMAT : raw
SIZE : 3.8G
STATE : rdy
RUNNING_VMS : 0
```
2. Создание в хранилище образов, установленном по умолчанию (с наименованием default), образа пустого блока данных, размером 12 ГБ:

а) выполнить команду:

oneimage create --datastore default --name os-alse171 \

--type DATABLOCK --format gcow2 --prefix vd --persistent \

--size 12288 --description "Загрузочный диск ОС СН 1.7.1."

В представленной выше команде были установлены следующие параметры образа:

- формат  $-$  qcow2;
- в качестве драйвера диска выбран VirtiO (префикс vd);

- образ помечен как «постоянный», необходимо для последующей установки ОС.

Пример вывода после выполнения команды:

 $ID: 5$ 

б) удостовериться в том, что образ готов к применению (параметр STATE имеет значение rdy), для этого выполнить команду:

oneimage show <идентификатор образа>

Пример вывода после выполнения команды oneimage show 5:

```
IMAGE 5 INFORMATION
ID : 5
NAME : os-alse171
USER : oneadmin
GROUP : brestadmins
LOCK : None
DATASTORE : default
TYPE : DATABLOCK
REGISTER TIME : 07/10 20:09:05
PERSISTENT : Yes
```

```
SOURCE : /var/lib/one//datastores/1/3fe0664610de3870cbdd9ba24d6a9132
FORMAT : qcow2
SIZE : 12G
STATE : rdy
RUNNING VMS : 0
```
## 6.1.3.3. Создание образа в веб-интерфейсе ПК СВ

Для создания образа необходимо выполнить следующие действия:

1) в веб-интерфейсе ПК СВ в меню слева выбрать пункт меню «Хранилище -Образы»;

2) на открывшейся странице Образы нажать на кнопку [+] и в открывшемся меню выбрать пункт Создать (см. рис. 33)

<span id="page-90-0"></span>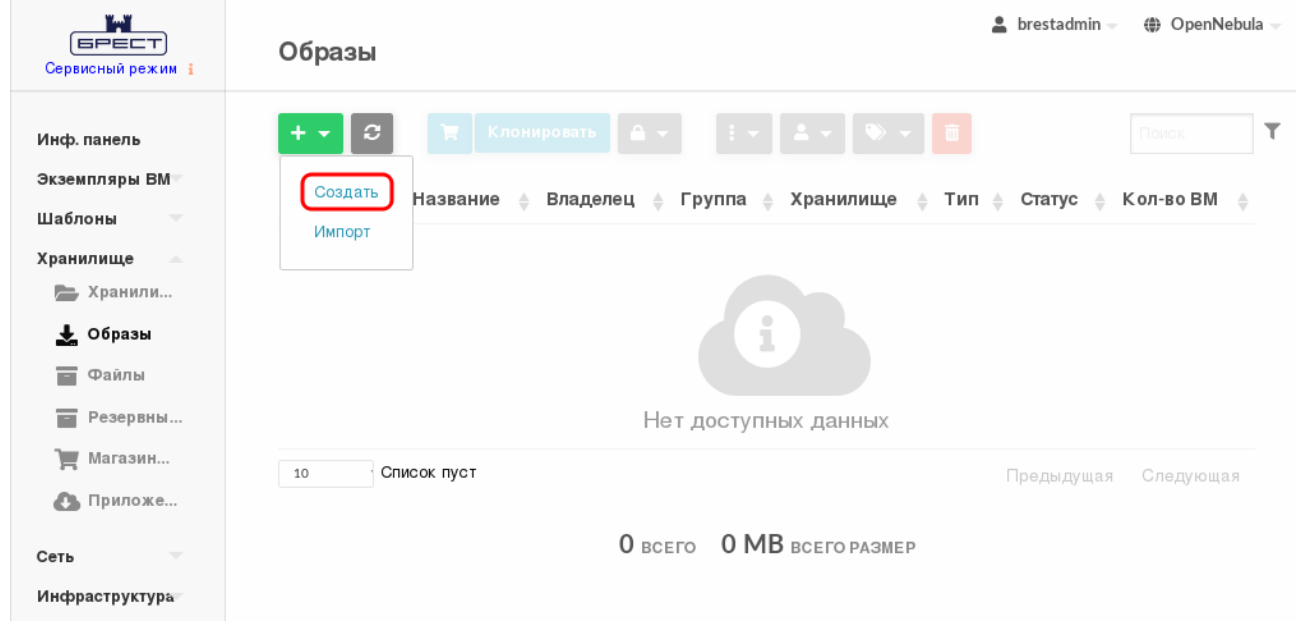

Рис. 33

3) на открывшейся странице Укажите параметры нового образа задать параметры образа и нажать на кнопку [Создать].

При загрузке файла исходного образа через веб-интерфейс ПК СВ выполняется следующая последовательность действий:

1) клиент браузера загружает весь файл исходного образа на сервер во временный каталог:

2) служба oned регистрирует образ во время настройки пути к данному временному файлу:

3) служба oned копирует файл образа в хранилище образов;

4) временный файл удаляется и пользователю возвращается запрос (появляется сообщение об успешной загрузке образа).

Примечание. В случае загрузки файлов большого размера, больше 1 ГБ, и в

зависимости от используемых аппаратных средств для завершения копирования в хранилище образов может потребоваться много времени. Поскольку запрос на загрузку должен оставаться в состоянии ожидания до успешного завершения копирования (чтобы безопасно удалить временный файл), могут возникнуть паузы при работе Ајах и/или задержка ответа от сервера. Это может привести к ошибкам или запуску повторной загрузки.

Примеры:

1. Создание в хранилище образов, установленном по умолчанию (с наименованием default), образа типа CDROM из файла установочного диска ОС СН, размещенного в каталоге /var/tmp/:

а) в веб-интерфейсе ПК СВ в меню слева выбрать пункт меню «Хранилище -Образы»;

б) на открывшейся странице Образы нажать на кнопку [+] и в открывшемся меню выбрать пункт Создать;

- в) на открывшейся странице Укажите параметры нового образа:
	- в поле Название задать наименование образа установочного носителя,

 $-$  B выпадающем списке Тип выбрать значение CD-ROM только для чтения,

- в секции Расположение образа установить флаг Закачать,
- нажать на кнопку [Обзор...] (см. рис. 34);

<span id="page-91-0"></span>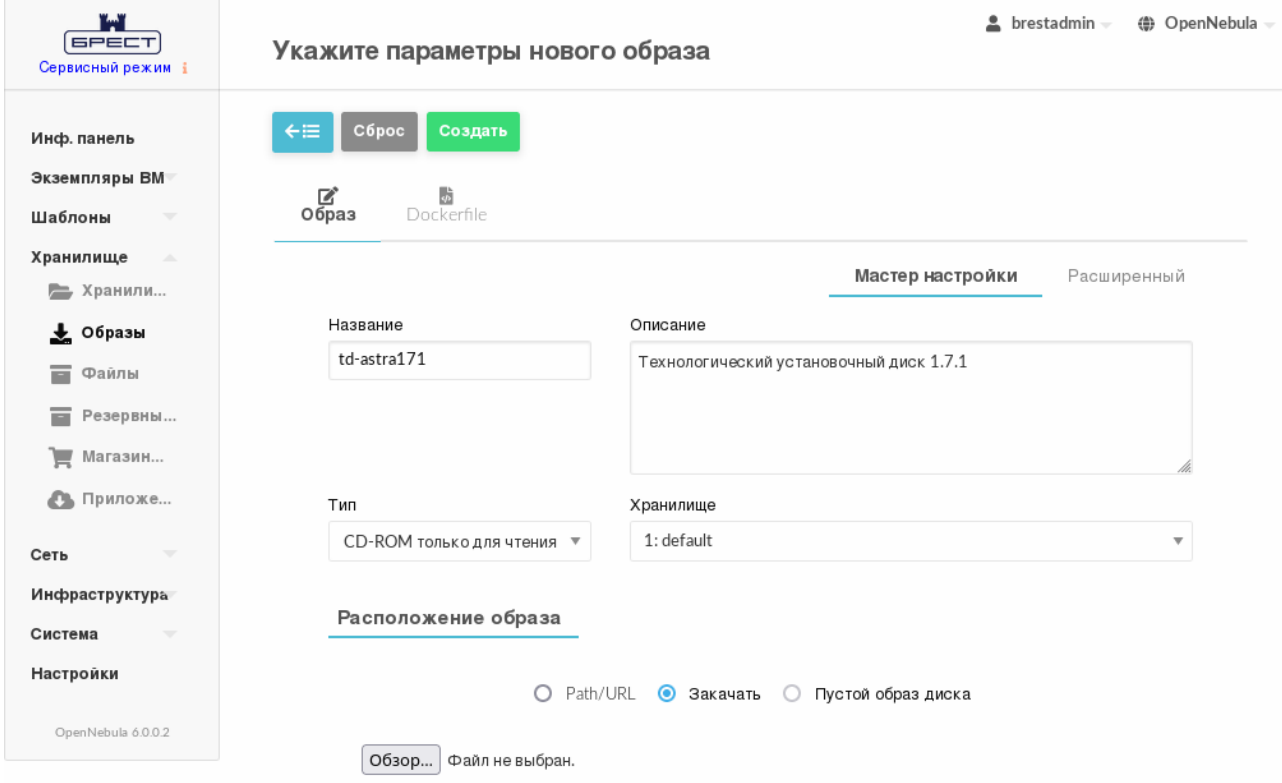

Рис. 34

г) в открывшемся окне **Выгрузка файла** выбрать ISO-файл образа установочного носителя и на кнопку **[Открыть]**;

д) на странице **Укажите параметры нового образа** нажать на кнопку **[Создать]**. После этого на открывшейся странице **Образы** отобразится процесс загрузки образа в облако (см. рис. [35\)](#page-92-0)

<span id="page-92-0"></span>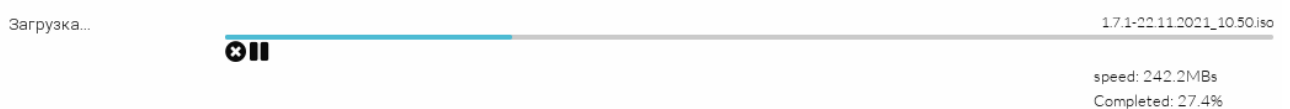

### Рис. 35

е) после окончания загрузки образа в хранилище необходимо дождаться момента, когда для загруженного образа в поле **Статус** значение ЗАБЛОКИРОВАНО изменится на ГОТОВО. Для обновления страницы можно воспользоваться кнопкой **[Обновить]** (см. рис. [36\)](#page-92-1)

<span id="page-92-1"></span>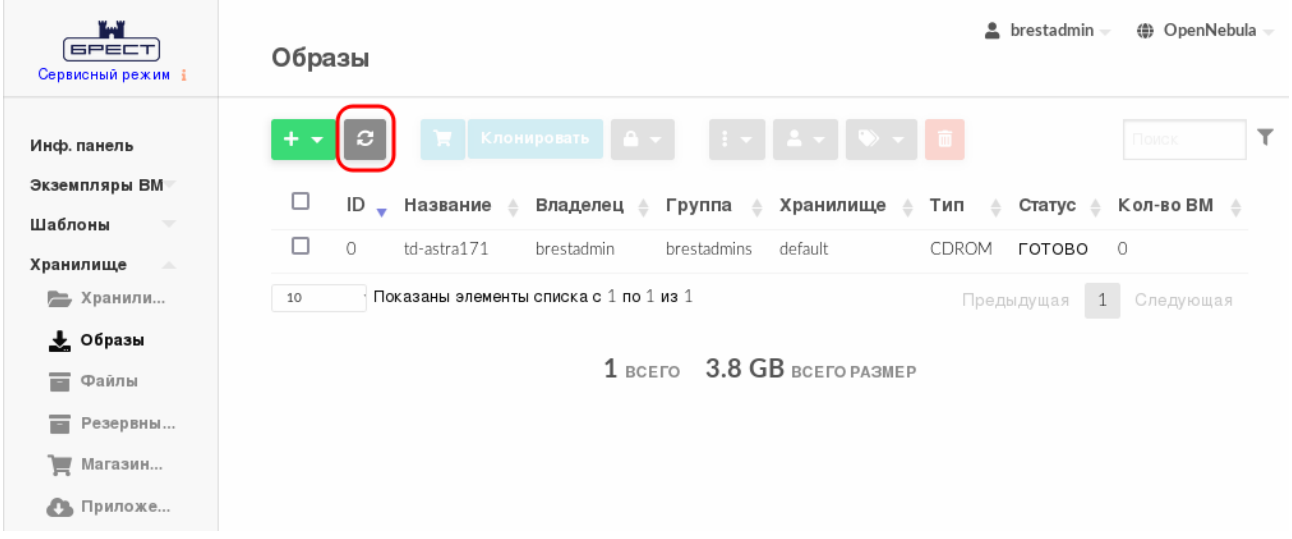

Рис. 36

2. Создание в хранилище образов, установленном по умолчанию (с наименованием default), образа пустого блока данных, размером 12 ГБ:

а) в веб-интерфейсе ПК СВ в меню слева выбрать пункт меню «Хранилище — Образы»;

б) на открывшейся странице **Образы** нажать на кнопку **[+]** и в открывшемся меню выбрать пункт **Создать**;

- в) на открывшейся странице **Укажите параметры нового образа**:
	- 1) в поле **Название** задать наименование образа диска ВМ,
	- 2) в выпадающем списке **Тип** выбрать значение

Общий блок данных хранилища,

3) если планируется в дальнейшем использовать этот образ в качестве загрузочного (с установленной ОС), необходимо в выпадающем списке **Этот образ является постоянным** выбрать значение Да,

4) в секции **Расположение образа** установить флаг **Пустой образ диска**,

5) в появившемся поле **Размер** задать требуемый размер образа (см. рис. [37\)](#page-93-0);

<span id="page-93-0"></span>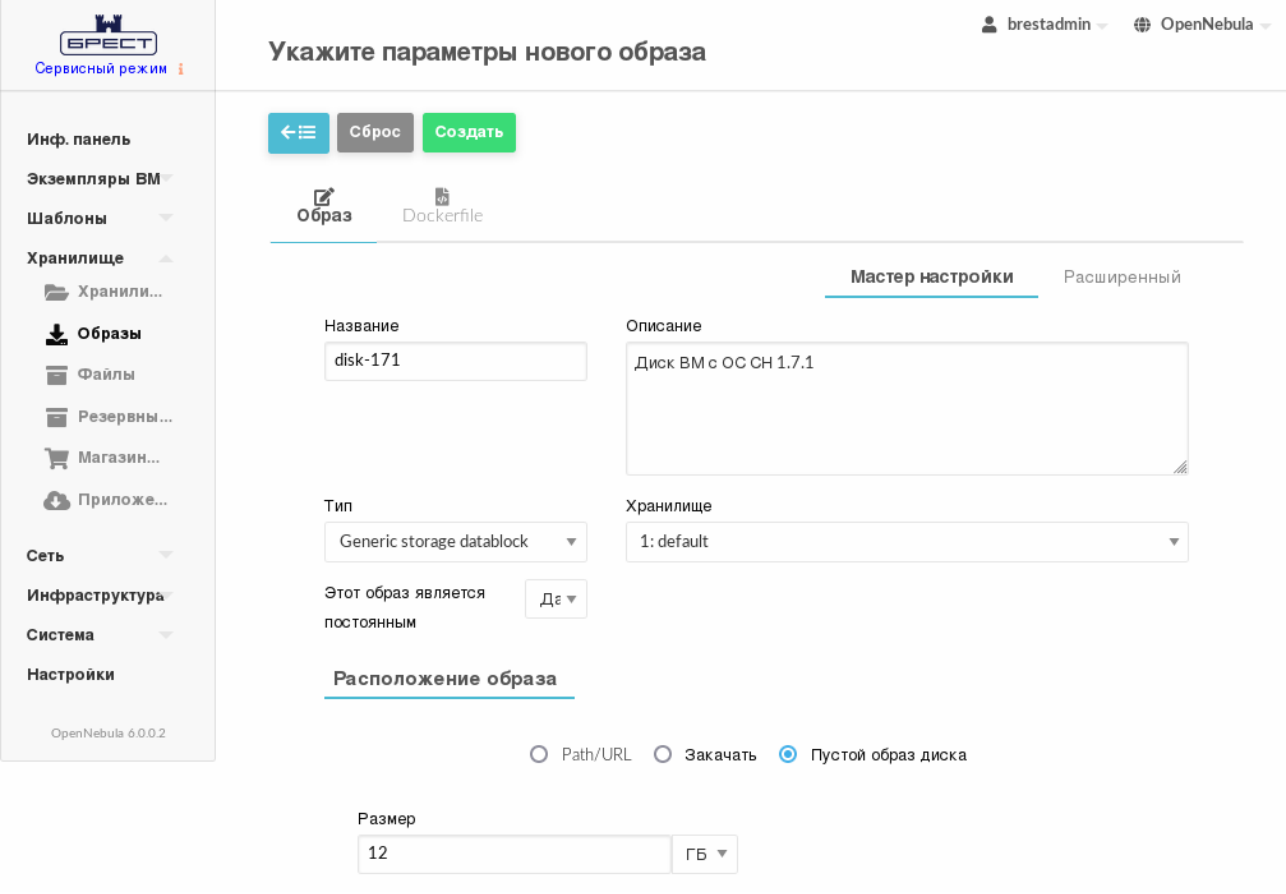

Рис. 37

г) на странице **Укажите параметры нового образа** раскрыть секцию **Расширенные настройки**, в выпадающем списке **Шина** выбрать необходимый драйвер диска, например, Virtio, в выпадающем списке **Формат** выбрать значение qcow2 (см. рис. [38\)](#page-93-1)

<span id="page-93-1"></span>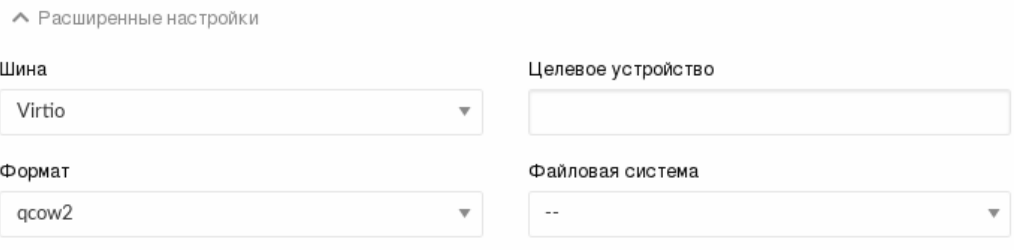

Рис. 38

д) на странице Укажите параметры нового образа нажать на кнопку [Создать]. После этого на открывшейся странице Образы необходимо удостовериться в том, что созданный образ имеет статус ГОТОВО (см. рис. 39)

<span id="page-94-0"></span>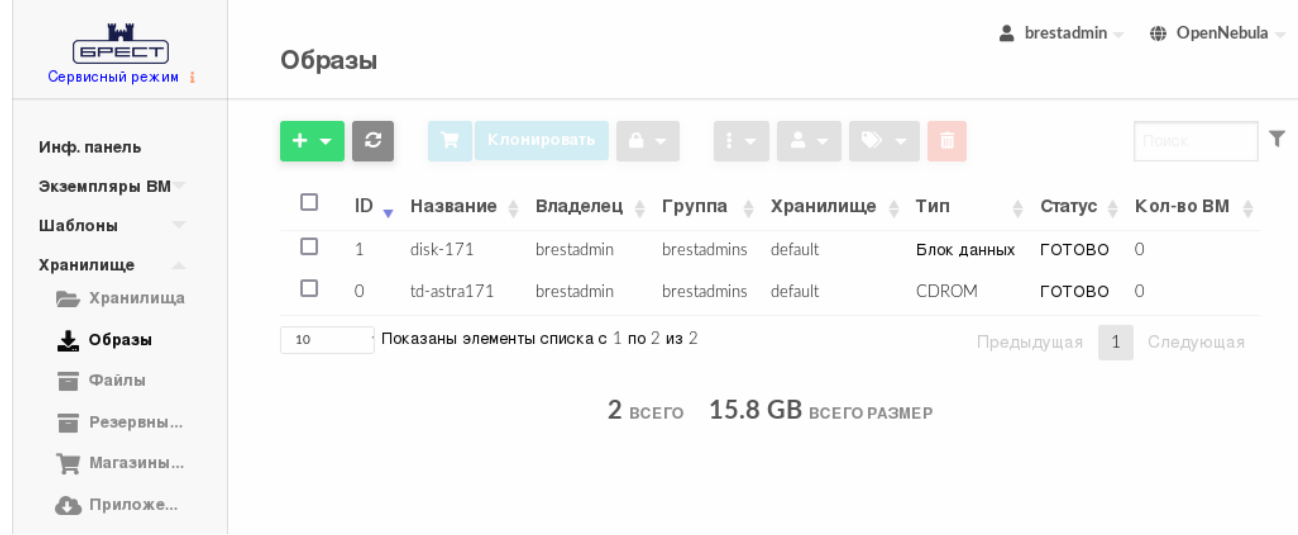

Рис. 39

#### 6.1.4. Клонирование образов

#### 6.1.4.1. Общие сведения

Существующие образы можно клонировать в новый, что актуально при создании резервной копии образа перед его изменением или для получения частной постоянной копии образа, который используется другими пользователями.

ВНИМАНИЕ! Нельзя клонировать постоянные образы со снимками. Для этого пользователю нужно сначала очистить его от снимков в соответствии с 6.1.8.

**ВНИМАНИЕ!** Клонирование нельзя применить к образам типов KERNEL, RAMDISK и CONTEXT.

#### 6.1.4.2. Клонирование образа в интерфейсе командной строки

Для клонирования образа в интерфейсе командной строки необходимо выполнить команду:

oneimage clone <идентификатор образа> <наименование нового образа>

Пример

Клонирование образа блока данных с идентификатором «6»:

1) выполнить команду:

oneimage clone 6 another-os-alse171

Пример вывода после выполнения команды:

 $TD: 7$ 

2) удостовериться в том, что образ готов к применению (параметр STATE имеет значение rdy), для этого выполнить команду:

```
oneimage show <идентификатор_образа>
Пример вывода после выполнения команды oneimage show 7:
TMAGE 7 INFORMATION
ID: 7NAME : another-os-alse171
USER : oneadmin
GROUP : brestadmins
LOCK : None
DATASTORE : default
TYPE : DATABLOCK
REGISTER TIME : 07/10 21:12:40
PERSISTENT : Yes
SOURCE : /var/lib/one//datastores/1/e84a22fb590908a94f50e3dd06495c95
PATH : /var/lib/one//datastores/1/3fe0664610de3870cbdd9ba24d6a9132
FORMAT : qcow2
SIZE : 12G
STATE : rdy
RUNNING VMS : 0
```
Также возможно клонировать образ в другое хранилище данных. Новое хранилище данных должно быть совместимо с текущим, т.е. иметь те же самые драйвера передачи данных (параметр DS MAD). Для этого необходимо выполнить команду:

oneimage clone <идентификатор\_образа> <наименование нового образа> \

--datastore <наименование\_нового\_хранилища>

#### 6.1.4.3. Клонирование образа в веб-интерфейсе ПК СВ

Для клонирования образа в веб-интерфейсе ПК СВ необходимо выполнить следующие действия:

1) в меню слева выбрать пункт меню «Хранилище - Образы»;

2) на открывшейся странице Образы выбрать образ, который необходимо клонировать;

3) на открывшейся странице образа нажать на кнопку [Клонировать] (см. рис. 40)

97 РДЦП.10001-02 95 01-2

<span id="page-96-0"></span>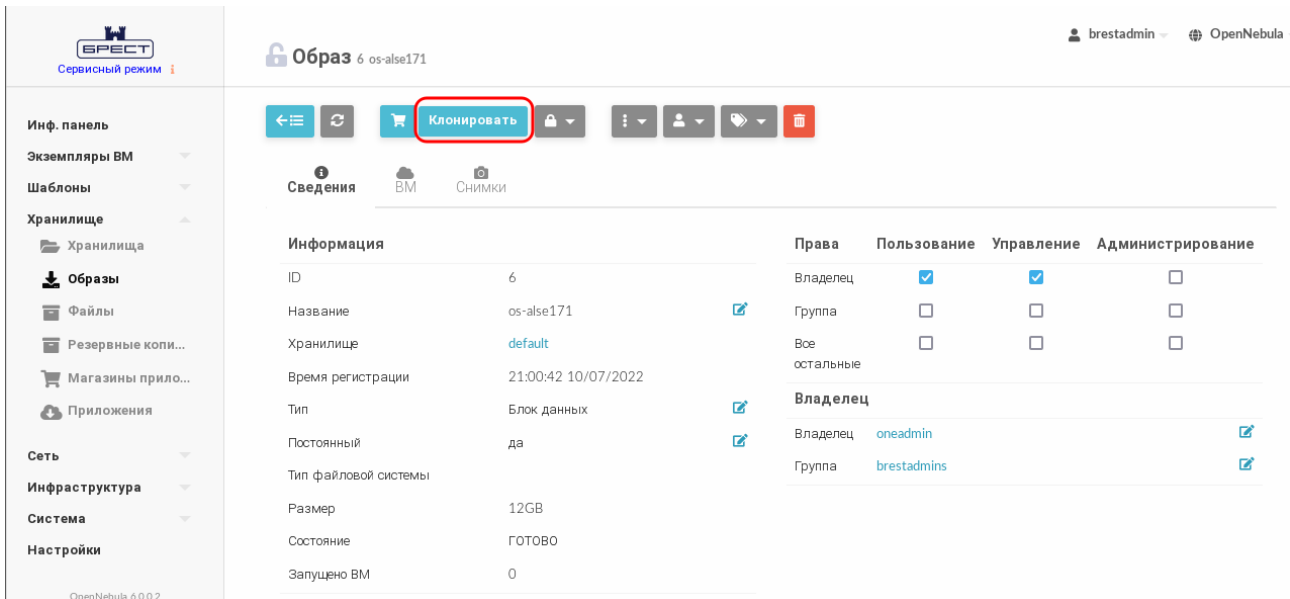

Рис. 40

4) на открывшейся странице **Клонировать образ** задать наименование нового образа. Если необходимо клонировать образ в другое хранилище, необходимо раскрыть секцию **Расширенные настройки** и выбрать новое хранилище образов (см. рис. [41\)](#page-96-1)

<span id="page-96-1"></span>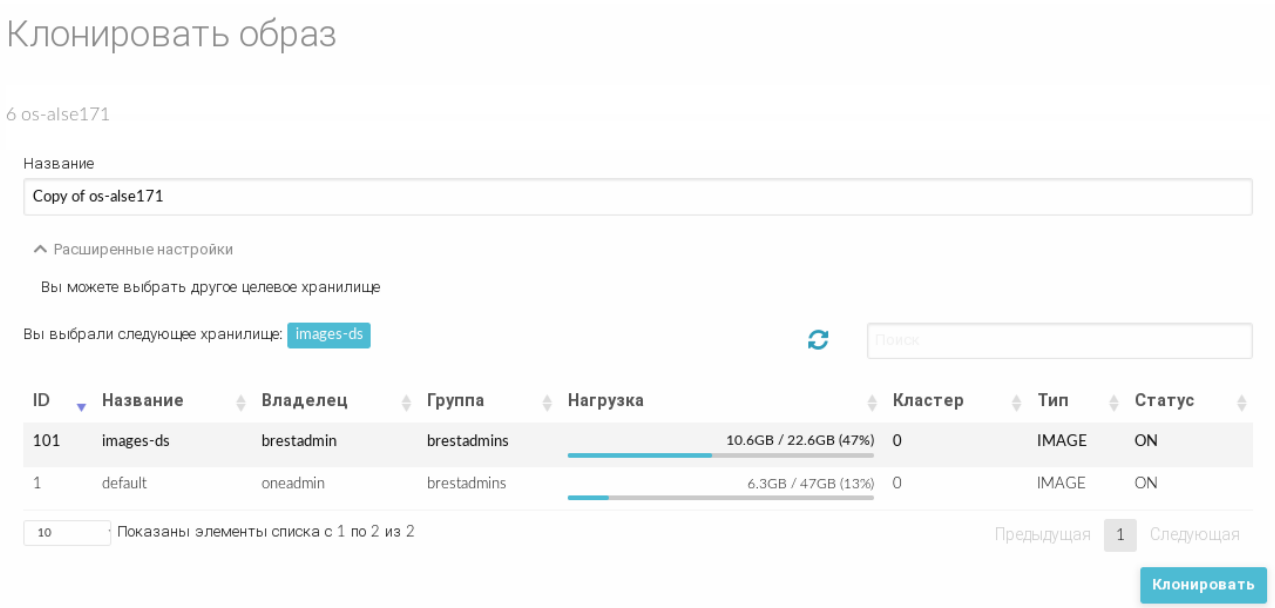

Рис. 41

5) на странице **Клонировать образ** нажать на кнопку **[Клонировать]**.

#### **6.1.5. Отображение доступных образов**

### **6.1.5.1. В интерфейсе командной строки**

Для отображения образов, имеющихся в облачном хранилище, в интерфейсе командной строки возможно использовать команду oneimage list или настроить непрерывное отображение образов при помощи команды oneimage top. Для получения полной инфор-

мации об образе необходимо использовать команду

oneimage show <идентификатор\_образа>

П р и м е р

Вывод после выполнения команды oneimage show 1:

```
IMAGE 1 INFORMATION
ID : 1
NAME : td-alse171
USER : brestadmin
GROUP : brestadmins
LOCK : None
DATASTORE : default
TYPE : CDROM
REGISTER TIME : 07/18 16:18:44
PERSISTENT : No
SOURCE : /var/lib/one//datastores/1/5c31df1e4e28a9969e4c1a84f77c9c28
PATH : /var/tmp/4093640704-171-22112021_1050iso
FORMAT : raw
SIZE : 3.8G
STATE : rdy
RUNNING_VMS : 0
PERMISSIONS
OWNER : um-
GROUP : ---
OTHER : ---
IMAGE TEMPLATE
DEV_PREFIX="hd"
```
### **6.1.5.2. В веб-интерфейсе ПК СВ**

Для отображения образов, имеющихся в облачном хранилище, в веб-интерфейсе ПК СВ необходимо в меню слева выбрать пункт меню «Хранилище — Образы».

Для просмотра параметров конкретного образа в веб-интерфейсе ПК СВ необходимо выполнить следующие действия:

1) в меню слева выбрать пункт меню «Хранилище — Образы»;

2) на открывшейся странице **Образы** выбрать необходимый образ. После этого откроется страница с параметрами выбранного образа (вкладка **Сведения**) см. рис. [42](#page-98-0)

99 РДЦП.10001-02 95 01-2

<span id="page-98-0"></span>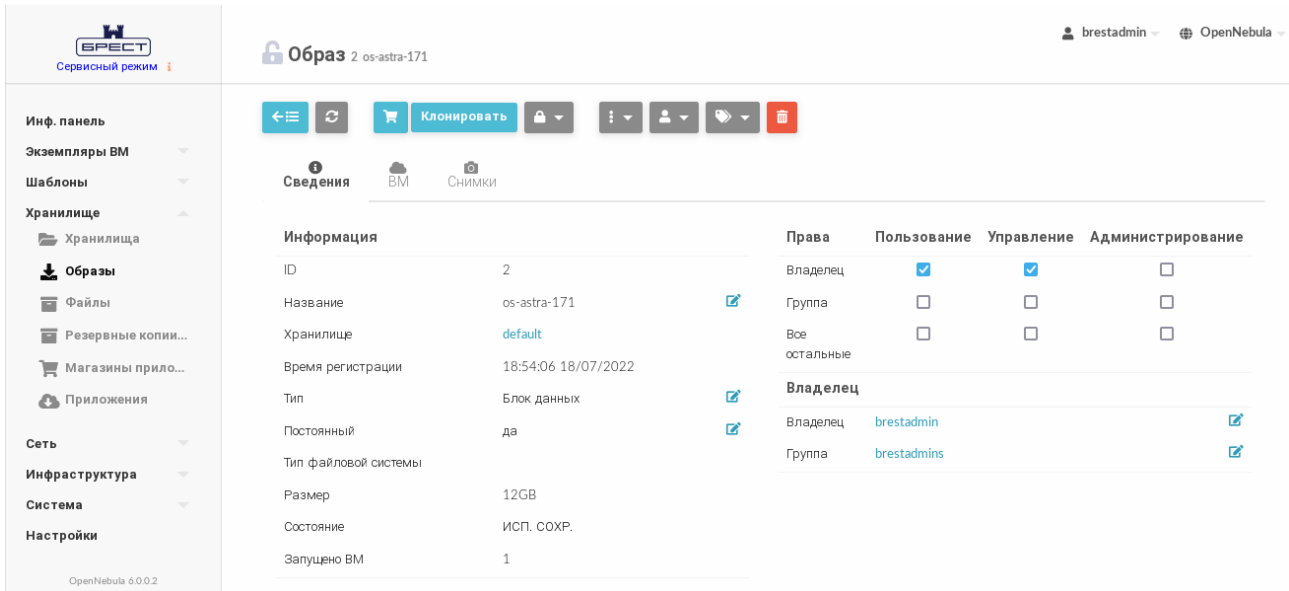

Рис. 42

### 6.1.6. Общие образы

Пользователи могут предоставлять общий доступ к своим образам другим пользователям в своей группе или всем пользователям ПК СВ в соответствии с установленными полномочиями (см. 4.5).

### 6.1.6.1. Управление доступом к образу в интерфейсе командной строки

Управление доступом осуществляется с помощью команды oneimage chmod путем настройки битов прав доступа (см. 4.5.2.2).

Примеры:

1. Предоставление пользователям в группе общего доступ к образу 0 путем настройки бита прав типа USE для GROUP.

а) просмотр установленных разрешений, пример вывода после выполнения команды oneimage show 0:

```
\ddotsPERMISSIONS
OWNER : um-
GROUP : ---OTHER : ---
\ddotscб) изменение установленных разрешений: oneimage chmod 0 640:
в) просмотр новых установленных разрешений, пример вывода после выполне-
ния команды oneimage show 0:
\mathbb{R} .
```
PERMISSIONS OWNER : um-

```
GROUP : u--
OTHER : ---
```
 $\ddots$ 

2. Предоставление пользователям в одной группе прав типа USE и MANAGE на образ 0, а остальным пользователям только права типа USE

a) изменение установленных разрешений: oneimage chmod 0 664:

```
б) просмотр новых установленных разрешений, пример вывода после выполне-
ния команды oneimage show 0:
```

```
\mathbb{R}^2PERMISSIONS
OWNER : um-
GROUP : um-
OTHER : u--
\overline{1}
```
### 6.1.6.2. Управление доступом к образу в веб-интерфейсе ПК СВ

Для просмотра полномочий, установленных для образа, необходимо в меню слева выбрать пункт меню «Хранилище - Образы» и на открывшейся странице Образы выбрать необходимый образ. На открывшейся странице образа (вкладка Сведения) будут отображены разрешения, установленные для образа.

### Пример

Просмотр установленных разрешений для образа с идентификатором 2 (см. рис. 43).

<span id="page-99-0"></span>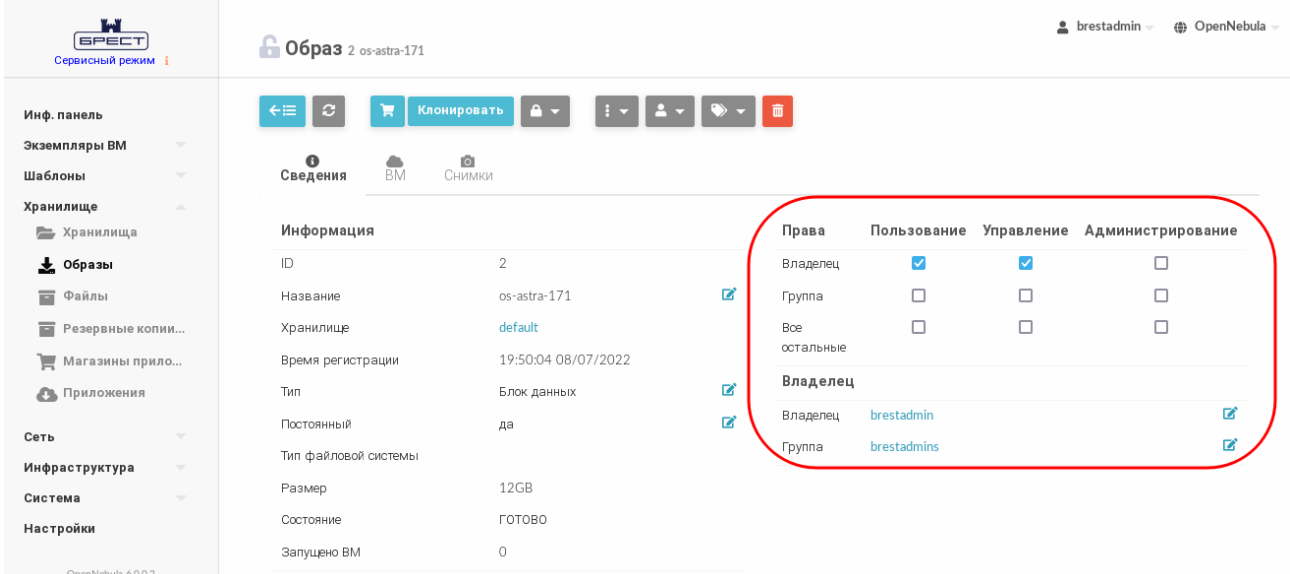

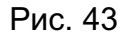

В представленном примере в отношении образа с идентификатором 2 владелец brestadmin имеет полномочия типа USE и MANAGE. Другие пользователи не имеют

полномочий в отношении данного образа.

Для изменения полномочий необходимо на странице образа во вкладке **Сведения** установить/снять соответствующие флаги.

## **6.1.7. Присвоение образам атрибута «постоянный»**

**ВНИМАНИЕ!** Допускается изменение атрибута «постоянный»/«непостоянный» только образов, которые находятся в состоянии READY (ГОТОВО).

### **6.1.7.1. В интерфейсе командной строки**

Для присвоения образу атрибута «постоянный»/«непостоянный» в интерфейсе командной строки используется команда:

oneimage persistent / nonpersistent <идентификатор\_образа>

В качестве идентификатора образа можно указать перечень идентификаторов, разделенных запятыми или диапазон идентификаторов (в качестве разделителя используются две точки  $-\kappa_{\cdot}$ .

## **6.1.7.2. В веб-интерфейсе ПК СВ**

Для присвоения образу атрибута «постоянный»/«непостоянный» в веб-интерфейсе ПК СВ необходимо выполнить следующие действия:

1) в меню слева выбрать пункт меню «Хранилище — Образы»;

- 2) на открывшейся странице **Образы**:
	- а) выбрать необходимые образы,

б) нажать кнопку изменения атрибутов образ и в открывшемся меню выбрать пункт «Сделать постоянным» / «Сделать непостоянным» (см. рис. [44\)](#page-100-0).

<span id="page-100-0"></span>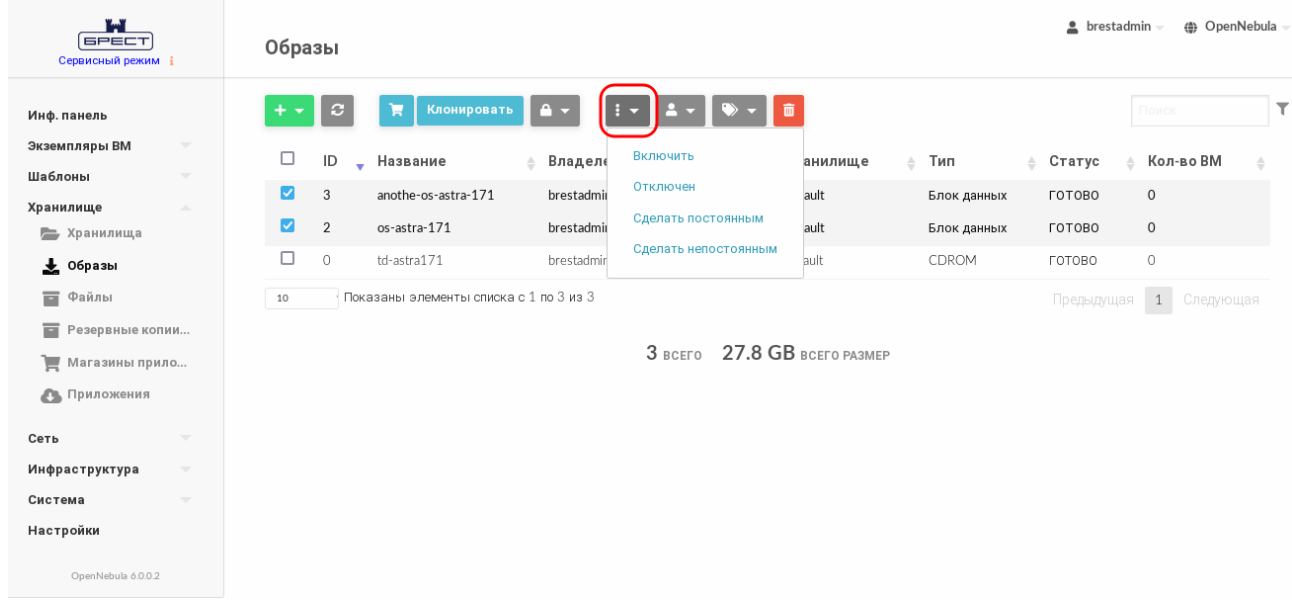

101

#### 6.1.8. Управление снимками в постоянных образах

<span id="page-101-0"></span>Постоянные образы могут иметь снимки состояния, создаваемые пользователем во время работы ВМ, которая использует данный постоянный образ (см. 6.3.5). Снимки состояния постоянного образа сохраняются после удаления ВМ.

#### 6.1.8.1. В интерфейсе командной строки

Ниже представлены команды, которые позволяют пользователю напрямую управлять снимками.

Для возвращения состояния образа к состоянию, сохраненному в заданном снимке, используется команда:

oneimage snapshot-revert <идентификатор образа> <идентификатор снимка> Команда удаляет все несохраненные данные.

Для преобразования в образ без снимков используется команда: oneimage snapshot-flatten <идентификатор образа> <идентификатор снимка> Аналогична команде snapshot-revert с последующим удалением всех снимков.

Для удаления снимка используется команда:

oneimage snapshot-delete <идентификатор образа> <идентификатор снимка>

Команда будет выполнена только если снимок не является активным и не имеет зависимых элементов.

#### 6.1.8.2. В веб-интерфейсе ПК СВ

Для управления снимками образов в веб-интерфейсе ПК СВ необходимо выполнить следующие действия:

1) в меню слева выбрать пункт меню «Хранилище - Образы»;

- 2) на открывшейся странице Образы выбрать необходимый образ:
- 3) на странице образа открыть вкладку Снимки (см. рис. 45).

<span id="page-101-1"></span>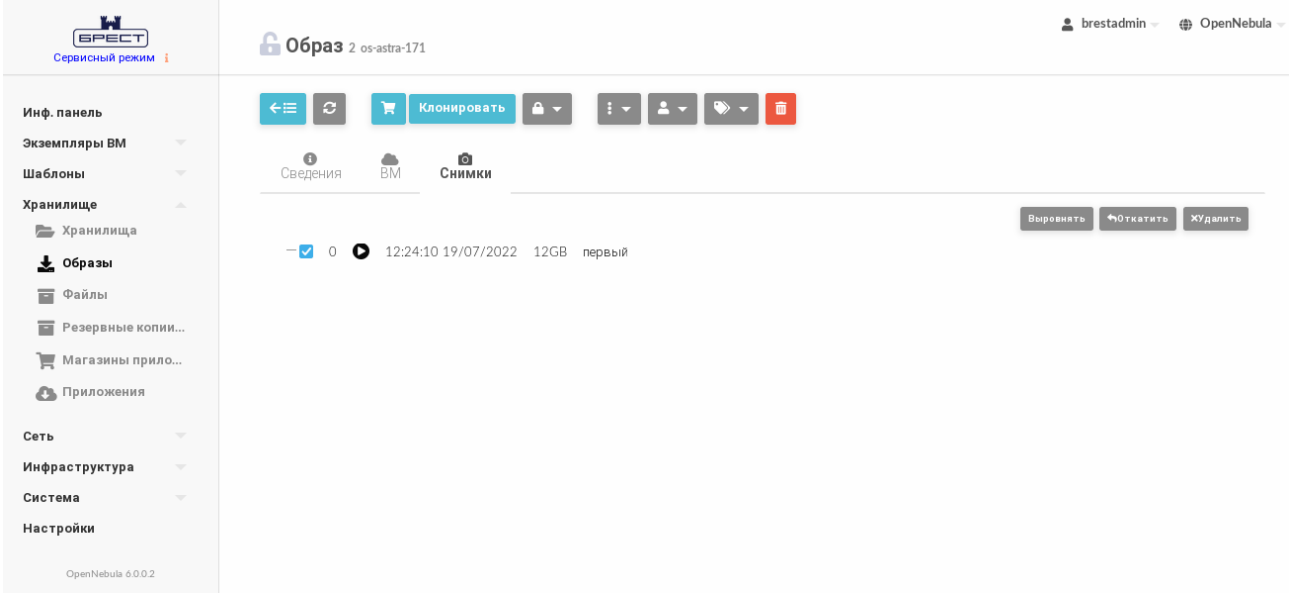

На странице образа во вкладке **Снимки**:

- для преобразования в образ без снимков нажать на кнопку **[Выровнять]**. При этом образ будет возвращен к состоянию, сохраненному в заданном снимке. И все снимки будут удалены;

- для возвращения образа к состоянию, указанному в снимке, необходимо нажать на кнопку **[Откатить]**;

- для удаления снимка состояния образа необходимо нажать на кнопку **[Удалить]**.

#### **6.2. Управление шаблонами виртуальной машины**

В ПК СВ виртуальные машины определяются при помощи шаблонов ВМ. Пул шаблонов ВМ позволяет администраторам и пользователям ПК СВ тиражировать экземпляры ВМ. Данные шаблоны могут использоваться несколькими пользователями.

Перечень шаблонов, доступных каждому пользователю, определяется владельцем и зависит от полномочий, установленных в отношении шаблона.

#### **6.2.1. Параметры шаблона ВМ**

В ПК СВ параметры шаблона, определяющего ВМ, объединены в следующие группы: - наименование и производительность ВМ, включает следующие обязательные параметры:

- NAME — наименование шаблона/ВМ (если из шаблона разворачивается несколько экземпляров ВМ, то наименования ВМ будут иметь вид:

<наименование\_шаблона>-<идентификатор\_ВМ>),

- MEMORY — объем памяти (в МБ),

- CPU — процент используемой мощности ЦП (в сотых долях). Например, если для ВМ зарезервировано 50% мощности ЦП узла виртуализации, то значение составит «0,5»,

- VCPU — количество виртуальных ЦП;

- блок параметров диска ВМ (DISK) обязательно должен содержать параметр IMAGE (наименование образа), а также может содержать такие необязательные параметры, как IMAGE\_UNAME (имя владельца образа) или DISK\_TYPE (тип образа). Блок параметров DISK указывается для каждого образа, подключаемого к ВМ;

- блок параметров сетевого интерфейса (NIC) обязательно должен содержать параметр NETWORK\_ID (идентификатор облачной сети). Кроме того, можно указать те параметры облачной сети, которые необходимо переопределить при создании ВМ (например, IP-адрес или MAC-адрес). Блок параметров NIC указывается для каждого сетевого интерфейса в создаваемой ВМ;

- необязательные блоки параметров, например, средства графического доступа,

порядок загрузки, контекстная информация.

### 6.2.2. Создание шаблонов ВМ

#### 6.2.2.1. В интерфейсе командной строки

Для создания образа можно воспользоваться командой onetemplate create, указав в качестве аргументов все обязательные и необязательные параметры шаблона или файл шаблона, в котором эти параметры перечислены.

Примеры:

1. Создание шаблона ВМ с использованием файла, в котором перечислены параметры ВМ:

a) создать файл alse.tmpl следующего содержания:

```
NAME = test-vmMEMORY = 2048CPU = "0.25"DISK = \GammaIMAGE = "os-astra-171",IMAGE_UNAME = "brestadmin" ]
   DISK = [IMAGE = "td-astra171",IMAGE_UNAME = "brestadmin" ]
   NIC = \lceilNETWORK = "virtnetwork",
      NETWORK_UNAME = "brestadmin",
      SECURITY GROUPS = "0" ]
   OS = \GammaBOOT = "disk0, disk1" ]б) создать шаблон с использованием файла alse.tmpl:
   onetemplate create alse.tmpl
   Пример вывода после выполнения команды:
   ID: 2в) просмотр перечня шаблонов. Пример вывода после выполнения команды
   onetemplate list:
   T<sub>D</sub>
        USER
                   GROUP
                           NAME
                                        REGTIME
   \overline{2}oneadmin brestadm test-vm 07/18 14:40:22
   \mathbf{1}brestadm brestadm ALSE-171 07/18 12:45:38
2. Создание шаблона ВМ с указанием параметров в качестве аргумента команды:
```

```
а) выполнить следующую команду:
```
onetemplate create --name test-vm2 --memory 2048 --cpu "0.25" \

```
--disk "anothe-os-astra-171" --nic Public
```
Пример вывода после выполнения команды:

ID: 3

б) просмотр перечня шаблонов. Пример вывода после выполнения команды onetemplate list:

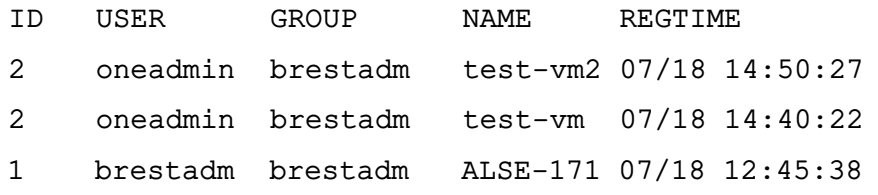

### **6.2.2.2. В веб-интерфейсе ПК СВ**

Для того чтобы создать шаблон ВМ, в веб-интерфейсе ПК СВ необходимо выполнить следующие действия:

1) в меню слева выбрать пункт меню «Шаблоны — ВМ»;

2) на открывшейся странице **Шаблоны ВМ** нажать на кнопку **[+]** и в открывшемся меню выбрать пункт **Создать**;

3) на открывшейся странице **Создать шаблон ВМ** во вкладке **Общие** в поле **Название** задать наименование шаблона, в секции **Гипервизор** установить соответствующий флаг (например, **KVM**) и указать основные параметры ВМ (память, процессор и т.п.) — (см. рис. [46\)](#page-104-0)

<span id="page-104-0"></span>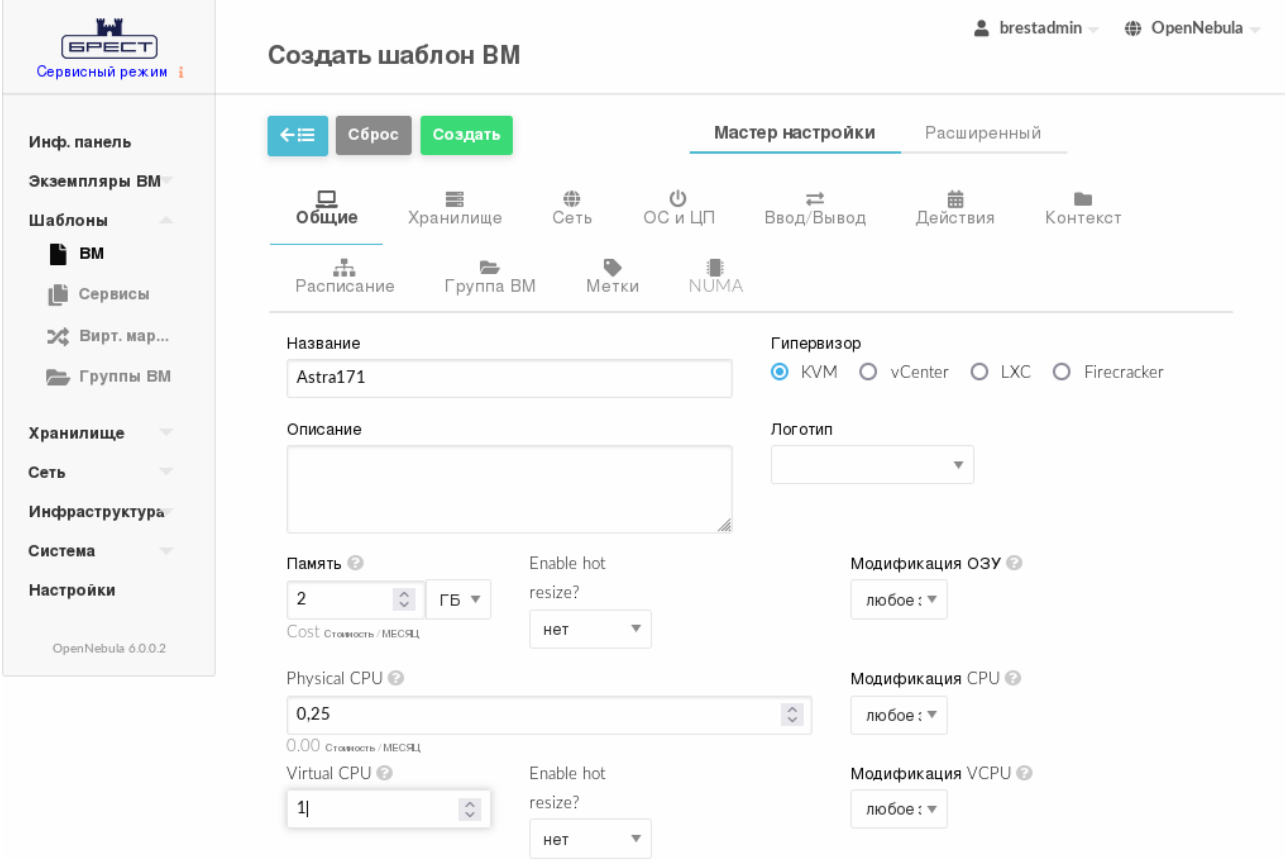

Рис. 46

#### 105

## 4) на странице **Создать шаблон ВМ** во вкладке **Хранилище**:

а) для Диска 0 указать загрузочный диск ВМ,

б) если необходимо подключить CDROM, то в левом поле нажать на кнопку **[+]**

и для Диска 1 указать соответствующий образ (см. рис. [47\)](#page-105-0)

<span id="page-105-0"></span>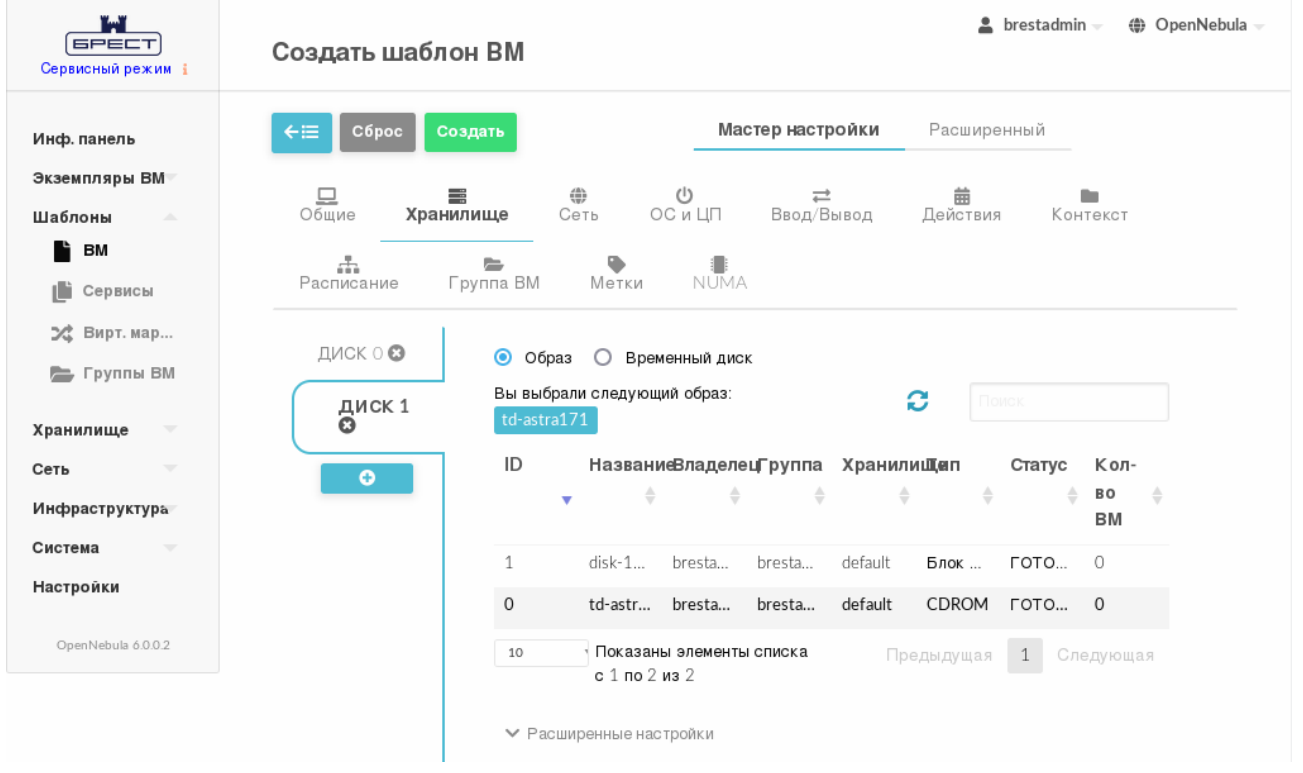

Рис. 47

5) на странице **Создать шаблон ВМ** во вкладке **Сеть** указать облачную сеть (см. рис. [48\)](#page-106-0)

107 РДЦП.10001-02 95 01-2

<span id="page-106-0"></span>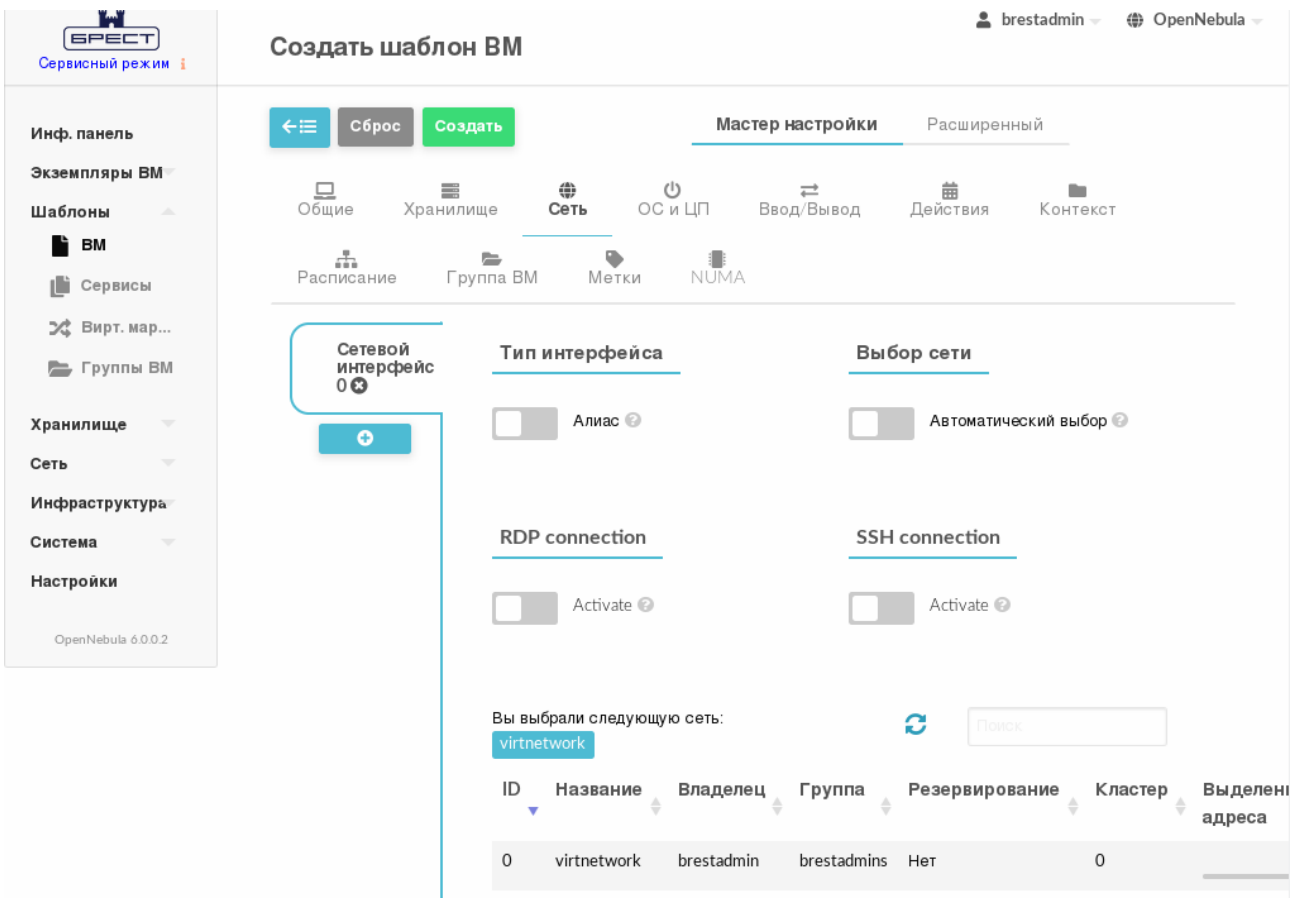

Рис. 48

6) на странице **Создать шаблон ВМ** во вкладке **ОС и ЦП**:

а) в секции **Загрузка** определить очередность использования образов при загрузке ОС (см. рис. [49\)](#page-106-1)

<span id="page-106-1"></span>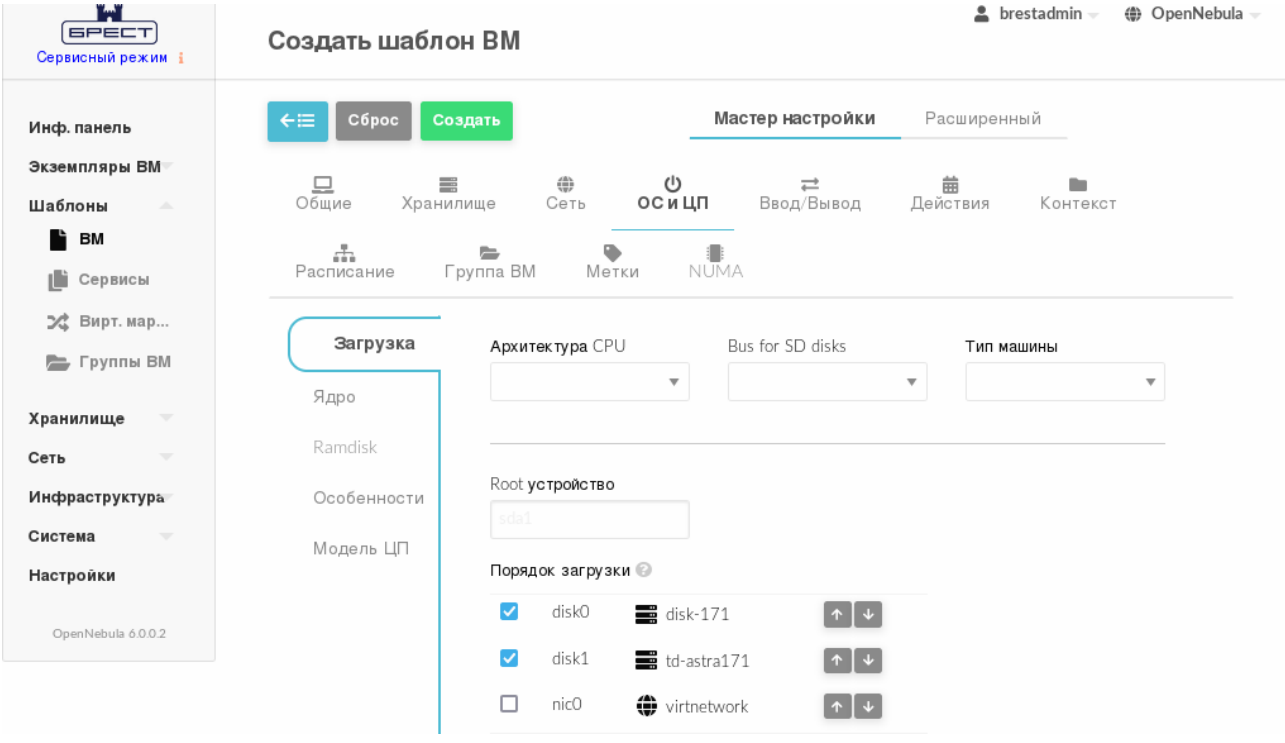

Рис. 49

б) для обеспечения функционирования контекстуализации, в секции **Особенности** в выпадающем списке **Гостевой агент QEMU** выбрать значение Да (см. рис. [50\)](#page-107-0)

<span id="page-107-0"></span>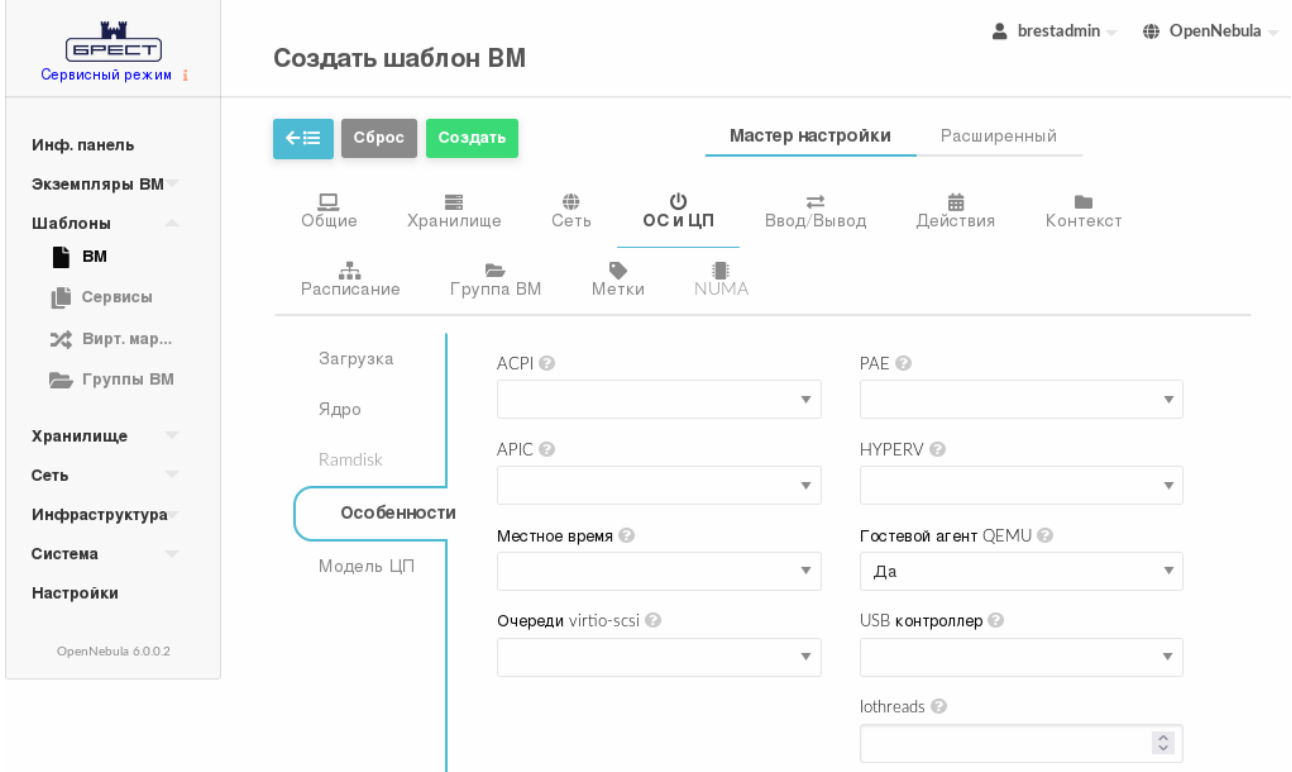

Рис. 50

7) на странице **Создать шаблон ВМ** нажать на кнопку **[Создать]**. После этого на открывшейся странице **Шаблоны В**М отобразится созданный шаблон (см. рис. [51\)](#page-107-1)

<span id="page-107-1"></span>

| <b>The Real Property</b><br><b>GPECT</b><br>Сервисный режим і | Шаблоны ВМ                                                                                                    | $\triangle$ brestadmin $\sim$<br>( OpenNebula – |
|---------------------------------------------------------------|----------------------------------------------------------------------------------------------------|-------------------------------------------------|
| Инф. панель<br>Экземпляры ВМ<br>Шаблоны<br>$\Delta$           | $\mathcal{L}$<br>$A -$<br><b>У Обновить</b>   Создать ВМ   Клонировать<br>÷<br>$\overline{\phantom{a}}$<br>$\rightarrow  \Box$ | $\Delta \sim$<br>▼<br>Поиск                     |
| n<br>BM                                                       | ID<br>ш<br>Название<br>Группа<br>Владелец<br>≐<br>۵<br>÷                                                                       | Время регистрации<br>÷                          |
| т<br>Сервисы                                                  | п<br>$\circ$<br>Astra171<br>brestadmin<br>brestadmins                                                                          | 20/04/2022 16:04:05                             |
| 24 Вирт. мар<br><b>ВМ</b> Группы ВМ                           | Показаны элементы списка с 1 по 1 из 1<br>10                                                                                   | 1<br>Следующая<br>Предыдущая                    |
| $\overline{\phantom{a}}$<br>Хранилище                         | $1$ BCETO                                                                                                    |                                                 |

Рис. 51

# **6.2.3. Отображение доступных шаблонов и просмотр информации о шаблоне 6.2.3.1. В интерфейсе командной строки**

Для отображения шаблонов, доступных пользователю, необходимо использовать команду onetemplate list. Пример вывода после выполнения команды:
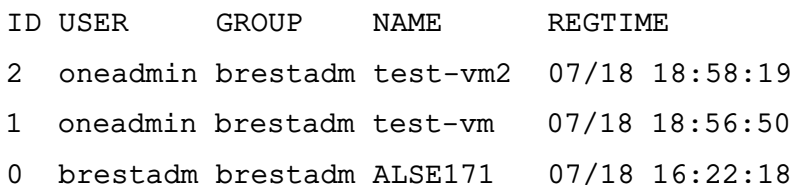

Для просмотра полной информации о шаблоне необходимо использовать команду:

onetemplate show <идентификатор\_шаблона>

Пример вывода после выполнения команды onetemplate show 2:

TEMPLATE 2 INFORMATION

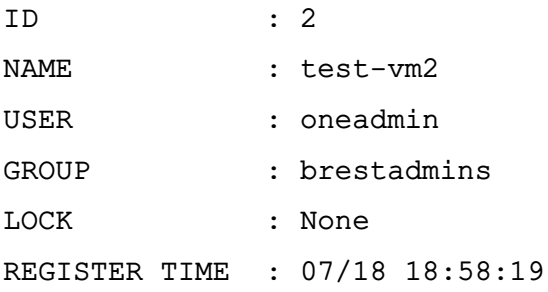

#### PERMISSIONS

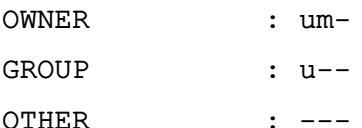

```
TEMPLATE CONTENTS
CPU="0.25"DISK=[
    IMAGE="os-astra-171" ]
HOT_RESIZE=[
    CPU HOT ADD ENABLED="NO",
    MEMORY HOT ADD ENABLED="NO" ]
INPUTS_ORDER=""
MEMORY="2048"
MEMORY UNIT COST="MB"
NIC = [NETWORK="virtnetwork",
    NETWORK_UNAME="brestadmin",
    SECURITY GROUPS="0" ]
      6.2.3.2. В веб-интерфейсе ПК СВ
```
Для отображения шаблонов, доступных пользователю, в веб-интерфейсе ПК СВ необходимо в меню слева выбрать пункт меню «Шаблоны - ВМ». На открывшейся странице Шаблоны ВМ будет отображена таблица шаблонов (см. рис. 52)

109

110 РДЦП.10001-02 95 01-2

<span id="page-109-0"></span>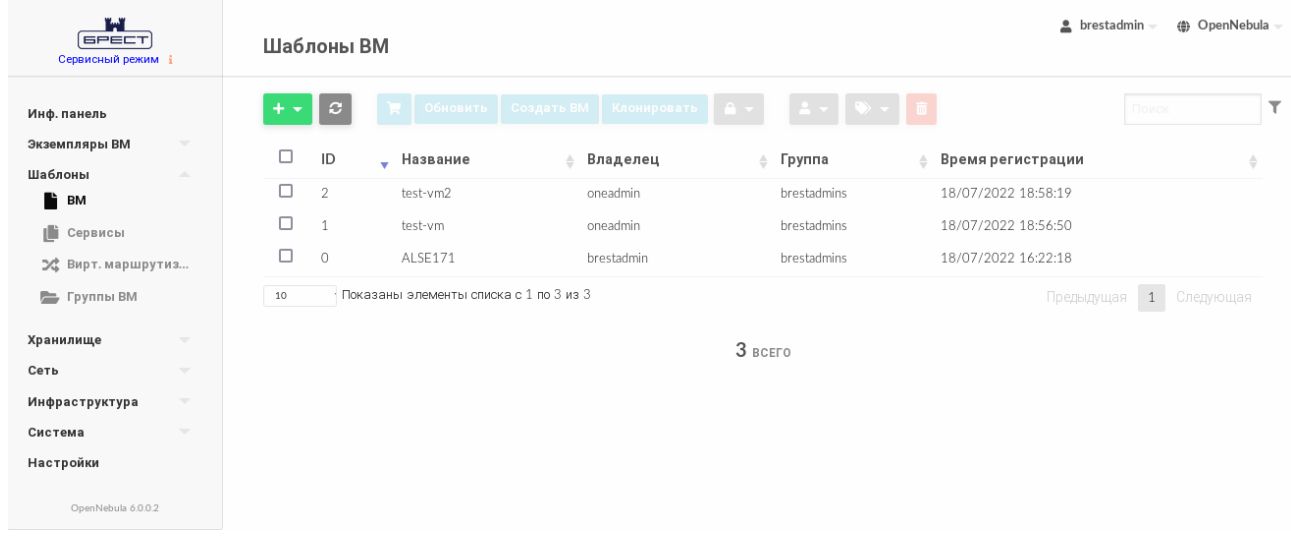

Рис. 52

Для просмотра информации о конкретном шаблоне необходимо на странице **Шаблоны ВМ** выбрать необходимый шаблон. После этого откроется страница шаблона (вкладка **Сведения**) — см. рис. [53.](#page-109-1)

<span id="page-109-1"></span>

| ï۳<br><b>GPECT</b><br>Сервисный режим і                                                                       | $\bigcap$ Шаблон ВМ 2 test-vm2                                                                  |                     |       |          |                      | brestadmin   | (@ OpenNebula |
|----------------------------------------------------------------------------------------------------|-------------------------------------------------------------------------------------------------|---------------------|-------|----------|----------------------|--------------|---------------|
| Инф. панель<br>Экземпляры ВМ<br>$\overline{\phantom{a}}$<br>Шаблоны<br>$\Delta \mathbf{h}$<br><sup>1</sup> BM | Создать ВМ<br>Обновить<br>$\leftarrow$<br>$\mathcal{L}$<br>π<br>$\Box$<br>$\bullet$<br>Сведения | Клонировать         | $A -$ | a.       |                      |              |               |
| jD.<br>Сервисы                                                                                                | Информация                                                                                      |                     |       | Права    | Пользование          | Управление   |               |
| ⊅с Вирт. маршрутиз                                                                                            |                                                                                                 |                     |       | Владелец | $\checkmark$         | $\checkmark$ |               |
| Е Группы ВМ                                                                                                   | ID                                                                                              | $\overline{2}$      |       | Группа   | $\blacktriangledown$ | $\Box$       |               |
| Хранилище<br>$\overline{\mathbf{v}}$                                                                          | Название                                                                                        | test-vm2            | 啓     | Владелец |                      |              |               |
| Сеть<br>$\overline{\phantom{a}}$                                                                              | Высокая доступность                                                                             | Her                 | 図     | Владелец | oneadmin             |              | $\mathbf{z}$  |
| Инфраструктура<br>$\overline{\phantom{a}}$                                                                    | Разрешить автоматическую миграцию ВМ                                                            | Нет                 | 図     | Группа   | brestadmins          |              | ø             |
| Система<br>$\overline{\phantom{a}}$                                                                           | Автозапуск                                                                                      | Her                 | 図     |          |                      |              |               |
| Настройки                                                                                                    | Служебная ВМ                                                                                    | Да                  | 図     |          |                      |              |               |
|                                                                                                    | Запрет на удаление ВМ                                                                           | Het                 | 図     |          |                      |              |               |
| OpenNebula 6.0.0.2                                                                                            | Время регистрации                                                                               | 18:58:19 18/07/2022 |       |          |                      |              |               |

Рис. 53

## **6.2.4. Изменение параметров шаблона**

## **6.2.4.1. В интерфейсе командной строки**

Для изменения параметров шаблона необходимо использовать команду onetemplate update <идентификатор шаблона> [<файл параметров>] где <файл параметров> — файл в котором перечислены параметры ВМ, заменяющие значения, которые были ранее определены в шаблоне. Если файл параметров не указан, то после ввода команды откроется текстовый редактор Vim для редактирования шаблона ВМ.

## **6.2.4.2. В веб-интерфейсе ПК СВ**

Чтобы изменить параметры шаблона, в веб-интерфейсе ПК СВ необходимо выполнить следующие действия:

1) в меню слева выбрать пункт меню «Шаблоны - ВМ» и на открывшейся странице Шаблоны ВМ выбрать необходимый шаблон;

2) на открывшейся странице Шаблон ВМ нажать на кнопку [Обновить];

3) на открывшейся странице Изменить шаблон ВМ внести необходимые изменения и нажать на кнопку [Обновить].

## 6.2.5. Клонирование шаблонов

## 6.2.5.1. В интерфейсе командной строки

Клонировать существующий шаблон возможно с помощью команды:

onetemplate clone <идентификатор\_шаблона> <наименование\_нового\_шабона>

При использовании аргумента --recursive будут клонированы все образы, указанные в шаблоне (параметр IMAGE).

Примеры:

1. Клонирование шаблона с идентификатором 0, а также образов, указанных в этом шаблоне:

onetemplate clone 0 clone template --recursive

Пример вывода после выполнения команды:

VM ID: 4

2. Просмотр перечня образов. Пример вывода после выполнения команды oneimage list:

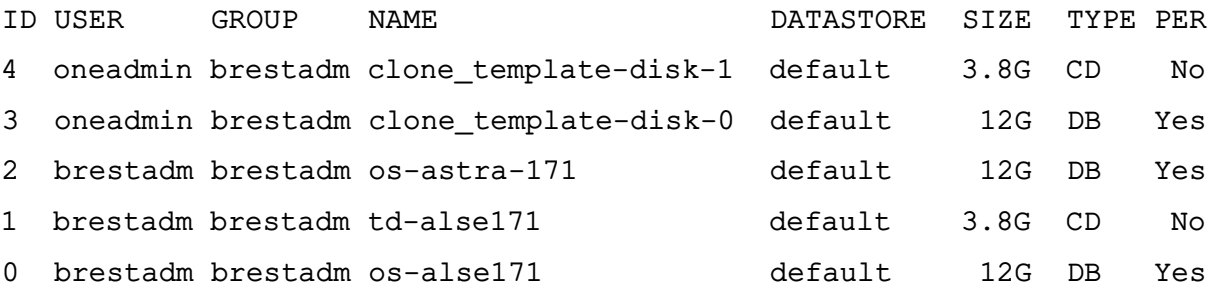

## 6.2.5.2. В веб-интерфейсе ПК СВ

Для клонирования шаблона, в веб-интерфейсе ПК СВ необходимо выполнить следующие действия:

1) в меню слева выбрать пункт меню «Шаблоны - ВМ» и на открывшейся странице

Шаблоны ВМ выбрать необходимый шаблон;

- 2) на открывшейся странице Шаблон ВМ нажать на кнопку [Клонировать];
- 3) на открывшейся странице Клонировать шаблон ВМ:

а) задать наименование нового шаблона,

б) нажать на кнопку [Клонировать] или на кнопку [Клонировать с образами], если также необходимо клонировать все образы, указанные в шаблоне.

#### **6.2.6. Общие шаблоны**

Пользователи могут предоставлять общий доступ к своим шаблонам другим пользователям в своей группе или всем пользователям в ПК СВ, указав соответствующие полномочия.

#### **6.2.6.1. В интерфейсе командной строки**

Изменить установленные полномочия можно при помощи команды chmod с указанием идентификатора шаблона и числового кода полномочий. Описание числового кода полномочий представлено в [4.5.](#page-50-0)

П р и м е р ы:

1. Исходное состояние, пример вывода после выполнения команды onetemplate show 0:

...

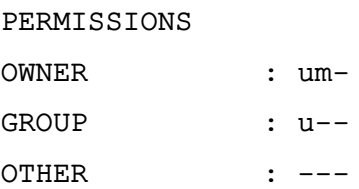

2. Установка полномочий в отношении шаблона с идентификатором 0:

- владельцу установить биты USE и MANAGE (разрешить применение и управление);

- пользователям группы установить биты USE и MANAGE;
- остальным пользователям установить бит USE.

Для этого необходимо выполнить команду:

onetemplate chmod 0 664

Просмотр установленных полномочий, пример вывода после выполнения команды onetemplate show 0:

```
...
PERMISSIONS
OWNER : um-
GROUP : um-
```
OTHER : u--

3. Установка полномочий в отношении шаблона с идентификатором 0:

- владельцу установить биты USE и MANAGE (разрешить применение и управление);

- пользователям группы установить бит USE;
- остальным пользователям установить бит USE.

Для этого необходимо выполнить команду:

#### 113

## РДЦП.10001-02 95 01-2

Просмотр установленных полномочий, пример вывода после выполнения команды onetemplate show 0:

...

PERMISSIONS

OWNER : um-

GROUP : u--

OTHER : u--

4. Установка полномочий в отношении шаблона с идентификатором 0:

- владельцу установить биты USE и MANAGE (разрешить применение и управление);

- пользователям группы снять все биты (отозвать все полномочия);

- остальным пользователям установить биты USE, MANAGE и ADMIN (разре-

шить применение, управление и администрирование).

Для этого необходимо выполнить команду:

onetemplate chmod 0 607

Просмотр установленных полномочий, пример вывода после выполнения команды onetemplate show 0:

... PERMISSIONS OWNER : um-GROUP : ---OTHER : uma

Кроме того, аргумент команды --recursive, выполнит действие по изменению полномочий в отношении каждого образа, указанного в шаблоне (параметр IMAGE).

## **6.2.6.2. В веб-интерфейсе ПК СВ**

Для просмотра полномочий, установленных в отношении шаблона, необходимо перейти на страницу этого шаблона (вкладка **Сведения**).

П р и м е р

Просмотр полномочий, установленных в отношении шаблона с идентификатором 0 (см. рис. [54\)](#page-113-0).

114 РДЦП.10001-02 95 01-2

<span id="page-113-0"></span>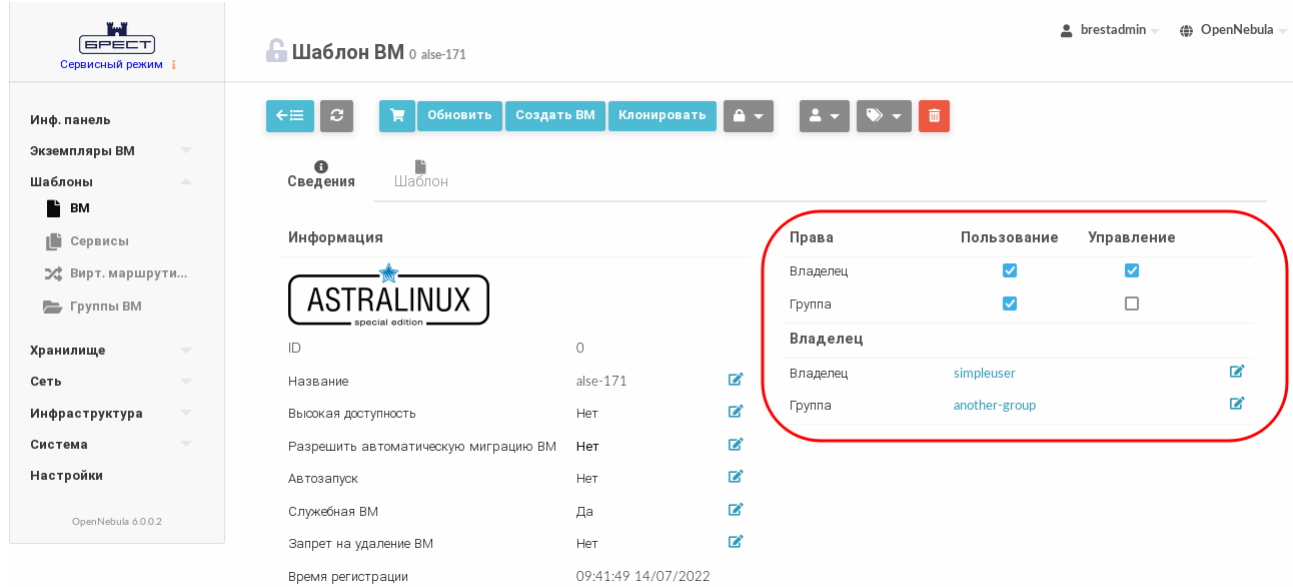

Рис. 54

В представленном примере в отношении шаблона 0 владелец simpleuser имеет полномочия типа USE и MANAGE. Пользователи в группе another-group имеют полномочия типа USE, а пользователи, которые не являются владельцами или не состоят в группе simpleuser, не имеют полномочий в отношении данного шаблона.

Для изменения полномочий необходимо на странице шаблона во вкладке **Сведения** установить/снять соответствующие флаги.

## **6.2.7. Удаление шаблонов**

## **6.2.7.1. В интерфейсе командной строки**

Для удаления шаблона необходимо выполнить команду: onetemplate delete <идентификатор\_шаблона>

В качестве идентификатора шаблона можно указать перечень идентификаторов, разделенных запятыми или диапазон идентификаторов (в качестве разделителя используются две точки  $-\kappa$ ..»).

Кроме того, при указании аргумента команды --recursive будет удален каждый образ, указанный в шаблоне (параметр IMAGE).

## **6.2.7.2. В веб-интерфейсе ПК СВ**

Для удаления шаблона в веб-интерфейсе ПК СВ необходимо выполнить следующие действия:

1) в меню слева выбрать пункт меню «Шаблоны — ВМ»;

2) на открывшейся странице **Шаблоны ВМ** отметить необходимые шаблоны и нажать на кнопку **[Удалить]** (см. рис. [55\)](#page-114-0).

115 РДЦП.10001-02 95 01-2

<span id="page-114-0"></span>

| ï.ï<br><b>GPECT</b><br>Сервисный режим і   | Шаблоны ВМ                                      |                                   | $\triangle$ brestadmin $\sim$<br><b>(曲</b> OpenNebula |
|--------------------------------------------|-------------------------------------------------|-----------------------------------|-------------------------------------------------------|
| Инф. панель                                | Создать ВМ<br>Обновить<br>$\mathcal{L}$<br>ı.   | Клонировать<br>$A -$<br>в         | ۲<br>Поиск                                            |
| Экземпляры ВМ<br>$\overline{\phantom{a}}$  | о<br>ID<br>• Название                           | Владелец<br>Группа<br>$\triangle$ | Время регистрации<br>△<br>≜                           |
| Шаблоны<br>人<br>Ľì<br>BM                   | $\overline{\mathbf{z}}$<br>5<br>Copy of ALSE171 | brestadmin<br>brestadmins         | 18/07/2022 20:43:43                                   |
| ı<br>Сервисы                               | $\Box$<br>$\overline{2}$<br>test-vm2            | oneadmin<br>brestadmins           | 18/07/2022 18:58:19                                   |
| ⊅ Вирт. маршрутиз                          | □<br>$\mathbf{1}$<br>test-vm                    | oneadmin<br>brestadmins           | 18/07/2022 18:56:50                                   |
| Группы ВМ                                  | $\Box$<br>$\circ$<br>ALSE171                    | brestadmin<br>brestadmins         | 18/07/2022 16:22:18                                   |
| Хранилище<br>$\overline{\mathbf{v}}$       | Показаны элементы списка с 1 по 4 из 4<br>10    |                                   | 1<br>Следующая<br>Предыдущая                          |
| Сеть<br>$\overline{\phantom{a}}$           |                                                 | $4$ BCEFO                         |                                                       |
| $\overline{\phantom{a}}$<br>Инфраструктура |                                                 |                                   |                                                       |
| Система<br>$\overline{\phantom{a}}$        |                                                 |                                   |                                                       |
| Настройки                                  |                                                 |                                   |                                                       |
| OpenNebula 6.0.0.2                         |                                                 |                                   |                                                       |

Рис. 55

<span id="page-114-1"></span>3) в открывшемся окне нажать на кнопку **[Удалить]** или **[Удалить все образы]**, если также необходимо удалить все образы, указанные в шаблоне. (см. рис. [56\)](#page-114-1).

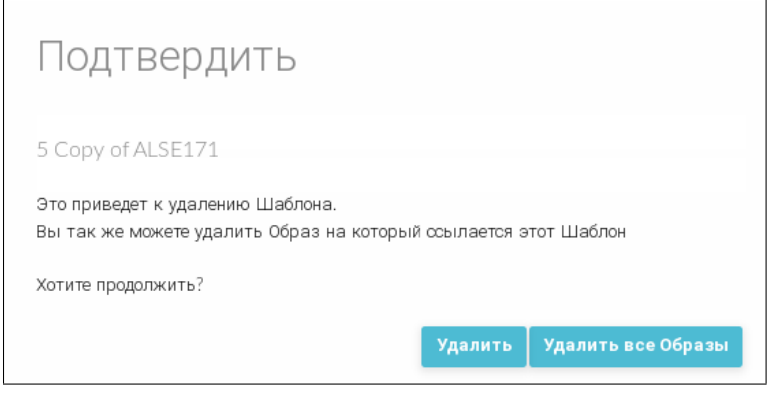

Рис. 56

## **6.2.8. Развертывание ВМ из шаблона**

## **6.2.8.1. В интерфейсе командной строки**

Для развертывания ВМ из шаблона можно воспользоваться командой:

onetemplate instantiate <идентификатор шаблона> [<файл параметров>] где <файл\_параметров> — файл в котором перечислены параметры ВМ, заменяющие значения, которые были определены в шаблоне. Кроме того, возможно вместо файла параметров в команде в качестве аргумента указывать новые значения параметров.

П р и м е р ы:

1. Развертывание ВМ из шаблона с идентификатором 2, при этом для ВМ будет выделено 3 ГБ оперативной памяти (в шаблоне установлено 2 ГБ):

onetemplate instantiate 2 --memory 3072

Пример вывода после выполнения команды:

VM ID: 1

2. Просмотр перечня ВМ. Пример вывода после выполнения команды onevm list:

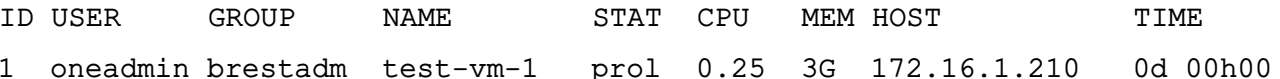

С помощью аргумента --multiple <количество\_ВМ> можно создать более одного экземпляра одновременно. При этом наименования ВМ будут иметь вид: <наименование шаблона>-<идентификатор ВМ>

Пример

Развертывание двух ВМ из шаблона с идентификатором 0:

onetemplate instantiate 0 --multiple 2

## 6.2.8.2. В веб-интерфейсе ПК СВ

Для развертывания ВМ из шаблона в веб-интерфейсе ПК СВ необходимо выполнить следующие действия:

1) в меню слева выбрать пункт меню «Шаблоны - ВМ»;

2) на открывшейся странице Шаблоны ВМ выбрать необходимый шаблон;

3) на открывшейся странице Шаблон ВМ нажать на кнопку [Создать ВМ] (см. рис. 57)

<span id="page-115-0"></span>

| ï۳<br><b>GPECT</b><br>Сервисный режим і                                         | <b><u>• Шаблон</u> ВМ</b> 0 Astra171                          |                         |              |                           |                                     | $\triangle$ brestadmin $\sim$      | (+ OpenNebula - |
|---------------------------------------------------------------------------------|---------------------------------------------------------------|-------------------------|--------------|---------------------------|-------------------------------------|------------------------------------|-----------------|
| Инф. панель<br>Экземпляры ВМ<br>Шаблоны<br>$\Delta$<br>÷<br>BM<br>ıD<br>Сервисы | Обновить<br>c<br>←≔<br>н<br>而<br>n<br>Θ<br>Сведения<br>Шаблон | Создать ВМ              | Клонировать  | $\triangle$ $\rightarrow$ | $\Delta$ $\sim$                     |                                    |                 |
| 24 Вирт. мар<br>Группы ВМ                                                       | Информация                                                    |                         |              | Права<br>Владелец         | Пользование<br>$\blacktriangledown$ | Управление<br>$\blacktriangledown$ |                 |
| Хранилище<br>$\overline{\phantom{a}}$<br>Сеть<br>$\overline{\phantom{a}}$       | ID<br>Название                                                | 0<br>Astra171           | ■            | Группа<br>Владелец        | п                                   | □                                  |                 |
| Инфраструктура                                                                  | Высокая доступность                                           | Her                     | ■            | Владелец                  | brestadmin                          |                                    | $\mathbb{Z}$    |
| Система<br>$\overline{\phantom{a}}$<br>Настройки                                | Разрешить автоматическую<br>миграцию ВМ                       | Нет                     | $\mathbf{z}$ | Группа                    | brestadmins                         |                                    | R               |
| OpenNebula 6.0.0.2                                                              | Автозапуск<br>Служебная ВМ                                    | Нет<br>Да               | ■<br>■       |                           |                                     |                                    |                 |
|                                                                                 | Время регистрации                                             | 16:04:05 20/04<br>/2022 |              |                           |                                     |                                    |                 |

Рис. 57

4) на открывшейся странице Создать ВМ в поле Имя ВМ задать наименование и количество экземпляров ВМ и нажать на кнопку [Создать ВМ] (см. рис. 58)

117 РДЦП.10001-02 95 01-2

<span id="page-116-0"></span>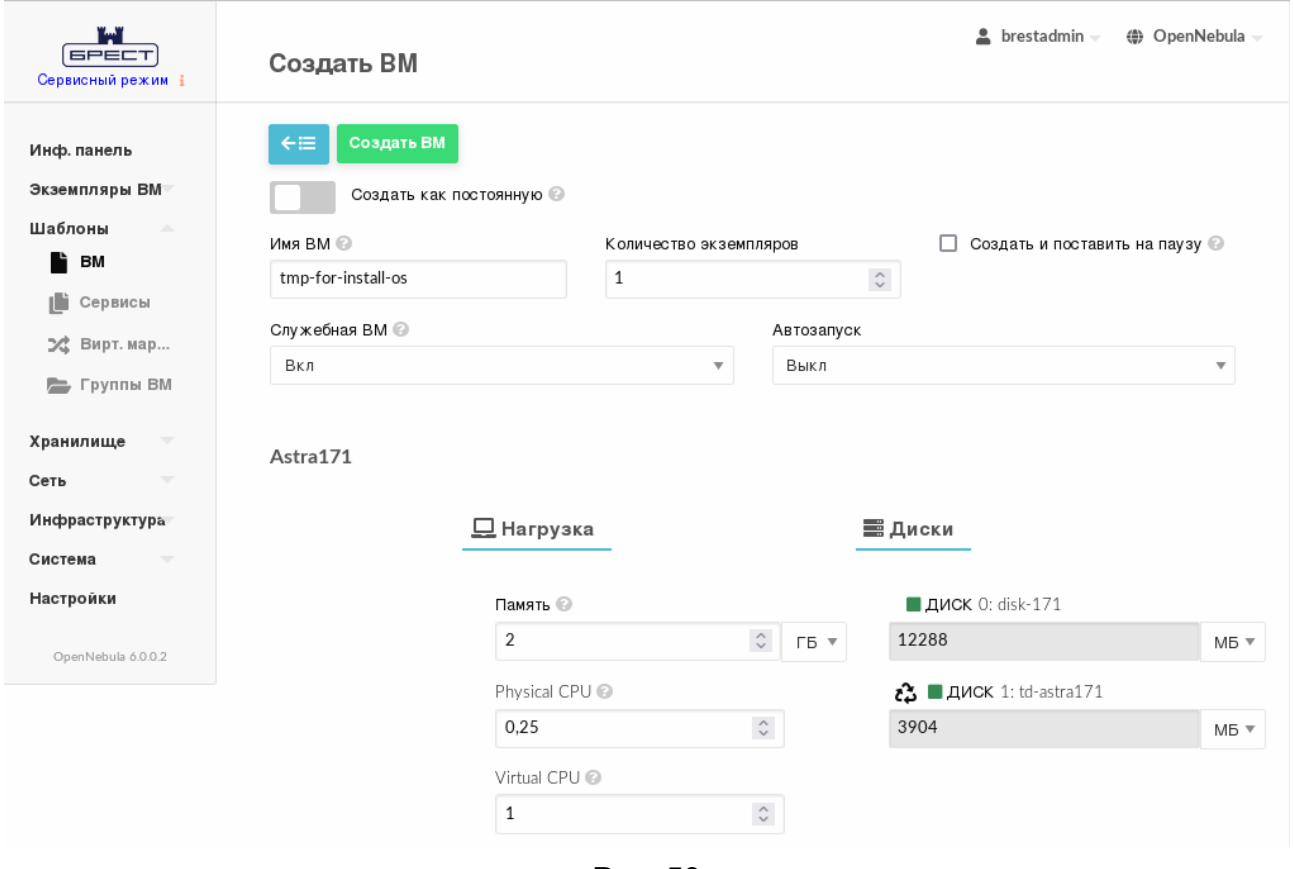

Рис. 58

5) в веб-интерфейсе в меню слева выбрать пункт меню «Экземпляры ВМ — ВМ» и дождаться пока в поле **Статус** для созданной на предыдущем шаге ВМ значение Инициализация не изменится на ВЫКЛЮЧЕНО (промежуточные значения: Ожидание и Пролог). Для обновления значения статуса можно воспользоваться кнопкой **[Обновить]** (см. рис. [59\)](#page-116-1)

<span id="page-116-1"></span>

| تلبين<br><b>GPECT</b><br>Сервисный режим і                                   | $\triangle$ brestadmin $\equiv$<br>( OpenNebula -<br>ВM                                                                                                    |
|------------------------------------------------------------------------------|----------------------------------------------------------------------------------------------------|
| Инф. панель<br>Экземпляры ВМ<br><b>III</b> BM                                | ▆▕ <b>▆▐▐▖▋▙▗▐▕░▗▕▊</b> ຜ <sub>▝</sub> ▐▏ <mark>ຜ</mark> ▗▗▏<br>$\begin{array}{c c c c c} \mathbf{1} & \mathbf{1} & \math$<br>c<br>Поиск<br>$\mathbf{m}$ |
| <b>В Сервисы</b><br>24 Вирт. мар                                             | □<br>ID<br>IP <sub>s</sub><br>Charter<br>Название<br>Владелец<br>Узел<br>Пользователь,<br>Группа<br>Статус<br>запустивший ≜<br>$\triangleq$<br>$\triangleq$<br>$\triangleq$<br>$\triangleq$<br>$\Rightarrow$<br>≐<br>÷<br>$\overline{\mathbf{v}}$<br>вM                                                                                                    |
| Шаблоны<br>$\overline{\phantom{a}}$<br>Хранилище<br>$\overline{\phantom{a}}$ | O:<br>brest-<br>tmp-for-<br>$\Omega$<br>brestadmin<br>brestadmins<br>Пролог<br>install-os<br>service<br>192.168.1.100                                                                                                    |
| Сеть<br>$\overline{\phantom{a}}$                                             | Показаны элементы списка с 1 по 1 из 1<br>10<br>Предыдущая<br>Следующая                                                                                                    |
| Инфраструктура<br>Система<br>$\overline{\phantom{a}}$<br>Настройки           | 1 всего 1 активен $0$ выкл $0$ ожидание<br>О Ошибка                                                                                                    |

Рис. 59

## 6.3. Управление виртуальными машинами

## 6.3.1. Жизненный цикл виртуальной машины

Жизненный цикл ВМ в системе ПК СВ включает состояния, приведенные в табли-

це 12.

<span id="page-117-0"></span>Таблица 12

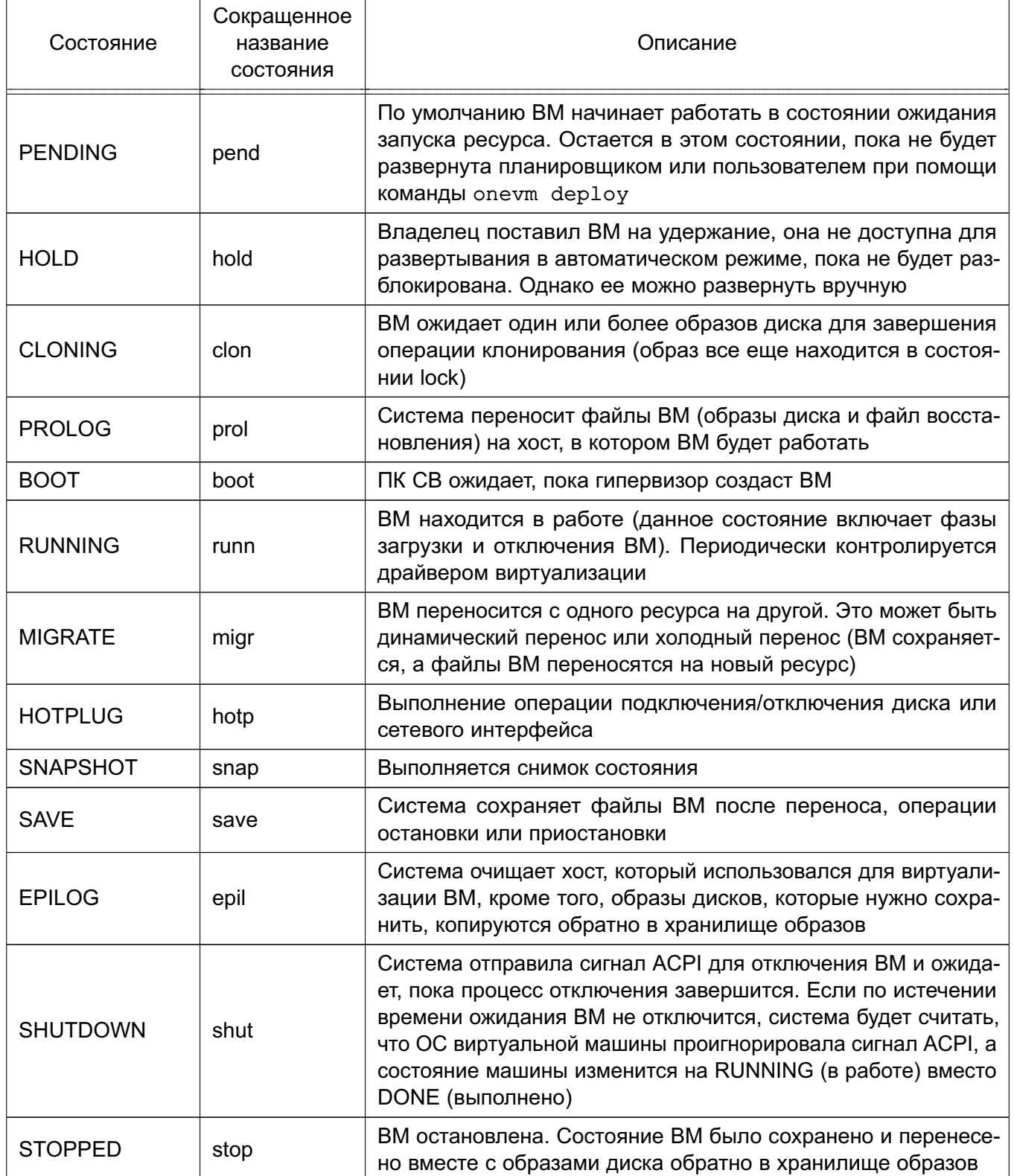

Окончание таблицы 12

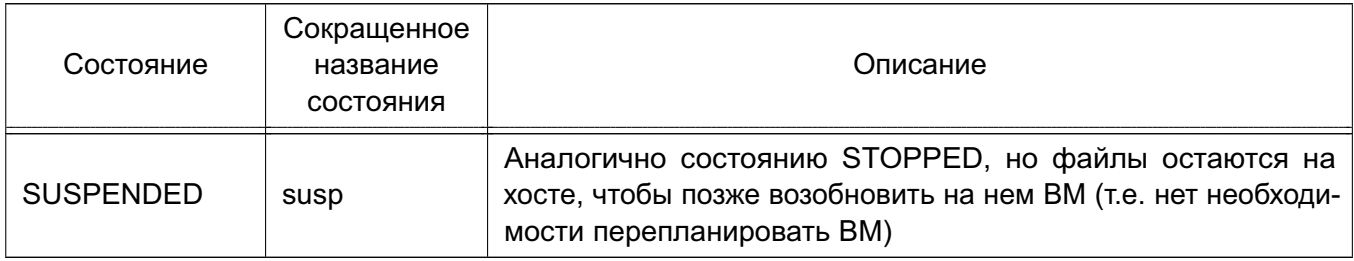

## 6.3.2. Управление экземплярами ВМ в интерфейсе командной строки

## 6.3.2.1. Отображение существующих ВМ

Для отображения существующих ВМ необходимо использовать команду onevm list. Пример вывода после выполнения команды:

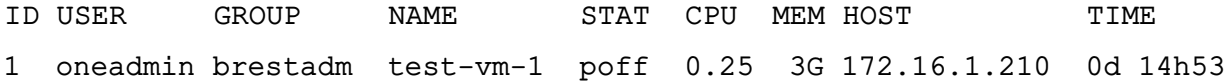

Кроме того, можно использовать команду onevm top для непрерывного отображе-

ния ВМ.

Для просмотра полной информации о ВМ необходимо использовать команду:

onevm show <идентификатор\_BM>

Пример вывода после выполнения команды onevm show 2:

VIRTUAL MACHINE 1 INFORMATION

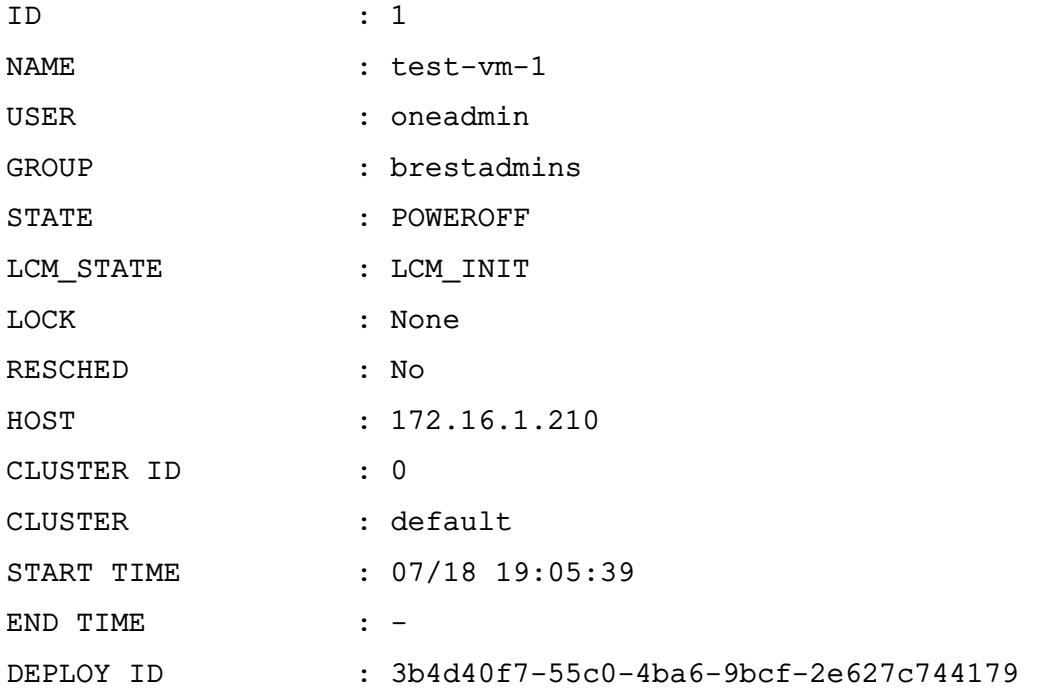

#### VIRTUAL MACHINE MONITORING

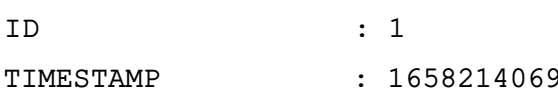

PERMISSIONS

**OWNER**  $: um -$ GROUP  $\cdot$   $\cdot$   $\cdot$   $\cdot$   $\cdot$ **OTHER**  $\cdot$   $\cdot$   $\cdot$   $\cdot$   $\cdot$ 

#### 6.3.2.2. Завершение работы экземпляров ВМ

Завершение работы экземпляра ВМ из любого состояния выполняется командой: onevm terminate <идентификатор BM>

В качестве идентификатора ВМ можно указать перечень идентификаторов, разделенных запятыми или диапазон идентификаторов (в качестве разделителя используются две точки  $-\kappa$ ..»).

Команда onevm terminate корректно отключает и удаляет работающие ВМ, отправляя сигнал АСРІ. После отключения ВМ освободятся ресурсы (образы, сети и др.), которые использовались ВМ, хост будет очишен, а постоянный диск с будет перемешен в хранилише образов.

Если по истечении определенного времени после выполнения команды onevm terminate BM все еще работает, т.е. гостевое устройство игнорирует сигналы ACPI, OpenNebula вернет ВМ в состояние RUNNING.

Если экземпляр ВМ находится в состоянии RUNNING, для завершения его работы в команде можно указать аргумент -- hard. В этом случае экземпляр ВМ будет удален незамедлительно. Следует использовать данную опцию, если ВМ не поддерживает АСРІ.

## 6.3.2.3. Приостановка экземпляров ВМ

Существует два способа временно остановить выполнение ВМ: с сохранением состояния и без сохранения. Для приостановки ВМ используются следующие команды:

- onevm suspend - краткосрочная приостановка: состояние ВМ, в т.ч. выделенные ресурсы, сохраняется на рабочем хосте. При возобновлении работы приостановленной ВМ выполняется ее незамедлительное развертывание на том же хосте;

- oneym poweroff - долгосрочная приостановка: корректно выключает электропитание работающей ВМ, отправляя сигнал ACPI, при этом состояние ВМ не сохраняется. Возобновления работы ВМ осуществляется на том же хосте. Использование с командой аргумента --hard позволяет незамедлительно отключить электропитание ВМ. Использование данной опции актуально, если ВМ не поддерживает АСРІ.

Примечание. В случае запуска процедуры выключения в ОС виртуальной машины, в ПК СВ состояние ВМ также будет установлено как POWEROFF.

Возможно запланировать долгосрочную приостановку. В этом случае ресурсы хоста, которые использовала ВМ, будут освобождены, а хост очищен. Любой диск будет сохранен в хранилище образов. Следующие команды применяются при необходимости сохранить

## выделенные ресурсы сети и памяти, например, IP-адреса, постоянные образы диска:

- undeploy — корректно выключает работающую ВМ, отправляя сигнал ACPI. Диски ВМ перемещаются в хранилище образов. При возобновлении ВМ, развертывание которой было отменено, она перейдет в состояние ожидания, а планировщик выберет место для ее повторного развертывания;

- undeploy  $-$ hard — аналогично команде undeploy, но работающая ВМ удаляется незамедлительно;

- stop - аналогично команде undeploy, но также сохраняется состояние ВМ для последующего возобновления;

- resume - возобновляет работу ВМ при успешной остановке или приостановке их работы, а также ВМ, развертывание которых было отменено или электропитание которых было отключено.

## 6.3.2.4. Перезагрузка экземпляров ВМ

Для перезагрузки ВМ используются следующие команды:

- reboot — корректная перезагрузка работающей ВМ, отправляя сигнал ACPI;

- reboot --hard — принудительная перезагрузка работающей ВМ, актуально, если ВМ не поддерживает АСРІ.

#### 6.3.2.5. Отсрочка развертывания экземпляров ВМ

Возможно отсрочить развертывание ожидающей ВМ, например, после ее создания или возобновления, используя команду hold. Команда переводит ВМ в состояние удержания. Планировщик не будет выполнять развертывание ВМ, находящейся в состоянии удержания. Также можно создавать ВМ непосредственно на удержании с помощью команд onetemplate instantiate -hold или onevm create -hold.

Возобновление развертывания ВМ осуществляется с помощью команды release. Команда разблокирует ВМ, находящуюся на удержании, и переведет ее в состояние ожидания. Возможно автоматически разблокировать ВМ, запланировав выполнение данной команды.

## 6.3.3. Управление экземплярами ВМ в веб-интерфейсе ПК СВ

## 6.3.3.1. Отображение существующих ВМ

Для отображения существующих ВМ в веб-интерфейсе ПК СВ необходимо в меню слева выбрать пункт меню «Экземпляры ВМ - ВМ». На открывшейся странице ВМ будет отображена таблица экземпляров ВМ (см. рис. 60)

122 РДЦП.10001-02 95 01-2

<span id="page-121-0"></span>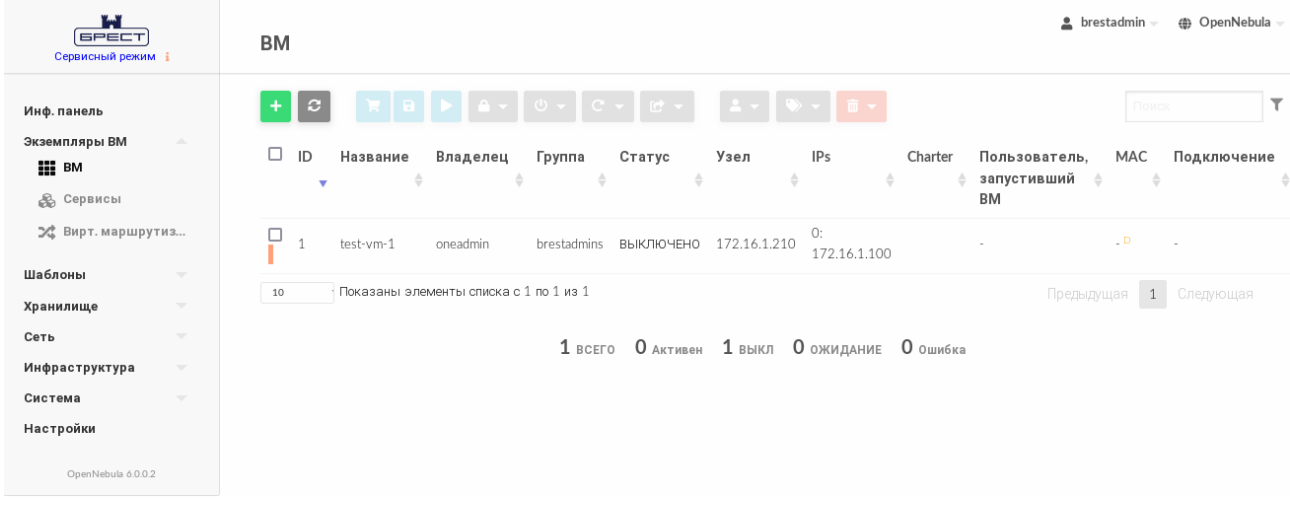

Рис. 60

Для просмотра полной информации о ВМ необходимо на странице **ВМ** выбрать необходимую ВМ. После этого откроется страница виртуальной машины (вкладка **Сведения**) (см. рис. [61\)](#page-121-1).

<span id="page-121-1"></span>

| Ï.<br><b>GPECT</b><br>Сервисный режим і                                                                         | BM 1 test-vm-1 POWEROFF                                                                                                    |                                                  |                         |                |                            | $\triangle$ brestadmin $\sim$     | (@) OpenNebula - |
|----------------------------------------------------------------------------------------------------|----------------------------------------------------------------------------------------------------|--------------------------------------------------|-------------------------|----------------|----------------------------|-----------------------------------|------------------|
| Инф. панель<br>Экземпляры ВМ<br>$\Delta \mathbf{b}_i$<br><b>HILL</b> BM<br><b>В Сервисы</b><br>⊅ Вирт. маршрути | $\boldsymbol{c}$<br>$\leftarrow \equiv$<br>$\mathbf{a}$<br>н<br>$\bullet$<br>Резервные копии ВМ<br>Сведения<br>齒<br><b>ф</b><br>Конфигурация<br>Действия | C<br>υ<br>Нагрузка<br>D<br>Ë<br>Журнал<br>Шаблон | А<br>G.<br>Безопасность | ≣<br>Хранилище | ⊕<br>$\Box$ Снимки<br>Сеть | $\frac{\pi}{\sqrt{2}}$ Размещение |                  |
| Шаблоны<br>$\overline{\phantom{a}}$                                                                             | Информация                                                                                                    |                                                  |                         | Права          | Пользование                | Управление                        |                  |
| Хранилище<br>$\overline{\phantom{a}}$                                                                           |                                                                                                    |                                                  |                         | Владелец       | $\blacktriangleright$      | $\blacktriangledown$              |                  |
| Сеть<br>$\overline{\phantom{a}}$                                                                                | $\mathsf{ID}$                                                                                                    | $\mathbf{1}$                                     |                         | Группа         | $\Box$                     | $\Box$                            |                  |
| Инфраструктура<br>$\overline{\nabla}$                                                                           | Название                                                                                                    | test-vm-1                                        | 啓                       | Владелец       |                            |                                   |                  |
| Система<br>$\overline{\phantom{a}}$                                                                             | Состояние                                                                                                    | <b>ВЫКЛЮЧЕНО</b>                                 |                         | Владелец       | oneadmin                   |                                   | <b>R</b>         |
| Настройки                                                                                                    | Текущее состояние ВМ                                                                                                    | LCM_INIT                                         |                         | Группа         | brestadmins                |                                   | ■                |
| OpenNebula 6.0.0.2                                                                                              | Узел                                                                                                    | 172.16.1.210                                     |                         |                |                            |                                   |                  |
|                                                                                                    | Высокая доступность                                                                                                    | Нет                                              | 図                       |                |                            |                                   |                  |
|                                                                                                    | Разрешить автоматическую<br>миграцию ВМ                                                                                                    | Нет                                              | 屠                       |                |                            |                                   |                  |
|                                                                                                    | Автозапуск                                                                                                    | HeT                                              | 図                       |                |                            |                                   |                  |
|                                                                                                    | Служебная ВМ                                                                                                    | Да                                               | $\mathbf{z}$            |                |                            |                                   |                  |
|                                                                                                    | Запрет на удаление ВМ                                                                                                    | Нет                                              | ビ                       |                |                            |                                   |                  |
|                                                                                                    | IP-адрес                                                                                                    | 0: 172.16.1.100                                  |                         |                |                            |                                   |                  |
|                                                                                                    | Время запуска                                                                                                    | 19:05:39 18/07/2022                              |                         |                |                            |                                   |                  |
|                                                                                                    |                                                                                                    | $D_{142}$ $C_1$                                  |                         |                |                            |                                   |                  |

Рис. 61

## **6.3.3.2. Завершение работы и приостановка экземпляров ВМ**

Для завершения работы экземпляра ВМ или его приостановки в веб-интерфейсе ПК СВ используется кнопка **[Управление питанием]**, после нажатия на которую откроется меню действий (см. рис. [62\)](#page-122-0):

- Приостановить работу ВМ — краткосрочная приостановка: состояние ВМ, в т.ч. выделенные ресурсы, сохраняется на рабочем хосте. При возобновлении работы

приостановленной ВМ выполняется ее незамедлительное развертывание на том же хосте;

- Остановить — корректно выключает работающую ВМ, отправляя сигнал ACPI. Диски ВМ перемещаются в хранилище образов, при этом сохраняется состояние ВМ. Возобновление работы ВМ осуществляется на любом доступном хосте;

- Отключить питание — долгосрочная приостановка: корректно выключает работающую ВМ, отправляя сигнал ACPI, при этом состояние ВМ не сохраняется. Возобновление работы ВМ осуществляется на том же хосте;

- Отключить питание жестко — незамедлительно отключить электропитание ВМ. Использование данной опции актуально, если ВМ не поддерживает ACPI;

- Отменить размещение — корректно выключает работающую ВМ, отправляя сигнал ACPI. Диски ВМ перемещаются в хранилище образов, при этом состояние ВМ не сохраняется. Возобновление работы ВМ осуществляется на любом доступном хосте;

- Отменить размещение жестко — аналогично команде Отменить размещение, но работающая ВМ удаляется незамедлительно.

<span id="page-122-0"></span>

| ï۳<br><b>GPECT</b><br>Сервисный режим і                                                   | <b>BM</b> 1 test-vm-1 3ANYILLEHO                                               |                                              |                           |                                                                                                    |                                          |                    |           |                         | hrestadmin                               | <b><sup>4</sup></b> OpenNebula |
|-------------------------------------------------------------------------------------------|--------------------------------------------------------------------------------|----------------------------------------------|---------------------------|----------------------------------------------------------------------------------------------------|------------------------------------------|--------------------|-----------|-------------------------|------------------------------------------|--------------------------------|
| Инф. панель<br>Экземпляры ВМ<br>$\Delta$<br>HE BM<br><b>В Сервисы</b><br>⊅ Вирт. маршрути | $\mathcal{L}$<br>$\leftarrow \equiv$<br>$\bullet$<br>Сведения<br>齒<br>Действия | 盲<br>Резервные копии ВМ<br>≎<br>Конфигурация | $A -$<br>Ша               | $C +$<br>$C -$<br>$\boldsymbol{\theta}$<br>Приостановить работу ВМ<br>Остановить<br>Отключить питание | $\odot$<br>$\odot$<br>$\odot$<br>$\odot$ | 言<br>ранилище      | ⊕<br>Сеть | 므<br>Снимки             | $\frac{\pi}{\pi + \alpha}$<br>Размещение |                                |
| Шаблоны<br>$\overline{\phantom{a}}$                                                       | Информация                                                                     |                                              |                           | Отключить питание жестко<br>Отменить размещение                                                       | $\odot$                                  | ιa                 |           | Пользование             | Управление                               |                                |
| Хранилище<br>$\overline{\phantom{a}}$<br>Сеть<br>$\overline{\phantom{a}}$                 | ID                                                                             |                                              | 1                         | Отменить размещение жестко                                                                            |                                          | елец<br>ia         |           | $\checkmark$<br>$\Box$  | $\blacktriangledown$<br>□                |                                |
| Инфраструктура<br>$\overline{\phantom{a}}$<br>Система<br>$\overline{\phantom{a}}$         | Название                                                                       |                                              | test-vm-1                 | $\mathbf{z}$                                                                                          |                                          | Владелец           |           |                         |                                          |                                |
| Настройки                                                                                 | Состояние<br>Текущее состояние ВМ                                              |                                              | Активен<br><b>RUNNING</b> |                                                                                                    |                                          | Владелец<br>Группа |           | oneadmin<br>brestadmins |                                          | ■<br>ø                         |
| OpenNebula 6.0.0.2                                                                        | Узел                                                                           |                                              | 172.16.1.210              |                                                                                                    |                                          |                    |           |                         |                                          |                                |

Рис. 62

## **6.3.3.3. Перезагрузка экземпляров ВМ**

Для перезагрузки ВМ в веб-интерфейсе ПК СВ используется кнопка **[Перезагрузка]**, после нажатия на которую откроется меню действий (см. рис. [63\)](#page-123-0):

- Перезагрузить — корректная перезагрузка работающей ВМ, отправляя сигнал ACPI;

- Перезагрузить жестко — принудительная перезагрузка работающей ВМ, актуально, если ВМ не поддерживает ACPI.

124 РДЦП.10001-02 95 01-2

<span id="page-123-0"></span>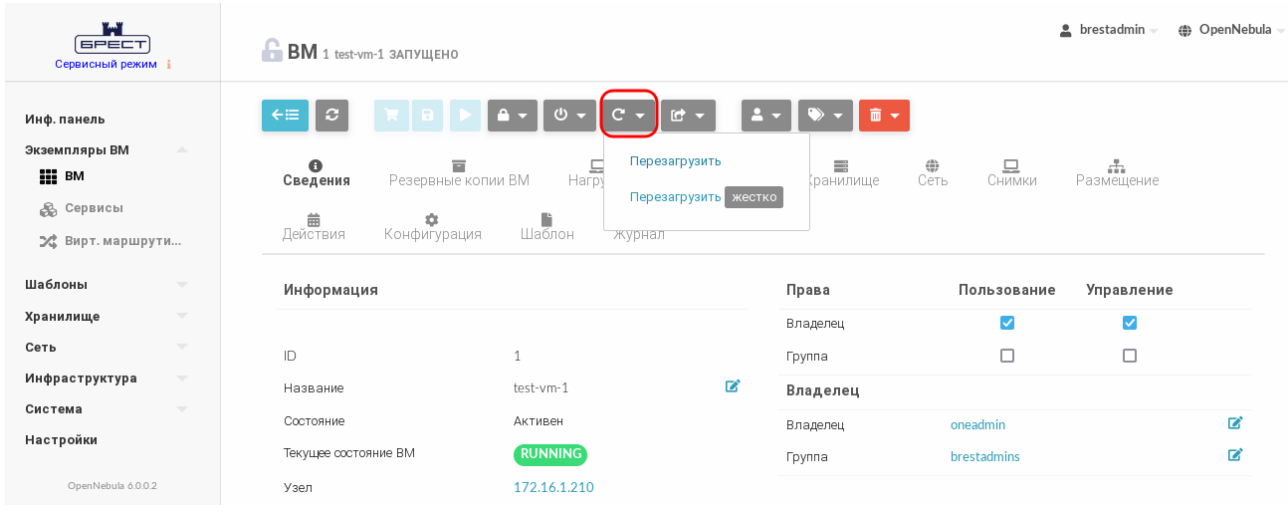

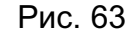

## **6.3.3.4. Отсрочка развертывания экземпляров ВМ**

Для управления блокировкой ВМ в веб-интерфейсе ПК СВ используется кнопка **[Блокировка]**, после нажатия на которую откроется меню действий (см. рис. [64\)](#page-123-1):

- Заблокировать переводит ВМ в состояние удержания;
- Разблокировать разблокировать ВМ, находящуюся на удержании.

<span id="page-123-1"></span>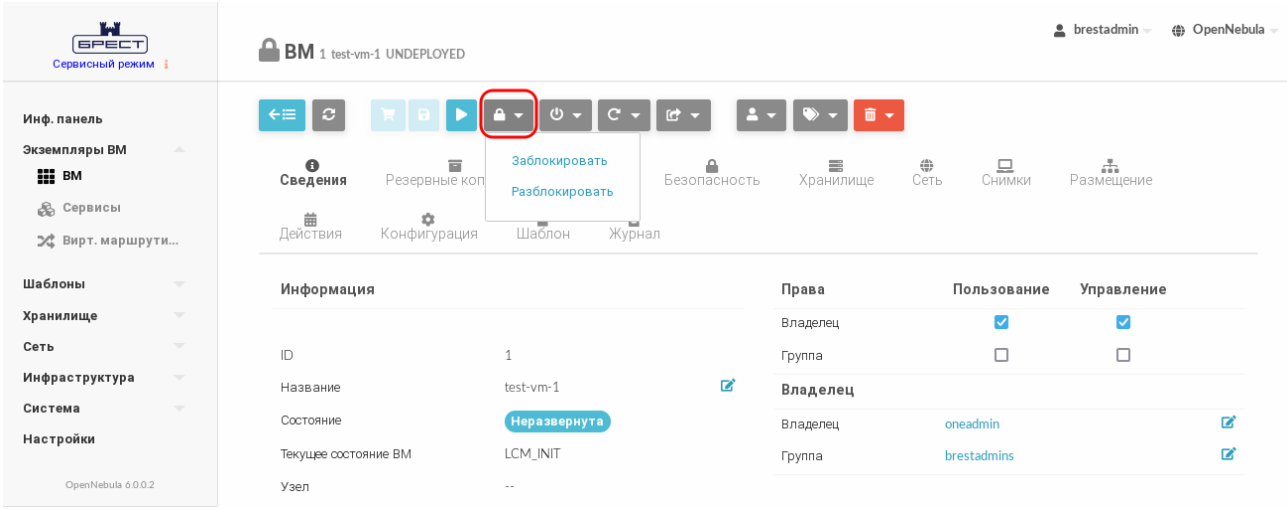

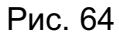

## **6.3.4. Снимки состояний ВМ**

Снимок состояния ВМ содержит снимки состояния диска и оперативной памяти ВМ. Пользователь может делать снимки состояния ВМ, только если ВМ в текущий момент работает (находится в состоянии RUNNING).

## **6.3.4.1. Управление снимками состояний в интерфейсе командной строки**

Для создания снимка состояния ВМ необходимо выполнить команду:

onevm snapshot-create <идентификатор\_ВМ> [<наименование\_снимка>]

В качестве идентификатора ВМ можно указать перечень идентификаторов, разделенных запятыми или диапазон идентификаторов (в качестве разделителя используются две точки

 $-\langle \langle \cdot, \cdot \rangle \rangle$ 

```
Примеры:
1. Создание снимка состояния ВМ с идентификатором 1
onevm snapshot-create 1 test-snapshot
2. Просмотр информации о ВМ, пример вывода после выполнения команды
oneym show 1
VIRTUAL MACHINE 1
\ddotscSNAPSHOTS
ID TIME
              NAME
                                    HYPERVISOR ID
0 07/19 12:18 после установки ОС snap-0
1 07/19 13:14 test-snapshot
                             snap-1
\cdots
```
Для возвращения ВМ к состоянию, указанному в снимке, необходимо выполнить команду:

onevm snapshot-revert <идентификатор BM> <идентификатор снимка>

Для удаления снимка состояния ВМ необходимо выполнить команду:

onevm snapshot-delete <идентификатор\_ВМ> <идентификатор\_снимка>

## 6.3.4.2. Управление снимками состояний в веб-интерфейсе ПК СВ

Для управления снимками состояний ВМ в веб-интерфейсе ПК СВ необходимо выполнить следующие действия:

- 1) в меню слева выбрать пункт меню «Экземпляры ВМ ВМ»;
- 2) на открывшейся странице ВМ выбрать необходимую виртуальную машину;
- 3) на странице виртуальной машины открыть вкладку Снимки (см. рис. 65).

<span id="page-124-0"></span>

| Ï.ï<br><b>GPECT</b><br>Сервисный режим ;                                                                   | <b>BM</b> 1 test-vm-1 3ANYILLEHO                                                                                                    |                                                                                                    |                                                                                  | $\triangle$ brestadmin $\sim$<br>(4) OpenNebula |
|----------------------------------------------------------------------------------------------------|----------------------------------------------------------------------------------------------------|----------------------------------------------------------------------------------------------------|----------------------------------------------------------------------------------|-------------------------------------------------|
| Инф. панель<br>Экземпляры ВМ<br>$\Delta \omega$<br><b>HILL</b> BM<br><b>В Сервисы</b><br>⊅ Вирт. маршрутиз | $\mathbf{C}$<br>$\leftarrow$<br>$\sim$<br>$\bullet$<br>冒<br>Резервные копии ВМ<br>Сведения<br>齒<br>на При<br>Шаблон<br>٠<br>Действия<br>Конфигурация | $\circ$<br>$C +$<br>$C -$<br>$\overline{\phantom{a}}$<br>므<br>≙<br>≣<br>Нагрузка<br>Безопасность<br>Хранилище<br>昏<br>Журнал | m –<br>$\left(\frac{\partial \lambda}{\partial x}\right)$<br>므<br>Сеть<br>Снимки | 击<br>Размещение                                 |
| Шаблоны<br>$\overline{\phantom{a}}$                                                                        | ID<br>Название                                                                                                    | Метка времени<br>Действия                                                                                                    |                                                                                  | Сделать снимок                                  |
| Хранилище<br>$\overline{\phantom{a}}$                                                                      | $\circ$<br>после установки ОС                                                                                                    | 12:18:49 19/07/2022                                                                                                    | <b>*</b> Откатить <b>Х</b> Удалить                                               |                                                 |
| Сеть<br>$\overline{\phantom{a}}$                                                                           | $\mathbf{1}$<br>test-snapshot                                                                                                    | 13:14:39 19/07/2022                                                                                                    | <b>*</b> Откатить <b>X</b> Удалить                                               |                                                 |
| Инфраструктура<br>$\overline{\phantom{a}}$                                                                 |                                                                                                    |                                                                                                    |                                                                                  |                                                 |
| Система<br>$\overline{\phantom{a}}$                                                                        |                                                                                                    |                                                                                                    |                                                                                  |                                                 |
| Настройки                                                                                                  |                                                                                                    |                                                                                                    |                                                                                  |                                                 |
| OpenNebula 6.0.0.2                                                                                         |                                                                                                    |                                                                                                    |                                                                                  |                                                 |

Рис. 65

На странице виртуальной машины во вкладке Снимки:

#### 125

- для создания снимка состояния ВМ необходимо нажать на кнопку **[Сделать снимок]**;

- для возвращения ВМ к состоянию, указанному в снимке, необходимо нажать на кнопку **[Откатить]** в строке соответствующего снимка;

- для удаления снимка состояния ВМ необходимо нажать на кнопку **[Удалить]** в строке соответствующего снимка.

#### **6.3.5. Снимки дисков ВМ**

Пользователь может делать снимки состояния диска, только если ВМ в текущий момент работает (находится в состоянии RUNNING).

Снимки организованы с применением древовидной структуры, т.е. у каждого снимка есть родительский элемент, за исключением первого снимка, чьим родительским элементом является снимок с идентификатором «-1».

Пользователь может вернуть состояние диска к последнему сделанному снимку в любое время. Последний сделанный снимок или снимок, к которому вернулся пользователь, является активным снимком. Активный снимок выступает в роли родительского элемента для следующего снимка. Снимки, которые не являются активными и не имеют дочерних элементов, можно удалять.

**ВНИМАНИЕ!** Возможность создавать снимки дисков ВМ зависит от используемой в системном хранилище технологии хранения и драйвера передачи данных. Например, в драйвере хранилища LVM\_LVM не поддерживается создание снимка состояния диска.

#### **6.3.5.1. Управление снимками дисков в интерфейсе командной строки**

Для создания снимка состояния диска необходимо выполнить команду: onevm disk-snapshot-create <идентификатор\_ВМ> \

<идентификатор\_диска\_ВМ> <наименование\_снимка>

Для возвращения диска к состоянию, заданному в снимке, необходимо выполнить команду:

onevm disk-snapshot-revert <идентификатор\_ВМ> \

<идентификатор\_диска\_ВМ> <идентификатор\_снимка>

Команда будет выполнена только в том случае, если ВМ находится в состоянии POWEROFF или SUSPENDED.

Снимки являются неизменяемыми, поэтому пользователь может вернуться к снимку неограниченное количество раз.

Для удаления снимка необходимо выполнить команду:

onevm disk-snapshot-delete <идентификатор\_ВМ> \

<идентификатор\_диска\_ВМ> <идентификатор\_снимка>

Команда удалит снимок только в том случае, если он не активен и не имеет дочерних

элементов.

## **6.3.5.2. Управление снимками дисков в веб-интерфейсе ПК СВ**

Для создания снимка состояния диска ВМ в веб-интерфейсе ПК СВ необходимо выполнить следующие действия:

1) в меню слева выбрать пункт меню «Экземпляры ВМ — ВМ»;

2) на открывшейся странице **ВМ** выбрать необходимую виртуальную машину;

3) на странице виртуальной машины открыть вкладку **Хранилище** и в строке необходимого диска нажать на кнопку **[Snapshot]** (см. рис. [66\)](#page-126-0).

<span id="page-126-0"></span>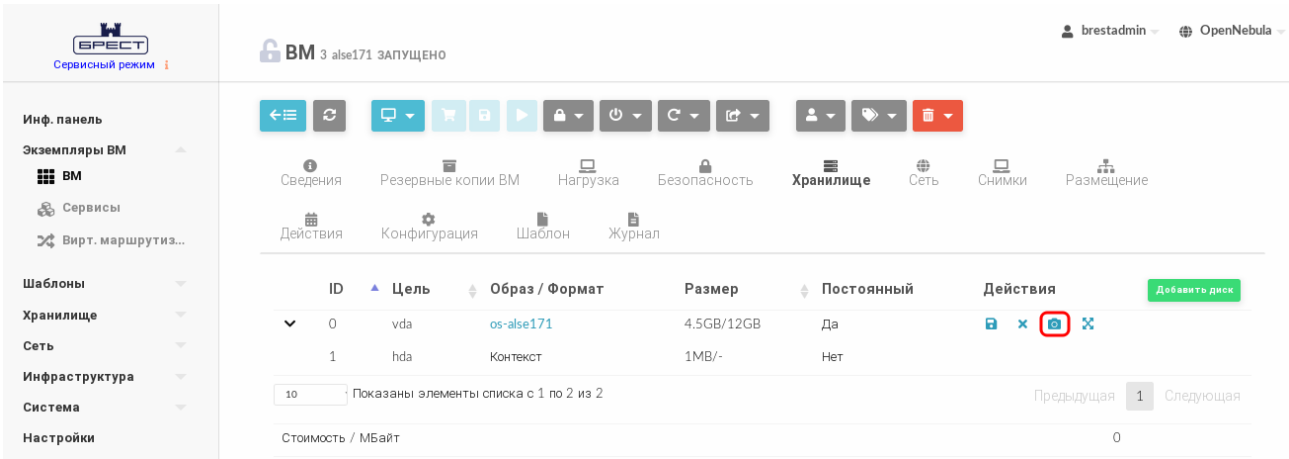

Рис. 66

<span id="page-126-1"></span>4) в открывшемся окне **Снимок диска** задать наименование снимка и нажать на кнопку **[Сделать снимок]** (см. рис. [67\)](#page-126-1).

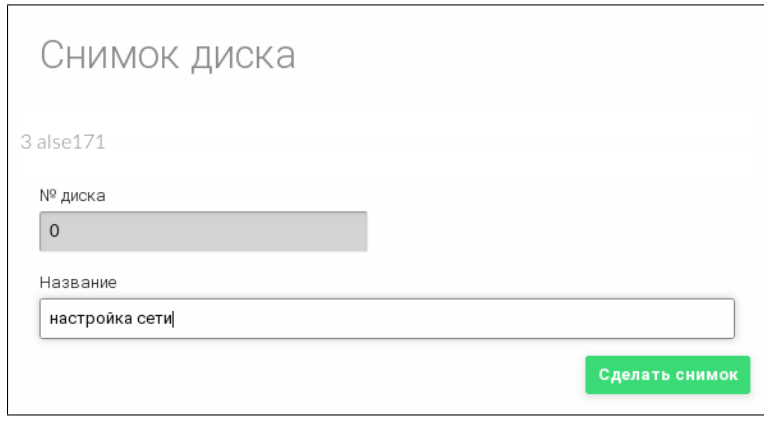

Рис. 67

На странице виртуальной машины во вкладке **Хранилище** (после остановки ВМ) см. рис. [68:](#page-127-0)

- для возвращения диска к состоянию, указанному в снимке, необходимо отметить соответствующий снимок и нажать на кнопку **[Откатить]**;

- для удаления снимка состояния диска необходимо отметить соответствующий снимок и нажать на кнопку **[Удалить]**.

128 РДЦП.10001-02 95 01-2

<span id="page-127-0"></span>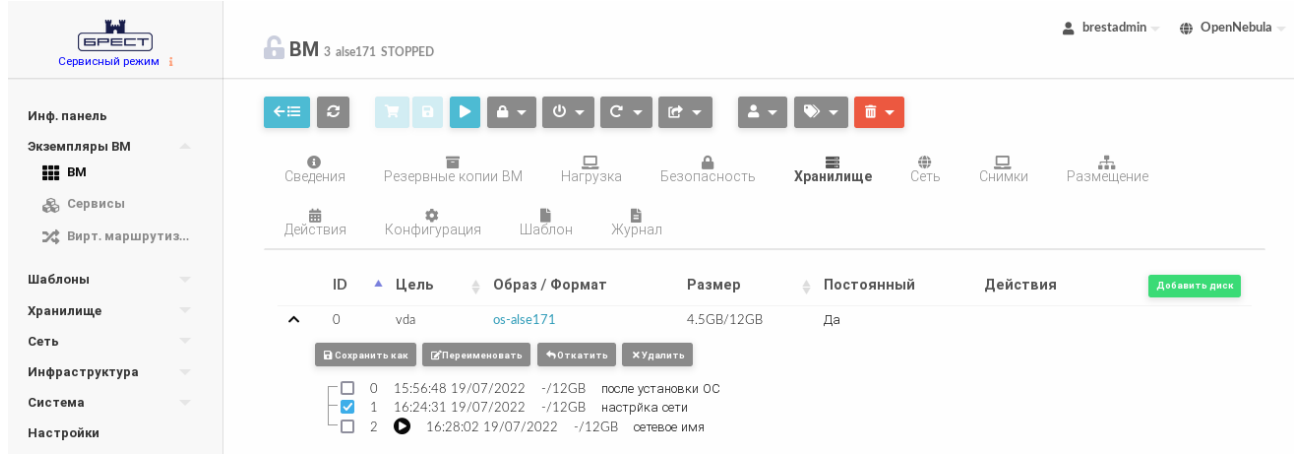

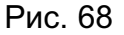

Кроме того, на странице виртуальной машины во вкладке **Хранилище** можно переименовать снимок состояния диска ВМ. Для этого необходимо отметить соответствующий снимок и нажать на кнопку **[Переименовать]**. В открывшемся окне необходимо задать новое наименование снимка и нажать на кнопку **[Переименовать]**.

## **6.3.6. Экспорт диска ВМ**

Любой диск ВМ можно экспортировать в новый образ, если ВМ находится в состоянии RUNNING, POWEROFF или SUSPENDED.

## **6.3.6.1. В интерфейсе командной строки**

Для экспорта диска ВМ необходимо выполнить команду:

onevm disk-saveas <идентификатор BM> <идентификатор диска BM> \ <наименование\_нового\_образа>

По умолчанию выполняется экспорт текущего состояния диска. При необходимости можно указать идентификатор снимка диска, который нужно использовать как источник для экспорта. Для этого необходимо выполнить команду:

onevm disk-saveas <идентификатор\_ВМ> <идентификатор\_диска\_ВМ> \

<наименование\_нового\_образа> --snapshot <идентификатор\_диска>

**ВНИМАНИЕ!** Это действие не синхронизируется с гипервизором. Если ВМ находится в состоянии RUNNING, перед созданием снимка необходимо убедиться, что диск размонтирован, синхронизирован или приостановлен.

## **6.3.6.2. В веб-интерфейсе ПК СВ**

Для экспорта диска ВМ в веб-интерфейсе ПК СВ необходимо выполнить следующие действия:

1) в меню слева выбрать пункт меню «Экземпляры ВМ — ВМ»;

2) на открывшейся странице **ВМ** выбрать необходимую виртуальную машину;

3) на странице виртуальной машины открыть вкладку **Хранилище** и в строке необходимого диска нажать на кнопку **[Сохранить как]** (см. рис. [69\)](#page-128-0).

129 РДЦП.10001-02 95 01-2

<span id="page-128-0"></span>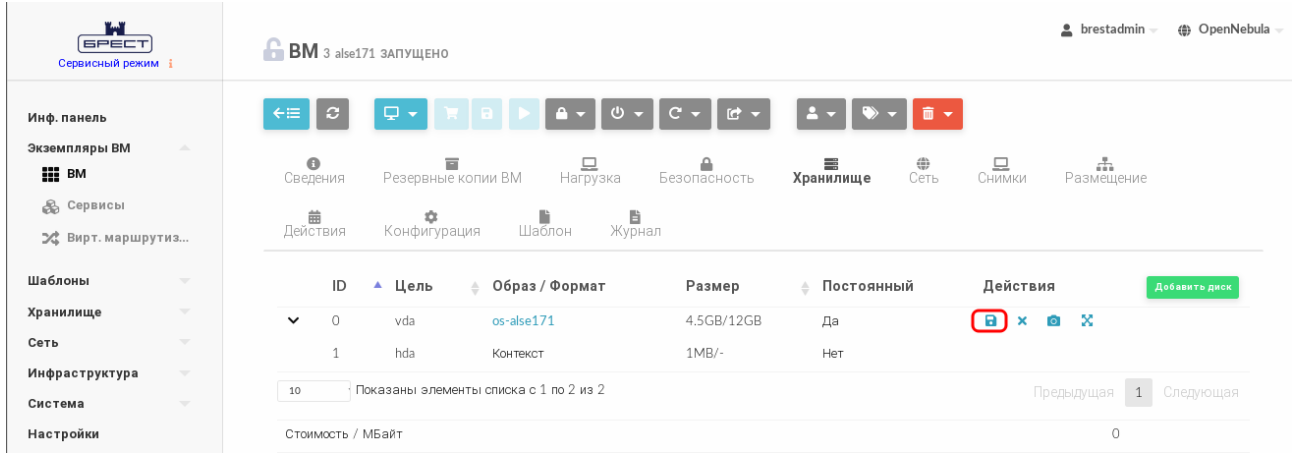

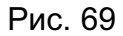

<span id="page-128-1"></span>4) в открывшемся окне Сохранить диск как задать наименование нового образа и нажать на кнопку [Сохранить как] (см. рис. 70).

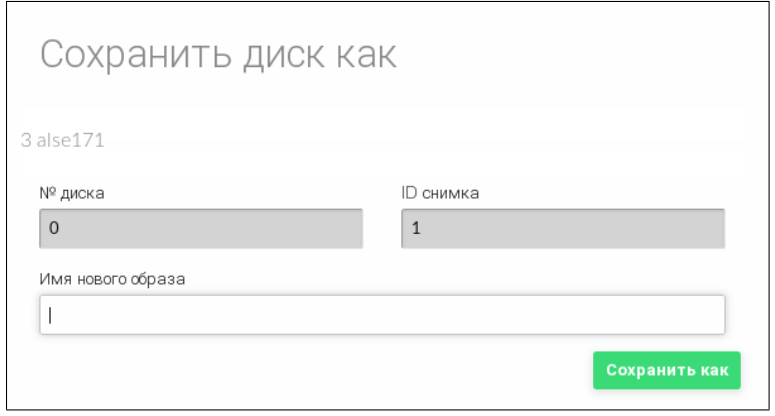

Рис. 70

Если необходимо указать определенный снимок диска, который нужно использовать как источник для экспорта, на странице виртуальной машины во вкладке Хранилище необходимо отметить соответствующий снимок и нажать на кнопку [Сохранить как] (см. рис. 68).

## 6.3.7. Горячее подключение диска

Возможность горячего подключения диска зависит от используемого гипервизора. Так, например, для гипервизора KVM возможно подключить только те диски, для эмуляции которых используется драйвер Virtio.

## 6.3.7.1. В интерфейсе командной строки

Для горячего подключения новых дисков к работающим ВМ используется команда: onevm disk-attach <идентификатор BM> --image <идентификатор образа>

Для отключения диска от работающей ВМ применяется команда:

onevm disk-detach <идентификатор\_ВМ> --image <идентификатор\_образа>

## 6.3.7.2. В веб-интерфейсе ПК СВ

Для горячего подключения диска к ВМ в веб-интерфейсе ПК СВ необходимо выполнить следующие действия:

1) в меню слева выбрать пункт меню «Экземпляры ВМ — ВМ»;

2) на открывшейся странице **ВМ** выбрать необходимую виртуальную машину;

3) на странице виртуальной машины открыть вкладку **Хранилище** и нажать на кнопку **[Добавить диск]** (см. рис. [71\)](#page-129-0).

<span id="page-129-0"></span>

| ï.ï<br><b>GPECT</b><br>Сервисный режим ;                                                     | $BM$ 4 alse171 запущено                                                                                                    | hrestadmin<br>(4) OpenNebula |
|----------------------------------------------------------------------------------------------|----------------------------------------------------------------------------------------------------|------------------------------|
| Инф. панель<br>Экземпляры ВМ<br>A.<br><b>HI</b> BM<br><b>В Сервисы</b><br>24 Вирт. маршрутиз | $\boldsymbol{c}$<br>$C -$<br>而一<br>$\leftarrow \equiv$<br>$\mathbf{\nabla}\cdot$<br>$A =$<br>$C$ -<br>$2 -$<br>$\mathbf{r}$<br>-<br>旦<br>⊕<br>$\bullet$<br>므<br>E<br>≙<br>≡<br>Резервные копии ВМ<br>Сеть<br>Сведения<br>Нагрузка<br>Хранилище<br>Безопасность<br>Снимки<br>齒<br>昏<br>D<br>٠<br>Действия<br>Журнал<br>Конфигурация<br>Шаблон | 击<br>Размещение              |
| Шаблоны<br>$\overline{\phantom{a}}$                                                          | ID<br>Образ / Формат<br>Действия<br>Размер<br>Постоянный<br>Цель<br>Δ<br>▲                                                                                                    | Добавить диск                |
| Хранилище<br>$\overline{\phantom{a}}$                                                        | а<br>$\circ$<br>4.5GB/12GB<br>vda<br>os-astra-171<br>$\mathbf x$<br>Нет                                                                                                    | -8<br>$\circ$                |
| Сеть<br>$\overline{\phantom{a}}$                                                             | hda<br>$1MB/-$<br>Нет<br>Контекст                                                                                                    |                              |
| Инфраструктура<br>$\overline{\phantom{a}}$                                                   | Показаны элементы списка с 1 по 2 из 2<br>10                                                                                                    | Предыдущая<br>Следующая<br>1 |
| Система<br>$\overline{\phantom{a}}$                                                          |                                                                                                    |                              |
| Настройки                                                                                    | Стоимость / МБайт                                                                                                    | 0                            |

Рис. 71

<span id="page-129-1"></span>4) в открывшемся окне **Присоединить диск** указать необходимый образ и нажать на кнопку **[Присоединить]** (см. рис. [72\)](#page-129-1).

|                    | Присоединить диск                                                      |            |             |           |           |                                               |  |  |  |
|--------------------|------------------------------------------------------------------------|------------|-------------|-----------|-----------|-----------------------------------------------|--|--|--|
| 1 alse171          |                                                                        |            |             |           |           |                                               |  |  |  |
| $\bullet$<br>Образ | ○ Временный диск                                                       |            |             |           |           |                                               |  |  |  |
|                    | Вы выбрали следующий образ: copy-os-alse171                            |            |             |           | c         | Поиск                                         |  |  |  |
| ID                 | • Название                                                             | Владелец   | Группа<br>Δ | Хранилище | Тип<br>≙  | Кол-во ВМ<br>Статус<br>$\triangle$<br>Δ.<br>ê |  |  |  |
| $\overline{2}$     | copy-os-alse171                                                        | brestadmin | brestadmins | default   | <b>OC</b> | $\mathbf{1}$<br>ИСПОЛЬЗУЕТСЯ                  |  |  |  |
|                    | td-alse171                                                             | brestadmin | brestadmins | default   | CDROM     | $\circ$<br>ГОТОВО                             |  |  |  |
| $\circ$            | os-alse171                                                             | brestadmin | brestadmins | default   | OC.       | $\mathbf{1}$<br>ИСПОЛЬЗУЕТСЯ                  |  |  |  |
| 10                 | Показаны элементы списка с 1 по 3 из 3<br>1<br>Предыдущая<br>Следующая |            |             |           |           |                                               |  |  |  |
|                    | ▼ Расширенные настройки                                                |            |             |           |           |                                               |  |  |  |
|                    |                                                                        |            |             |           |           | Присоединить                                  |  |  |  |

Рис. 72

Для горячего отключения диска от ВМ в веб-интерфейсе ПК СВ необходимо выполнить следующие действия:

1) в меню слева выбрать пункт меню «Экземпляры ВМ — ВМ»;

2) на открывшейся странице **ВМ** выбрать необходимую виртуальную машину;

3) на странице виртуальной машины открыть вкладку **Хранилище** и в строке необходимого диска нажать на кнопку **[Detach]** (см. рис. [73\)](#page-130-0).

131 РДЦП.10001-02 95 01-2

<span id="page-130-0"></span>

| ï.ï<br><b>GPECT</b><br>Сервисный режим і                                                                      | $BM_1$ alse171 ЗАПУЩЕНО                                                                                                    | $\triangle$ brestadmin               |
|----------------------------------------------------------------------------------------------------|----------------------------------------------------------------------------------------------------|--------------------------------------|
| Инф. панель<br>Экземпляры ВМ<br>$\Delta \mathbf{b}$<br><b>HE BM</b><br><b>В Сервисы</b><br>⊅с Вирт. маршрутиз | $\Box$ $\sim$<br>le -<br>$2 - 1$<br>$\leftarrow \equiv$<br>$C -$<br>面一<br>$\mathbf{c}$<br><b>The Contract of Street</b><br>$\omega$<br>$\bullet$<br>≙<br>⊕<br>冒<br>므<br>≡<br>Хранилище<br>Резервные копии ВМ<br>Нагрузка<br>Сеть<br>Безопасность<br>Сведения<br>齒<br>Ľì<br>B<br>٠<br>Журнал<br>Действия<br>Конфигурация<br>Шаблон | 击<br>므<br>Размещение<br>Снимки       |
| Шаблоны<br>$\overline{\phantom{a}}$                                                                           | Образ / Формат<br>ID<br>Цель<br>Размер<br>Постоянный<br>▲<br>▵                                                                                                    | Действия<br>Добавить диск            |
| Хранилище<br>$\overline{\phantom{a}}$                                                                         | $\circ$<br>os-alse171<br>4.5GB/12GB<br>vda<br>Нет                                                                                                    | - 53<br>а<br>$\circ$<br>$\mathbf{x}$ |
| Сеть<br>$\overline{\mathbf{v}}$                                                                               | 2<br>hdb<br>$1MB/-$<br>Нет<br>Контекст                                                                                                    |                                      |
| Инфраструктура<br>$\overline{\nabla}$                                                                         | 3<br>vdb<br>4.3GB/12GB<br>copy-os-alse171<br>HeT                                                                                                    | <b>.</b> 6<br>a ( × )                |
| Система<br>$\overline{\phantom{a}}$                                                                           | Показаны элементы списка с 1 по 3 из 3<br>10                                                                                                    | 1<br>Следующая<br>Предыдущая         |
| Настройки                                                                                                    |                                                                                                    |                                      |
| OpenNebula 6.0.0.2                                                                                            | Стоимость / МБайт                                                                                                    | $\circ$                              |

Рис. 73

## 4) в открывшемся окне Подтвердить нажать на кнопку [ОК].

## 6.3.8. Перераспределение производительности ВМ

В ПК СВ возможно перераспределить объем вычислительных ресурсов, выделяемых для ВМ в виде виртуальных ЦП и доли мощности ЦП хоста. Перераспределение выполняется только когда BM находится в состоянии POWEROFF или UNDEPLOYED.

Для изменения объема вычислительных ресурсов ВМ требуется выполнить следующую последовательность действий:

- подготовить ВМ к отключению, например, остановить сервисы вручную;
- отключить питание ВМ;
- перераспределить ресурсы, выделяемые для ВМ;
- возобновите работу ВМ с новой производительностью.

## 6.3.8.1. В интерфейсе командной строки

Чтобы изменить объем вычислительных ресурсов, выделяемых для ВМ, используется команда:

```
onevm disk-attach <наименование/идентификатор BM> \
```
[--сри <доля\_мощности\_ЦП>] [--vсри <кол-во\_виртуальных\_ЦП>]

## Пример

Для ВМ с наименованием alse171 выделить 50% мощности ЦП хоста и 2 виртуальных ЦП:

onevm resize alse171 --cpu 0.5 --vcpu 2

## 6.3.8.2. В веб-интерфейсе ПК СВ

Для изменения объема вычислительных ресурсов ВМ в веб-интерфейсе ПК СВ необходимо выполнить следующие действия:

- 1) в меню слева выбрать пункт меню «Экземпляры ВМ ВМ»;
- 2) на открывшейся странице ВМ выбрать необходимую виртуальную машину;

3) на странице виртуальной машины открыть вкладку **Нагрузка** и нажать на кнопку **[Изменить]** (см. рис. [74\)](#page-131-0).

<span id="page-131-0"></span>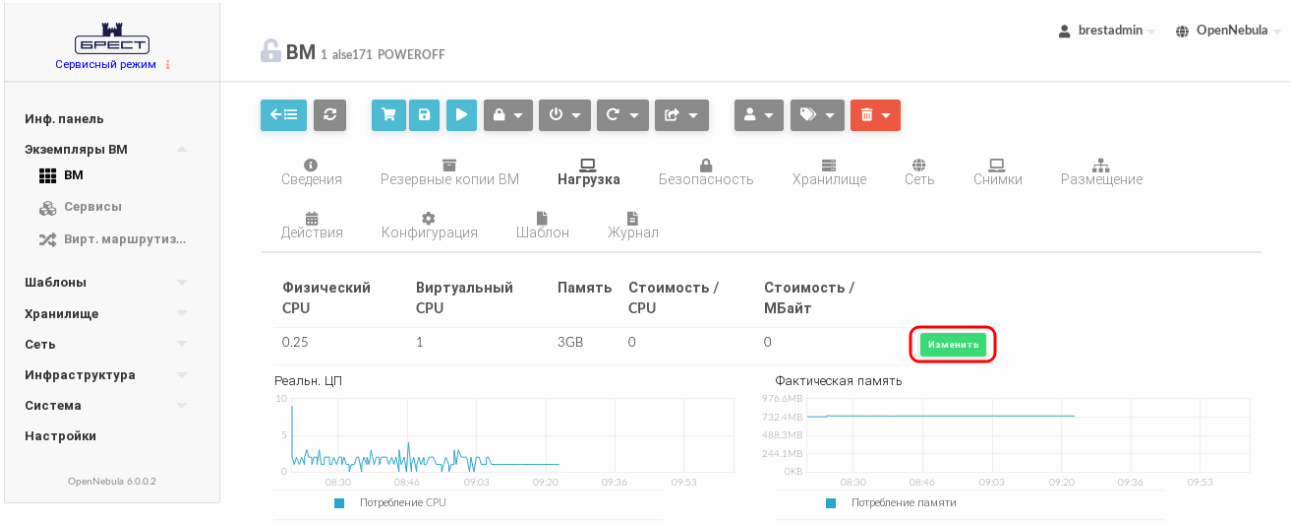

Рис. 74

<span id="page-131-1"></span>4) в открывшемся окне **Изменить базовые характеристики** внести необходимые корректировки и нажать на кнопку **[Изменить]** (см. рис. [75\)](#page-131-1).

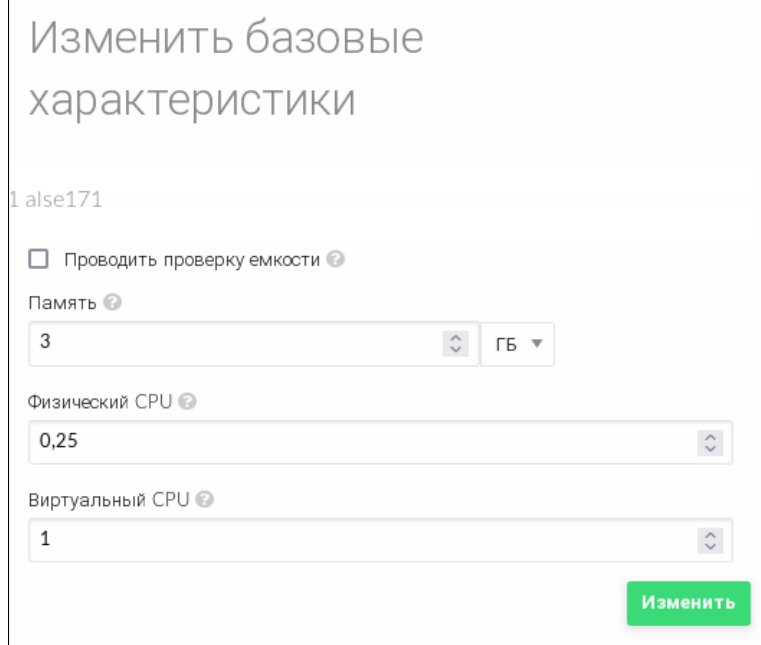

Рис. 75

## **6.3.9. Изменение размера дисков ВМ**

Увеличение объема дисков, выделенных для ВМ, возможно выполнить во время развертывания ВМ из шаблона.

Настройка выполняется путем установки значения для параметра диска SIZE. Если заданное значение параметра будет превышать изначальный размер образа, будет увеличен размер контейнера диска перед запуском ВМ. Для того чтобы в ОС виртуальной машины в автоматическом режиме были применены изменения локальной файловой системы, необходимо использовать пакеты контекстуализации.

## 6.3.9.1. В интерфейсе командной строки

Чтобы изменить объем диска, выделяемого для ВМ при развертывании, можно воспользоваться файлом параметров, указав в нем новое значение.

Примеры:

1. Подготовить файл с параметрами disk.txt:

 $DISK = \Gamma$ 

 $IMAGE\_ID = 2,$  $SIZE = 20480$  $\mathbf{1}$ 

В представленном примере для диска ВМ, создаваемом на основе образа с идентификатором 2, будет установлен объем 20 ГБ (размер образа - 12 ГБ).

2. Развернуть ВМ на основе шаблона с наименованием ALSE171 и с использованием файла параметров disk.txt:

```
onetemplate instantiate ALSE171 disk.txt
```
Пример вывода после выполнения команды:

VM ID: 3

3. Просмотреть информацию о ВМ, пример вывода после выполнения команды oneym show 3:

VIRTUAL MACHINE 3 INFORMATION

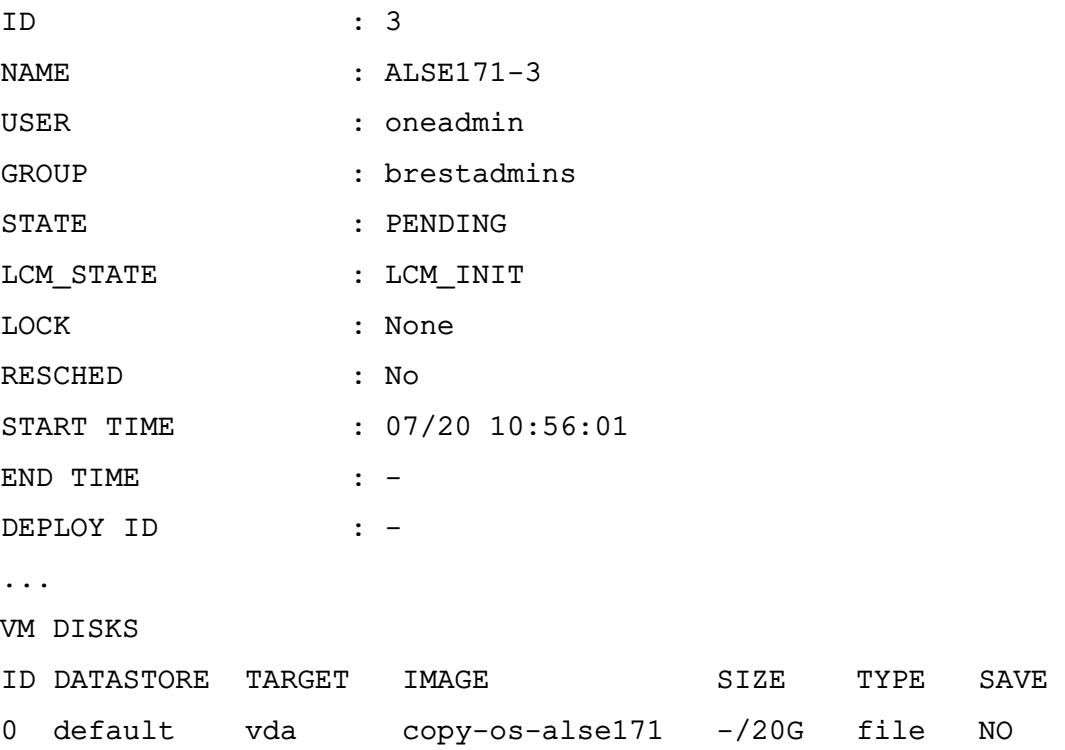

Также новое значение объема диска можно указывать в виде аргумента в команде развертывания ВМ из шаблона.

П р и м е р

Развернуть ВМ на основе шаблона с наименованием ALSE171, при этом для диска ВМ, создаваемом на основе образа с идентификатором 2, будет установлен объем 20 ГБ: onetemplate instantiate ALSE171 --disk 2:size=20480

## **6.3.9.2. В веб-интерфейсе ПК СВ**

Чтобы изменить объем диска, выделяемого для ВМ, при развертывании из шаблона в веб-интерфейсе ПК СВ необходимо на странице **Создать ВМ** в секции **Диски** задать новое значение (см. рис. [76\)](#page-133-0)

<span id="page-133-0"></span>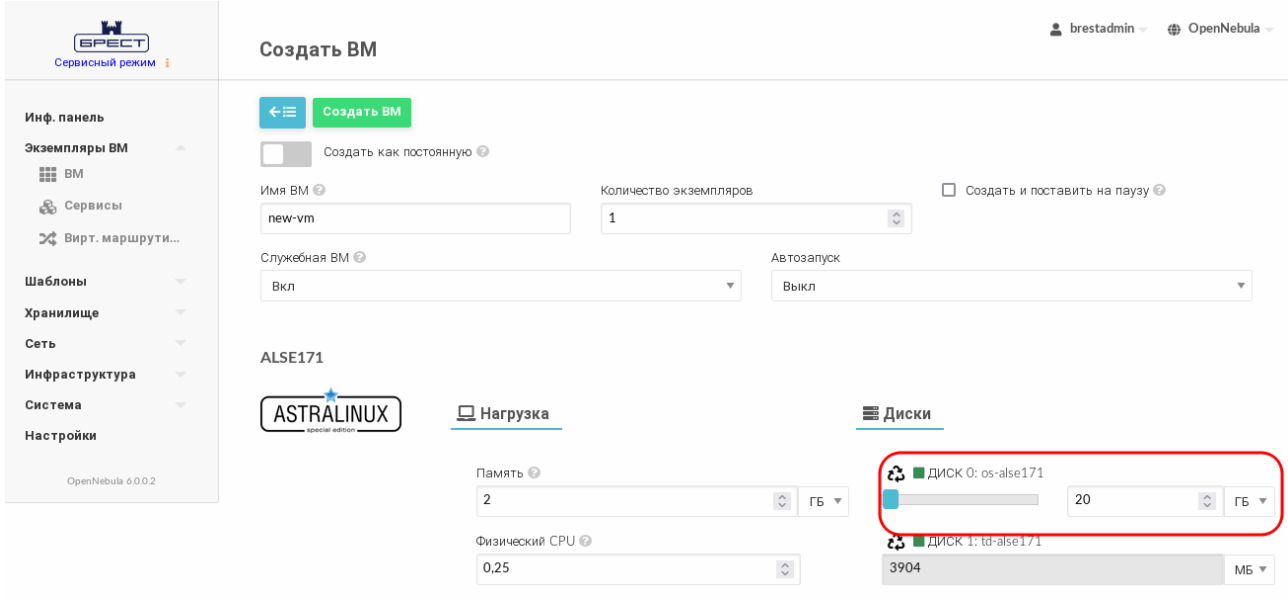

Рис. 76

## **6.3.10. Клонирование ВМ**

Шаблон или экземпляр ВМ можно копировать в новый шаблон ВМ. Это копия сохранит все изменения, внесенные в диски ВМ после того, как работа экземпляра была завершена. Шаблон является частным и будет отображаться только для владельца.

Существует два способа создания постоянной частной копии ВМ:

- реализовать шаблон в качестве постоянного;
- сохранить существующий экземпляр ВМ как шаблон.

При реализации шаблона в качестве постоянного выполняется его рекурсивное клонирование — создается частная постоянная копия каждого образа диска.

**ВНИМАНИЕ!** Энергозависимые диски не могут быть постоянными, поэтому их содержимое будет потеряно в случае прекращения работы ВМ. Клонированный шаблон ВМ будет содержать определение для пустого энергозависимого диска.

При сохранении ВМ в качестве шаблона выполняется клонирование исходного шаблона ВМ с заменой дисков на снимки текущих дисков. Если для экземпляра ВМ выполнялось перераспределение ресурсов, будет использоваться текущая производительность. Новые клонированные образы можно дополнительно сделать постоянными, установив атрибут --persistent (см. 6.1.7). Сетевые интерфейсы (блок параметров NIC) также будут перезаписаны на полученные от экземпляра ВМ.

ВНИМАНИЕ! Перед тем как сохранить ВМ в качестве постоянного шаблона, эту ВМ необходимо выключить.

#### 6.3.10.1. В интерфейсе командной строки

Для реализации шаблона в качестве постоянного в команде инициализации ВМ из шаблона используется аргумент --persistent.

Примеры:

1. Развернуть ВМ из шаблона с наименованием ALSE171 и на его основе создать постоянный шаблон с наименованием mv vm:

onetemplate instantiate ALSE171 --persistent --name my\_vm

Пример вывода после выполнения команды:

VM ID: 4

2. Просмотреть перечень имеющихся шаблонов, пример вывода после выполнения команды onetemplate list:

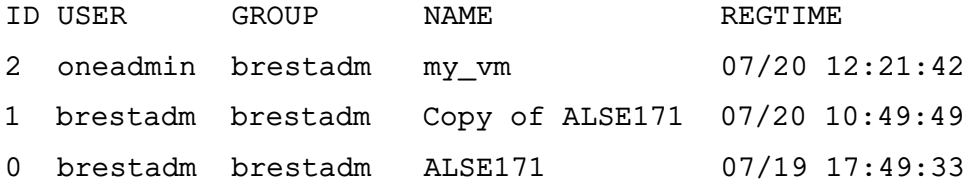

3. Просмотреть перечень имеющихся ВМ, пример вывода после выполнения команды onevm list:

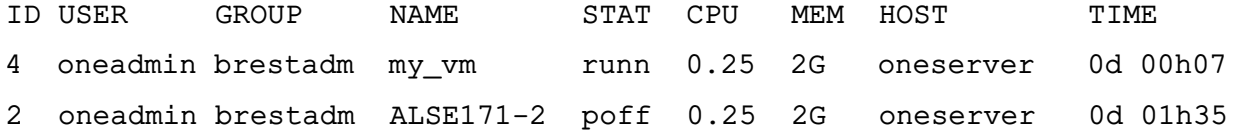

Чтобы сохранить ВМ в качестве постоянного шаблона, необходимо выполнить команду:

onevm save <идентификатор/наименование BM> \

<наименование\_нового\_шаблона> --persistent

#### 6.3.10.2. В веб-интерфейсе ПК СВ

Для реализации шаблона в качестве постоянного, при развертывании ВМ из этого шаблона, в веб-интерфейсе ПК СВ необходимо на странице Создать ВМ установить флаг Создать как постоянную (см. рис. 77)

136 РДЦП.10001-02 95 01-2

<span id="page-135-0"></span>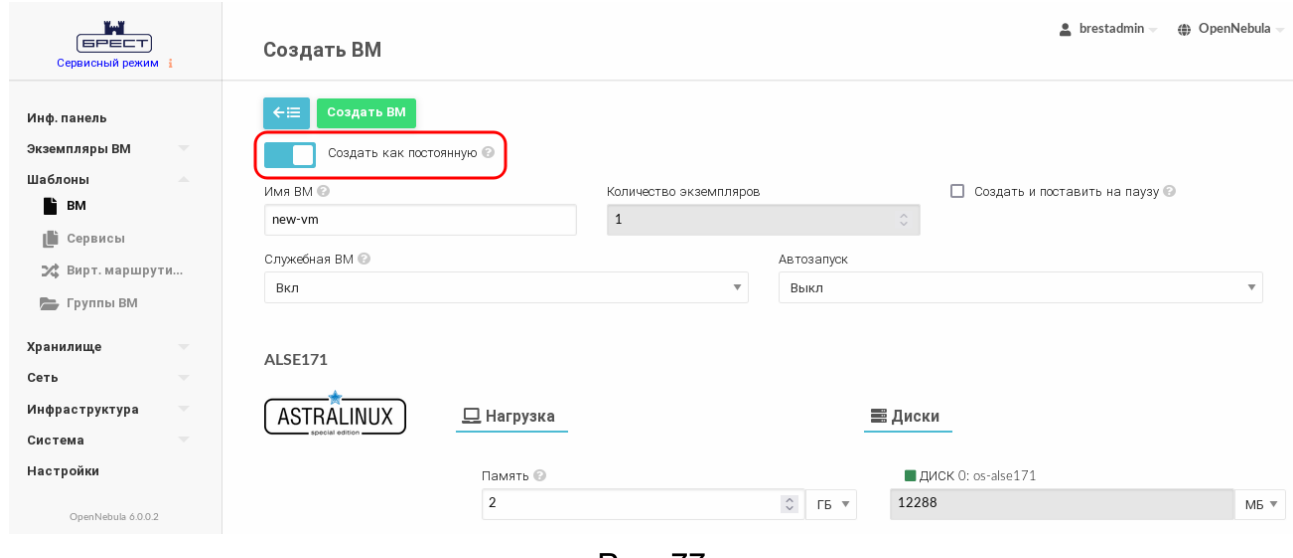

Рис. 77

Чтобы сохранить ВМ в качестве постоянного шаблона, в веб-интерфейсе ПК СВ необходимо выполнить следующие действия:

1) на странице выключенной ВМ нажать на кнопку **Сохранить как** (см. рис. [78\)](#page-135-1)

<span id="page-135-1"></span>

| Ľ۴<br><b>GPECT</b><br>Сервисный режим і                                                                     | <b>BM</b> 2 ALSE171-2 POWEROFF                                                                                                    |                                                      |                                               |                    |                          | $\triangle$ brestadmin | <b><sup>4</sup></b> OpenNebula |
|----------------------------------------------------------------------------------------------------|----------------------------------------------------------------------------------------------------|------------------------------------------------------|-----------------------------------------------|--------------------|--------------------------|------------------------|--------------------------------|
| Инф. панель<br>Экземпляры <b>BM</b><br>$\Delta \mathbf{k}$<br>HH BM<br><b>В Сервисы</b><br>⊅ Вирт. маршрути | $\leftarrow \equiv$<br>$\boldsymbol{\varepsilon}$<br>B<br>ь<br>Резервные копии ВМ<br>$\mathbf 0$<br>Сведения<br>齒<br>≎<br>Действия<br>Конфигурация | $C +$<br>므<br>Нагрузка<br>B<br>Ľ<br>Журнал<br>Шаблон | $C -$<br>$\Delta$ $\sim$<br>≙<br>Безопасность | 三<br>Хранилище     | ⊕<br>므<br>Сеть<br>Снимки | 击<br>Размещение        |                                |
| Шаблоны<br>$\overline{\phantom{a}}$                                                                         | Информация                                                                                                    |                                                      |                                               | Права              | Пользование              | Управление             |                                |
| $\overline{\phantom{a}}$<br>Хранилище                                                                       |                                                                                                    |                                                      |                                               | Владелец           | $\blacktriangledown$     | $\blacktriangledown$   |                                |
| Сеть<br>$\overline{\phantom{a}}$                                                                            |                                                                                                    |                                                      |                                               | Группа             | □                        | о                      |                                |
| Инфраструктура<br>$\overline{\phantom{a}}$                                                                  | necial<br>ID                                                                                                    | $\overline{2}$                                       |                                               | Владелец           |                          |                        |                                |
| Система<br>$\overline{\phantom{a}}$                                                                         | Название                                                                                                    | ALSE171-2                                            | $\mathbf{z}$                                  | Владелец           | oneadmin                 |                        | $\mathbf{z}$                   |
| Настройки                                                                                                   |                                                                                                    |                                                      |                                               | Группа             | brestadmins              |                        | R                              |
| OpenNebula 6.0.0.2                                                                                          | Состояние<br>Текущее состояние ВМ                                                                                                    | <b>ВЫКЛЮЧЕНО</b><br>LCM INIT                         |                                               | Резервные копии ВМ |                          |                        |                                |

Рис. 78

- 2) в открывшемся окне **Сохранить как шаблон** (см. рис. [79\)](#page-136-0):
	- а) задать наименование нового шаблона,
	- б) установить флаг **Сделать новый образ постоянным**,
	- в) нажать на кнопку **[Сохранить как шаблон]** .

137 РДЦП.10001-02 95 01-2

<span id="page-136-0"></span>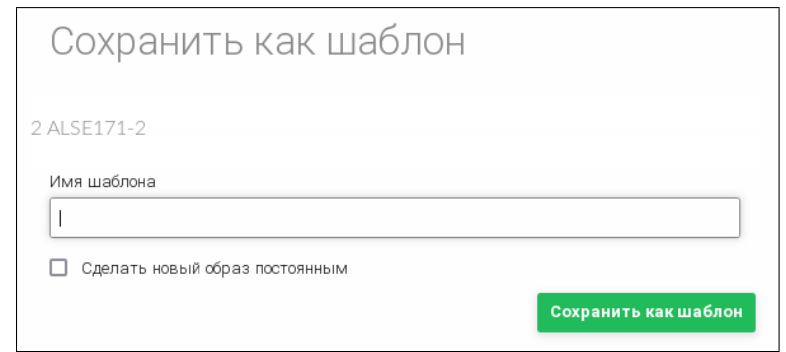

Рис. 79

## **6.3.11. Управление полномочиями для ВМ**

В ПК СВ реализован механизм полномочий на основе правил ACL, предназначенный для администраторов. Также для каждого экземпляра ВМ существуют неявные полномочия, которыми управляет владелец ВМ. Например, владелец ВМ может открыть общий доступ к экземпляру ВМ для других пользователей, разрешить им просматривать и использовать ВМ.

Управление полномочиями описано в [4.5](#page-50-0)

## **6.3.12. Планирование действий**

Пользователи могут запланировать выполнение одного или нескольких действий ВМ в определенные дату и время.

**ВНИМАНИЕ!** В дискреционном режиме функционирования ПК СВ можно запланировать только создание резервной копии ВМ (backup).

## **6.3.12.1. В интерфейсе командной строки**

Использование совместно с командами onevm аргумента --schedule позволяет отложить выполнение действий до определенного времени.

П р и м е р ы:

1. 22 сентября (в 00:00) приостановить работу ВМ с идентификатором «0»:

onevm suspend 0 --schedule "09/22"

Пример вывода после выполнения команды:

VM 0: suspend scheduled at 2022-09-22 00:00:00 +0300

2. Восстановить работу ВМ с идентификатором «0» в 14:15 22 сентября:

onevm resume 0 --schedule "09/23 14:15"

Пример вывода после выполнения команды:

VM 0: resume scheduled at 2022-09-23 14:15:00 +0300

3. Просмотреть информацию о ВМ, пример вывода после выполнения команды onevm show 0:

VIRTUAL MACHINE 0 INFORMATION

ID : 0

NAME : one-0

[...]

SCHEDULED ACTIONS

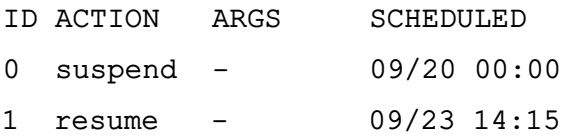

Для периодического выполнения действий дополнительно указываются следующие аргументы:

- weekly (еженедельно) — указывается диапазон дней недели, в которые необходимо выполнять запланированное действия. Допустимые значения: [0,6], где 0 воскресенье, 6 — суббота;

- monthly (ежемесячно) — указывается диапазон дней месяца, в которые необходимо выполнять запланированное действия. Допустимые значения: [1,31];

- yearly (ежегодно) — указывается диапазон дней года, в которые необходимо выполнять запланированное действия. Допустимые значения: [0,365];

- hourly (ежечасно) — указывается диапазон часов недели, в которые необходимо выполнять запланированное действия. Допустимые значения: [0,168] (168 часов — 1 неделя).

Аргумент end определяет окончание выполнения периодических действий. Может принимать значения:

- число — выполнение запланированного действия прекращается после указанного количества повторений;

- дата — выполнение запланированного действия прекращается после достижения указанной даты.

П р и м е р ы:

1. Примеры команд:

```
onevm suspend 0 --schedule "10/01" --weekly "1,5" --end 5
onevm resume 0 --schedule "10/03 14:15" --weekly "2,6" --end 5
onevm snapshot-create 0 --schedule "10/03" --hourly 5 --end "12/25"
```
2. Пример вывода после выполнения команды onevm show 0:

VIRTUAL MACHINE 0 INFORMATION

ID : 0 NAME : one-0

[...]

SCHEDULED ACTIONS

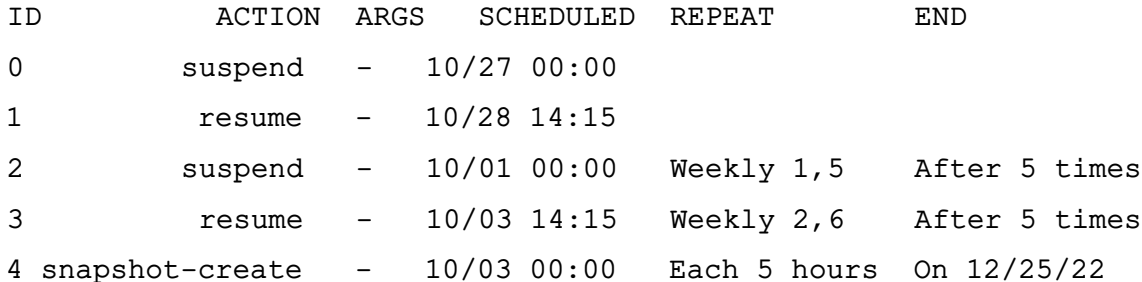

Запланированные действия можно удалить, используя команду:

onevm delete-chart <идентификатор/наименование\_ВМ> <идентификатор\_действия>

Кроме того, запланированные действия можно отредактировать, для этого используется команда:

onevm update-chart <идентификатор/наименование BM> <идентификатор действия> После ввода команды откроется текстовый редактор Vim для редактирования запланированного действия.

Пример

Редактирование запланированного действия с идентификатором «1» для ВМ с идентификатором «0»:

oneym update-chart 0 1

Пример вывода после выполнения команды:

ACTION="resume"

```
TD = "1"
```

```
TIME="1663931700"
```
Примечание. В параметре ТІМЕ дата и время указаны в формате Unix-времени.

## 6.3.12.2. В веб-интерфейсе ПК СВ

Чтобы запланировать выполнение одного или нескольких действий ВМ в вебинтерфейсе ПК СВ необходимо выполнить следующие действия:

1) в меню слева выбрать пункт меню «Экземпляры ВМ - ВМ»:

2) на открывшейся странице ВМ выбрать необходимую виртуальную машину:

3) на странице виртуальной машины открыть вкладку Действия и нажать на кнопку

## [Добавить действие];

4) на открывшейся странице внести необходимые настройки и нажать на кнопку Плобавить 1 (см. рис. 80.

139

140 РДЦП.10001-02 95 01-2

<span id="page-139-0"></span>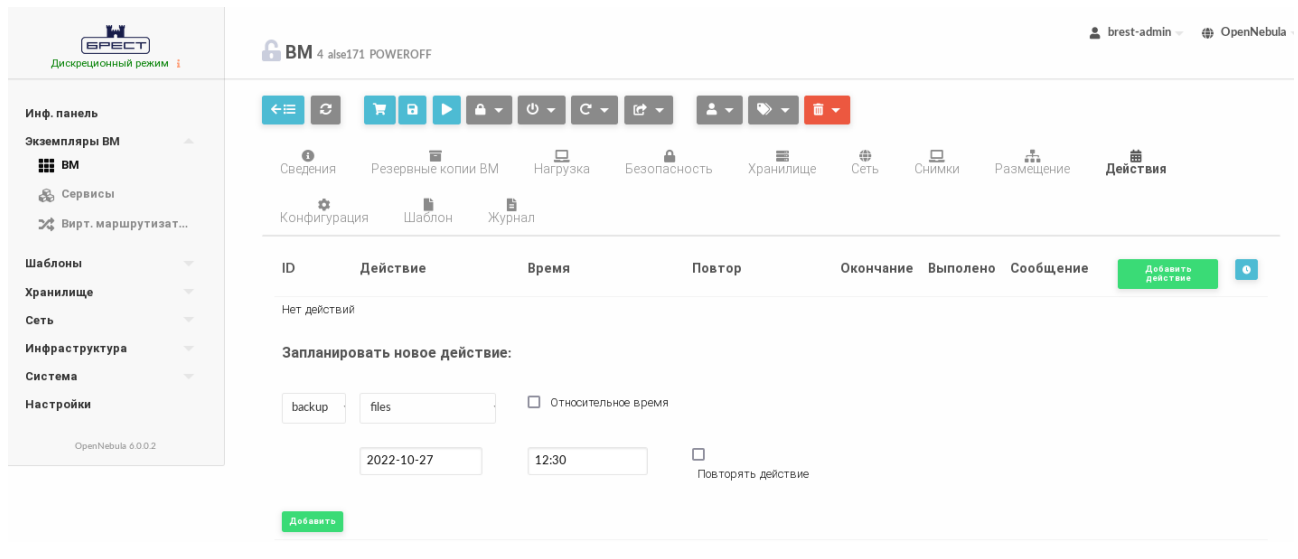

Рис. 80

## **6.4. Доступ к рабочему столу ВМ в веб-интерфейсе ПК СВ**

Если ВМ поддерживает VNC или Spice и находится в состоянии RUNNING, то во вкладке просмотра ВМ отображается иконка доступа к рабочему столу ВМ (см. рис. [81\)](#page-139-1)

<span id="page-139-1"></span>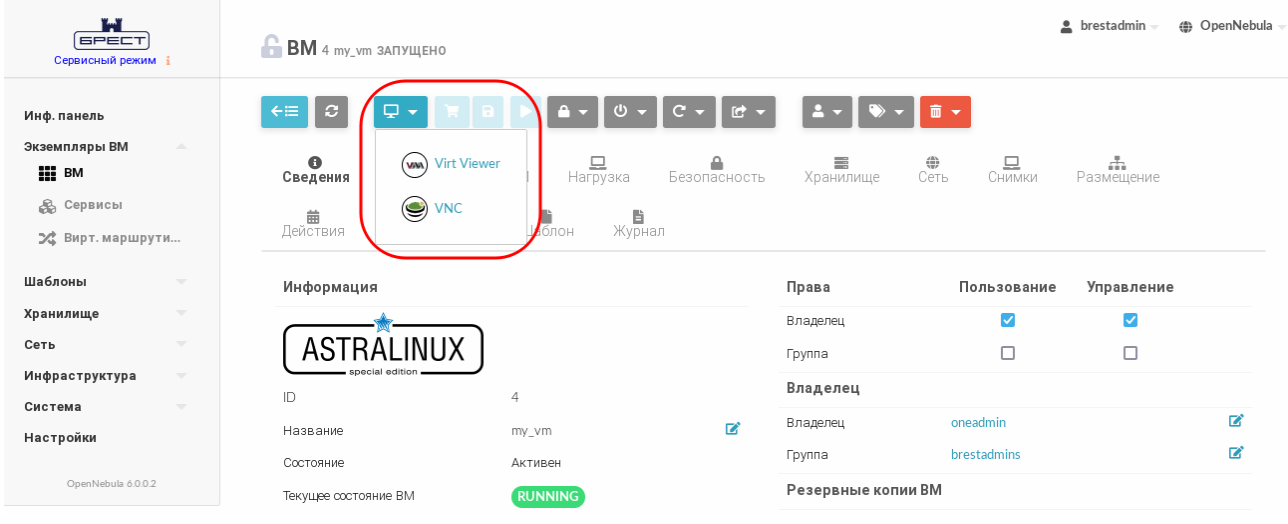

Рис. 81

При появлении в браузере firefox панели с предупреждением нажать на кнопку **[Настройки]** и выбрать пункт Разрешить всплывающие окна (см. рис. [82\)](#page-139-2)

<span id="page-139-2"></span>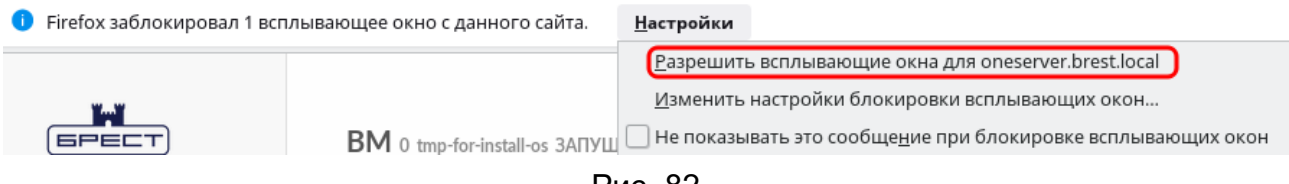

Рис. 82

После этого откроется страница с подключенным удаленным рабочим столом ВМ (см. рис. [83\)](#page-140-0).

<span id="page-140-0"></span>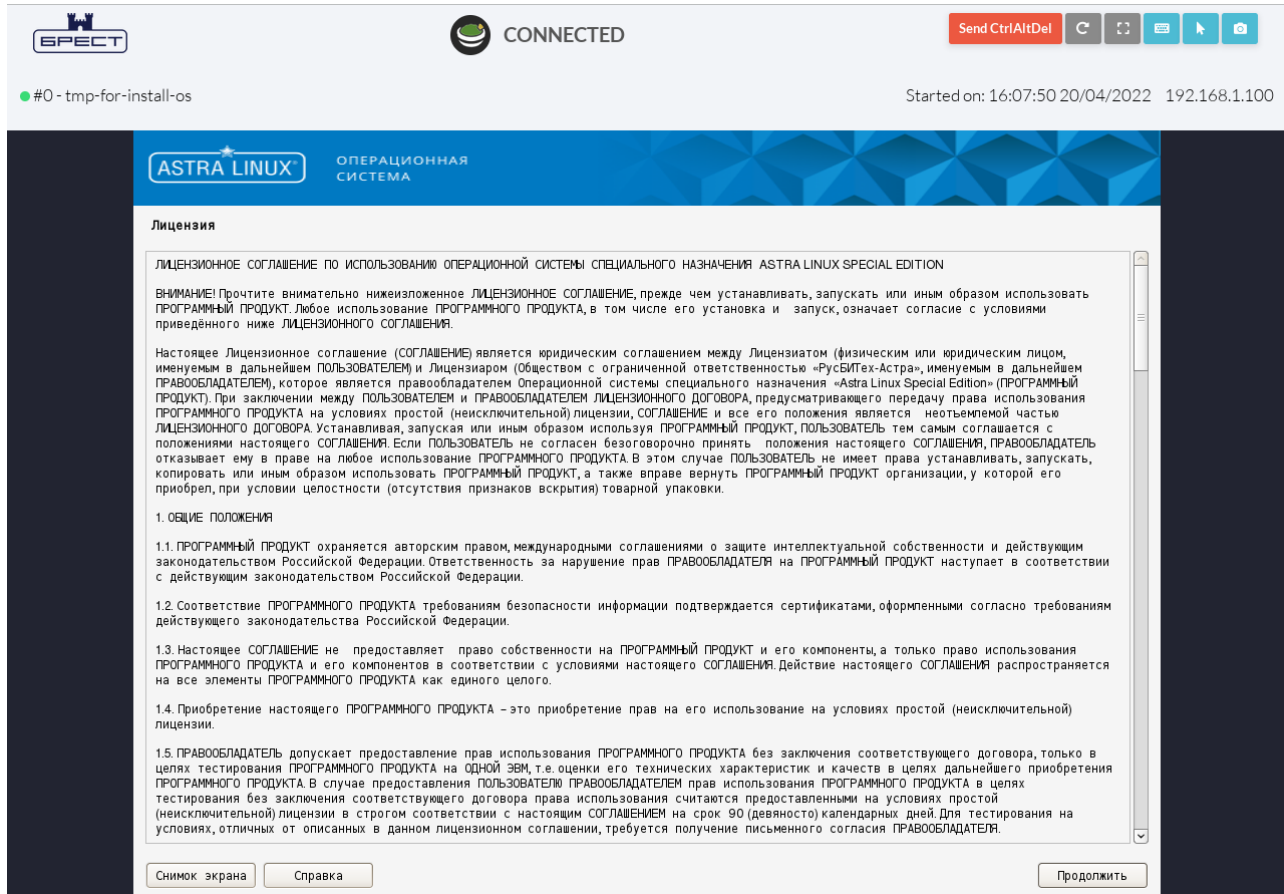

Рис. 83

## 7. ДОПОЛНИТЕЛЬНАЯ НАСТРОЙКА ВИРТУАЛЬНОЙ МАШИНЫ

#### 7.1. Контекстуализация

В ПК СВ применяется метод контекстуализации для отправки информации на ВМ во время загрузки. Основная задача метода – передача настроек сети и учетных данных на ВМ для ее настройки. Более сложная задача – передача индивидуальных сценариев для загрузки ВМ.

ВНИМАНИЕ! Если в качестве ОС виртуальной машины используется ОС СН, то в ОС этой ВМ должен быть установлен пакет one-context, который размещен в расширенном репозитории ОС СН.

В шаблоне ВМ предусмотрен раздел CONTEXT, где можно задать необходимые параметры конфигурации.

Пример Раздел СОМТЕХТ Шаблона ВМ  $CONTEXT = \lceil$ NETWORK =  $"YES"$ , SSH PUBLIC KEY = "\$USER[SSH PUBLIC KEY]", START SCRIPT = "sudo apt install -y ntpdate"  $\mathbf{1}$ 

В данном примере задаются следующие настройки ВМ:

- включены сетевые настройки ВМ;

- подключение к ВМ с использованием ssh с пользовательским значением перемен-HOЙ SSH PUBLIC KEY;

- запуск команды sudo apt install - у ntpdate при загрузке ВМ.

7.2. Удаленное подключение USB-устройств  $\mathbf{K}$ **BM** по протоколам **VNC/SPICE/RDP** 

 $\n **U**\n$ <sub>B</sub> COCTAB дистрибутива  $CB$ графическое ВХОДИТ приложение brest-usb-redirect, позволяющее пользователю перенаправить подключенные USB-устройства на виртуальные машины в рамках домена FreelPA по протоколам VNC, **SPICE или RDP.** 

Для того чтобы обеспечить возможность перенаправить подключенные USBустройства на ВМ, необходимо выполнить следующие действия:

1) на фронтальной машине ПК СВ установить пакет brest-vdi-tools, для этого в терминале выполнить команду:

apt install brest-vdi-tools

2) в веб-интерфейсе ПК СВ на странице ВМ, на которую необходимо перенаправить USB-устройство:

а) открыть вкладку **Конфигурация** и нажать на кнопку **[Изменить конфигурацию]**;

б) на открывшейся странице **Редактирование конфигурации ВМ** указать один из протоколов удаленного доступа. Для этого:

- при выборе VNC или SPICE — во вкладке **Вод/Вывод** в секции **Средства графического доступа** выбрать необходимый протокол (см. рис. [84\)](#page-142-0),

<span id="page-142-0"></span>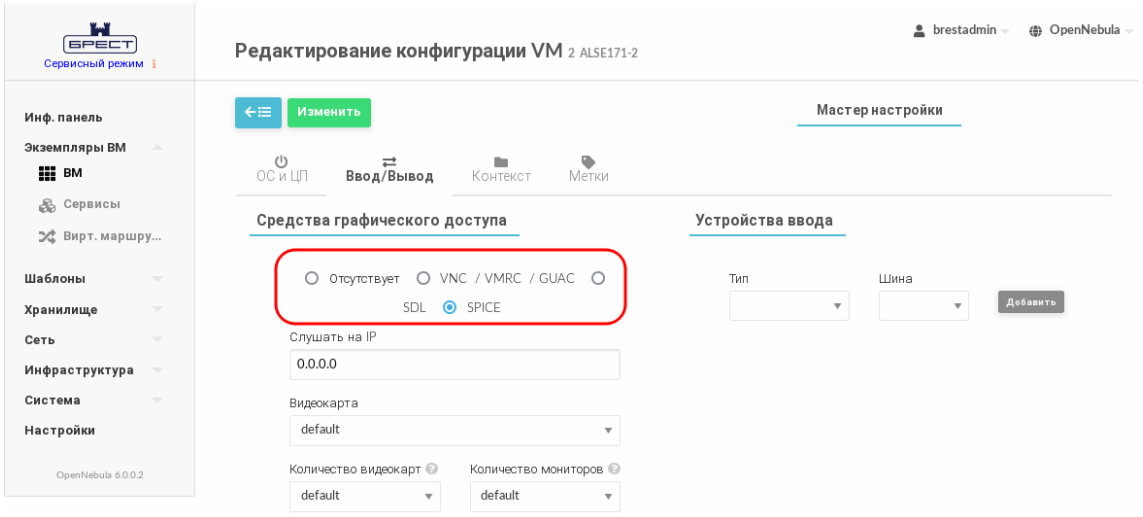

Рис. 84

- при выборе RDP — во вкладке **ОС и ЦП** в секции **Особенности** в выпадающем списке **Гостевой агент Qemu** выбрать «Да» (см. рис. [85\)](#page-142-1)

<span id="page-142-1"></span>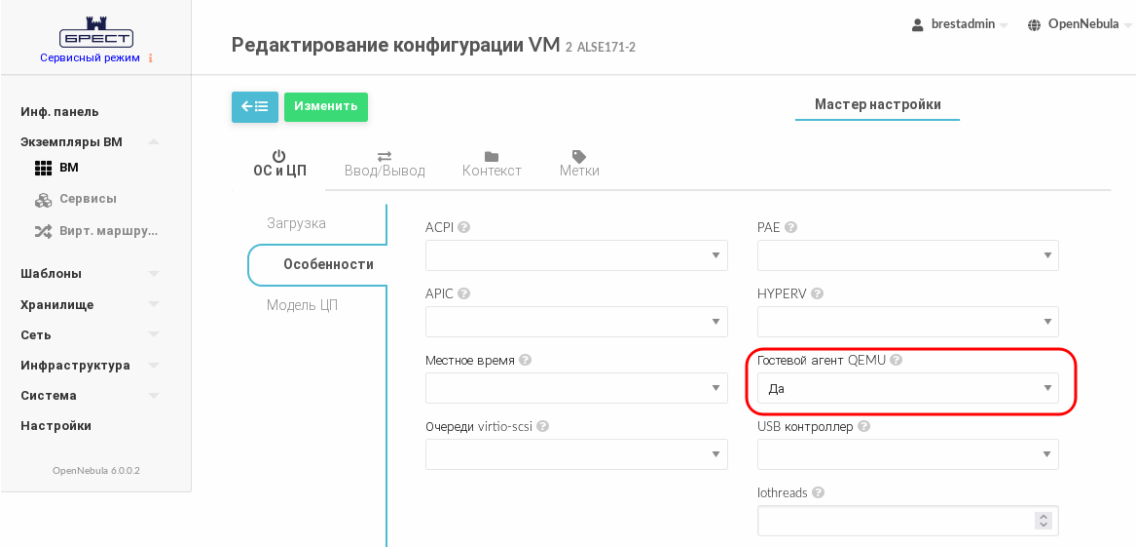

Рис. 85

- при необходимости скорректировать тип USB-контроллера в настройках виртуальной машины, на которую будет перенаправлено USB-устройство

(по умолчанию задействован контроллер USB 2.0). Если необходимо перенаправить устройство USB 3.0 и выше, то во вкладке **ОС и ЦП** в секции **Особенности** в выпадающем списке **USB контроллер** выбрать «3.0» (см. рис. [85\)](#page-142-1)

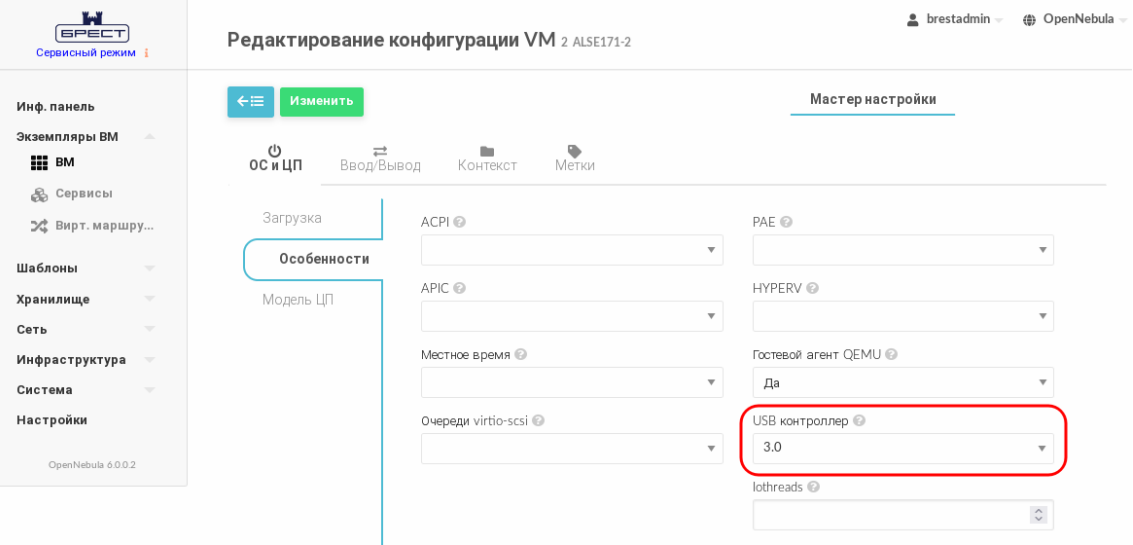

Рис. 86

- на странице **Редактирование конфигурации ВМ** нажать на кнопку **[Изменить]**;

3) на виртуальной машине, на которую необходимо перенаправить USB-устройство, следует установить пакеты qemu-guest-agent, xrdp и one-context. Для этого в терминале выполнить команду:

apt install qemu-guest-agent xrdp one-context

4) на клиентской машине, с которой будут перенаправлены подключенные USBустройства, должна быть установлена ОС СН. Для перенаправления подключенных USB-устройств необходимо установить пакет brest-usb-redirect, выполнив в терминале команду:

apt install brest-usb-redirect

**ВНИМАНИЕ!** Клиентская машина должна входить в тот же домен FreeIPA, что и фронтальная машина ПК СВ.

Для того чтобы перенаправить подключенное USB-устройство на ВМ, необходимо выполнить следующие действия:

1) через графический интерфейс запустить приложение (права администратора не требуются): «Пуск — Сеть — Brest Usb Redirect» (см. рис. [87\)](#page-144-0).
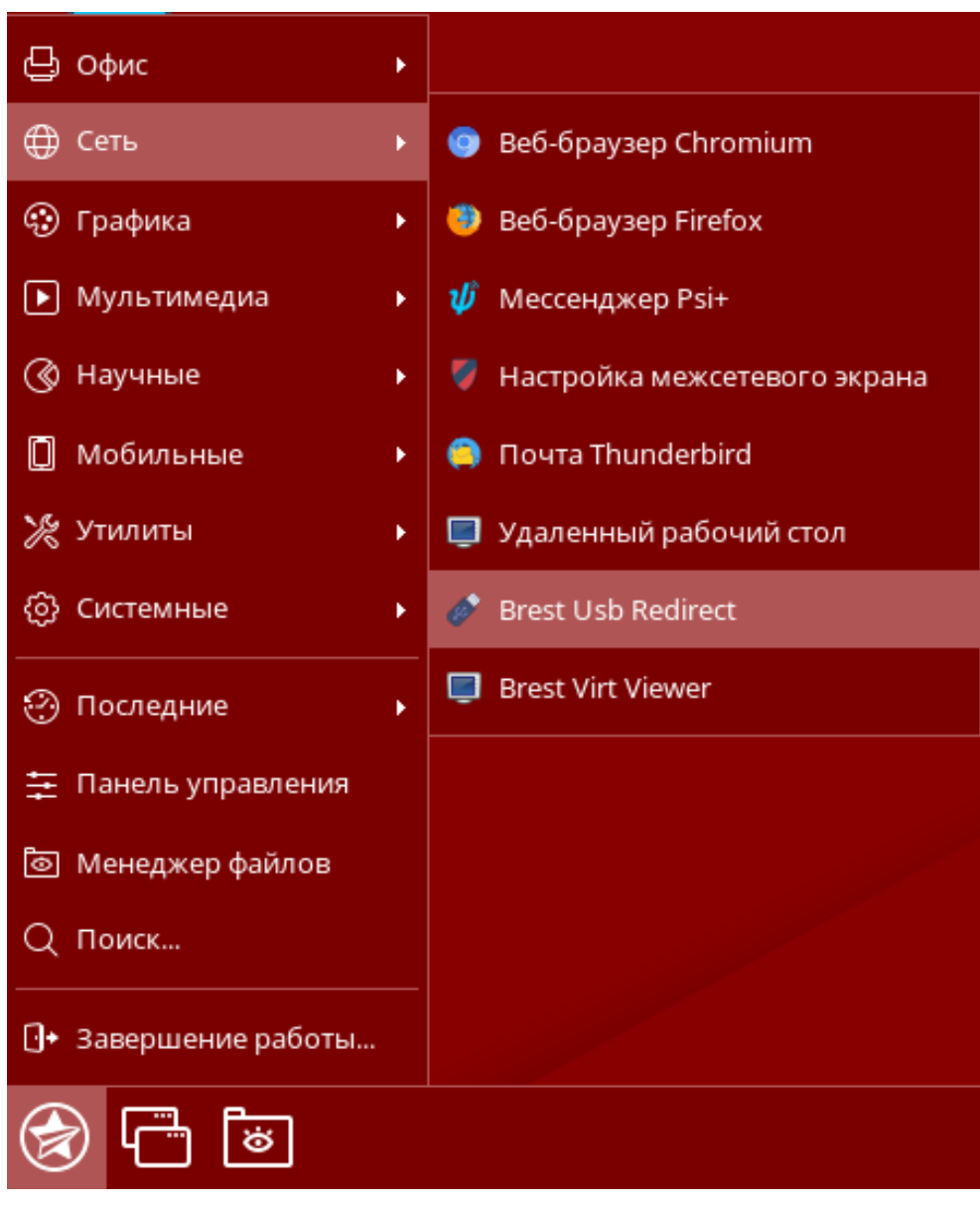

Рис. 87

**ВНИМАНИЕ!** Учетная запись пользователя, от имени которого запускается графическое приложение brest-usb-redirect, должна быть зарегистрирована в том же домене FreeIPA, в который входит фронтальная машина ПК СВ;

2) в открывшемся окне «Авторизация» (см. рис. [88\)](#page-145-0) указать авторизационные параметры для доступа к виртуальной машине, на которую необходимо перенаправить USB-устройство:

- «Адрес сервера» — полное доменное имя фронтальной машины ПК СВ;

- «Логин» — имя учетной записи пользователя домена, имеющего доступ к виртуальной машине;

- «Пароль» — пароль учетной записи пользователя домена, имеющего доступ к виртуальной машине;

146 РДЦП.10001-02 95 01-2

<span id="page-145-0"></span>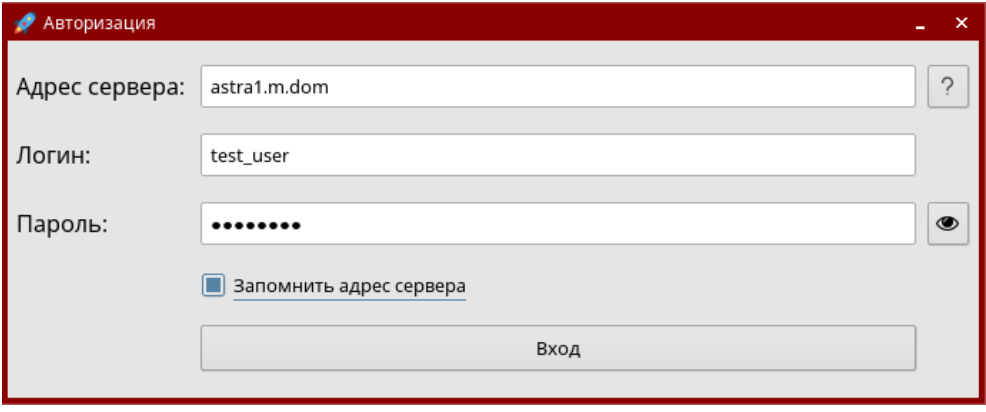

Рис. 88

<span id="page-145-1"></span>3) в открывшемся окне «Список виртуальных машин» (см. рис. [89\)](#page-145-1) указать виртуальную машину, на которую необходимо перенаправить USB-устройство.

| • Список виртуальных машин<br>$\pmb{\times}$ |             |               |           |
|----------------------------------------------|-------------|---------------|-----------|
|                                              | Id          | Название      | Состояние |
|                                              | $1 \vert 3$ | Smolensk1.6-3 | poff      |
|                                              |             |               |           |
|                                              |             |               |           |
|                                              |             |               |           |
|                                              |             |               |           |
|                                              |             |               |           |
|                                              |             |               |           |
|                                              |             |               |           |
|                                              |             |               |           |
|                                              |             |               |           |
|                                              |             |               |           |
|                                              |             |               |           |
|                                              |             |               |           |
| Отмена                                       |             |               |           |
| Выбрать                                      |             |               |           |

Рис. 89

**ВНИМАНИЕ!** Виртуальная машина должна входить в тот же домен FreeIPA, что и фронтальная машина ПК СВ;

4) в открывшемся окне «Список usb-устройств» (см. рис. [90\)](#page-146-0) выбрать одно или несколько USB-устройств, которые необходимо перенаправить;

147 РДЦП.10001-02 95 01-2

<span id="page-146-0"></span>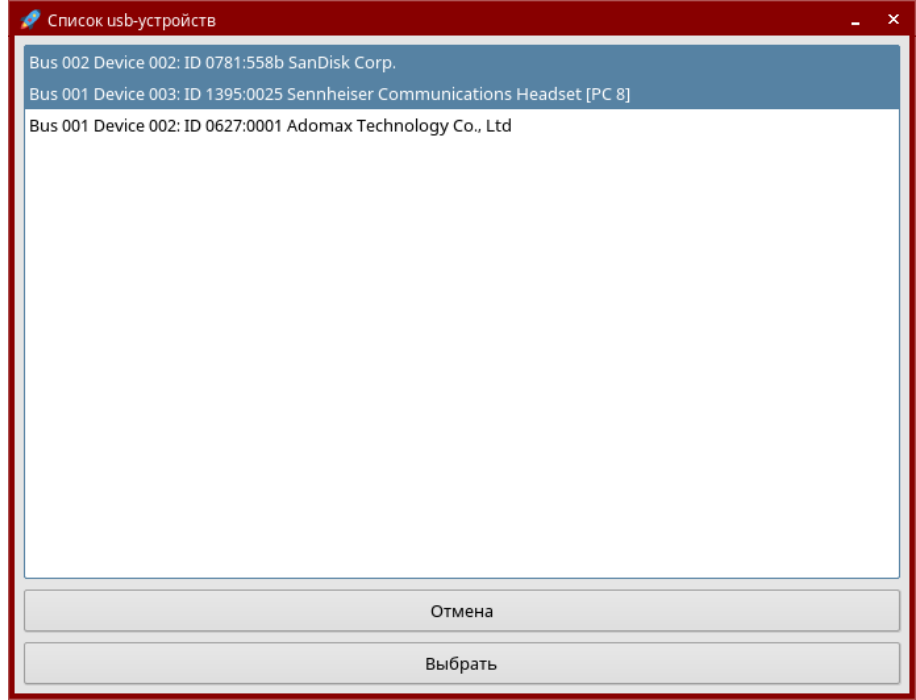

Рис. 90

<span id="page-146-1"></span>5) в открывшемся окне «Доступные подключения» (см. рис. [91\)](#page-146-1) выбрать протокол подключения;

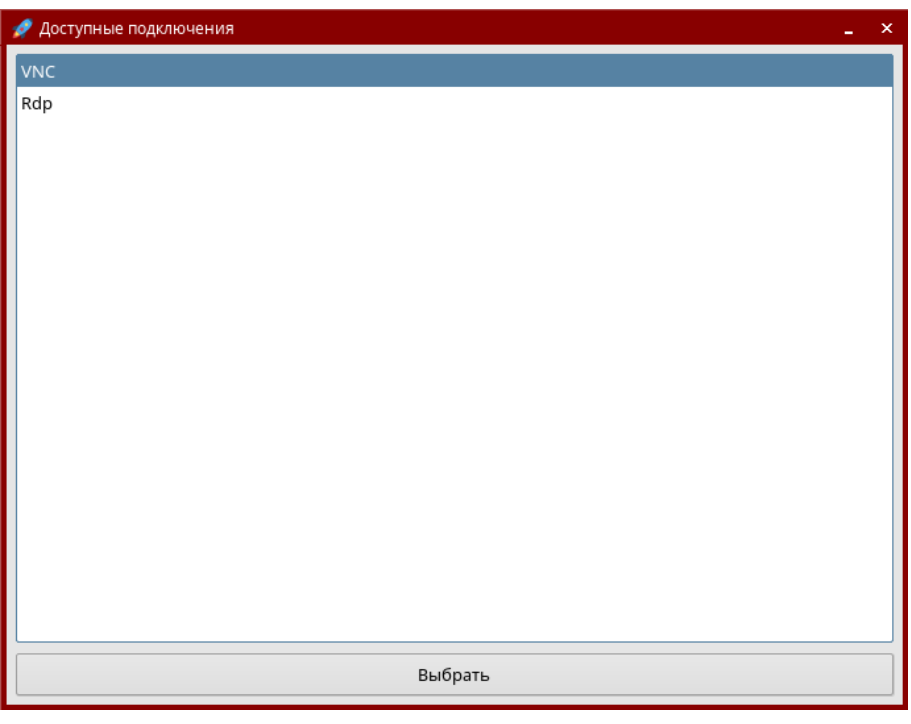

Рис. 91

6) проверить подключение USB-устройства, для этого на ВМ, на которую было перенаправлено USB-устройство, для этого в терминале выполнить команду: lsusb

Если подключение прошло успешно, то в результате выполнения команды в выведенном списке доступных USB-устройств будет отображено перенаправляемое

USB-устройство (см. рис. [92\)](#page-147-0).

<span id="page-147-0"></span>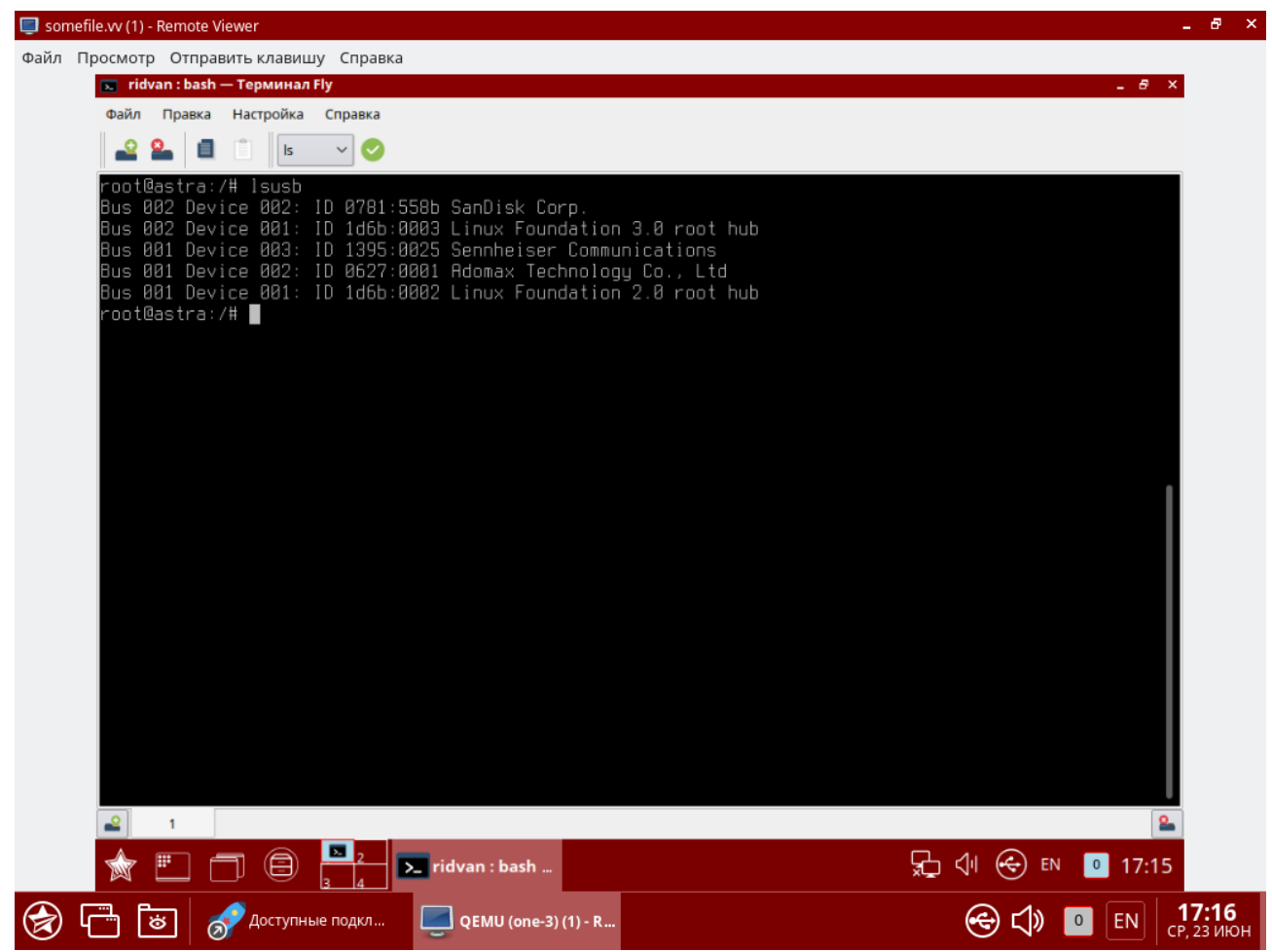

Рис. 92

## **7.3. Ретрансляция PCI**

Устройства PCI на узлах виртуализации можно пробрасывать на виртуальные машины.

## **7.3.1. Требования**

Ядро на узле виртуализации должно поддерживать ввода/вывода MMU. Для процессоров Intel это реализация VT-d, для AMD — AMD-Vi. Кроме того, должна обеспечиваться возможность внесения в черный список любого драйвера, который может получить доступ к PCI-устройству, которое необходимо подключить к виртуальным машинам.

## **7.3.2. Настройка узла виртуализации**

## **7.3.2.1. Конфигурация ядра**

Конфигурация ядра должна выполняться с учетом необходимости поддержки ввода/вывода MMU и блокировки любых драйверов, которые могут осуществлять доступ к устройствам PCI, предполагаемым для использования в виртуальных машинах. Параметр для подключения ввода/вывода MMU:

```
intel iommu=on
```
Необходимо также разрешить ядру загружать драйвер vfio-рсі и блокировать драйверы для выбранных карт. Например, для графической платы nvidia можно применять следующие параметры:

rd.driver.pre=vfio-pci rd.driver.blacklist=nouveau

Указанные выше параметры необходимо добавить в конфигурационный файл /etc/default/grub: GRUB CMDLINE LINUX DEFAULT="intel iommu=on rd.driver.pre=vfio-pci rd.driver./

```
blacklist=nouveau"
```
## 7.3.2.2. Загрузка драйвера vfio в initrd

Модули для vfio должны быть добавлены в initrd. Для этого необходимо:

```
1) в конфигурационный файл /etc/modules добавить перечень модулей:
```

```
pci stub
vfiovfio_iommu_type1
vfio pci
vfio virgfd
2) выполнить команду:
update-initramfs -u -k all
```
## 7.3.2.3. Блокировка драйверов

Блокировка, которая определяется в параметрах ядра, должна вноситься и в настройки системы. Пример файла /etc/modprobe.d/blacklist.conf для графической платы nvidia:

```
blacklist nouveau
blacklist lbm-nouveau
options nouveau modeset=0
alias nouveau off
alias lbm-nouveau off
```
Наряду с этой конфигурацией драйвер vfio должен быть загружен с передачей идентификатора карт PCI, которые предполагается подключить к ВМ. Для того что бы узнать идентификатор PCI устройства, необходимо ввести команду:

lspci -nn

Например, для графической платы nvidia Grid K2 с идентификатором 10de:11bf в конфигурационный файл /etc/modprobe.d/blacklist.conf необходимо добавить следующую строку:

options vfio-pci ids=10de:11bf

## 7.3.2.4. Привязка устройств к vfio

Механизм ввода/вывода MMU разделяет устройства PCI на группы для изолирования работы памяти между устройствами и ВМ. Для добавления устройств PCI в vfio и назначения

им группы можно использовать совместно используемые скрипты.

```
Пример
       Скрипт
                                  карту
                                                 vfio,
                                                         прописывается
                                                                                 файле
                  привязывает
                                            \mathsf{K}\mathbf{B}/usr/local/bin/vfio-bind
#!/bin/sh
modprobe vfio-pci
for dev in "$@"; do
      vendor=$(cat /sys/bus/pci/devices/$dev/vendor)
      device=$(cat /sys/bus/pci/devices/$dev/device)
      if [ -e /sys/bus/pci/devices/\$dev/driver ]; then
            echo $dev > /sys/bus/pci/devices/$dev/driver/unbind
      fi
      echo $vendor $device > /sys/bus/pci/drivers/vfio-pci/new id
done
```
Необходимо сделать этот скрипт исполняемым.

Конфигурация прописывается в файле /etc/sysconfig/vfio-bind. Устройства указываются с PCI-адресами. Адреса можно получить командой 1 spci, добавив в начало домен, как правило, 0000.

#### Пример

DEVICES="0000:04:00.0 0000:05:00.0 0000:84:00.0 0000:85:00.0"

Приведенный в примере выше скрипт необходимо добавить в автостарт системы.

Примеры:

```
1. Создать
                                                                  unit-файл
             сервис,
                       например
                                   vfio-bind,
                                                  сформировав
/etc/systemd/system/vfio-bind.service, такого содержания:
[Unit]
Description=Binds devices to vfio-pci
After=syslog.target
```

```
[Service]
EnvironmentFile=-/etc/default/vfio-bind
Type=oneshot
RemainAfterExit=yes
ExecStart = - /usr/local/bin/vfio-bind $DEVICES
```
[Install] WantedBy=multi-user.target

2. Перезагрузить список сервисов командой:

sudo systemctl daemon-reload

3. Добавить сервис vfio-bind в автозагрузку командой:

sudo systemctl enable vfio-bind

### 7.3.2.5. Конфигурация дети

После привязки PCI к vfio необходимо предоставить дети-доступ к vfio-устройствам для групп, назначенных устройствам PCI. Список устройств PCI и их vfio-группу можно получить с помощью команды:

```
find /sys/kernel/iommu groups/ -type 1
```
Пример

Для карт с группами 45, 46 и 58 в файл /etc/libvirt/gemu.conf добавить кон-

фигурацию:

```
cgroup\_device\_acl = ["/dev/null", "/dev/full", "/dev/zero", "/dev/random", "/dev/urandom",
"/dev/ptmx", "/dev/kvm", "/dev/kqemu", "/dev/rtc", "/dev/hpet",
"/dev/vfio/vfio", "/dev/vfio/45", "/dev/vfio/46", "/dev/vfio/58"
\mathbf{1}
```
## 7.3.3. Настройка драйвера

Единственной необходимой настройкой является фильтр для теста системы мониторинга, который получает список устройств PCI. По умолчанию тест перечисляет все устройств PCI, имеющиеся в хосте. Для изменения данного списка можно изменить настройки фильтра в файле /var/lib/one/remotes/im/kvm-probes.d/pci.rb и установить список с таким же форматом Ispci:

```
# Данная функция содержит фильтры для мониторинга устройств PCI. Формат
# такой же, как lspci, и можно добавить несколько фильтров через запятые.
# Нулевой фильтр обеспечит извлечение всех устройств PCI.
# Из раздела помощи 1spci:
# -d [<vendor>]:[<device>][:<class>]
# Например
# FILTER = ':: 0300' # BCe KapTH VGA
# FILTER = '10de::0300' # BCe KapTE NVIDIA VGA
# FILTER = '10de:11bf:0300' # только GK104GL [GRID K2]
# FILTER = '8086::0300,::0106' # все карты Intel VGA и любые контроллеры SATA
```
#### 7.3.4. Настройка использования устройств PCI

Основным действием по настройке является просмотр информации хоста в интерфейсе командной строки или в веб-интерфейсе ПК СВ, обнаружение доступных устройств PCI и добавление желаемого устройства в шаблон. Устройства PCI можно добавлять указанием значений vendor (производитель), device (устройство) и class (класс). В ПК СВ ВМ будет развернута только на узле с имеющимся устройством PCI. Если таких узлов нет, в журнале планировщика появится сообщение об ошибке.

#### 7.3.4.1. В интерфейсе командной строки

Перечень доступных устройств PCI на хосте (секция PCI DEVICES) можно просмотреть командой:

onehost show <идентификатор хоста>

Пример

Список устройств PCI хоста с идентификатором 0, пример вывода после выполнения команды onehost show 0: PCT DEVICES

VM ADDR TYPE NAME

00:00.0 8086:0a04:0600 Haswell-ULT DRAM Controller 00:02.0 8086:0a16:0300 Haswell-ULT Integrated Graphics Controller 123 00:03.0 8086:0a0c:0403 Haswell-ULT HD Audio Controller 00:14.0 8086:9c31:0c03 8 Series USB xHCI HC 00:16.0 8086:9c3a:0780 8 Series HECI #0 00:1b.0 8086:9c20:0403 8 Series HD Audio Controller 00:1c.0 8086:9c10:0604 8 Series PCI Express Root Port 1 00:1c.2 8086:9c14:0604 8 Series PCI Express Root Port 3 00:1d.0 8086:9c26:0c03 8 Series USB EHCI #1 00:1f.0 8086:9c43:0601 8 Series LPC Controller 00:1f.2 8086:9c03:0106 8 Series SATA Controller 1 [AHCI mode] 00:1f.3 8086:9c22:0c05 8 Series SMBus Controller 02:00.0 8086:08b1:0280 Wireless 7260

где:

 $PCI = \lceil$ 

- VM - идентификационный номер ВМ, использующей данное устройство. Не указывается, если это устройство не используется ни одной ВМ;

- ADDR - адрес на шине PCI;

- TYPE (ТИП) - значения описания устройства, в формате vendor: device: class. Данные значения используются при выборе устройства PCI для проброса;

- NAME (имя) - имя устройства PCI.

Для обеспечения использования одного из устройств PCI в шаблон ВМ необходимо добавить блок параметров PCI, с помощью которого производится выбор устройства для использования. Например, для устройства Haswell-ULT HD Audio Controller:

```
VENDOR = "8086"DEVICE = "0a0c",
```

```
CLASS = "0403"]
```
Устройство может быть также указано без всех типовых значений. Например, для получения любых портов PCI Express Root Ports в шаблон ВМ можно добавить:

```
PCI = [CLASS = "0604"]
```
Для подключения более одного устройства PCI в шаблоне ВМ необходимо добавить дополнительные блоки параметров PCI.

## **7.3.4.2. В веб-интерфейсе ПК СВ**

Для отображения доступных устройств PCI хоста в веб-интерфейсе ПК СВ необходимо:

1) в меню слева выбрать пункт меню «Инфраструктура — Узлы»;

2) на открывшейся странице **Узлы** открыть вкладку «PCI» (см. рис. [93\)](#page-152-0)

<span id="page-152-0"></span>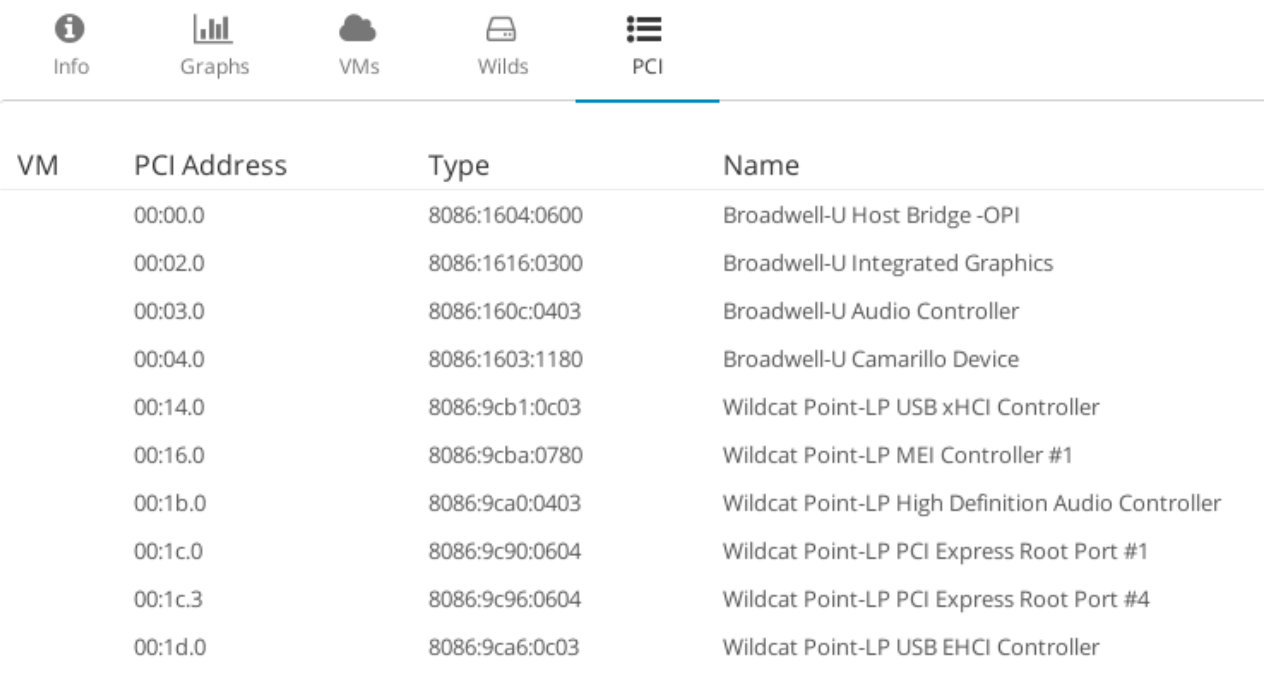

Рис. 93

Для добавления устройства PCI в шаблон ВМ в веб-интерфейсе ПК СВ необходимо выполнить следующие действия:

1) в меню слева выбрать пункт меню «Шаблоны — ВМ» и на открывшейся странице **Шаблоны ВМ** выбрать необходимый шаблон;

2) на открывшейся странице **Шаблон ВМ** нажать на кнопку **[Обновить]**;

3) на открывшейся странице **Изменить шаблон ВМ** открыть вкладку «Ввод/Вывод» (рис. [94\)](#page-153-0).

154 РДЦП.10001-02 95 01-2

<span id="page-153-0"></span>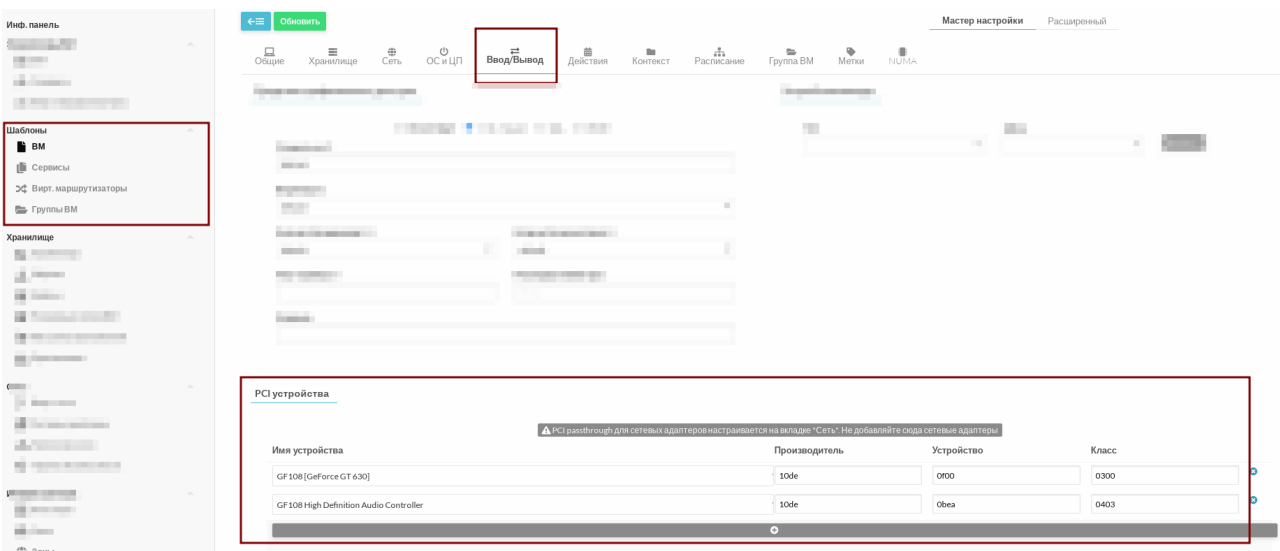

Рис. 94

#### **7.4. Настройка дискреционного и мандатного управление доступом к ВМ**

**ВНИМАНИЕ!** Настройка дискреционного и мандатного управление доступом к ВМ возможно только в дискреционном режиме работы ПК СВ.

Для настройки мандатного контроля целостности, дискреционного и мандатного управления доступом виртуальной машины необходимо в веб-интерфейсе ПК СВ для этой ВМ открыть вкладку **Безопасность** и выполнить следующие действия (см. рис. [95.](#page-154-0)):

- в секции **Модель PARSEC** в выпадающем списке **Тип** выбрать тип модели мандатного управления доступом (динамический или статический). При выборе статического типа модели в поле **Метка** необходимо задать мандатную метку;

- в секции **Дискреционный контроль доступа** следует:

- в выпадающем списке **Тип** выбрать тип субъекта (пользователь или группа);

- в выпадающем списке **Субъект** выбрать соответствующего субъекта (пользователя или группу);

- в выпадающем списке **Права доступа** выбрать типа доступа к виртуальной машине:

- «Управление» — разрешен полный доступ к ВМ, включая запуск, правку ее свойств и управление правами доступа к ней;

- «Использование» — разрешен только просмотр свойств, запуск и работа с виртуальной машиной.

155 РДЦП.10001-02 95 01-2

<span id="page-154-0"></span>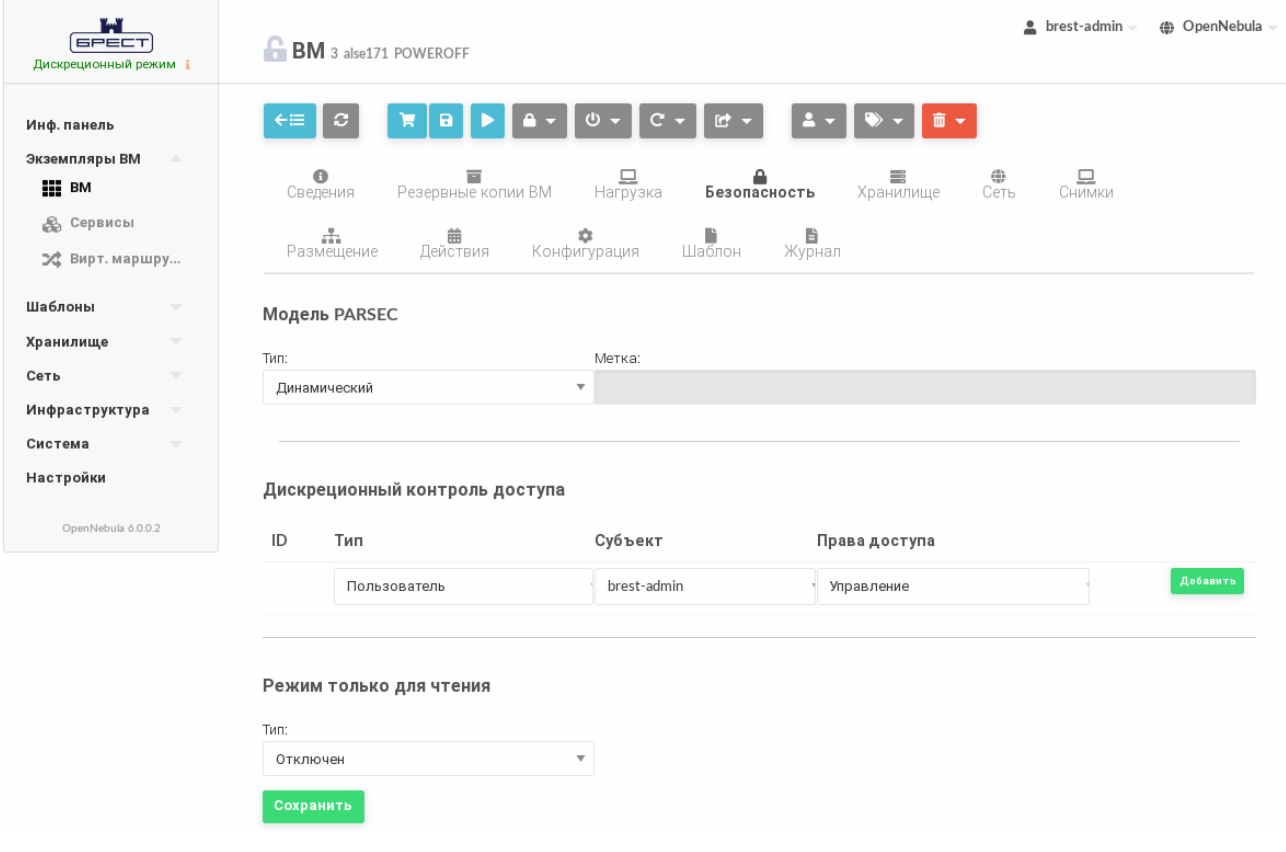

Рис. 95

После внесения изменений необходимо нажать на кнопку **[Сохранить]**. **ВНИМАНИЕ!** Настройка доступа возможно только при выключенной ВМ.

#### **7.5. Отказоустойчивость виртуальной машины**

В ПК СВ интегрирован механизм (модуль) обеспечения отказоустойчивости ВМ с сохранением мандатных и дискреционных атрибутов безопасности.

Для работы модуля необходимо соблюдение следующих условий:

- наличие в кластере минимум двух рабочих узлов виртуализации;
- общее хранилище дисков ВМ, доступное на каждом из узлов;

- поддержка со стороны узлов технологии IPMI (Intelligent Platform Management Interface). Данные для авторизации по IPMI должны быть указаны в настройках каждого узла виртуализации;

- для ВМ должен быть установлен признак отказоустойчивости (Высокая доступность) — см. рис. [96.](#page-155-0)

156 РДЦП.10001-02 95 01-2

<span id="page-155-0"></span>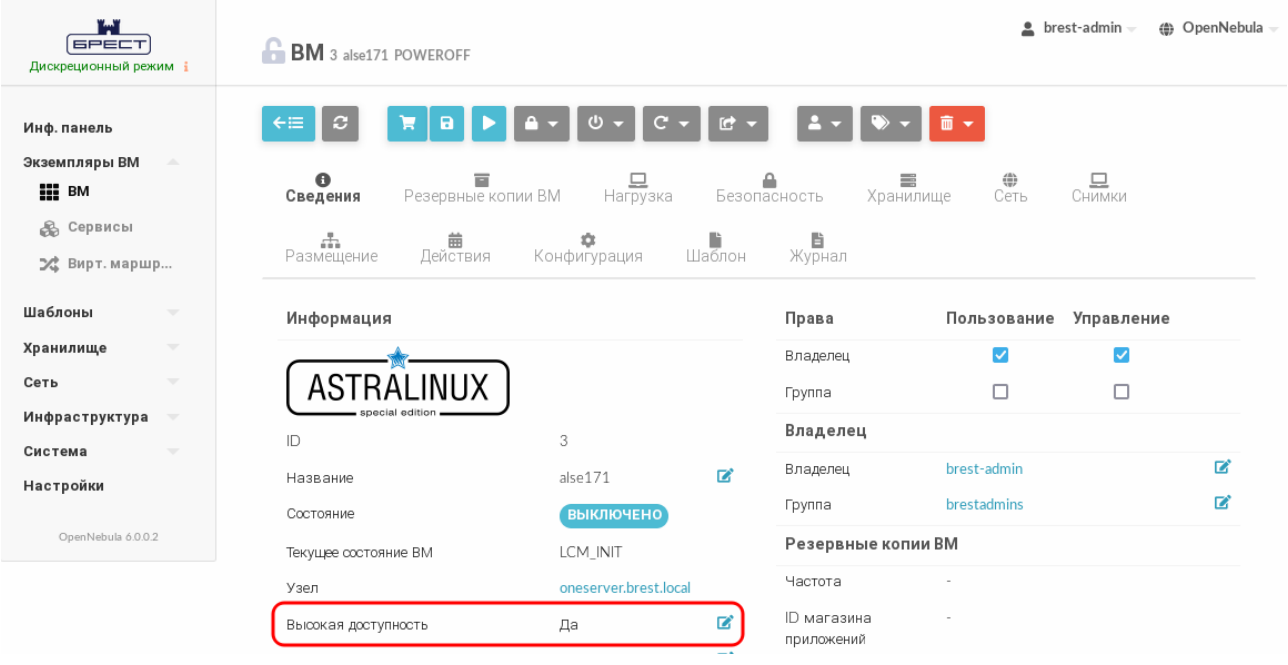

Рис. 96

В процессе работы модуля:

- ПК СВ получает сигнал о неисправности узла виртуализации;

- считывается список запущенных на неисправном узле ВМ с установленным признаком отказоустойчивости (Высокая доступность);

- считываются сохранившиеся атрибуты безопасности ВМ (мандатная метка и имя пользователя, запустившего виртуальную машину) и производится ее перезапуск на рабочем узле.

#### **7.6. Автостарт виртуальных машин**

Механизм автостарта ВМ позволяет автоматически запустить ВМ, настроенные на автостарт, на узлах при восстановлении облака после аварийного отключения.

Для включения автостарта на ВМ следует в веб-интерфейсе ПК СВ на странице данной ВМ во вкладке **Сведения** в выпадающем списке **Автозапуск** выбрать значение «Да».

Автостарт происходит следующим образом:

1) при восстановлении работы ПК СВ фронтальная машина запускается в первую очередь;

2) фронтальная машина проверяет состояние узлов, ожидая их запуска;

3) фронтальная машина проверяет наличие на запущенных узлах ВМ, для которых настроен автостарт;

4) если такие ВМ присутствуют, фронтальная машина автоматически запускает их.

**ВНИМАНИЕ!** Если в ПК СВ для обеспечения отказоустойчивости сервиса фронтальной машины применяется технология Raft, то для корректной работы автостарта необходимо в файл /lib/systemd/system/libvirtd.service, находящийся на фронтальной машине, добавить строку:

After=opennebula.service

П р и м е ч а н и е. Алгоритм Raft описан в документе «Программный комплекс «Средства виртуализации «Брест» (ПК СВ «Брест») РДЦП.10001-02. Руководство администратора. Часть 1».

## **7.7. Миграции дисков ВМ между хранилищами**

Миграции дисков ВМ может быть осуществлена только между одинаковыми типами хранилищ (например из LVM\_LVM в LVM\_LVM или из Qcow2 в Qcow2) и только в рамках одного узла виртуализации.

Для онлайн миграции дисков ВМ (без выключения ВМ) в веб-интерфейсе ПК СВ необходимо:

1) на странице ВМ нажать на кнопку управления размещением и в открывшемся меню выбрать пункт «Перенести ВМ» (см. рис. [97\)](#page-156-0).

<span id="page-156-0"></span>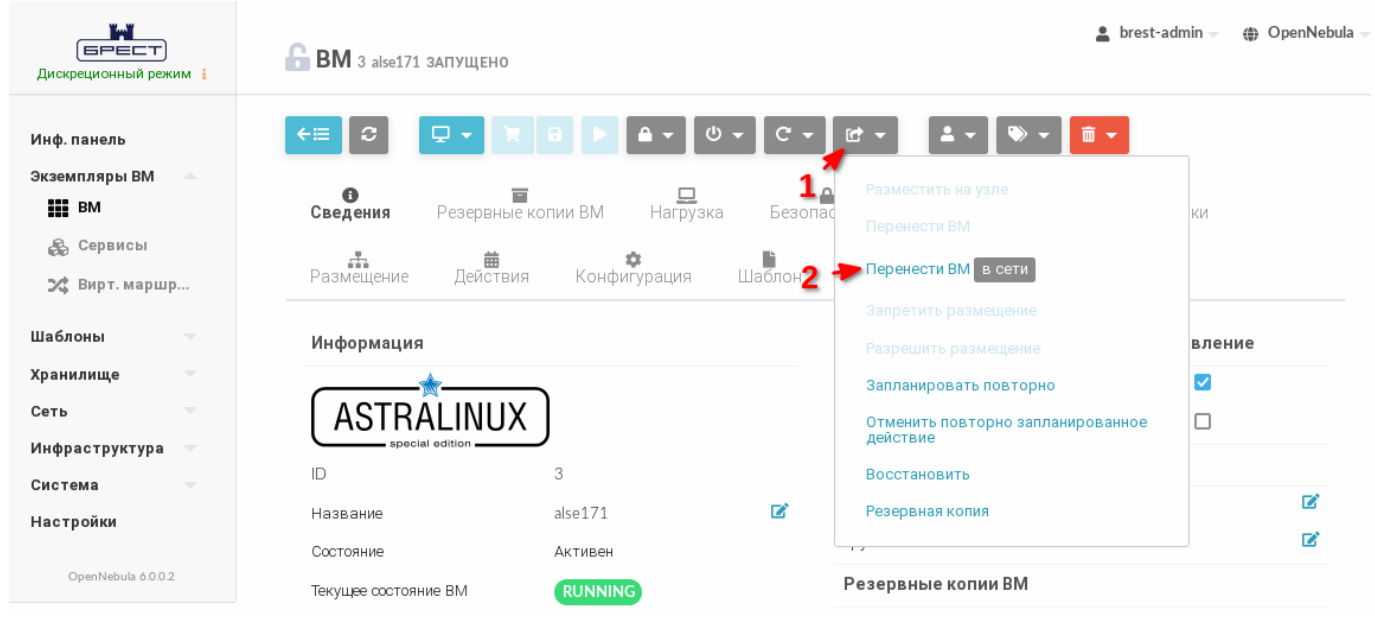

Рис. 97

2) в открывшемся окне **Мигрировать виртуальную машину** следует выполнить следующие шаги:

а) в секции **Выберите Узел** выбрать тот же узел, на котором запущена ВМ (см. рис. [98\)](#page-157-0);

<span id="page-157-0"></span>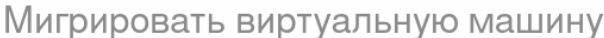

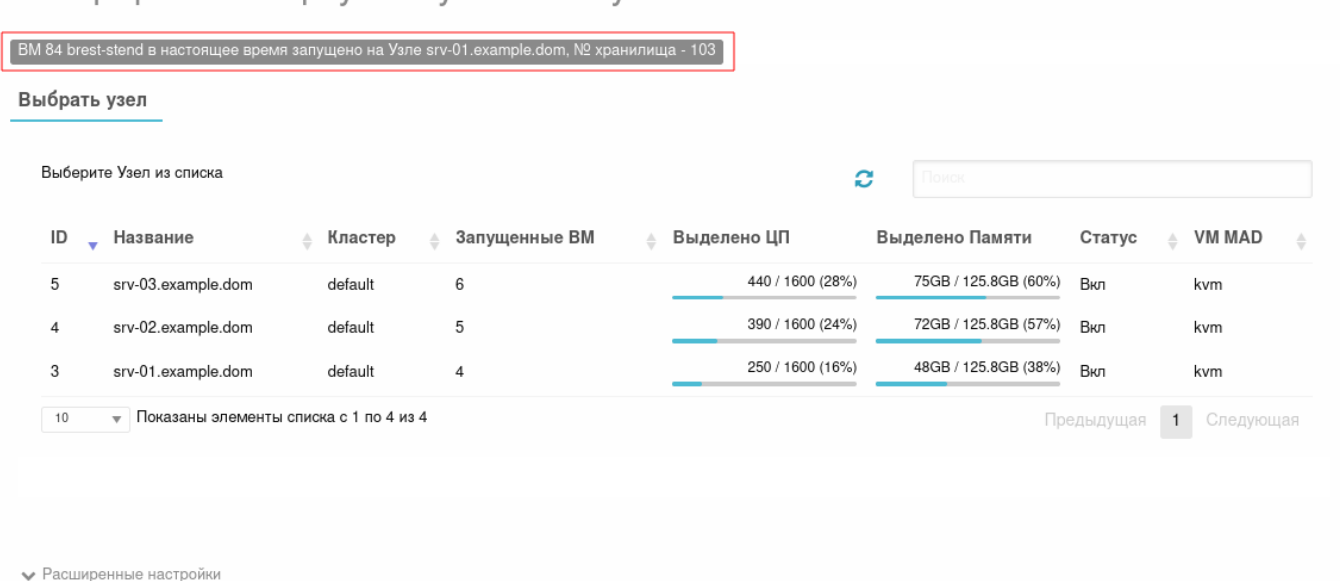

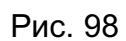

б) в открывшейся секции **Выберите хранилище** выбрать хранилище такого же типа, как хранилище, в котором на текущий момент хранится диск ВМ (см. рис. [99\)](#page-158-0);

Перенести ВМ

## <span id="page-158-0"></span>Мигрировать виртуальную машину

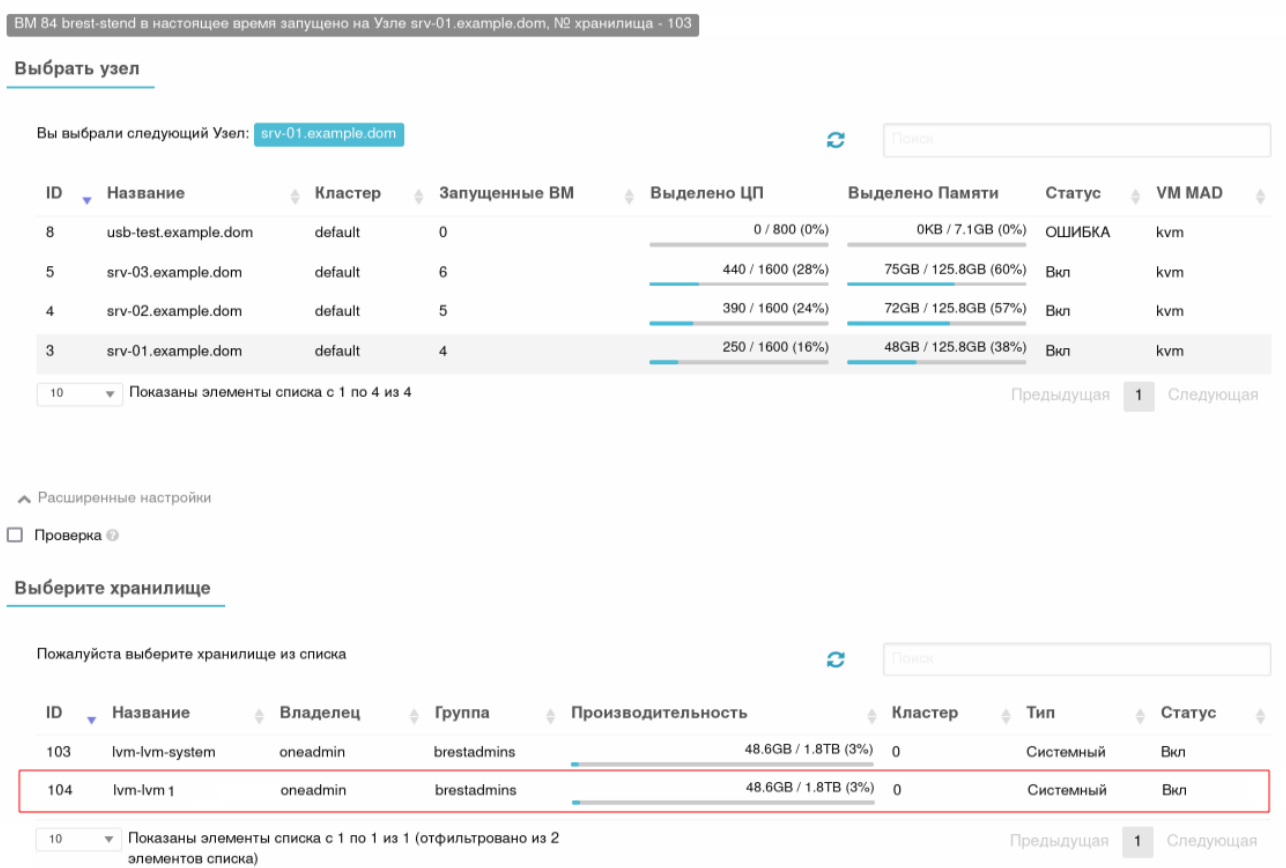

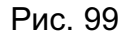

в) нажать на кнопку **[Перенести ВМ]**.

#### **7.8. Автоматический ввод ВМ в домен через механизм контекста**

Механизм контекста позволяет настроить шаблон ВМ таким образом, чтобы при разворачивании ВМ из шаблона, эта ВМ будет автоматически включена в существующий домен FreeIPA/ALD. Для этого необходимо:

- 1) создать базовую ВМ, на основе которой будет подготовлен шаблон;
- 2) в базовой ВМ выполнить следующие шаги:
	- а) установить ОС СН;
	- б) установить пакет one-context;
	- в) выключить базовую ВМ сохранить ее как постоянный шаблон (см. [6.3.10\)](#page-133-0);
- 3) в веб-интерфейсе ПК СВ для созданного шаблона выполнить следующие шаги:
	- а) на странице шаблона нажать на кнопку **[Обновить]**,

б) на странице **Изменить шаблон ВМ** во вкладке **Контекст** в секции **Опции FreeIPA/ALD** (см. рис. [100\)](#page-159-0) указать параметры контроллера домена:

- переключатель «Контролер домена» предназначен для выбора типа

домена (FreeIPA/ALD),

- в поле «Доменное имя (REALM)» — указывается наименование домена,

- в поле «Полное доменное имя сервера (FQDN)» — указывается полное доменное имя контроллера домена FreeIPA/ALD,

- в поле «IP адрес сервера» — указывается IP-адрес контроллера домена FreeIPA/ALD,

- в поле «Логин администратора» — указывается имя администратора домена FreeIPA/ALD,

- в поле «Пароль администратора» — указывается пароль администратора домена FreeIPA/ALD,

- в поле «Установить префикс для имени ВМ» опционально можно указать префикс, который будет добавляться к имени (hostname) создаваемой ВМ;

<span id="page-159-0"></span>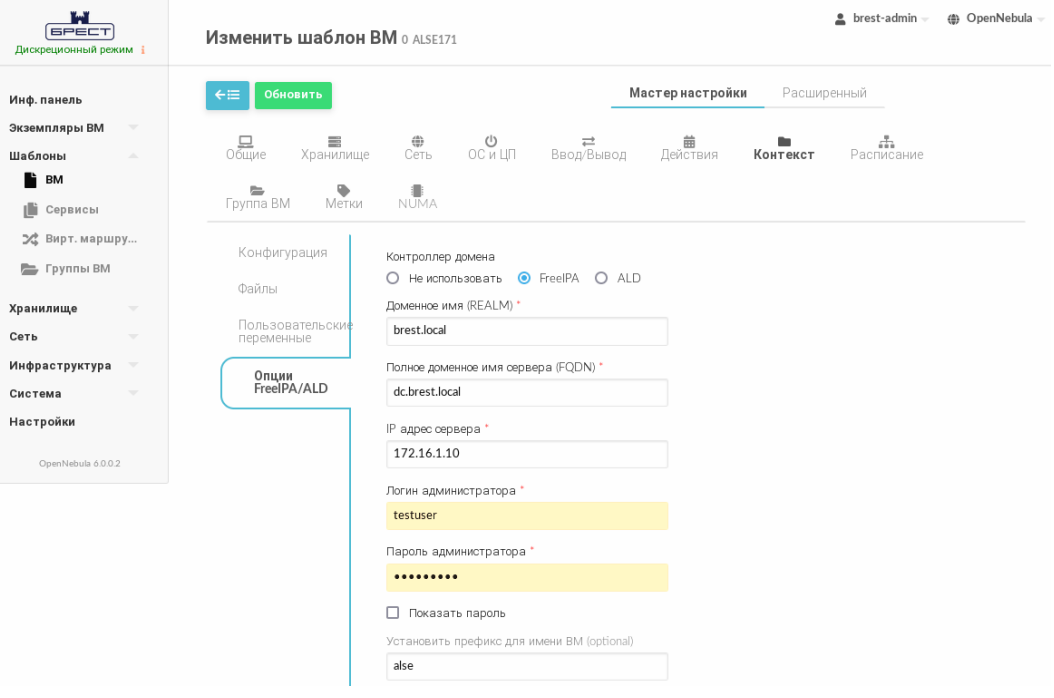

Рис. 100

П р и м е ч а н и е. По умолчанию создаваемой ВМ будет присвоено имя вида «one-ID\_VM» (например, «one-0.brest.local»). После добавления префикса «PREFIX\_- NAME» создаваемой ВМ будет присвоено имя вида «PREFIX\_NAME-one-ID\_VM» (например, «alse-one-0.brest.local»).

в) на странице **Изменить шаблон ВМ** нажать на кнопку **[Обновить]**.

### **8. МАГАЗИН ПРИЛОЖЕНИЙ**

Магазин приложений выступает в роли удаленного хранилища приложений ПК СВ. Приложение — это логическое объединение образа диска и шаблона виртуальной машины.

#### **8.1. Требования**

В качестве магазина приложений можно использовать любой узел виртуализации. При этом на узле, который будет использоваться в качестве магазина приложений, должен быть установлен пакет apache2.

#### **8.2. Установка и настройка магазина приложений**

На фронтальной машине необходимо установить пакет brest-marketplace, выполнив в терминале команду:

sudo apt install brest-marketplace

**ВНИМАНИЕ!** Если в ПК СВ для обеспечения отказоустойчивости сервиса фронтальной машины применяется технология Raft, пакет brest-marketplace должен быть установлен на каждом сервере с ролью фронтальной машины. При этом первоначальная настройка магазина приложений должно происходить на «лидере».

П р и м е ч а н и е. Алгоритм Raft описан в документе «Программный комплекс «Средства виртуализации «Брест» (ПК СВ «Брест») РДЦП.10001-02. Руководство администратора. Часть 1».

Для первоначальной настройки и/или подключения магазина приложений необходимо запустить мастер настройки, выполнив в терминале команду:

sudo brest-marketplace-configure

Во время работы мастера настройки необходимо указать IP-адрес (полное доменное имя) узла, выступающего в роли магазина приложений, имя магазина приложений и режим доступа. Доступ к магазину приложений возможен в двух режимах:

1) «Доступ на управление» — позволяет добавлять, удалять и скачивать приложения;

2) «Отказ от доступа» — позволяет только скачивать приложения.

**ВНИМАНИЕ!** При первоначальной настройке магазина приложений необходимо выбрать режим «Доступ на управление».

К одному магазину приложений можно подключить несколько ПК СВ, при этом режим «Доступ на управление» может иметь только один ПК СВ. Для изменения режима доступа необходимо повторно запустить мастер настройки brest-marketplace-configure на фронтальной машине того ПК СВ, для которого необходимо изменить режим доступа.

По окончании работы мастера настройки в веб-интерфейсе ПК СВ появится информация о добавленном магазине приложений (см. рис. [101\)](#page-161-0).

162 РДЦП.10001-02 95 01-2

<span id="page-161-0"></span>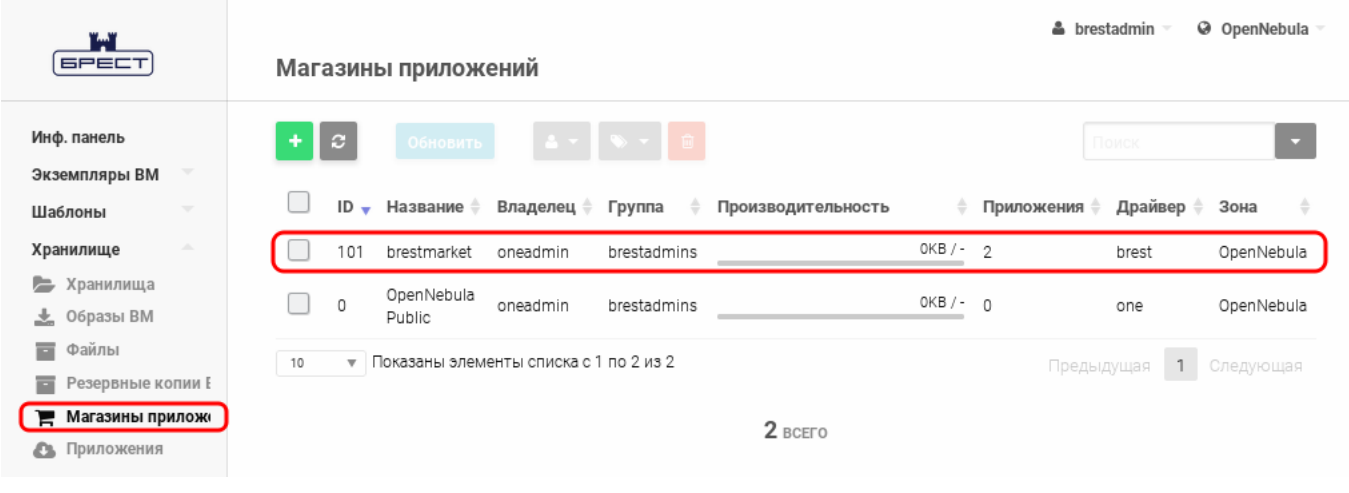

Рис. 101

## **8.3. Добавление приложения**

Создать приложение и добавить его в магазин приложений можно используя образ диска из хранилища образов или имеющуюся виртуальную машину.

#### **8.3.1. Создание приложения, используя образ диска**

Для того чтобы создать приложение и добавить его в магазин приложений, в вебинтерфейсе ПК СВ необходимо:

1) в меню слева выбрать пункт меню «Хранилище — Приложения» и на открывшейся

странице **Приложения** нажать на кнопку **[+]** (см. рис. [102\)](#page-161-1);

<span id="page-161-1"></span>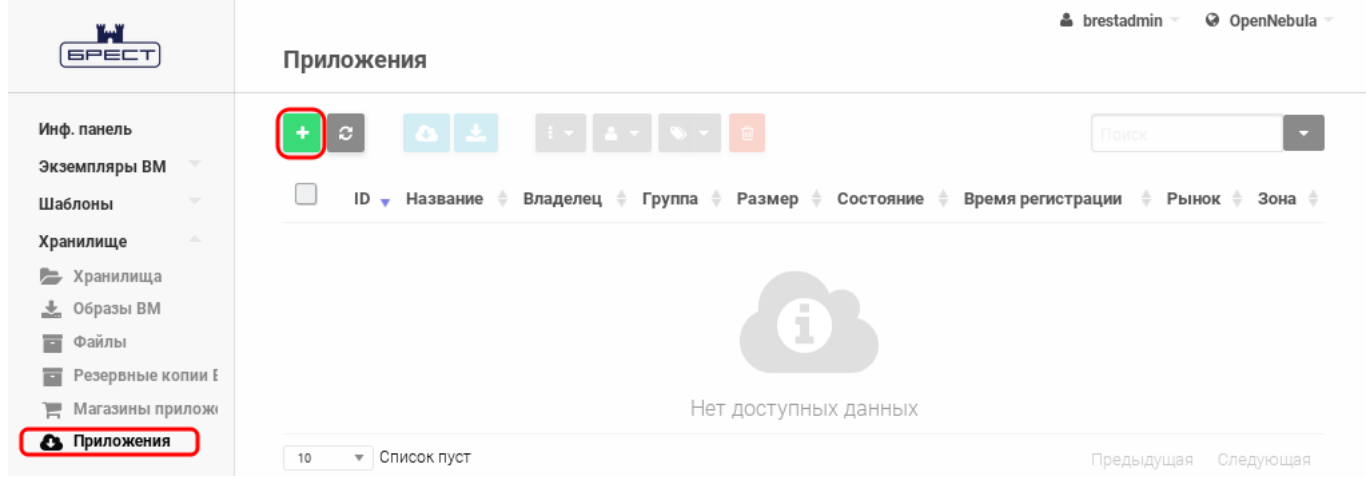

Рис. 102

2) на открывшейся странице **Создать приложение в магазине приложений** (см. рис. [103\)](#page-162-0) выполнить следующие действия:

- в поле **Название** задать наименование приложения;
- выбрать образ для создания приложения;

- выбрать магазин приложений, в который необходимо добавить созданное приложение;

## 163

## РДЦП.10001-02 95 01-2

- нажать на кнопку **[Создать]**.

<span id="page-162-0"></span>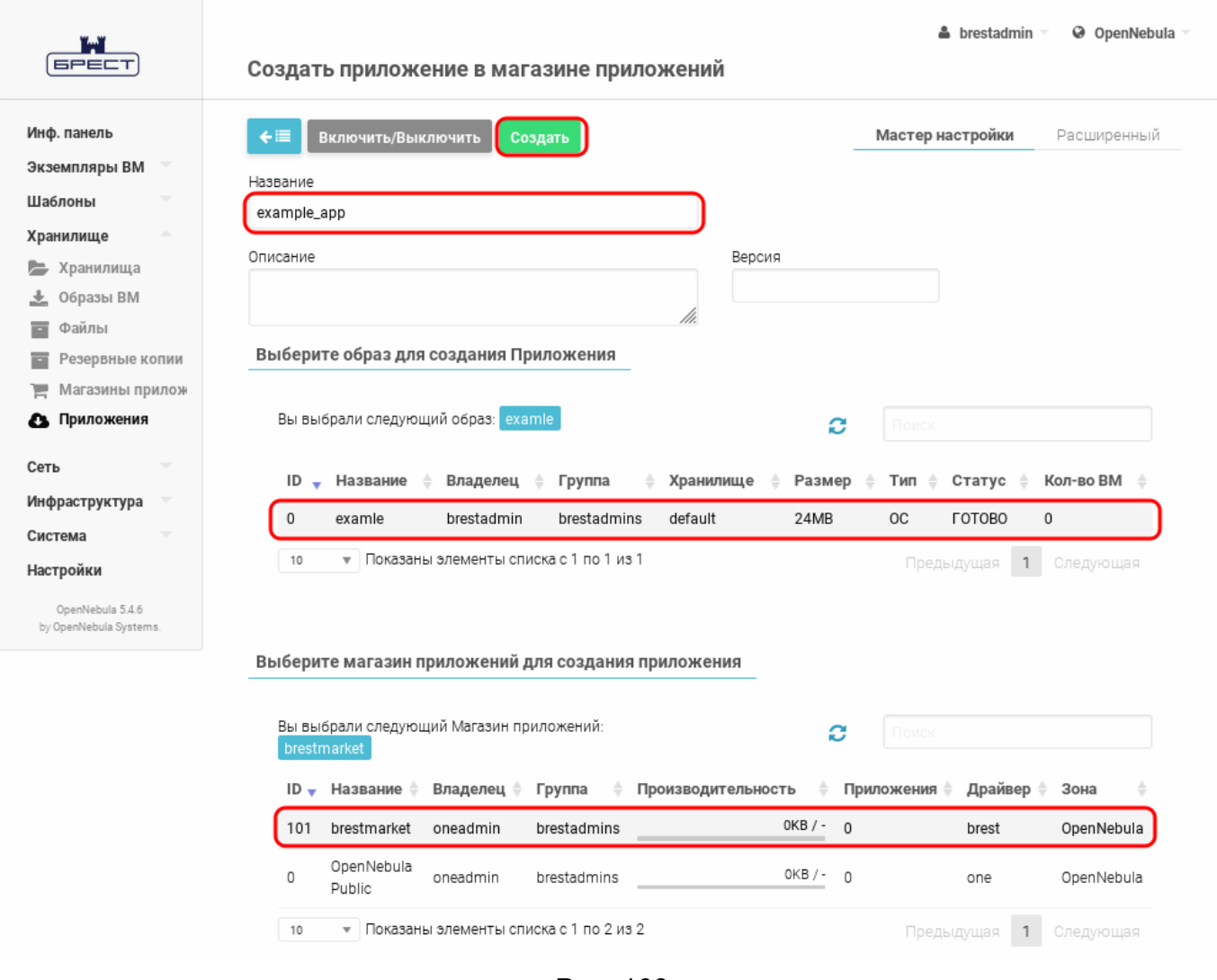

Рис. 103

Созданное приложение будет отображено в веб-интерфейсе ПК СВ на странице **Приложения** (см. рис. [104\)](#page-162-1).

<span id="page-162-1"></span>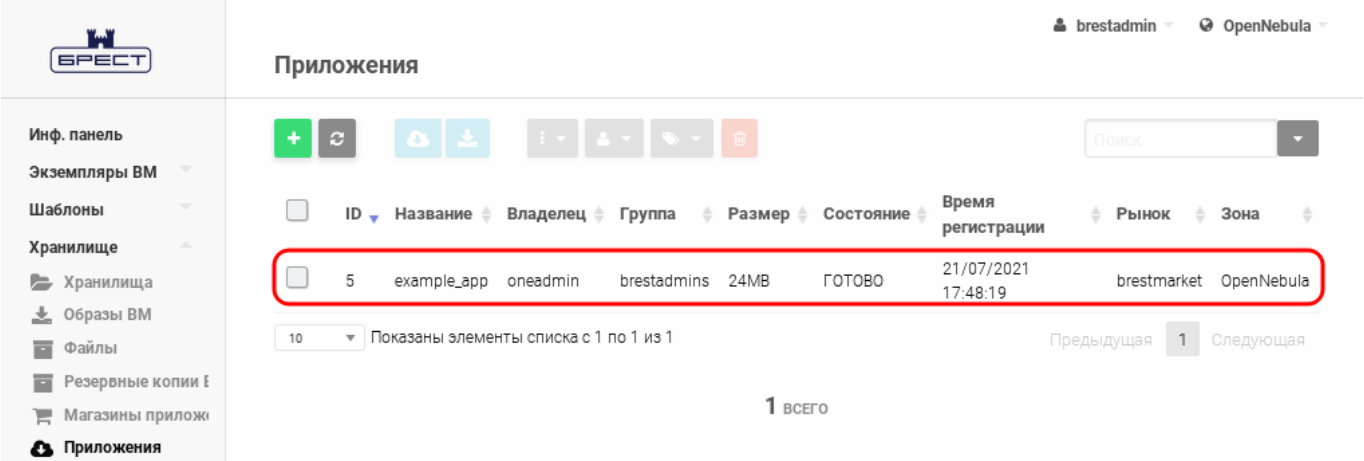

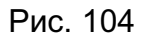

П р и м е ч а н и е. После создания и завершения загрузки приложения в магазин

приложений оно исчезнет из веб-интерфейса и в течении одной минуты появится.

#### 8.3.2. Создание приложения, используя имеющуюся ВМ

Для того чтобы создать приложение, используя имеющуюся ВМ, и добавить его в магазин приложений, необходимо на фронтальной машине в терминале выполнить команду: sudo one-vmtomarket <идентификатор BM> <идентификатор магазина приложений> \

[<наименование\_приложения>]

ВНИМАНИЕ! Виртуальная машина должна содержать только один диск и находиться в выключенном состоянии.

Пример

Создание приложения «test app» из ВМ с идентификатором «1» и добавление его в магазин приложений с идентификаторм «101»:

```
sudo one-vmtomarket 1 101 "test app"
```
Созданное приложение будет отображено в веб-интерфейсе ПК СВ на странице Приложения (см. рис. 105).

<span id="page-163-0"></span>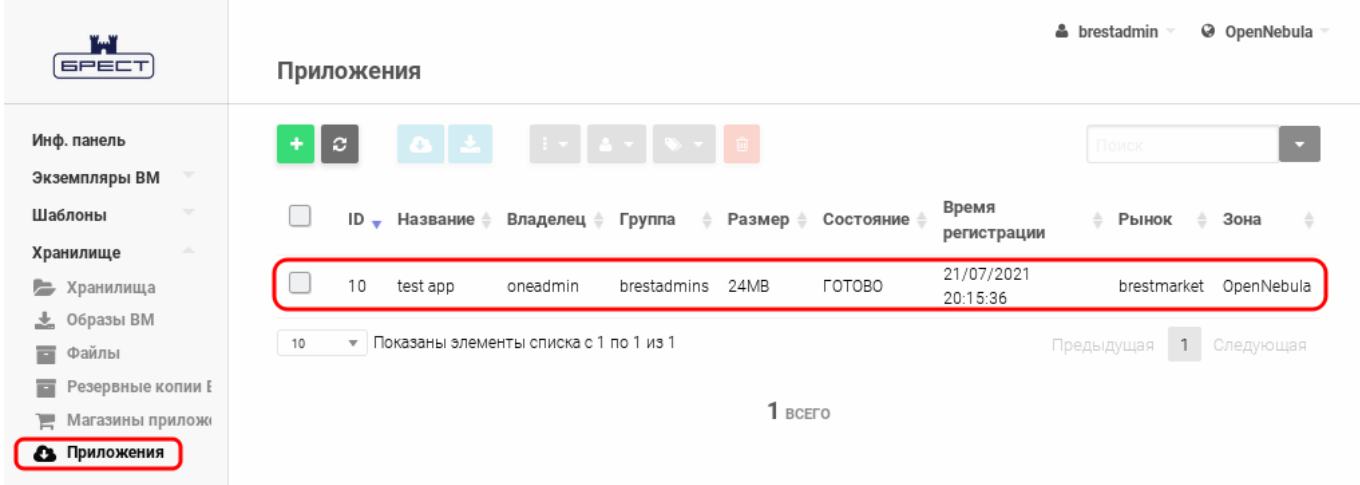

Рис. 105

#### 165

### РДЦП.10001-02 95 01-2

#### **ПЕРЕЧЕНЬ СОКРАЩЕНИЙ**

- БД база данных
- ВМ виртуальная машина
- ЕПП единое пространство пользователей
- ОC операционная система
- ОC СН операционная система специального назначения «Astra Linux Special Edition»
- ПК СВ программный комплекс «Средства виртуализации «Брест»
- ПО программное обеспечение
- СЗИ средства защиты информации
- ФС файловая система
- ЦОХД центр обработки и хранения данных
- ЦП центральный процессор
- AR Address Ranges (диапазон IP-адресов)
- VDC Virtual Data Center (виртуальный дата-центр)

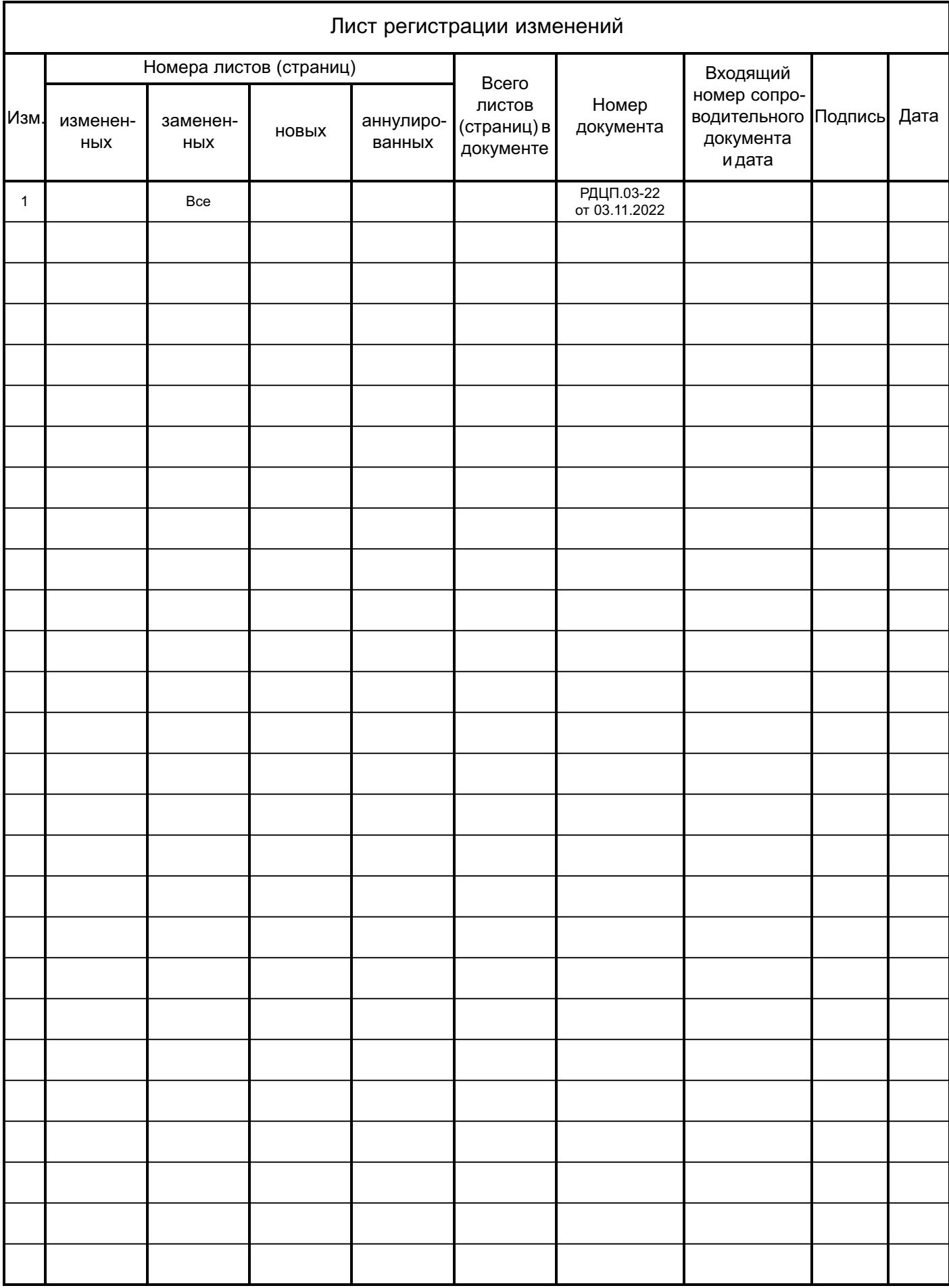